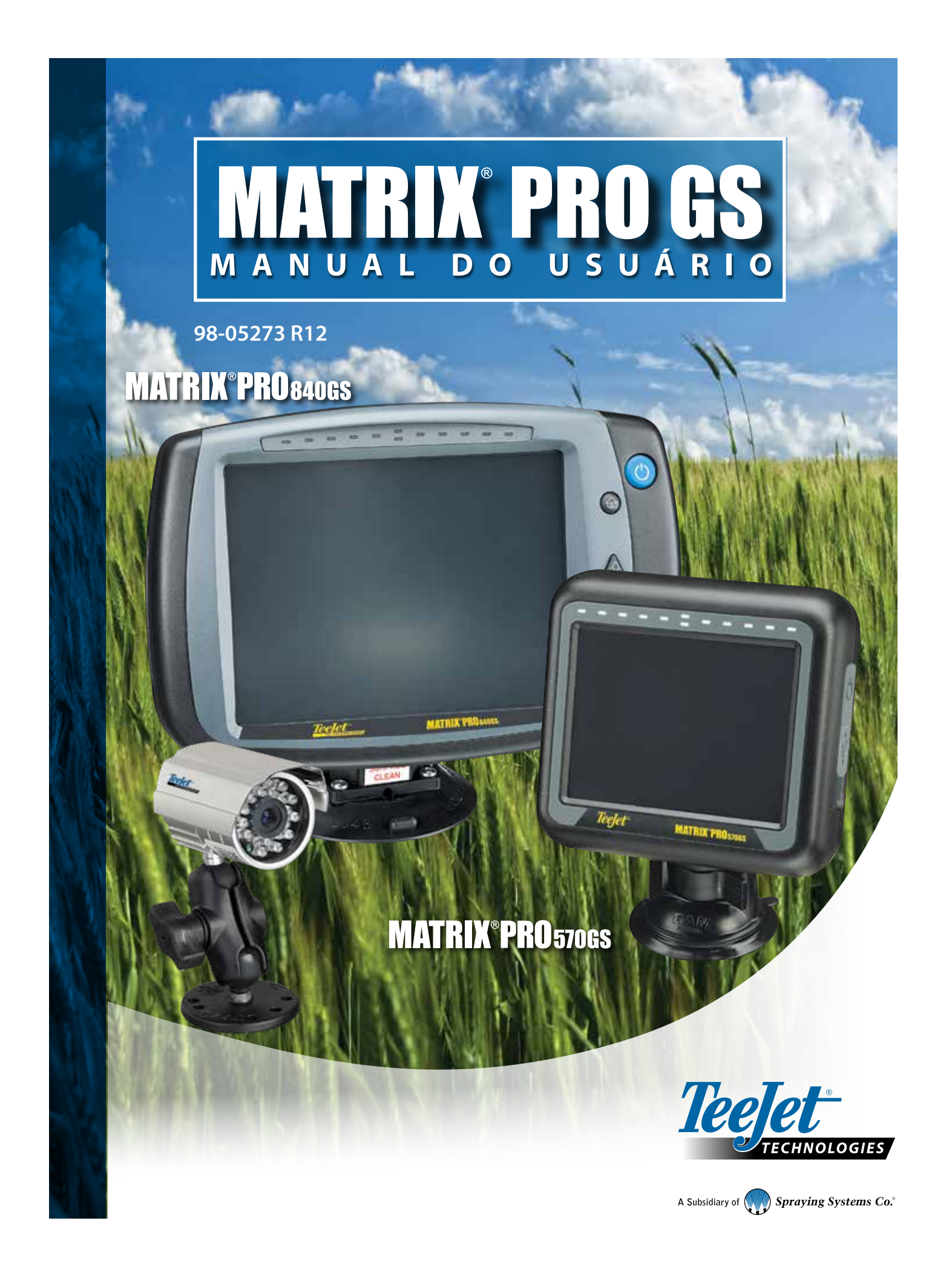

# PRINCÍPIOS BÁSICOS

### **Nº 1 Ativação**

Pressione o botão de ENERGIA para ligar o console.

# **Nº 2 Tela inicial**

Após a conclusão da sequência de acionamento, a tela inicial será exibida com a opção para iniciar um novo trabalho ou continuar um trabalho existente.

# **Nº 3 Acesse Configuração da unidade**

1. Pressione a guia inferior CONFIGURAÇÃO DA UNIDADE

As opções Configuração serão exibidas primeiro. As opções

Gerenciamento de dados **en encontrações** do console e Ferramentas podem ser acessadas pelas teclas da guia lateral.

#### **Configuração cultural**

- 1. Pressione a guia lateral CONSOLE
- 2. Pressione **Cultural** .

A opção Cultural é usada para configurar unidades, idioma e fuso horário.

### **Configuração do receptor GNSS**

- 1. Pressione a quia lateral CONFIGURAÇÃO
- 2. Pressione **Configuração do receptor GNSS** .

A configuração do receptor GNSS é usada para configurar tipo de GNSS, porta de GNSS, taxa de dados GNSS e PRN, bem como para visualizar informações de status do GNSS.

### **Configuração do implemento**

- 1. Pressione a guia lateral CONFIGURAÇÃO X
- 2. Pressione **Implemento** .

A Configuração do implemento é usada para estabelecer as diversas configurações associadas ao modo reto, ao modo da espalhadora ou ao modo escalonado. As configurações variarão dependendo de um sistema de direção automática ou BoomPilot estar presente.

### **Configuração de localização de mapeamento**

- 1. Pressione a guia lateral CONFIGURAÇÃO
- 2. Pressione **Mapeamento e orientação** .

A localização de mapeamento estabelece a localização a partir da qual o mapeamento de polígono e limite terá lugar.

### **Configuração da direção automática**

- 1. Pressione a guia lateral CONFIGURAÇÃO
- 2. Pressione **Direção automática** .

Quando um Módulo de controle de direção (SCM ou SCM Pro) estiver presente, as opções de direção assistida/automática serão disponibilizadas. Para obter instruções detalhadas de configuração, consulte o seu manual específico de instalação da direção automática.

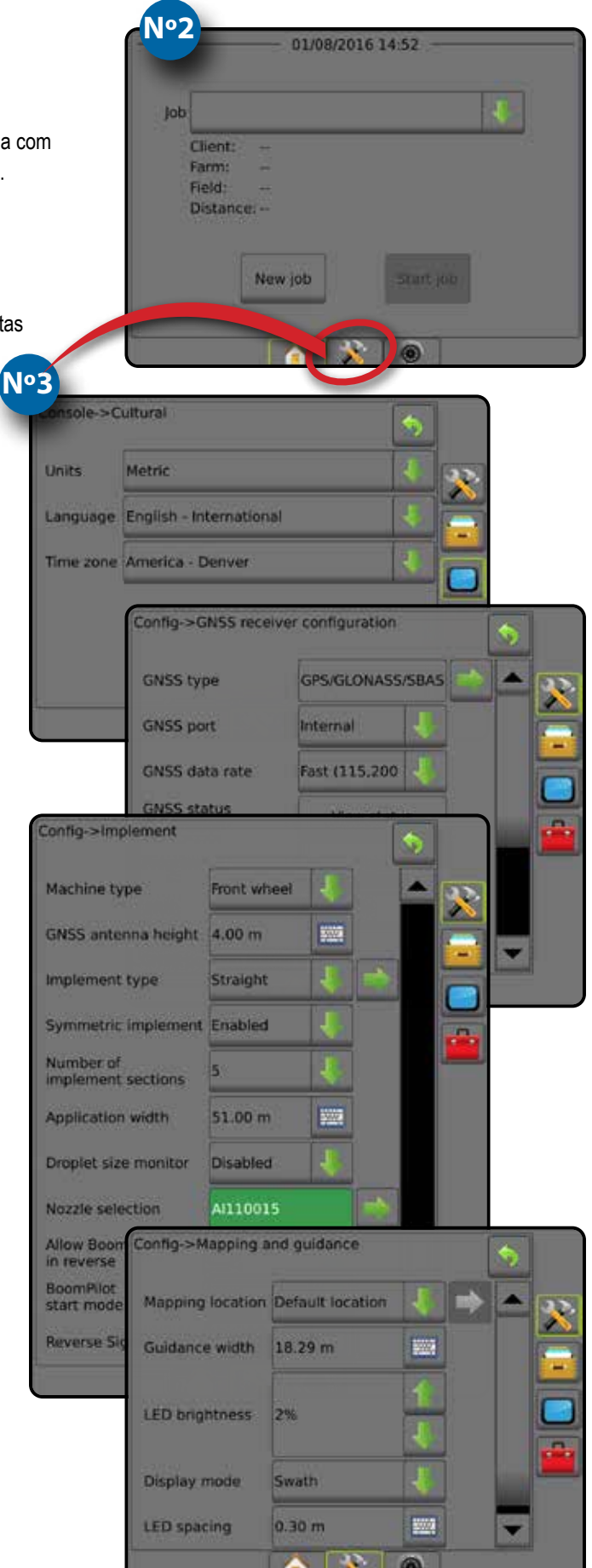

# **Nº 4 Iniciar nova atividade**

- 1. Pressione a aba INÍCIO inferior
- 2. Pressione **Nova atividade** .

Para alternar entre o modo simples e o modo avançado, acesse Dados -> Opções -> Modo de trabalho na Configuração do sistema.

### **Modo simples ou avançado**

Para alternar entre o modo simples e o modo avançado, consulte o capítulo Configuração em Dados –> Opções.

- ► Modo simples apenas um trabalho estará disponível de cada vez. Apenas a área contornada e as áreas de cobertura são exibidas na tela inicial. Somente o trabalho atual está disponível para gravação em Relatórios. O uso com o Fieldware Link não **Nº5**está disponível.
- ►Modo avançado mais de um trabalho estará disponível de cada vez. A tela inicial exibe nomes de cliente, fazenda, campo e trabalho, áreas contornadas e de cobertura, tempo da aplicação e distância do trabalho selecionado. Para exportar todos os perfis de trabalho salvos como um arquivo PDF, SHP ou KML em uma unidade de pen drive, acesse Dados -> Relatórios.

# **Nº 5 Acesse a Tela de orientação**

- 1. Pressione as guias ORIENTAÇÃO PARA VISUALIZAÇÃO DE VEÍCULO **A DE ALGADA DE CAMPO O DE CAMPO O DE CAMPO O DE CAMPO** OU ORIENTAÇÃO REALVIEW ...
- 2. Pressione a guia OPÇÕES DE NAVEGAÇÃO E ORIENTAÇÃO para exibir opções de navegação.

#### **Escolher um modo de orientação**

- $\blacktriangleright$  Reta A-B
- $\triangleright$  Curva AB
	-
- ► Última passagem
- $\blacktriangleright$  Próxima linha
- $\blacktriangleright$  Pivô circular  $\circledcirc$
- ► Curva adaptável
- Marcar pontos A e B **A B**

Para estabelecer uma orientação A-B.

3. Pressione a guia OPÇÕES DE LIMITE E POLÍGONO **para exibir** opções de limite e polígono.

# **Criar um limite de aplicação**

Disponível em qualquer tela de orientação, a guia Limites e polígonos  $\Box$  exibe opções de limite externo, limite interno e polígono.

Os limites de aplicação estabelecem áreas de trabalho onde o produto é ou não aplicado durante o uso do ASC ou do BoomPilot.

- Limite externo  $\Box$  estabelece uma área de trabalho onde a aplicação será aplicada durante o uso do ASC ou BoomPilot
- Limite interno  $\mathbb{Q}$  estabelece uma área de trabalho onde a aplicação NÃO será aplicada durante o uso do ASC ou BoomPilot
- Polígono  $\bigoplus$  estabelece áreas de mapeamento

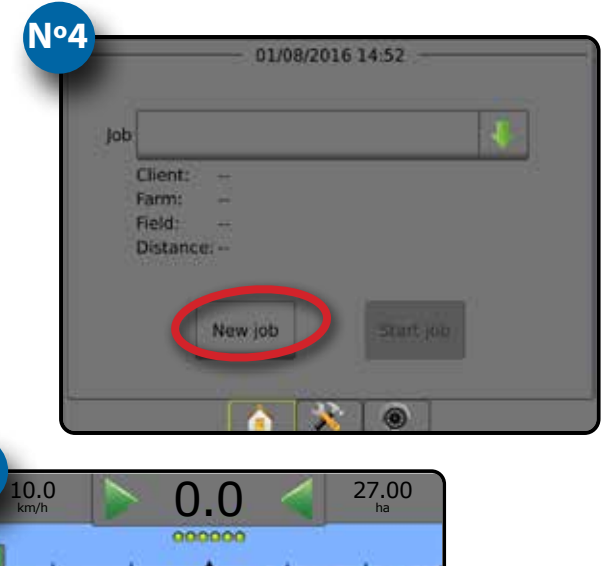

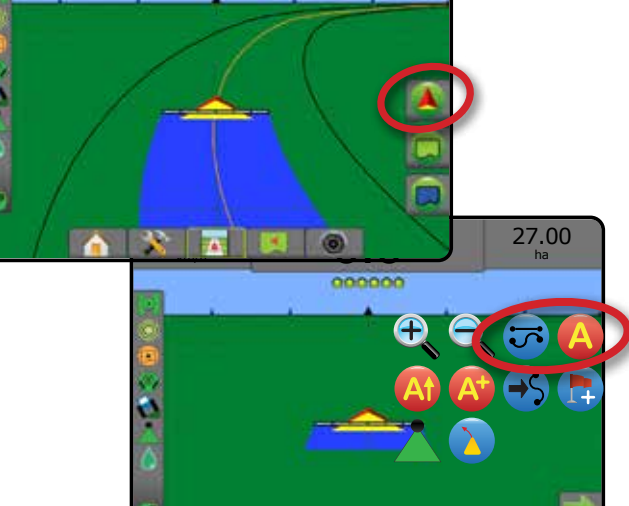

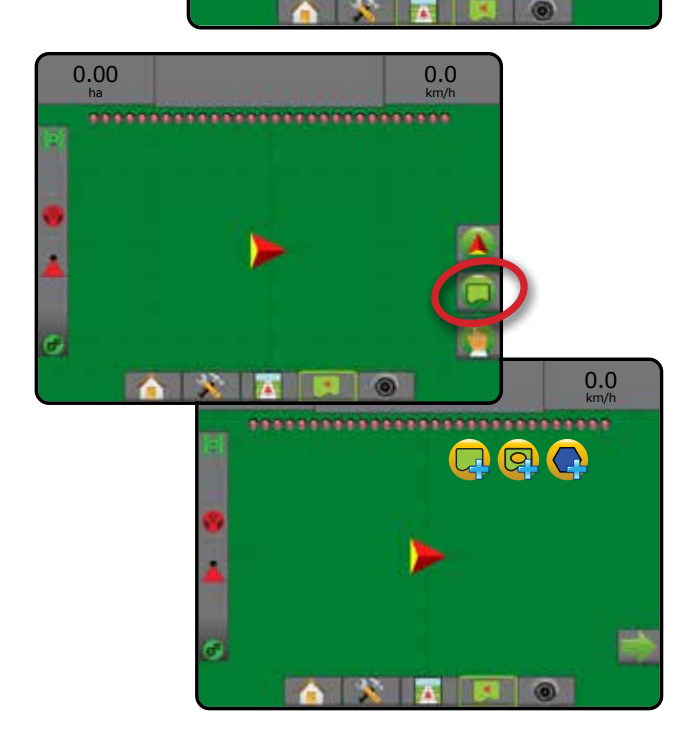

# **Índice**

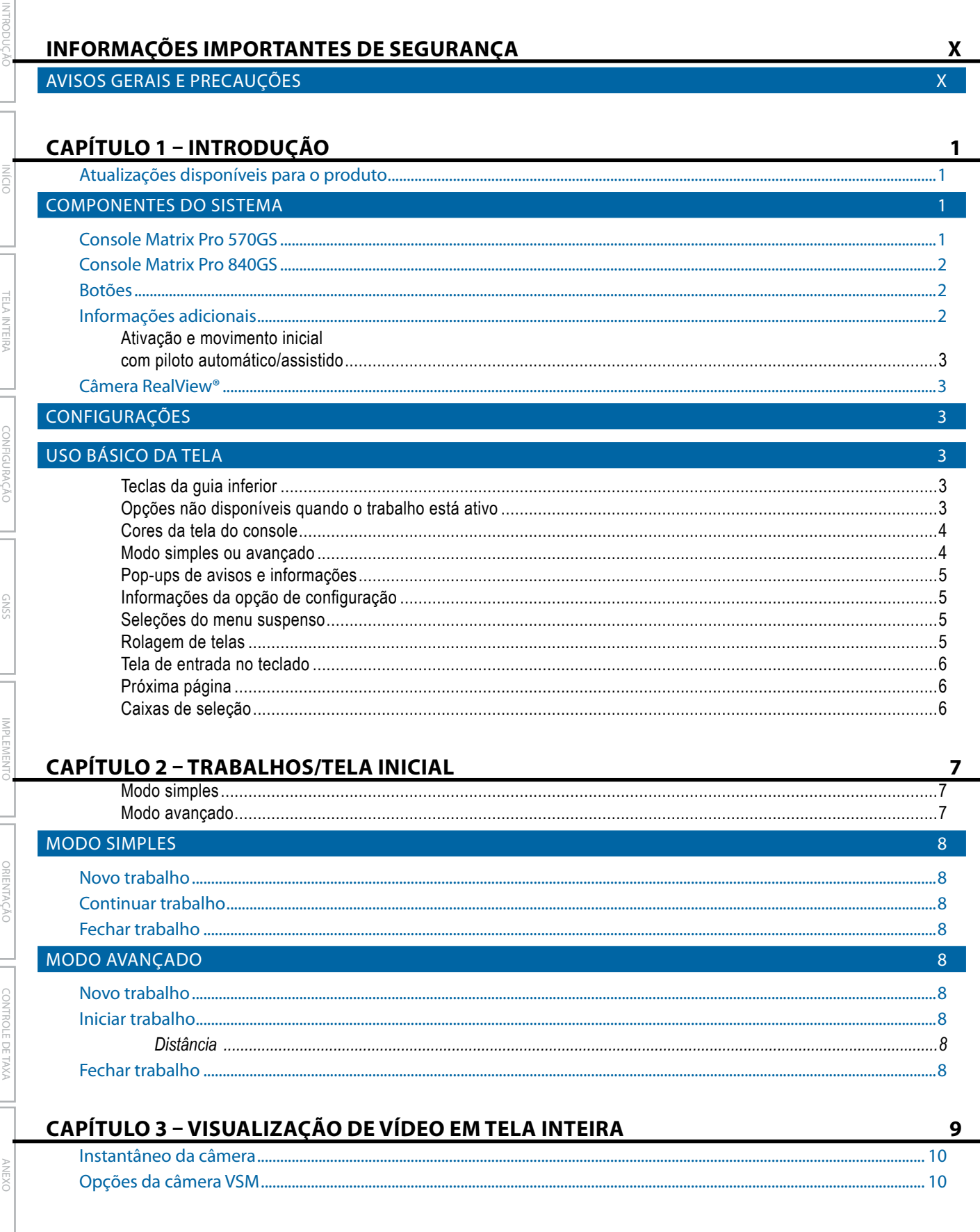

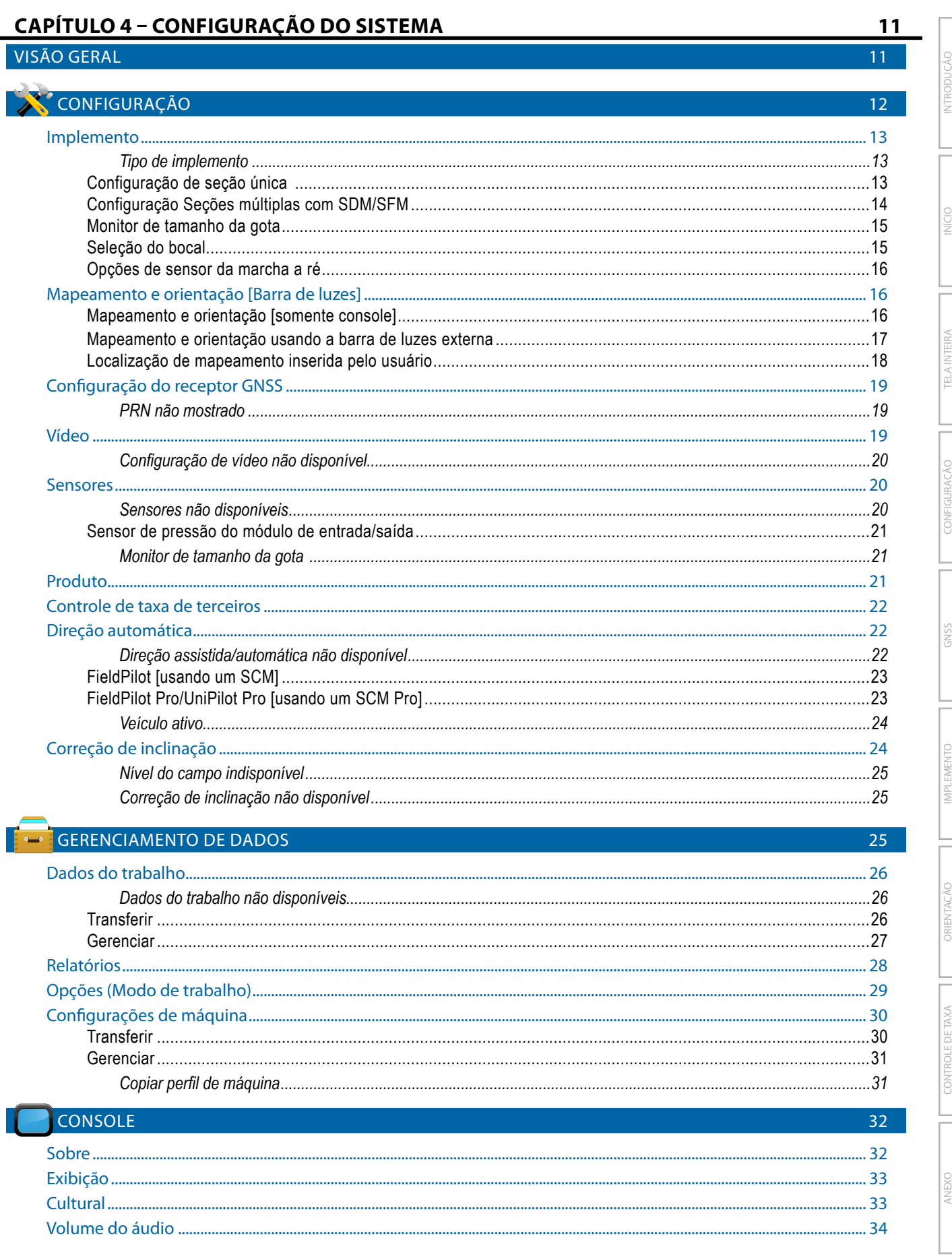

TELA INTEIRA

CONFIGURACÃO

IMPLEMENTO

CONTROLE DE TAXA

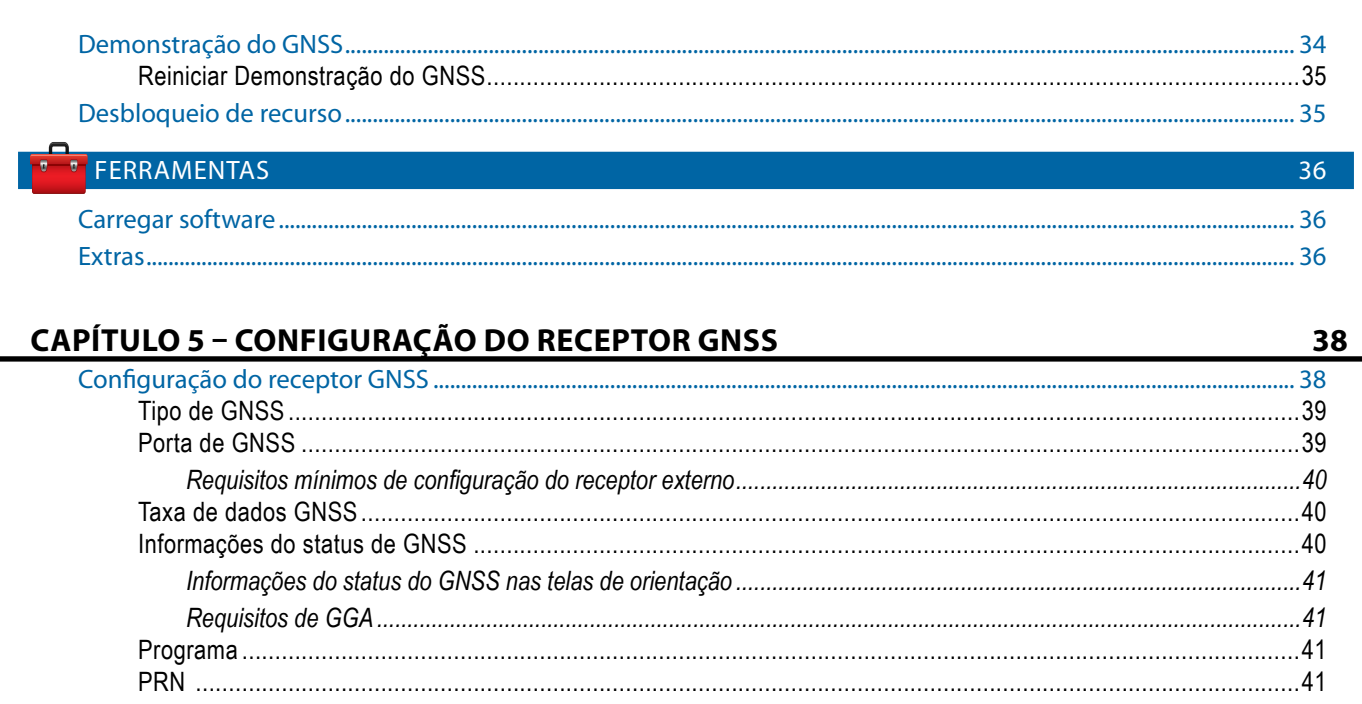

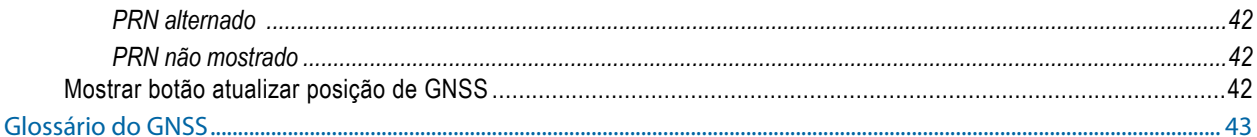

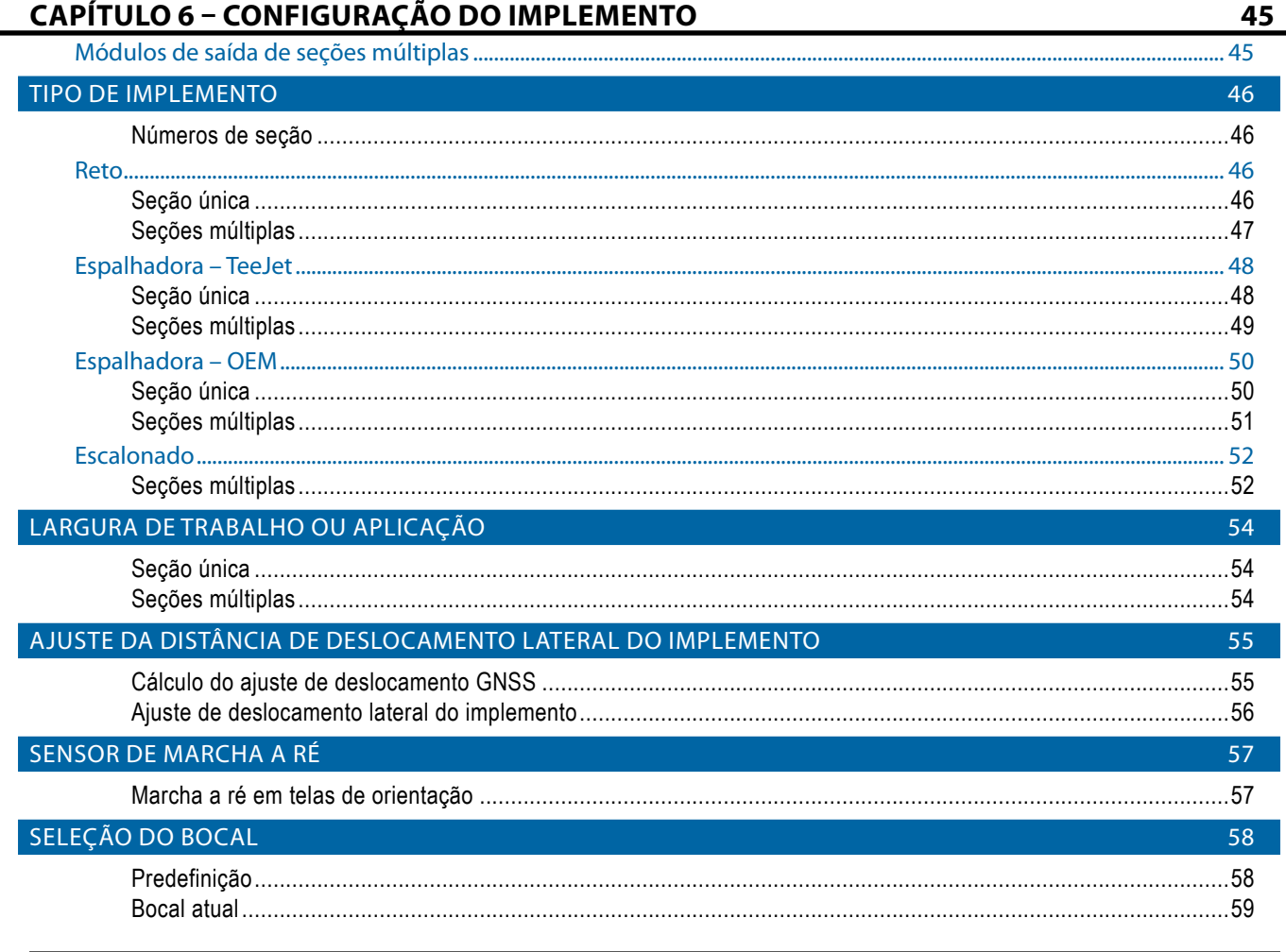

NTRODUCÃO

IMPLEMENTO

ORIENTA

CONTROLE DE TAXA

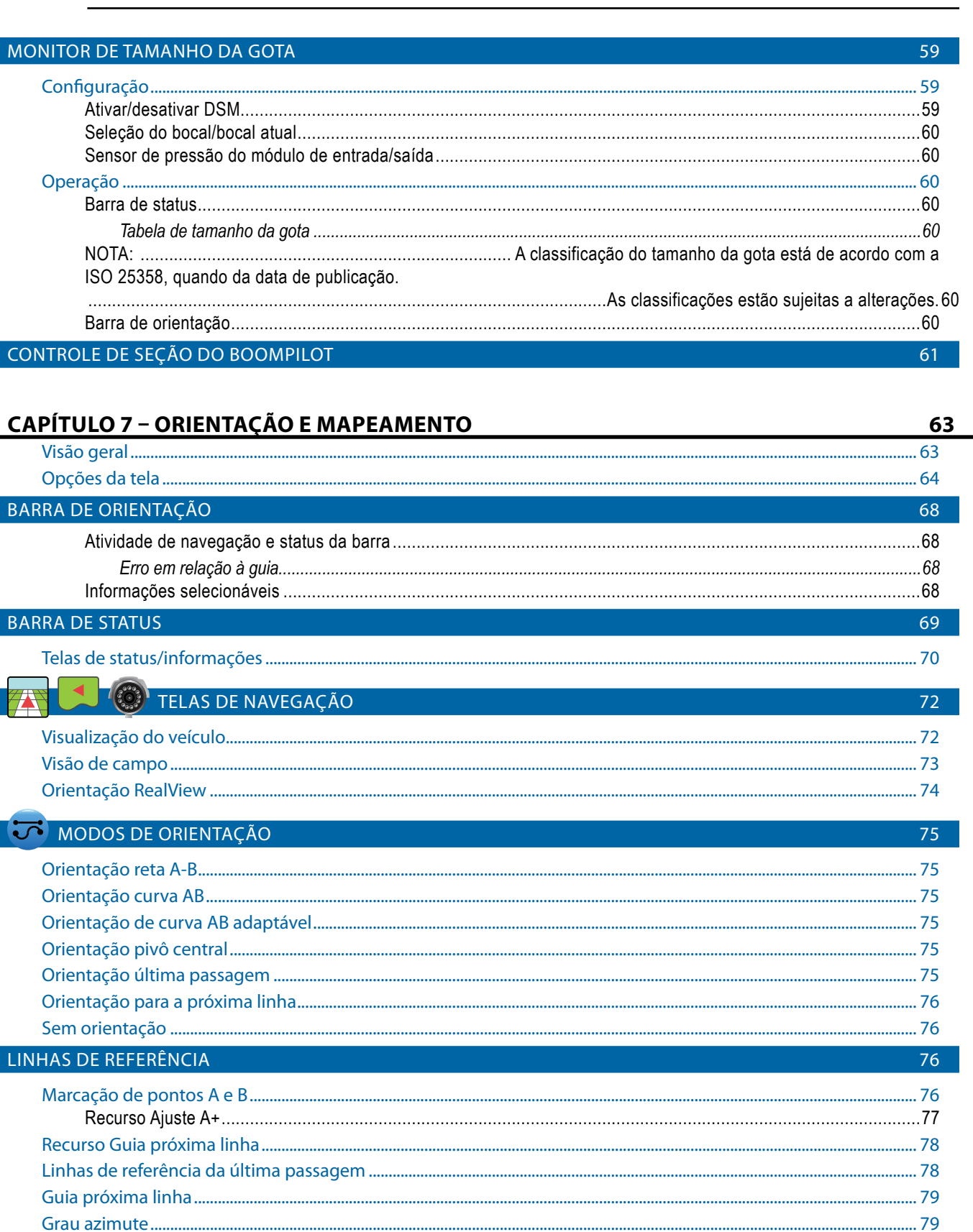

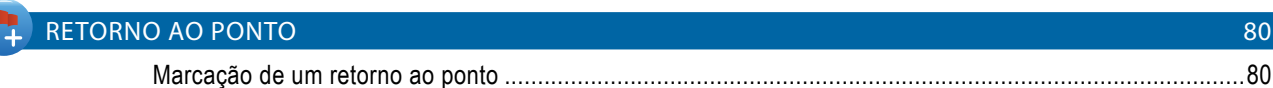

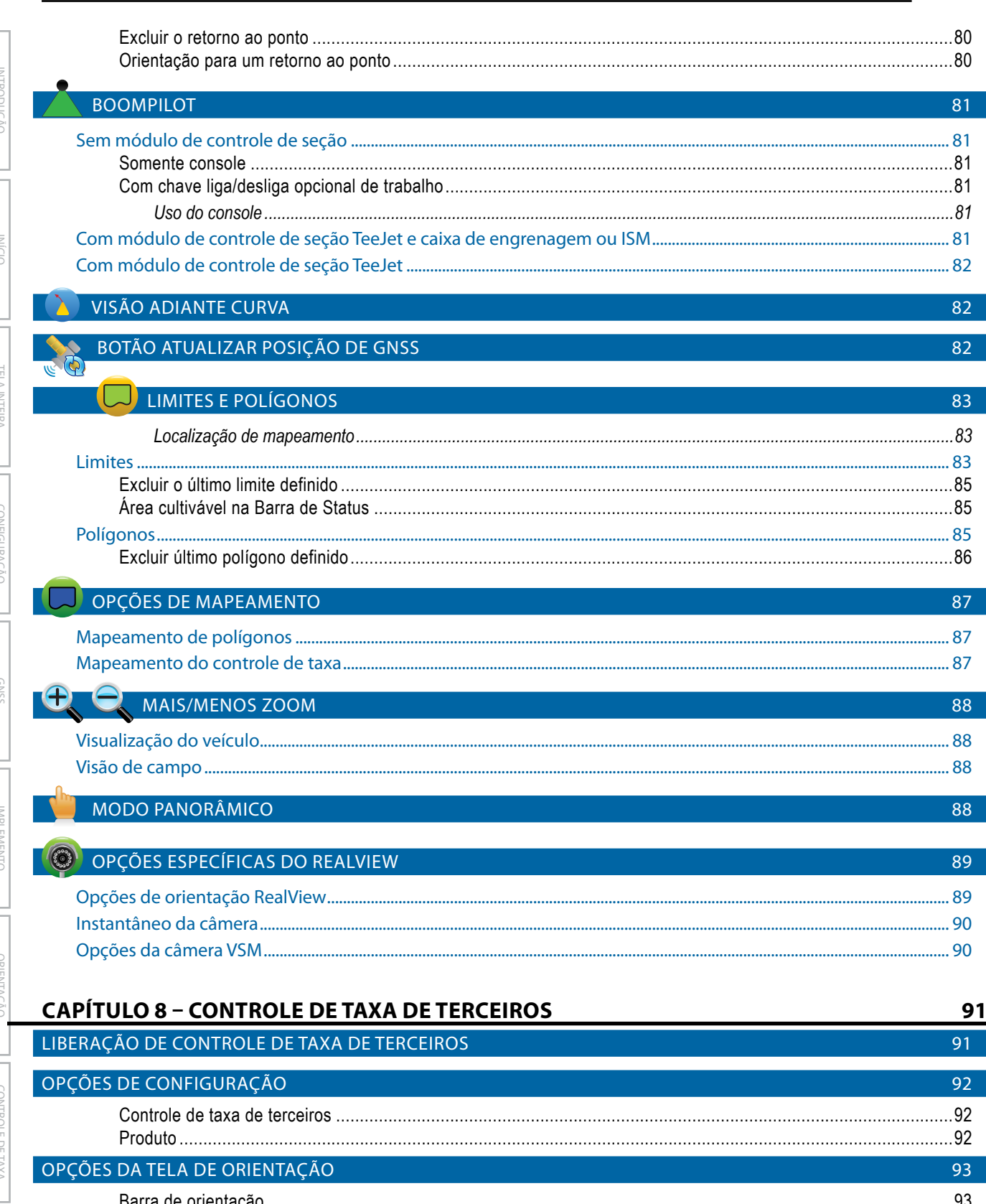

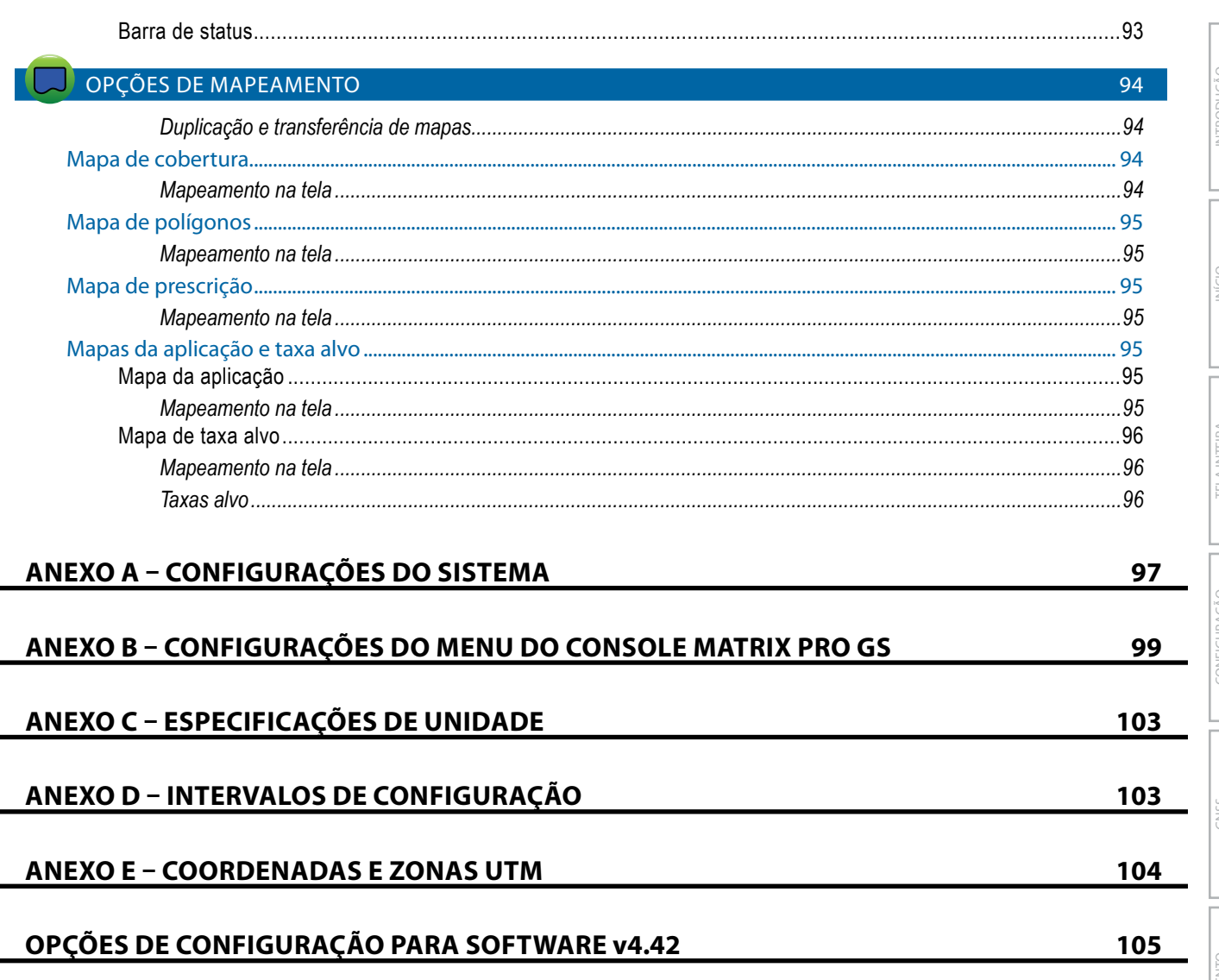

MPLEM

# <span id="page-9-0"></span>**INFORMAÇÕES IMPORTANTES DE SEGURANÇA**

Todas as instruções relacionadas com segurança e operação devem ser lidas antes de o sistema ser operado. A operação segura de máquinas é responsabilidade do operador. Os procedimentos de segurança devem ser colocados próximos ao equipamento e claramente visíveis e legíveis pelo operador. Os procedimentos de segurança devem atender a todos os regulamentos locais e da empresa, bem como aos requisitos MSDS. Entre em contato com seu revendedor local para obter ajuda.

### **Definições de símbolos de alerta de segurança:**

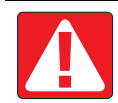

**PERIGO!** Este símbolo está reservado para as situações mais extremas em que ferimentos graves ou morte são iminentes.

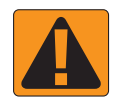

**AVISO!** Este símbolo indica uma situação perigosa que pode resultar em ferimentos graves ou morte.

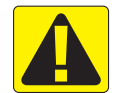

**CUIDADO!** Este símbolo indica uma situação perigosa que pode resultar em ferimentos leves ou moderados.

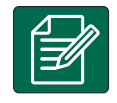

**NOTA:** Este símbolo aborda as práticas das quais o operador deve estar ciente.

# AVISOS GERAIS E PRECAUÇÕES

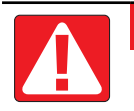

#### **PERIGO!**

- Leia e siga as instruções. Se as instruções não estiverem claras após a leitura do manual, entre em contato com um revendedor local.
	- Mantenha as crianças longe do equipamento.
	- Não opere o maquinário sob a influência de álcool ou qualquer substância ilegal.
	- Alguns sistemas incluem um aquecedor de ventilador. Nunca cubra o aquecedor, caso contrário, haverá um sério risco de incêndio!

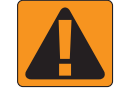

#### **AVISO! RISCO ELÉTRICO/DE CHOQUE**

- Antes de trabalhar em qualquer componente em particular, certifique-se de que todas as fontes de alimentação tenham sido desligadas e não possam ser ligadas acidentalmente.
- Desconecte os cabos de alimentação antes de usar um soldador a arco no equipamento ou qualquer coisa conectada ao equipamento.
- Sistemas que incluem conversores de frequência apresentam risco de choque elétrico devido à tensão residual. Não é permitido abrir o equipamento nem desconectar o sistema ou qualquer conexão rápida até 5 minutos após a alimentação ter sido removida.
- Somente opere o sistema a partir da fonte de energia indicada no manual. Se você não tiver certeza da fonte de alimentação, consulte um técnico qualificado.
- Não use um limpador de alta pressão para limpar componentes elétricos. Isso pode danificar os componentes elétricos e sujeitar o operador ao risco de choque elétrico.
- A alimentação elétrica do equipamento deve ser adequadamente roteada e conectada ao equipamento. Todas as conexões devem atender aos requisitos especificados.

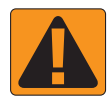

### **AVISO! SISTEMAS HIDRÁULICOS PRESSURIZADOS**

• Sempre use equipamento de proteção individual (EPI) ao realizar trabalhos em sistemas hidráulicos.

• Esteja ciente de que o óleo hidráulico pode estar extremamente quente e sob alta pressão.

- Siga as instruções de manutenção aprovadas pelo fabricante da máquina quando estiver trabalhando no sistema hidráulico.
- Sempre desligue o equipamento quando estiver trabalhando no sistema hidráulico. Tome as devidas precauções ao abrir sistemas que foram previamente pressurizados.

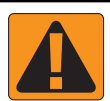

### **AVISO! MANIPULAÇÃO QUÍMICA**

- Sempre use EPI ao manusear qualquer substância química.
- Siga sempre as etiquetas e instruções de segurança fornecidas pelo fabricante ou fornecedor de produtos químicos.
- O operador deve ter informações completas sobre a natureza e a quantidade do material a ser distribuído.
- **• CUMPRA AS REGULAMENTAÇÕES FEDERAIS, ESTADUAIS E LOCAIS RELATIVAS AO MANUSEIO, USO OU DESCARTE DE PRODUTOS QUÍMICOS AGRÍCOLAS.**

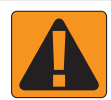

### **AVISO! SISTEMA DE SPRAY PRESSURIZADO**

- É importante reconhecer as precauções de segurança adequadas ao usar um sistema de spray pressurizado. Fluidos sob pressão podem penetrar na pele e causar ferimentos graves.
- A pressão do sistema nunca deve exceder o componente com a mais baixa classificação. Sempre familiarize-se com seu sistema e todos os recursos de componente, pressões máximas e taxas de fluxo.
- Os filtros só podem ser abertos quando as válvulas manuais na frente e atrás do filtro estiverem na posição fechada. Se qualquer aparelho tiver que ser retirado da tubulação, as válvulas manuais na frente e atrás deste aparelho devem estar na posição fechada. Se eles forem reinstalados, garanta para que seja feito corretamente, de modo que equipamento esteja bem alinhado e todas as conexões estejam firmes.
- O suprimento de encanamento para o equipamento deve atender a todos os regulamentos locais e da empresa e deve ser roteado e conectado corretamente ao equipamento. Todas as conexões devem atender aos requisitos especificados
- É aconselhável drenar e purgar o trem líquido quando o equipamento não deve ser usado por um longo período de tempo.

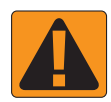

### **AVISO! SEGURANÇA DO PILOTO AUTOMÁTICO**

- Para evitar ferimentos ou morte acidental por atropelamento pelo veículo ou o movimento automatizado do sistema de direção, nunca deixe o assento do operador do veículo com o sistema engatado.
- Para evitar a morte ou lesão acidental por atropelamento pelo veículo ou movimento automatizado do sistema de direção, verifique se não há pessoas ou obstáculos na área ao redor do veículo antes da inicialização, calibração, ajuste ou uso do sistema.
- Certifique-se de que o equipamento esteja bem preso aos componentes adequados.
- Nunca dirija em vias públicas com o sistema engatado.

# TeeJet® Technologies

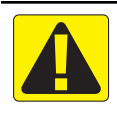

# **CUIDADO! SEGURANÇA, MANUTENÇÃO E SERVIÇO DE EQUIPAMENTOS**

- O equipamento deve ser operado somente por pessoal qualificado e devidamente treinado. Eles devem ter comprovado suas habilidades na operação do equipamento.
- Antes de usar o equipamento, o operador deve verificar se o equipamento está em boas condições e pode ser usado com segurança. Caso contrário, o equipamento não pode ser usado.
- Todos os EPIs necessários devem estar prontamente disponíveis ao operador em todos os momentos.
- Verifique rotineiramente o sistema e os componentes quanto a desgaste e danos. Substitua ou conserte quando necessário.
- Somente especialistas autorizados podem reparar ou manter a instalação. As instruções de manutenção e operação devem ser estritamente observadas e seguidas.
- Um manual completo para o equipamento deve estar disponível para o operador ou técnico de manutenção em todos os momentos.

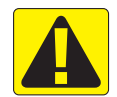

#### **CUIDADO! SEGURANÇA DOS CABOS DO CINTO E MANGUEIRA**

- Rotineiramente, verifique todos os cabos de cinto e mangueiras quanto a danos ou desgaste. Substitua ou conserte quando necessário.
- Não direcione os cabos do cinto e mangueira com curvas acentuadas.
- Não prenda os cabos do cinto e mangueiras a linhas com alta vibração ou picos de pressão.
- Não prenda os cabos do cinto e mangueiras a cabos que transportam fluidos quentes.
- Proteja os cabos do cinto e mangueiras de objetos pontiagudos, detritos de equipamentos e acúmulo de material.
- Deixe um comprimento suficiente para que os cabos do cinto e mangueiras tenham movimento livre nas seções que se movem durante a operação e certifique-se de que os cabos do cinto e mangueiras não estejam pendurados abaixo do equipamento.
- Deixe folga suficiente para os cabos do cinto e mangueiras das zonas operacionais do implemento e da máquina.
- Ao limpar o equipamento, proteja os cabos do cinto da lavagem a alta pressão.

#### **NOTA: CUIDADO DA TELA DE TOQUE**

- Mantenha objetos pontiagudos longe do dispositivo de tela sensível ao toque. Tocar na tela com um objeto pontiagudo pode resultar em danos ao monitor.
- Não use produtos químicos para limpar o console/display. A maneira correta de limpar um console/monitor é usar um pano úmido ou um pano antiestático, semelhante à limpeza de um monitor em um computador.

### **NOTA: PEÇAS DE REPOSIÇÃO RECOMENDADAS**

• O sistema foi projetado com componentes que trabalham juntos para fornecer o melhor desempenho do sistema. Quando o sistema requer peças de reposição, somente os componentes recomendados da TeeJet devem ser usados para manter a operação e a segurança do sistema.

# <span id="page-12-0"></span>**CAPÍTULO 1 – INTRODUÇÃO**

O Matrix Pro GS permite o gerenciamento de vários módulos conectados, além de mapeamento de GNSS, Orientação, FieldPilot®, BoomPilot®, Controle de taxa e coleta de dados, em um único console, usando a tecnologia de barramento CAN. Assim, a presença de vários consoles na cabine é substituída por um robusto sistema.

### **Atualizações disponíveis para o produto**

- Direção automática FieldPilot® ou FieldPilot® Pro
- Direção assistida UniPilot® ou UniPilot® Pro
- Controle automático de seção de barra BoomPilot®
- Módulo do giroscópio de inclinação
- Módulos de seleção de vídeo para até 8 câmeras
- Atualizações para antena ou receptor GNSS externos

# COMPONENTES DO SISTEMA

# **Console Matrix Pro 570GS**

O Matrix Pro 570GS é projetado para oferecer anos de serviço, considerando-se as condições operacionais agrícolas típicas. O gabinete firmemente ajustado, combinado com coberturas de borracha em todos os conectores, assegura que os típicos ambientes empoeirados não causarão problemas operacionais. Embora respingos ocasionais de água não causem danos à unidade, o Matrix Pro 570GS não é projetado para exposição direta à chuva. Tenha cuidado para não operar o Matrix Pro GS em ambientes molhados.

*Figura 1-1: Vista frontal e traseira do console Matrix Pro 570GS*

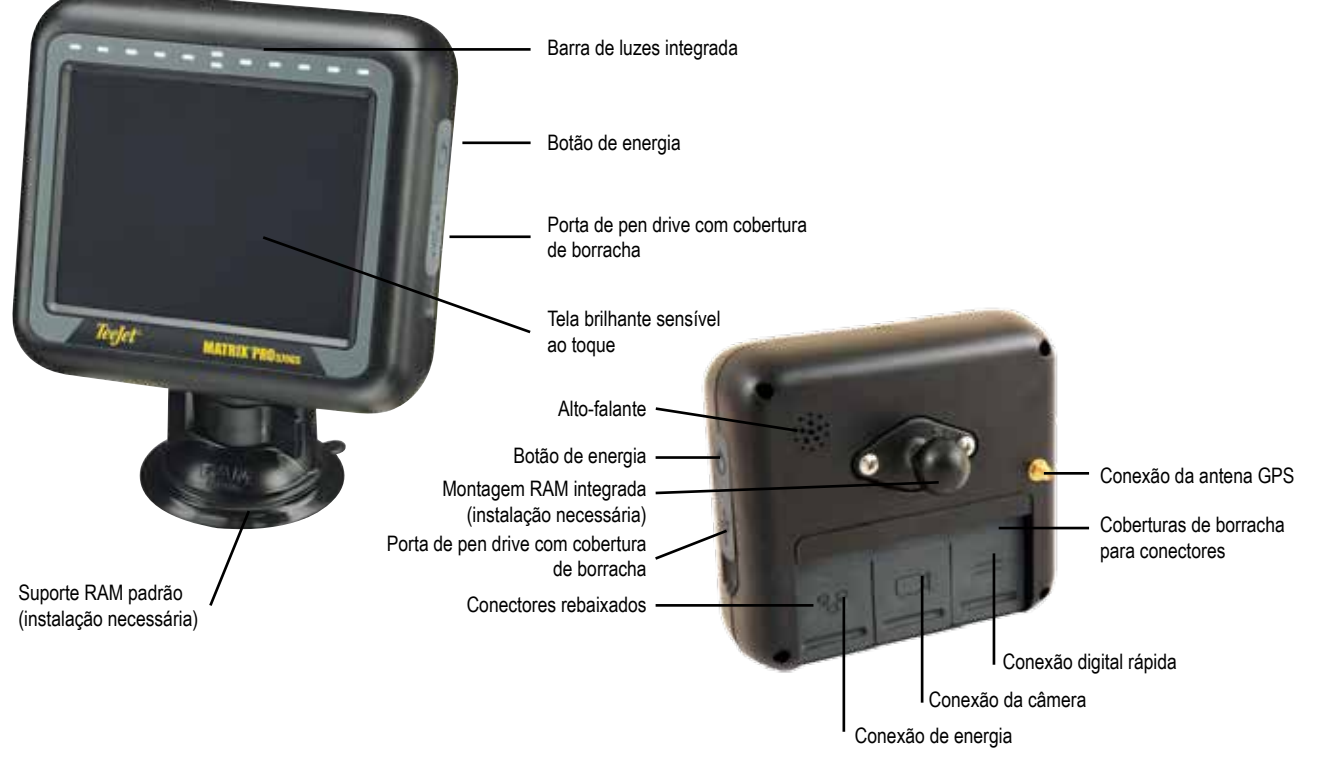

- Aprimoramento do aplicativo de organização de dados Fieldware® Link
- Kit de interface do sensor de pressão para monitor de tamanho da gota
- Controle de taxa de terceiros

INÍCIO

CONTROLE DE TAXA

ANEXO

CONFIGURAÇÃO

# <span id="page-13-0"></span>**Console Matrix Pro 840GS**

O Matrix Pro 840GS é projetado para oferecer anos de serviço, considerando-se as condições operacionais agrícolas típicas. O gabinete firmemente ajustado, combinado com coberturas de borracha em todos os conectores, assegura que os típicos ambientes empoeirados não causarão problemas operacionais. Embora respingos ocasionais de água não causem danos à unidade, o Matrix Pro 840GS não é projetado para exposição direta à chuva. Tenha cuidado para não operar o Matrix Pro GS em ambientes molhados.

*Figura 1-2: Vista frontal e traseira do console Matrix Pro 840GS*

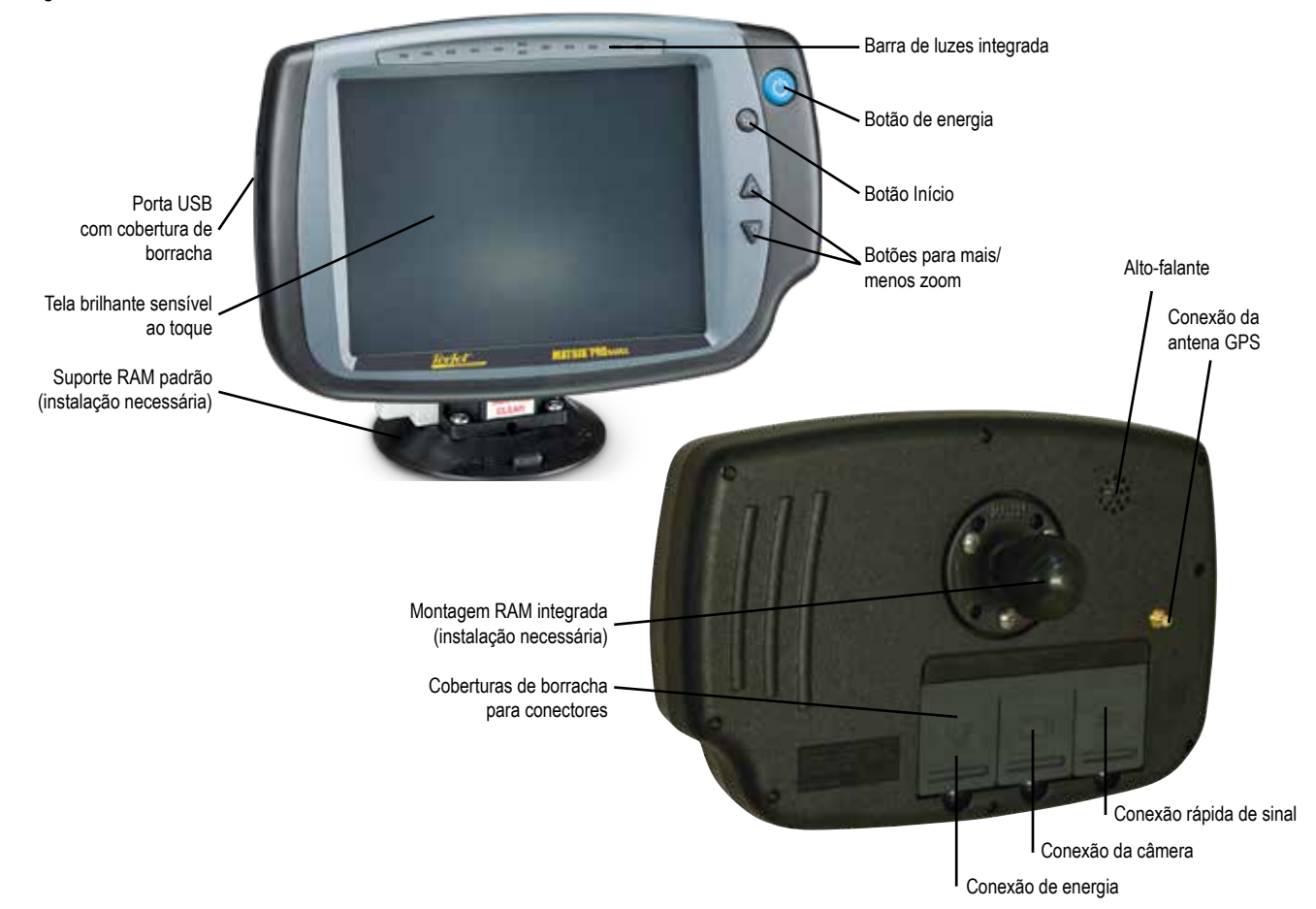

# **Botões**

### **Liga/desliga**

Ligar – Pressione o botão de ENERGIA  $\circlearrowright$  para energizar o console. Após ser ligado, o Matrix Pro GS começará sua sequência de inicialização.

Desligar – Pressione e segure brevemente o botão de ENERGIA (C) até que a tela de confirmação reconheça o modo de desligamento.

*AVISO! Aguarde 10 segundos para reiniciar o console.*

### **Início (somente Matrix Pro 840GS)**

O botão Início (n oferece um atalho para a tela inicial.

### **Para cima/Para baixo (somente Matrix Pro 840GS)**

Os botões Para cima/Para baixo  $\triangle \blacktriangledown$  ajustam a perspectiva ou a visualização do veículo em relação ao horizonte, da visualização do veículo para visão aérea, nas telas Visualização do veículo e Orientação para visão de campo.

# **Informações adicionais**

Todas as alterações são salvas automaticamente.

É necessário reiniciar o console quando ocorre a alteração ou a conexão de equipamentos no sistema Matrix Pro GS.

### **Sequência de inicialização**

O console leva aproximadamente dois minutos para ser ligado. Durante esse tempo, será exibida uma série de telas, os LEDs se acendem e se apagam e os níveis de brilho oscilam. Quando a sequência de inicialização é concluída, a tela inicial é exibida.

### **Instalação recomendada da antena**

A antena do GNSS deve ser montada mais à frente possível, no topo da cabine, em uma superfície metálica de pelo menos 10 cm × 10 cm.

INÍCIO

CONFIGURAÇÃO

CONTROLE DE TAXA

### <span id="page-14-0"></span>**Ativação e movimento inicial com piloto automático/assistido**

É preferível que o sistema não seja ligado até que a antena do GNSS tenha uma visão clara do céu e possa calcular a posição.

O primeiro movimento do veículo depois de ligar o sistema deve ser sempre na direção para frente.

Se as recomendações acima não forem seguidas e a orientação do mapa na tela não estiver correta, dirija a máquina na direção para frente por ~150 metros a velocidades superiores às seguintes para permitir que o SCM Pro estabeleça a orientação correta do veículo:

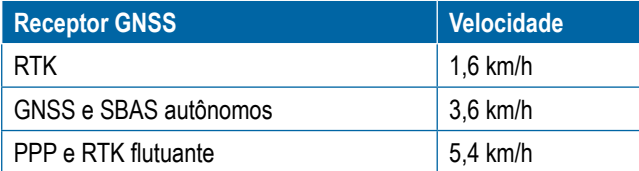

# **Câmera RealView®**

A Câmera RealView da TeeJet Technologies permite a exibição de imagens de vídeo na tela do Matrix Pro GS. A câmera pode ser apontada para frente, a fim de ativar a Orientação RealView por vídeo, ou pode ser posicionada de forma a exibir outros aspectos operacionais do seu equipamento. A câmera é equipada com uma montagem RAM flexível, proteção integral contra o sol e oferece iluminação infravermelha, possibilitando a geração de nítidas imagens de vídeo, mesmo em condições de pouca iluminação.

# CONFIGURAÇÕES

O diagrama que estava localizado aqui nas versões anteriores do software foi movido para o anexo.

# USO BÁSICO DA TELA

O Matrix Pro GS pode ser usado como um sistema simples para o trabalho atual ou como um sistema avançado multitrabalhos. Independentemente do modo do console, as funções básicas da tela são as mesmas.

- Guias inferiores e laterais acessam as várias telas e subtelas
- Pop-ups de avisos e informações orientam o usuário sobre as atividades do console e sobre os detalhes das funções de configuração ou orientação
- As opções de configuração podem ser facilmente definidas usando os menus suspensos ou as telas de entrada do teclado

Para localizar rapidamente um recurso de configuração, consulte "Configurações do menu do console Matrix Pro GS" neste manual.

### **Teclas da guia inferior**

As teclas da guia inferior estão sempre disponíveis na tela. Essas teclas dão acesso a trabalhos, opções de configuração e navegação.

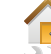

Tela Início/Trabalho

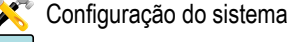

- Orientação para visualização de veículo
- Orientação para visão de campo
- Orientação RealView ou Visualização de vídeo em tela inteira da câmera RealView
- *NOTA: As opções da Orientação RealView só ficam disponíveis quando há uma câmera instalada no sistema.*

*Figura 1-3: Teclas da guia inferior*

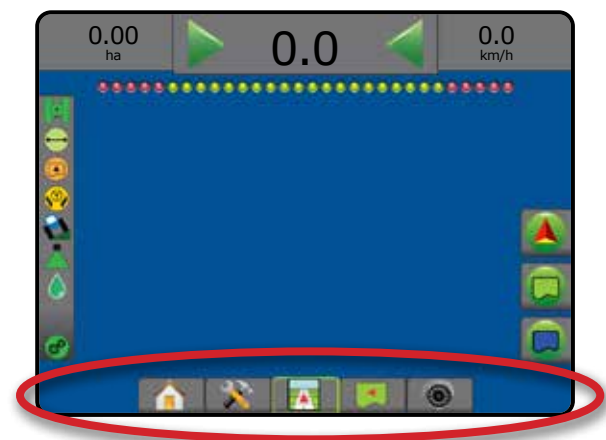

# **Opções não disponíveis quando o trabalho está ativo**

Quando um trabalho está ativo, algumas opções de configuração não ficam disponíveis: consulte "Configurações do menu do console Matrix Pro GS" neste manual.

#### *Figura 1-4: Exemplos de opções não disponíveis*

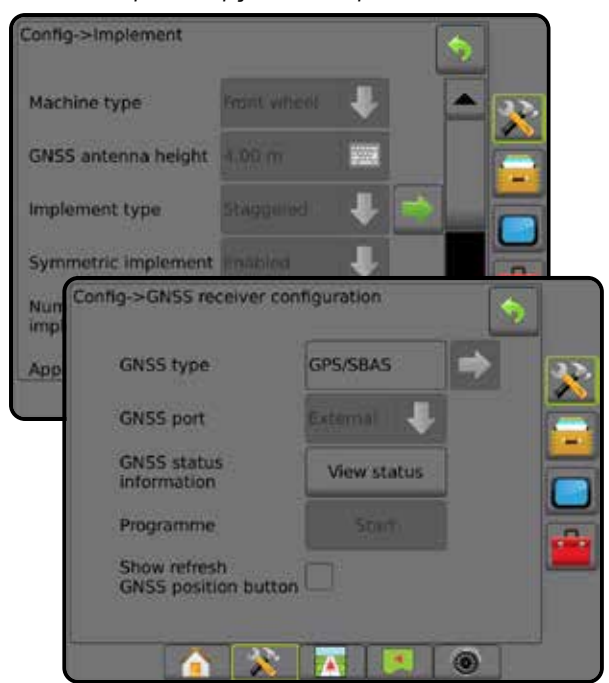

INÍCIO

Š

CONFIGURAÇÃO

#### <span id="page-15-0"></span>**Cores da tela do console**

O console está disponível em seis paletas de cores. Na tecla inferior Configuração do sistema, pressione a guia lateral CONSOLE e insira as opções de **Exibição** . Pressione a seta PARA BAIXO para acessar as opções de Paleta de cores e selecionar o modo de cores.

#### *Figura 1-5: Paleta de cores*

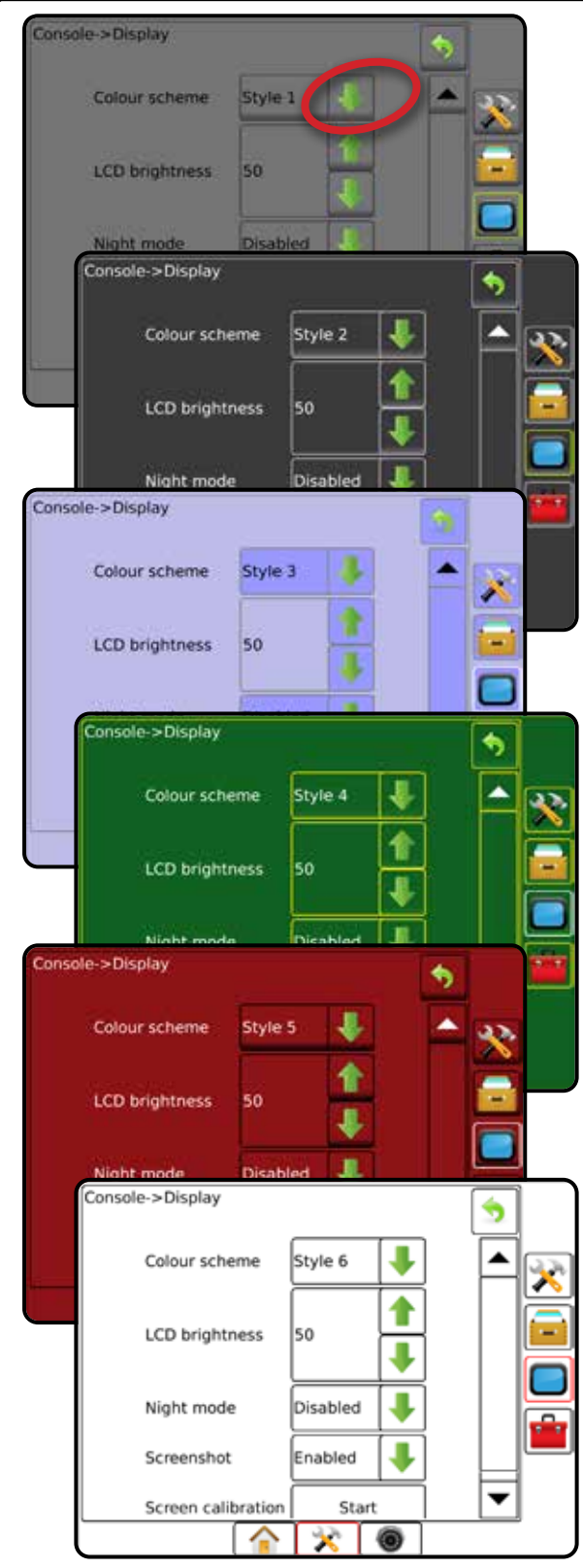

#### **Modo simples ou avançado**

Para alternar entre o modo simples e o modo avançado, consulte o capítulo Configuração em Dados –> Opções.

No modo simples, apenas um trabalho estará disponível de cada vez. Apenas a área contornada e as áreas de cobertura são exibidas na tela inicial. Somente o trabalho atual está disponível para gravação em Relatórios. O uso com o Fieldware Link não está disponível.

#### *Figura 1-6: Tela inicial do Modo simples*

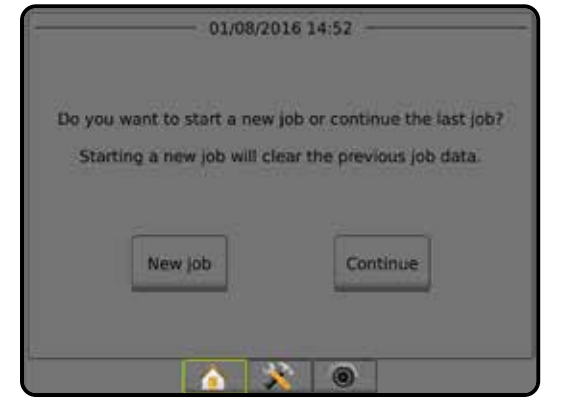

No modo avançado, mais de um trabalho estará disponível de cada vez. A tela inicial exibe nomes de cliente, fazenda, campo e trabalho, áreas contornadas e de cobertura, tempo da aplicação e distância do trabalho selecionado. Para exportar todos os perfis de trabalho salvos como um arquivo PDF, SHP ou KML em uma unidade de pen drive, acesse Dados -> Relatórios.

Só é possível inserir informações do cliente, da fazenda, do campo e mapas de prescrição usando o Fieldware Link. Um nome de trabalho só pode ser editado usando o Fieldware Link.

Um usuário pode duplicar trabalhos para reutilização de diretrizes, limites, dados aplicados, mapa de prescrição e / ou polígonos usando Fieldware Link ou Data -> Dados do trabalho -> Gerenciar no console.

*Figura 1-7: Tela inicial do Modo avançado*

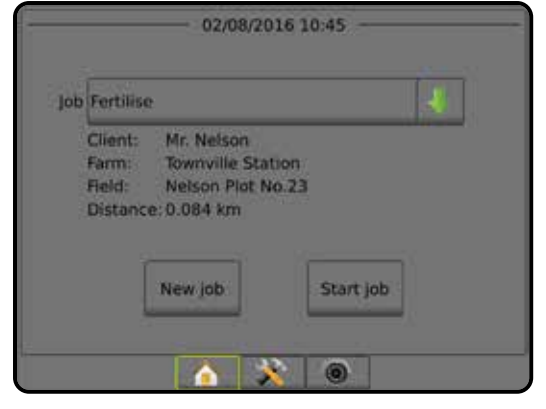

INÍCIO

CONFIGURAÇÃO

TELA INTEIRA INTEIRAÇÃO INTEIRAÇÃO EN ANASSANA INTEIRALISTICA INTEIRAÇÃO ENTRENTO ENTRENTAL DE CONTROLAÇÃO EN A

 $\frac{c}{2}$ 

CONTROLE DE TAXA

### <span id="page-16-0"></span>**Pop-ups de avisos e informações**

Um aviso pop-up ou uma caixa de informações será exibida por aproximadamente 5 (cinco) segundos. Para remover a caixa de informações, toque em qualquer lugar da tela.

*Figura 1-8: Exemplo de caixa de texto informativa*

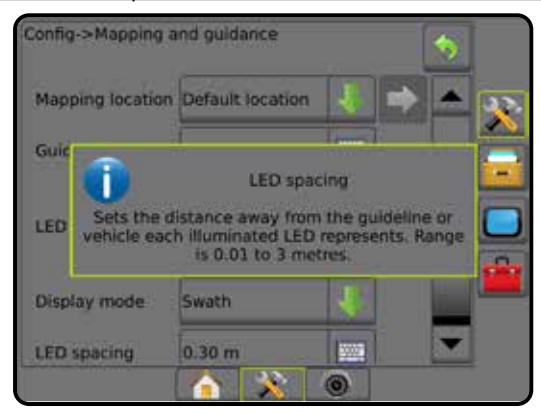

### **Informações da opção de configuração**

Pressione o nome ou o ícone da opção de qualquer item de menu para exibir a definição e o intervalo de valores desse item. Para remover a caixa de informações, pressione qualquer lugar da tela.

*Figura 1-9: Exemplo de caixa de texto informativa*

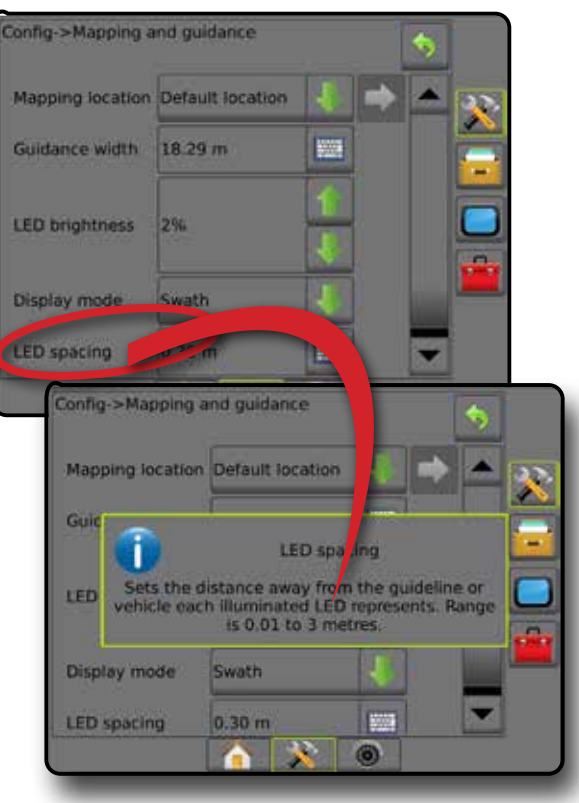

### **Seleções do menu suspenso**

Pressione a seta PARA BAIXO para acessar as opções. Use as setas PARA CIMA/PARA BAIXO  $\sim$  ou a barra deslizante, caso seja necessário rolar a tela para percorrer a lista estendida. Selecione a opção apropriada. Para fechar a lista sem selecionar uma opção, toque em qualquer lugar da tela fora do menu suspenso.

*Figura 1-10: Exemplo de menu suspenso*

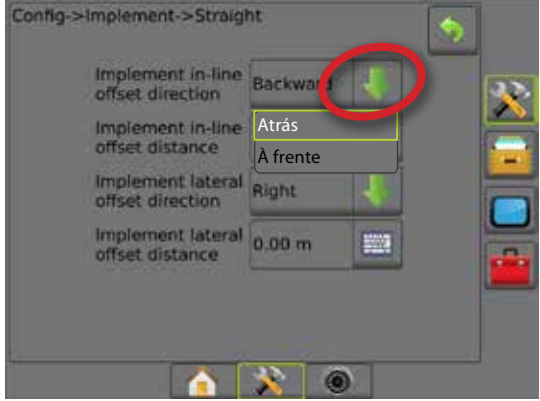

### **Rolagem de telas**

Algumas telas têm mais informações ou opções do que é possível visualizar na tela atual. Use as setas PARA CIMA/PARA  $BAIXO \n\Box$  ou a barra deslizante para acessar opções ou informações adicionais que não estejam atualmente visíveis na tela.

#### *Figura 1-11: Exemplo de rolagem de tela*

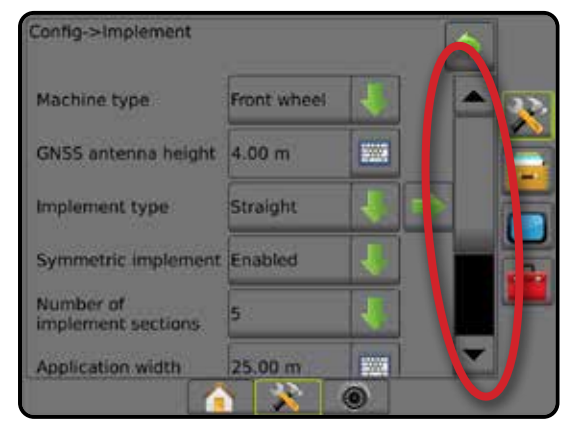

INÍCIO

### <span id="page-17-0"></span>**Tela de entrada no teclado**

Pressione o ícone de TECLADO . Use o teclado numérico para inserir um valor.

Pressione o ícone ACEITAR para salvar as configurações ou o ícone CANCELAR para sair do teclado sem salvar.

#### *Figura 1-12: Exemplo de teclado*

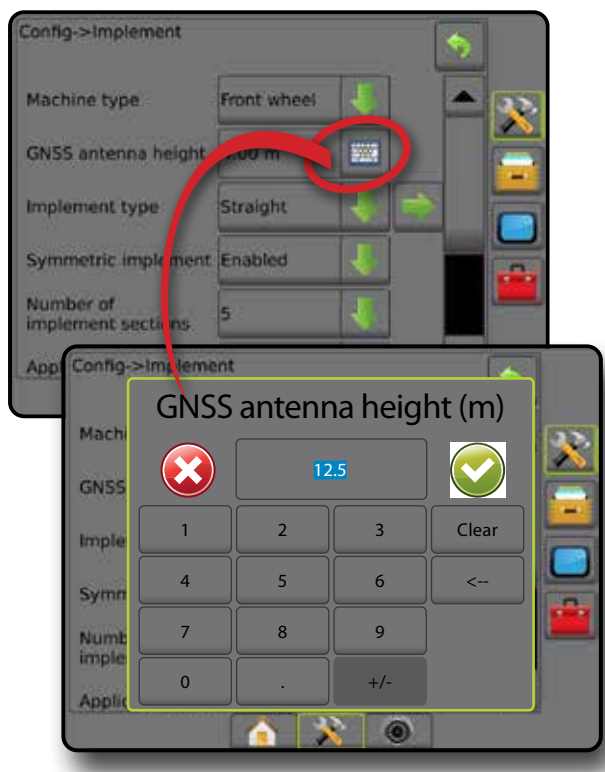

### **Próxima página**

Pressione a seta PRÓXIMA PÁGINA para configurar opções adicionais para o item selecionado.

#### *Figura 1-13: Exemplo de próxima página*

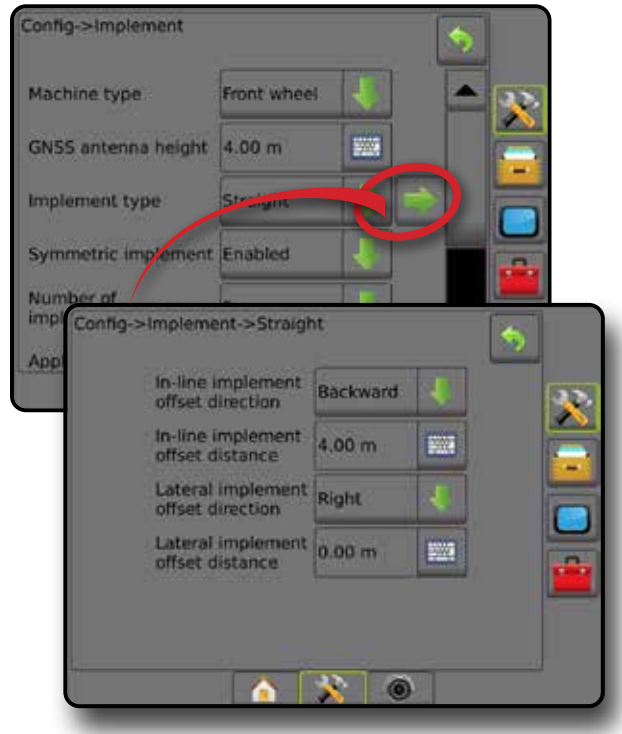

### **Caixas de seleção**

Pressione a CAIXA DE SELEÇÃO / para marcar ou desmarcá-la.

*Figura 1-14: Exemplos de caixas de seleção*

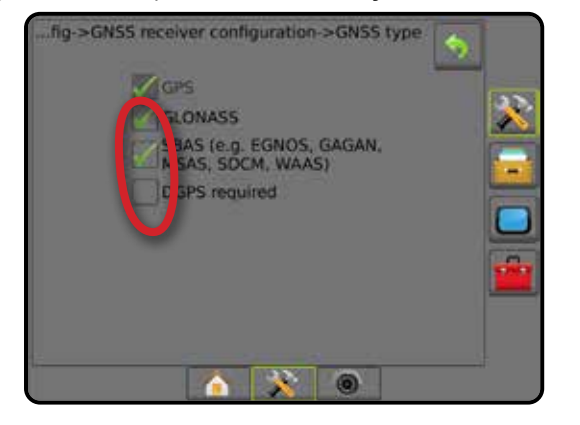

INÍCIO

CONFIGURAÇÃO

# <span id="page-18-0"></span>**CAPÍTULO 2 – TRABALHOS/TELA INICIAL**

Após a conclusão da sequência de acionamento e quando o console estiver recebendo sinal GNSS, a tela inicial será exibida com a opção para iniciar um novo trabalho ou continuar um trabalho existente.

#### **Antes de iniciar um trabalho, é necessário realizar a configuração da máquina específica e de seus**

**componentes.** Uma vez que o trabalho estiver ativo, não será mais possível alterar algumas opções de configuração. Consulte "Configurações do menu do console Matrix Pro GS" no anexo deste manual.

Para alternar entre o modo simples e o modo avançado, acesse Dados -> Opções -> Modo de trabalho na Configuração do sistema.

#### **Modo simples**

No modo simples, apenas um trabalho estará disponível de cada vez. Apenas a área contornada, as áreas de cobertura e o tempo da aplicação são exibidos na tela inicial. Somente o trabalho atual está disponível para gravação em Relatórios. O uso com o Fieldware Link não está disponível.

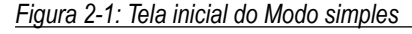

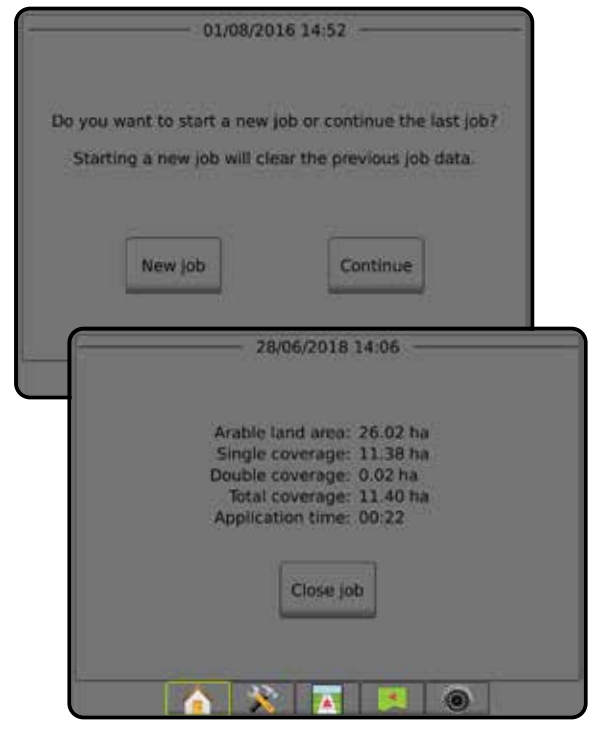

### **Modo avançado**

No modo Avançado, mais de um trabalho estará disponível de cada vez. A tela inicial exibe nomes de cliente, fazenda, campo e trabalho, áreas contornadas e de cobertura, tempo da aplicação e distância do trabalho selecionado. Para exportar todos os perfis de trabalho salvos como um arquivo PDF, SHP ou KML em uma unidade de pen drive, acesse Dados -> Relatórios.

Só é possível inserir informações do cliente, da fazenda, do campo e mapas de prescrição usando o Fieldware Link. Um nome de trabalho só pode ser editado usando o Fieldware Link.

Um usuário pode duplicar trabalhos para reutilização de diretrizes, limites, dados aplicados, mapa de prescrição e / ou polígonos usando Fieldware Link ou Data -> Dados do trabalho -> Gerenciar no console.

#### *Figura 2-2: Tela inicial do Modo avançado*

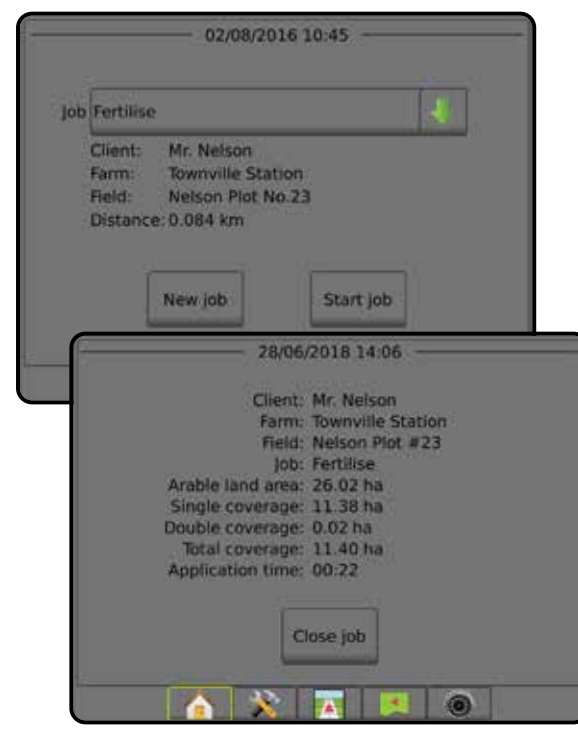

Š

# <span id="page-19-0"></span>MODO SIMPLES

Após a conclusão da sequência de acionamento, a tela inicial será exibida com a opção para iniciar um novo trabalho ou continuar um trabalho existente.

Para iniciar ou continuar um trabalho, o console deve ter o GNSS.

# **Novo trabalho**

O início de um novo trabalho excluirá os dados do trabalho anterior.

Para iniciar um Novo trabalho:

1. Na tela inicial , pressione **Novo trabalho** .

O console passará para a Visualização do veículo.

### **Continuar trabalho**

Para continuar o trabalho existente:

1. Na tela inicial , pressione **Continuar** .

O console passará para a Visualização do veículo e começará a fornecer informações de navegação.

Se um trabalho selecionado estiver em uma zona UTM diferente da zona UTM atual ou adjacente, a opção **Continuar** estará desabilitada.

*NOTA: Para obter mais informações, consulte o Anexo Zona UTM.*

# **Fechar trabalho**

Para fechar um trabalho:

1. Na tela inicial **n**, pressione **Fechar trabalho** 

Para criar um relatório do trabalho ao fechá-lo:

- 1. Insira uma unidade de pen drive na porta USB do console.
- 2. Na tela inicial **n**, pressione **Fechar trabalho**
- 3. Selecione:
	- ►Sim para criar um relatório do último trabalho
	- ►Não para retornar à tela inicial sem salvar

### MODO AVANÇADO

Após a conclusão da sequência de acionamento, a tela inicial será exibida com a opção para iniciar um novo trabalho ou continuar um trabalho existente.

Para iniciar ou continuar um trabalho, o console deve ter o GNSS.

# **Novo trabalho**

O início de um novo trabalho excluirá os dados do trabalho anterior.

Para iniciar um Novo trabalho:

- 1. Na tela inicial **n**, pressione **Novo trabalho**
- 2. Pressione:
	- ►Sim para gerar um nome automaticamente
	- ►Não para inserir um nome usando o teclado na tela

Para inserir informações de cliente, fazenda e campo, use o Fieldware Link.

O console passará para a Visualização do veículo.

# **Iniciar trabalho**

O Matrix Pro GS é programado com uma ferramenta localizadora de campo para auxiliar o usuário a encontrar o trabalho mais próximo ao local do veículo. Com o GNSS adquirido, a lista de seleção de trabalhos será atualizada a cada dez segundos. Durante essa atualização, a lista de trabalhos é classificada pela distância e os dois trabalhos mais próximos são exibidos no topo da lista. Os trabalhos restantes são listados abaixo desses dois.

Para continuar o trabalho existente:

- 1. Na tela inicial n, pressione a seta PARA BAIXO para acessar a lista de trabalhos salvos no console.
- 2. Selecione o nome do trabalho a ser iniciado/continuado.
- 3. Pressione **Iniciar trabalho** .

O console passará para a Visualização do veículo e começará a fornecer informações de navegação.

#### *Distância*

Se um trabalho selecionado estiver em uma zona UTM diferente da zona UTM atual ou adjacente, a mensagem "fora do intervalo" será exibida ao lado de Distância, e a opção **Iniciar trabalho**  será desativada.

*NOTA: Para obter mais informações, consulte o Anexo Zona UTM.*

Se um trabalho selecionado não tiver informações gravadas, a opção Distância exibirá a mensagem "Sem dados".

# **Fechar trabalho**

Para fechar um trabalho:

1. Na tela inicial , pressione **Fechar trabalho** .

Para criar um relatório do trabalho ao fechá-lo:

- 1. Insira uma unidade de pen drive na porta USB do console.
- 2. Na tela inicial , pressione **Fechar trabalho** .
- 3. Selecione:
	- ►Sim para criar um relatório do último trabalho
	- ►Não para retornar à tela inicial sem salvar

INÍCIO

 $\mathop{\supseteq}$ 

CONTROLE DE TAXA

# <span id="page-20-0"></span>**CAPÍTULO 3 – VISUALIZAÇÃO DE VÍDEO EM TELA INTEIRA**

A Visualização de vídeo em tela inteira do RealView permite a exibição de entrada de vídeo ao vivo. Visualize feed(s) de vídeo e configure câmeras mesmo sem o GNSS disponível. As opções da Orientação RealView não estão disponíveis nesta tela.

- ►Câmera única uma câmera única está diretamente conectada ao console
- ► Módulo de seleção de vídeo se um Módulo de seleção de vídeo (VSM) estiver instalado no sistema, 2 (duas) opções de vídeo estarão disponíveis:
	- Visualização de uma câmera é possível selecionar uma de um máximo de oito entradas da câmera para alterar a visualização da entrada de vídeo.
	- Visualização dividida da câmera é possível selecionar um entre dois conjuntos de quatro entradas da câmera (A/B/C/D ou E/F/G/H) para dividir a tela em quatro feeds de vídeo separados.

Para ajustar a visualização da câmera (marcha a ré, de cabeça para baixo), acesse Configuração -> Configuração -> Vídeo.

Para entrar no modo Vídeo em tela inteira:

- 1. Pressione a guia inferior VISUALIZAÇÃO DE VÍDEO EM TELA INTEIRA DA CÂMERA REALVIEW  $\circledR$
- 2. Pressione a guia OPÇÕES DO REALVIEW **o** para exibir tais opções.
- 3. Selecione entre:
	- ► Visualização única de câmera (⊙) (somente VSM) é possível selecionar 1 (uma) de um máximo de 8 (oito) entradas da câmera para alterar a visualização da entrada de vídeo
	- ► Visualização dividida da câmera  $\frac{8}{8}$  (somente VSM) é possível selecionar 1 (um) entre 2 (dois) conjuntos de 4 (quatro) entradas da câmera (A/B/C/D ou E/F/G/H) para dividir a tela em quatro feeds de vídeo separados

► Captura da imagem da câmera RealView i – salva uma foto estática da visualização atual da tela em uma unidade de pen drive *Figura 3-1: Visualização de vídeo em tela inteira do RealView*

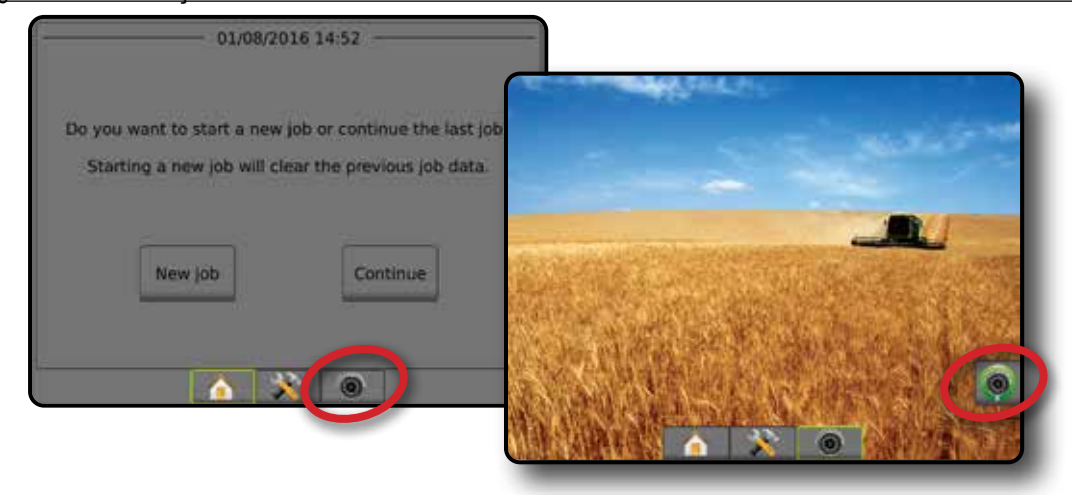

### <span id="page-21-0"></span>**Instantâneo da câmera**

O Instantâneo da câmera RealView salva uma foto estática da visualização atual da tela em uma unidade de pen drive.

- 1. Insira uma unidade de pen drive.
- 2. Pressione a guia inferior VISUALIZAÇÃO DE VÍDEO EM TELA INTEIRA DA CÂMERA REALVIEW .
- 3. Pressione a quia OPCÕES DO REALVIEW **@** para exibir tais opções.
- 4. Pressione o ícone INSTANTÂNEO DA CÂMERA
- *Figura 3-2: Visualização de vídeo em tela inteira da câmera RealView*

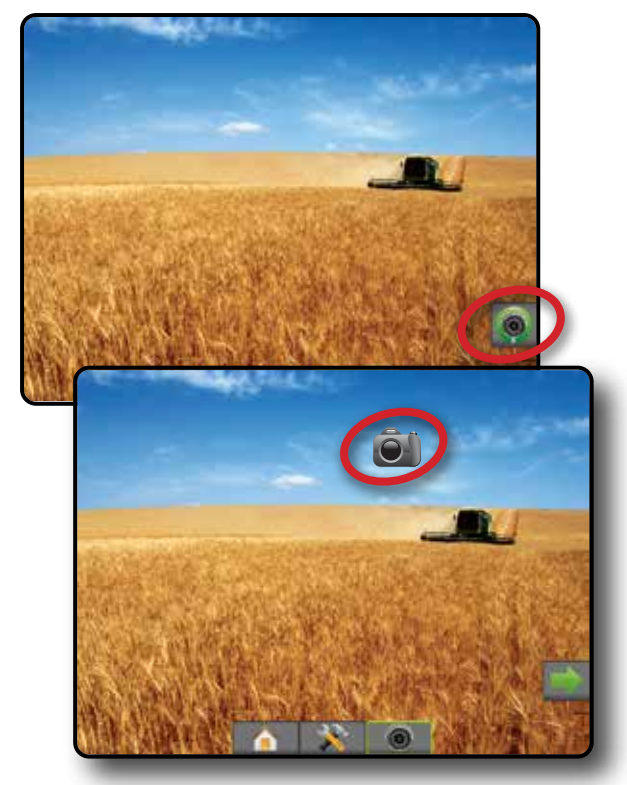

# **Opções da câmera VSM**

Se um Módulo de seleção de vídeo (VSM) estiver<br>
Se instalada as situations de vídeo (VSM) estiver instalado no sistema, 2 (duas) opções de vídeo estarão disponíveis:

- 1. Pressione a guia inferior VISUALIZAÇÃO DE VÍDEO EM TELA INTEIRA DA CÂMERA REALVIEW .
- 2. Pressione a guia OPÇÕES DO REALVIEW **@** para exibir tais opções.
- 3. Selecione entre:
	- ► Visualização única de câmera () é possível selecionar 1 (uma) de um máximo de 8 (oito) entradas da câmera para alterar a visualização da entrada de vídeo.
	- ► Visualização dividida da câmera  $\frac{6}{6}$  é possível selecionar 1 (um) entre 2 (dois) conjuntos de 4 (quatro) entradas da câmera (A/B/C/D ou E/F/G/H) para dividir a tela em quatro feeds de vídeo separados.

#### *Figura 3-3: Seleção de câmera única com VSM*

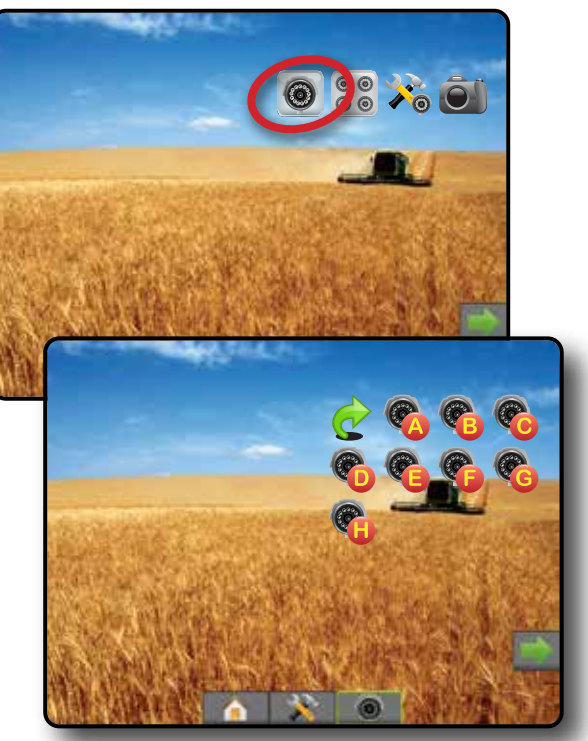

*Figura 3-4: Selecione Visão dividida com VSM*

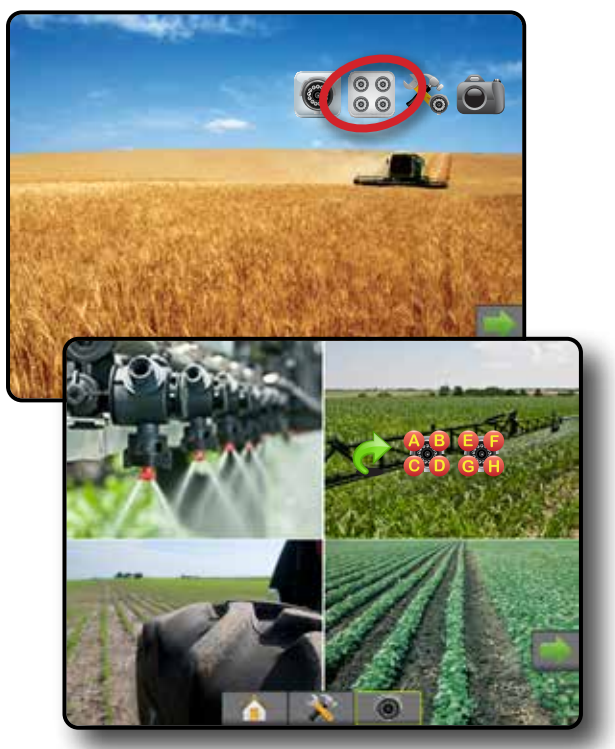

INÍCIO

# <span id="page-22-0"></span>**CAPÍTULO 4 – CONFIGURAÇÃO DO SISTEMA**

A configuração do sistema é usada para configurar o console, a máquina e seus implementos. Quatro guias laterais dão acesso às opções de Configuração de máquina/implemento, Gerenciamento de dados, Configurações do console e Ferramentas.

# VISÃO GERAL

Quatro guias laterais oferecem acesso às opções de configuração para:

- Configuração
- Implemento (configurações de implemento Reto, de Espalhadora ou Escalonado; informações de Seleção do bocal, incluindo configuração do Monitor de tamanho da gota, Marcha a ré)
- Mapeamento e orientação (localização do mapeamento, barra de luzes, barra de luzes externa)
- Configuração do receptor GNSS
- Configuração de vídeo
- Sensores (Sensor de pressão do módulo de entrada/ saída [IOM])
- Configuração de produto
- Configuração de controle de taxa de terceiros
- Direção automática
	- ◄FieldPilot (Configuração da válvula, Definições de direção, Teste da válvula, Diagnóstico da válvula, Sensor do volante, Sensor do ângulo de direção)
- ◄FieldPilot Pro/UniPilot Pro (Gerenciamento de veículos, Calibrações, Ajustes, Selecionar valores de QI, Modo de transporte, Modo de serviço)
- Correção de inclinação

#### *Figura 4-1: Opções de configuração*

Configuration **Guias lateraisImplement** Mapping and guidance D **GNSS receiver** Guia lateral Configuração Video configuration Guia lateral Gerenciamento de dados Product Sensors Third-party Guia lateral Configurações do console AutoSteen rate control Guia lateral Ferramentas **Tilt correction** Guia inferior Configuração do sistema

INÍCIO

ORIENTAÇÃO I INTELA INTEIRA INTEIRA INTEIRA INTEIRA INTEIRA INTEIRA INTEIRA INTEIRA INTEIRA INTRODUÇÃO INTRODUÇÃO

**CONFIGURAÇÃO** 

CONTROLE DE TAXA

- Gerenciamento de dados
- Dados do trabalho (Transferir, Gerenciar)
- **Relatórios**
- Opções (Modo de trabalho)
- Configurações de máquina (Transferir, Gerenciar)
- Configurações do console
- Sobre (Informações do sistema)
- **Exibição**
- Cultural
- Volume do áudio
- Demonstração do GNSS
- Desbloqueio de recurso
- **Ferramentas**
- Carregar software
- Extras (calculadora, conversor de unidades)

# <span id="page-23-0"></span>**CONFIGURAÇÃO**

A configuração é usada para configurar os componentes do sistema, incluindo implementos, guias, direção, monitores e sensores.

*NOTA: A disponibilidade do recurso varia de acordo com os dispositivos disponíveis e liberados no sistema Matrix Pro GS.*

- 1. Pressione a guia inferior CONFIGURAÇÃO DO SISTEMA
- 2. Pressione a guia lateral CONFIGURAÇÃO
- 3. Selecione entre:
	- ►Implemento esta opção define (conforme apropriado) tipo de máquina, altura da antena do GNSS, tipo de implemento, layout de implemento simétrico, módulos de saída da seção, número de seções de implemento, largura da aplicação/ trabalho, monitor de tamanho da gota, seleção do bocal, espaçamento do bocal, modo inicial do BoomPilot, Módulo de sensor da marcha a ré
		- No Modo reto direção/distância de deslocamento do implemento em linha/lateral, percentual de sobreposição, hora de ativação/desativação do atraso do implemento
		- No Modo da espalhadora:
		- TeeJet distância da antena até discos, direção/distância de deslocamento do implemento lateral, porcentagem de sobreposição, horas de ativação/desativação do atraso, distância de deslocamento de difusão, distâncias de deslocamento de seção, comprimentos de seção OEM – distância da antena até discos, direção/distância de deslocamento do implemento lateral, distância ligada/ de parada, distâncias de deslocamento ligadas/desligadas de seção
		- No Modo escalonado direção/distância de deslocamento de seção 1 em linha/lateral, percentual de sobreposição, horas de ativação/desativação do atraso, deslocamentos de seção
	- ►As opções de mapeamento e orientação usadas para configurar a localização de mapeamento, largura de orientação, erro em relação à guia mostrado na barra de luzes

#### *Figura 4-2: Opções de configuração*

Configuration Mapping and guidance Implement **GNSS receiver** Video configuration Sensors Product Third-party<br>rate control AutoSteer **Tilt correction** 

- ►Configuração do receptor GNSS usada para estabelecer tipo de GNSS, porta de GNSS e PRN, bem como para visualizar informações de status do GNSS
- ►Vídeo usado para ativar/desativar a ativação automática da câmera de marcha a ré e para definir as configurações da câmera
- ►Sensores opção usada para estabelecer as configurações do sensor de pressão
- ►Produto opção usada para configurar o nome de produto, colorir os limites de taxa mínima/máxima de mapeamento e cores de exibição correspondentes
- ►Configurações de controle de taxa de terceiros opção usada para configurar a interface de hardware e comunicação.
- ►Direção automática usada para ativar/desativar e calibrar a direção assistida/automática
	- FieldPilot esta seção é usada para estabelecer configurações da válvula, de direção, do volante e do sensor do ângulo de direção, além de executar testes ou diagnóstico da válvula
	- FieldPilot Pro/UniPilot Pro usado para gerenciar as configurações do veículo, calibrar sensores, selecionar valores de QI, assim como estabelecer o modo de transporte e o modo de serviço
- ►Correção de inclinação usada para ativar/desativar e calibrar a função de correção de inclinação, além de melhorar a aplicação em terrenos montanhosos ou inclinados

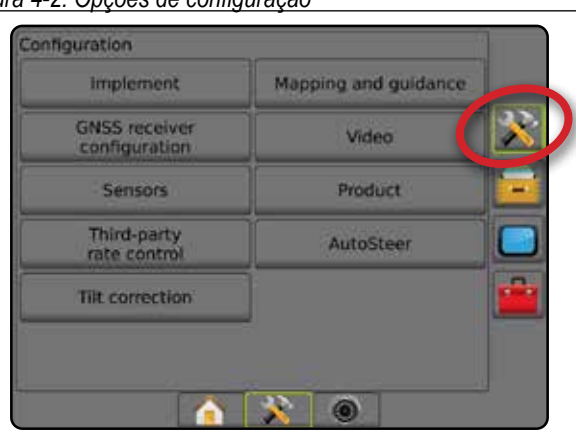

CONTROLE DE TAXA

**LONINO** 

# <span id="page-24-0"></span>**Implemento**

A Configuração do implemento é usada para estabelecer as diversas configurações associadas ao modo reto, ao modo da espalhadora ou ao modo escalonado. As configurações disponíveis variam dependendo do equipamento específico presente no sistema.

Esta seção inclui opções para as seguintes configurações de implemento:

- ►Seção única
- ►Seções múltiplas com Módulo condutor de seção ou Módulo da função de troca
- *NOTA: Para obter mais informações, consulte o capítulo Implemento deste manual.*

### *Tipo de implemento*

O tipo de implemento seleciona o tipo de padrão de aplicação mais semelhante ao seu sistema.

- No modo Reto as seções de barra não têm comprimento e estão em uma linha a uma distância fixa da antena
- No modo da espalhadora uma linha virtual é criada de forma alinhada aos discos de entrega, em relação aos quais as seções de aplicação podem variar de comprimento e podem estar a diferentes distâncias da linha (a disponibilidade depende do equipamento específico do sistema)
- No modo Escalonado uma linha virtual é criada de forma alinhada à Seção 1, em relação à qual as seções de aplicação não têm comprimento e podem estar a diferentes distâncias da linha (a disponibilidade depende do equipamento específico do sistema)
- *NOTA: Para obter mais informações, consulte "Tipo de implemento" no capítulo Implemento deste manual.*

*Figura 4-3: Tipo de implemento – Reto*

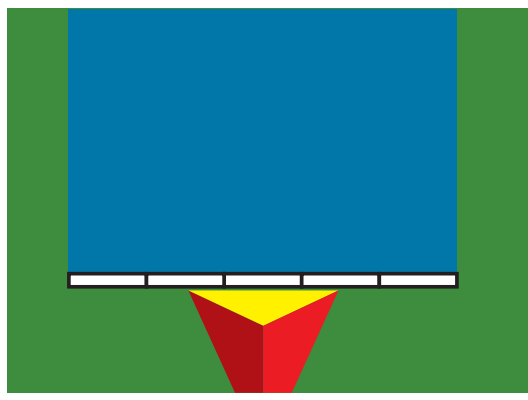

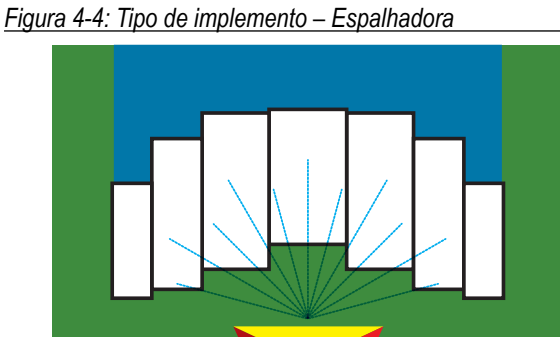

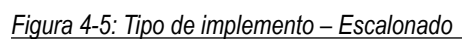

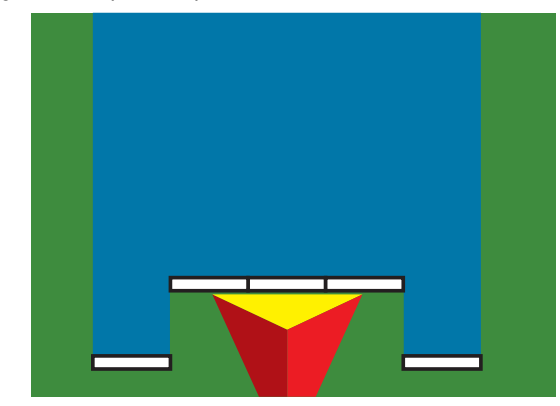

# **Configuração de seção única**

A Configuração de seção única é usada quando não há SmartCable, Módulo condutor da seção (SDM) ou Módulo da função de troca (SFM) presentes no sistema (isto é, não há controle de seção presente). Toda a área da barra ou de distribuição é considerada uma seção.

- 1. Pressione a guia lateral CONFIGURAÇÃO
- 2. Pressione **Implemento** .
- 3. Selecione entre:
	- ►Tipo de máquina [quando disponível] opção usada para selecionar o tipo de máquina mais semelhante à sua máquina
	- ►Altura da antena do GNSS [quando disponível] opção usada para medir a altura da antena em relação ao solo
	- ►Tipo de implemento opção usada para selecionar o layout das seções para o local do produto aplicado
	- ►Largura de trabalho [Tipo de implemento da espalhadora] opção usada para inserir a largura total do implemento
	- ►Largura da aplicação [Tipo reto de implemento] opção usada para inserir a largura total do implemento
	- ►Monitor de tamanho da gota [quando disponível] usado para ativar o monitoramento de tamanho da gota para até cinco bocais de pulverizador pré-selecionados
	- ►Seleção do bocal [quando disponível] opção usada para selecionar o tipo de bocal do pulverizador (série e capacidade), a fim de determinar informações sobre otamanho da gota

MPLEMENTO

INÍCIO

**CONFIGURAÇÃO** 

- <span id="page-25-0"></span>►Alerta de aplicação – opção usada para estabelecer um alerta que indica quando se está saindo ou entrando na área aplicada
- ►Ícone do BoomPilot usado para ativar o ícone da tela de orientação para controlar manualmente a pintura da aplicação na tela
- 4. Pressione a seta PRÓXIMA PÁGINA para configurar opções específicas do implemento. Para obter detalhes, consulte o capítulo Implemento.
- 5. Pressione a seta RETORNAR **O** ou a quia lateral CONFIGURAÇÃO este para voltar à tela principal Configuração.

*Figura 4-6: Implemento* – *Configuração da seção única*

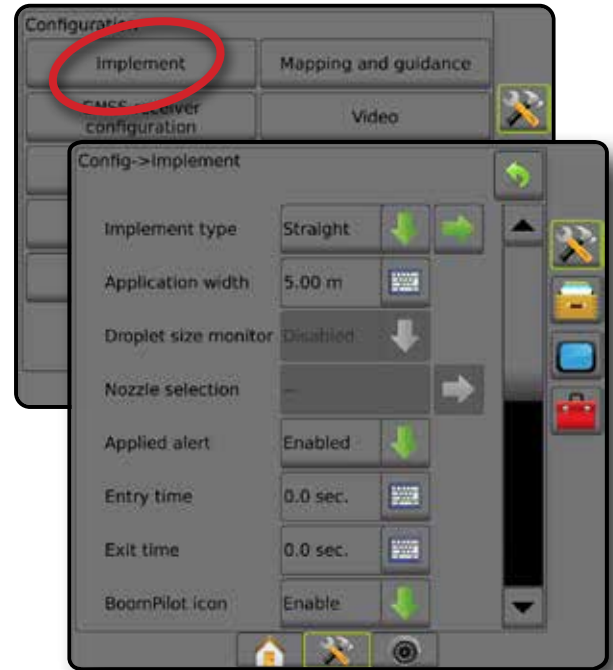

# **Configuração Seções múltiplas com SDM/SFM**

A Configuração Seções múltiplas com SDM/SFM é usada quando há um Módulo condutor de seção (SDM) ou um Módulo da função de troca (SFM). A área da barra ou de distribuição pode incluir até 30 seções de largura e comprimento variados (no modo da espalhadora). As opções adicionais disponíveis em um SDM incluem Sobreposição de aplicação, Retardo de aplicação e Modo escalonado.

- 1. Pressione a guia lateral CONFIGURAÇÃO
- 2. Pressione **Implemento** .
- 3. Selecione entre:
	- ►Tipo de máquina [quando disponível] opção usada para selecionar o tipo de máquina mais semelhante à sua máquina
	- ►Altura da antena do GNSS [quando disponível] opção usada para medir a altura da antena em relação ao solo
	- ►Tipo de implemento opção usada para selecionar o layout das seções para o local do produto aplicado
	- ►Implemento simétrico usado para definir se as seções são emparelhadas e, portanto, compartilham os mesmos valores de largura, deslocamento e comprimento
- ►Módulos de saída de seções múltiplas usado para permitir o uso de módulos de saída de seções múltiplas no barramento CAN
- ►Número de seções de implemento usado para selecionar o número de seções de implemento
- ►Largura da aplicação [Tipo de implemento escalonado ou reto] – opção usada para inserir a largura total de todas as seções do implemento
- ►Largura de trabalho [Tipo de implemento da espalhadora] opção usada para inserir a largura total do implemento
- ►Monitor de tamanho da gota [quando disponível] usado para ativar o monitoramento de tamanho da gota para até cinco bocais de pulverizador pré-selecionados
- ►Seleção do bocal [Tipo de implemento escalonado ou reto] opção usada para selecionar o tipo de bocal do pulverizador
- ►Modo Inicial do BoomPilot [quando disponível] usado para estabelecer o modo no qual um trabalho é iniciado.
	- Automático o controle automático de seção é ativado e a ativação de seção e/ou o mapeamento de tela serão controlados por GNSS e velocidade
- Desligado o controle automático de seção é desativado, porém a ativação de seção e/ou mapeamento na tela podem ser ativados manualmente usando uma caixa de engrenagem ou o ícone do BoomPilot nas opções de navegação e orientação das telas de orientação
- 4. Pressione a seta PRÓXIMA PÁGINA para configurar opções específicas do implemento. Para obter detalhes, consulte o capítulo Implemento.
- 5. Pressione a seta RETORNAR **O** ou a guia lateral CONFIGURAÇÃO X para voltar à tela principal Configuração.

*Figura 4-7: Implemento* – *Configuração Seções múltiplas com SDM ou SFM*

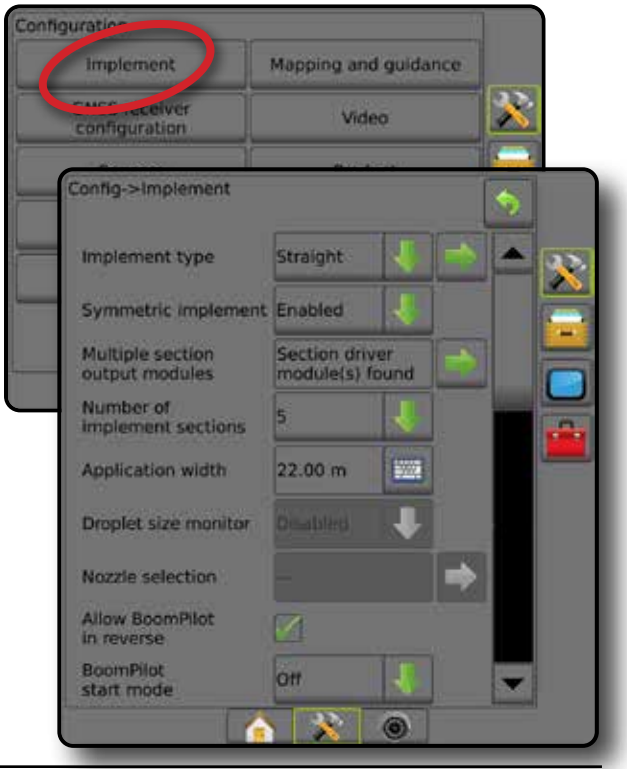

FINI

CONTROLE DE TAXA

### <span id="page-26-0"></span>**Monitor de tamanho da gota**

Quando o sistema inclui um Kit de interface do sensor de pressão (PSIK), o Monitor de tamanho da gota pode ser ativado/ desativado. Em seguida, o DSM é disponibilizado nas telas de operação.

- *NOTA: Para obter mais informações, consulte "Monitor de tamanho da gota" no capítulo Implemento deste manual.*
- 1. Pressione a guia lateral CONFIGURAÇÃO
- 2. Pressione **Implemento** .
- 3. Selecione se o Monitor de tamanho da gota está ativado ou desativado. (Se ativo, leia também as informações exibidas e pressione **Aceitar** .)
- 4. Pressione a seta RETORNAR lou a quia lateral CONFIGURAÇÃO **eta para voltar à tela principal** Configuração.

#### *Figura 4-8: Monitor de tamanho da gota*

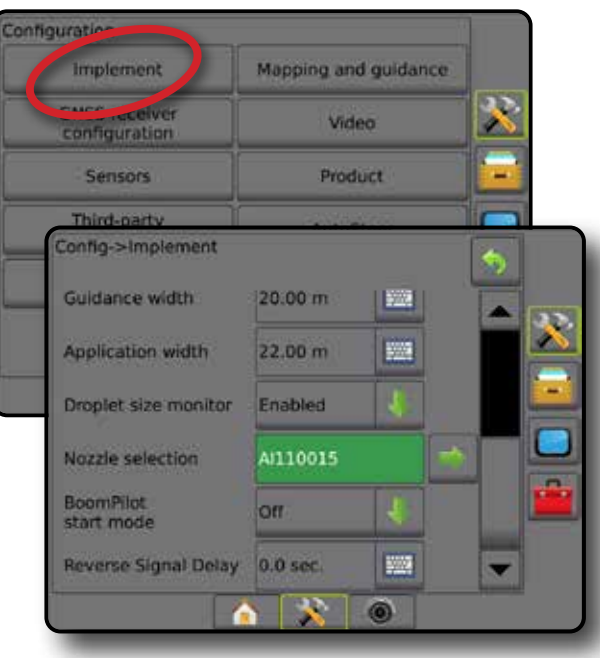

### **Seleção do bocal**

A Seleção do bocal permite a predefinição de até 5 (cinco) bocais para rápida recuperação e a seleção do bocal atual.

- *NOTA: Para obter mais informações, consulte "Seleção do bocal" no capítulo Implemento deste manual.*
- 1. Pressione a guia lateral CONFIGURAÇÃO
- 2. Pressione **Implemento** .
- 3. Pressione a seta PRÓXIMA PÁGINA em Seleção do bocal
- 4. Selecione entre:
	- ►Predefinição 1-5 do bocal seleciona até 5 (cinco) bocais para rápida recuperação, bem como o bocal atual, para determinar informações sobre o tamanho da gota
	- $\blacktriangleright$  Bocal atual exibe o bocal atual
- 5. Pressione a seta RETORNAR **O** ou a guia lateral CONFIGURAÇÃO solara voltar à tela principal Configuração.

*Figura 4-9: Seleção do bocal*

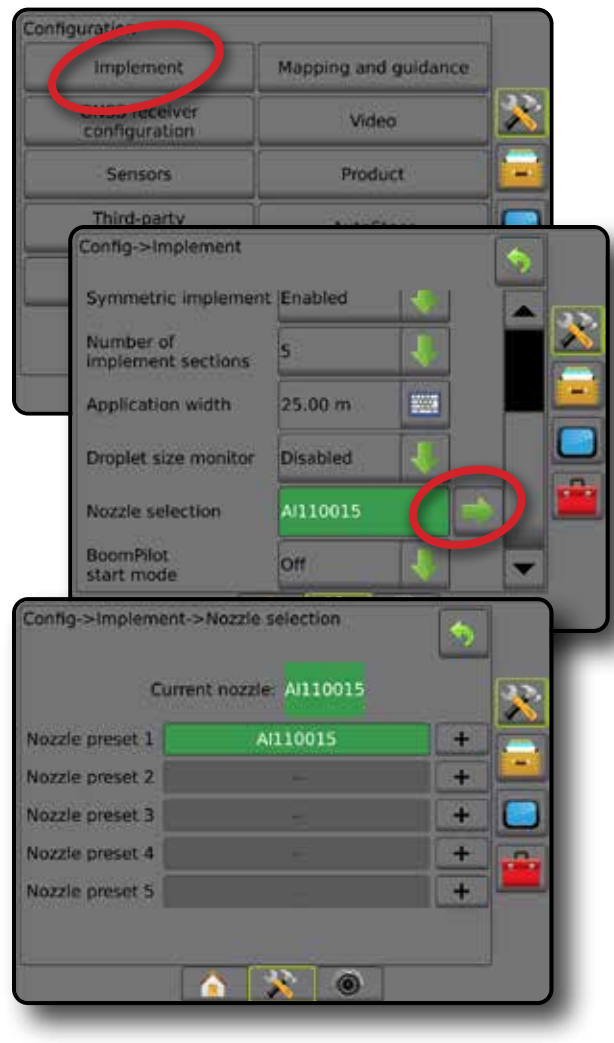

INÍCIO

### <span id="page-27-0"></span>**Opções de sensor da marcha a ré**

Opções de sensor da marcha a ré são usadas ao adicionar um Módulo de sensor da marcha a ré ou SCM Pro (Módulo de controle de direção Pro para FieldPilot Pro/UniPilot Pro) para qualquer configuração. Isso permite o mapeamento e o controle da aplicação, bem como a orientação na tela durante o deslocamento em marcha a ré.

*NOTA: Para obter mais informações, consulte "Módulo de sensor da marcha a ré" no capítulo Implemento deste manual.*

- 1. Pressione a guia lateral CONFIGURAÇÃO
- 2. Pressione **Implemento** .
- 3. Selecione:
	- ►Permitir BoomPilot em marcha a ré [quando disponível] opção usada para ativar a função BoomPilot durante o deslocamento em marcha a ré
	- ►Atraso de sinal em marcha ré opção usada para definir o atraso ao ir do deslocamento para a frente à marcha a ré ou da marcha a ré ao deslocamento para frente, atraso depois do qual o ícone do veículo muda de direção em uma tela de navegação.
- 4. Pressione a seta RETORNAR **O** ou a guia lateral CONFIGURAÇÃO X para voltar à tela principal Configuração. *Figura 4-10: Opções de sensor da marcha a ré*

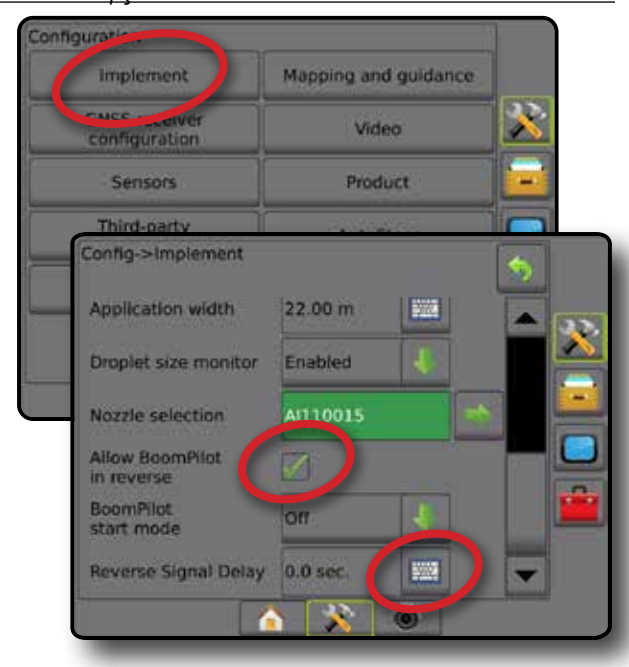

### **Mapeamento e orientação [Barra de luzes]**

As opções de mapeamento e orientação são usadas para configurar a localização de mapeamento, largura de orientação, erro em relação à guia mostrado na barra de luzes. Um módulo de Barra de luzes externa (ELM) opcional pode ser usado para fornecer informações adicionais de orientações.

- *NOTA: Nas versões de software anteriores, este recurso era chamado de "Barra de luzes".*
	- Mapeamento e orientação [somente console] usado para configurar a localização de mapeamento, largura de orientação e sensibilidade de orientação/erro em relação à guia mostrados na tela barra de orientação.
	- Mapeamento e orientação [usando uma barra de luzes externa] – usado para configurar um módulo da barra de luzes externa (ELM), que proporciona informações adicionais de orientação.

#### *Figura 4-11: Mapeamento e orientação*

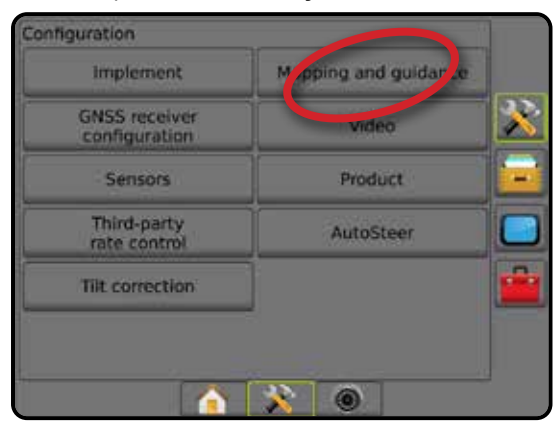

# **Mapeamento e orientação [somente console]**

- 1. Pressione a guia lateral CONFIGURAÇÃO ...
- 2. Pressione **Mapeamento e orientação** .
- 3. Selecione:
	- ►Localização do mapeamento estabelece o layout da localização a partir d eonde o limite ou polígono será mapeado.
		- Localização padrão Durante a criação de um limite externo ou polígono, a linha estará no exterior da seção ativa mais externa. Durante a criação de um limite interno, a linha estará no interior da seção ativa mais interna. Se não houver seções ativas, o limite será feito na extremidade da seção mais externa.
		- Entrada do usuário os deslocamento em linha e lateral a partir das direções e distâncias da antena do GNSS podem ser especificados pelo usuário. Podem ser criadas até 5 (cinco) entradas de usuário. Consulte "Localização de mapeamento inserida pelo usuário" para obter detalhes.

<u>i</u>

 $\frac{c}{2}$ 

CONTROLE DE TAXA

- <span id="page-28-0"></span>►Largura de orientação – opção usada para definir a distância entre as linhas de referência
- ►Brilho do LED usado para ajustar o brilho dos LEDs
- ►Modo de exibição determina se a barra de luzes representa a faixa ou o veículo
	- Quando definidos como "faixa", os LEDs representam a localização da linha de referência e o LED em movimento representa o veículo
	- Quando definidos como "veículo", o LED central representa a localização do veículo e o LED em movimento representa a linha de referência
- ►Espaçamento do LED define a distância em relação à linha de referência ou ao veículo que cada LED iluminado representa
- 4. Pressione a seta RETORNAR **O** ou a guia lateral CONFIGURAÇÃO **eta para voltar à tela principal Configuração.**

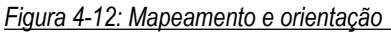

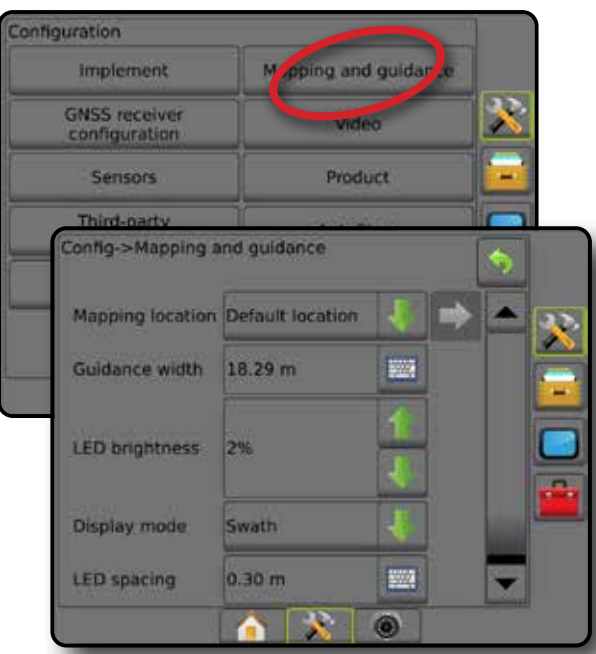

### **Mapeamento e orientação usando a barra de luzes externa**

Opções de configuração adicionais estão disponíveis ao usar uma barra de luzes externa.

- 1. Pressione a guia lateral CONFIGURAÇÃO
- 2. Pressione **Mapeamento e orientação** .
- 3. Selecione entre:
	- ►Localização do mapeamento estabelece o layout da localização a partir d eonde o limite ou polígono será mapeado.
		- Localização padrão Durante a criação de um limite externo ou polígono, a linha estará no exterior da seção ativa mais externa. Durante a criação de um limite interno, a linha estará no interior da seção ativa mais interna. Se não houver seções ativas, o limite será feito na extremidade da seção mais externa.
- Entrada do usuário os deslocamento em linha e lateral a partir das direções e distâncias da antena do GNSS podem ser especificados pelo usuário. Podem ser criadas até 5 (cinco) entradas de usuário. Consulte "Localização de mapeamento inserida pelo usuário" para obter detalhes.
- ►Largura de orientação opção usada para definir a distância entre as linhas de referência
- ►Brilho do LED usado para ajustar o brilho dos LEDs no console
- ►Modo de exibição quando a barra de luzes externa está "ativada", determina se as barras de luzes representam a faixa ou o veículo
	- Quando definidos como "faixa", os LEDs representam a localização da linha de referência e o LED em movimento representa o veículo
	- Quando definidos como "veículo", o LED central representa a localização do veículo e o LED em movimento representa a linha de referência
- ►Espaçamento do LED
	- Quando a barra de luzes externa está "ativada", define a distância da linha de referência ou veículo que cada LED representa
	- Quando a barra de luzes externa está "desativada", define a distância em volta da linha de referência que é percebida como erro zero
- ►Barra de luzes externa ativar/desativar o uso da barra de luzes externa
- 4. Com o Módulo de barra de luzes externa (ELM) ativado, selecione a partir de:
	- ►Brilho do LED da Barra de luzes externa ajusta o brilho dos LEDs da Barra de luzes externa
	- ► Brilho do Texto da Barra de luzes externa ajusta o brilho do Texto da Barra de luzes externa
	- ►Esteira cruzada externa ativa/desativa a exibição da informação de erro em relação à guia na barra de luzes externa
	- ►Número da faixa externa ativa/desativa a exibição da informação do número da faixa na barra de luzes externa
	- ►Velocidade externa ativa/desativa a exibição da informação de velocidade na barra de luzes externa
	- ►Taxa real externa [disponível com o Controle de taxa de terceiros] – ativa/desativa a exibição das informações sobre a taxa real na barra de luzes externa
	- ►Taxa de alvo externo [disponível com o Controle de taxa de terceiros] – ativa/desativa a exibição das informações da taxa alvo na barra de luzes externa.
	- ►Produto aplicado externo [disponível com o Controle de taxa de terceiros] – ativa/desativa a exibição das informações do produto aplicado na barra de luzes externa
- 5. Pressione a seta RETORNAR **O** ou a guia lateral CONFIGURAÇÃO X para voltar à tela principal Configuração.

INÍCIO

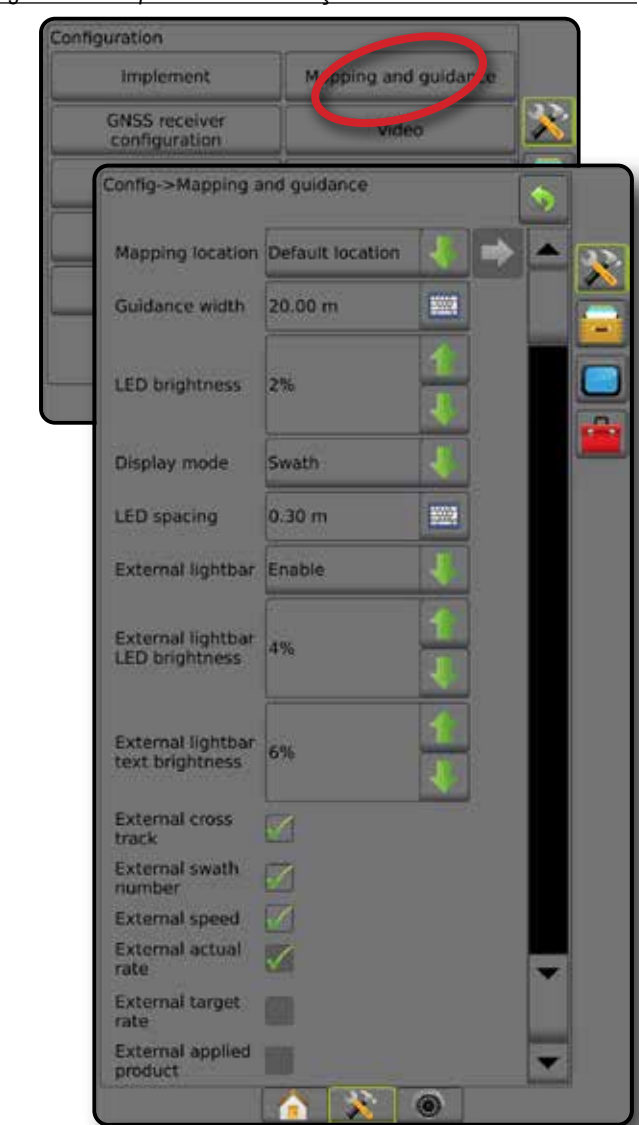

<span id="page-29-0"></span>*Figura 4-13: Mapeamento e orientação com a barra de luzes externa*

### **Localização de mapeamento inserida pelo usuário**

A localização de mapeamento estabelece a localização a partir da qual o mapeamento de polígono e limite terá lugar.

- 1. Pressione a guia lateral CONFIGURAÇÃO
- 2. Pressione **Mapeamento e orientação** .
- 3. Selecione a localização inserida pelo usuário das opções suspensas Localizações de mapeamento.
- 4. Pressione a seta PRÓXIMA PÁGINA DE LOCALIZAÇÃO DE MAPEAMENTO para configurar as opções de localização de mapeamento específicas selecionadas.
- 5. Selecione:

CONTROLE DE TAXA

ANEXO

INÍCIO

INTRODUÇÃO INTEIRA IMPLEMENTAÇÃO DE LA INTEIRA IMPLEMENTO INTEIRAÇÃO E LA ISSIS E LA INTEIRATIVAÇÃO DE LA INTEIRAÇÃO GN

**CONFIGURAÇÃO** 

- ►Nome da localização usado para inserir o nome da localização de mapeamento para a localização inserida pelo usuário selecionada
- ►Direção do deslocamento em linha da localização de mapeamento – opção usada para selecionar se a localização de mapeamento está localizada em frente ou atrás da antena do GNSS à medida que o veículo se move na direção para frente
- ►Distância de deslocamento em linha da localização de mapeamento – opção usada para definir a distância em linha da antena do GNSS à localização de mapeamento
- ►Direção de deslocamento lateral da localização de mapeamento – opção usada para selecionar a direção lateral da linha central da máquina até a localização de mapeamento, enquanto se vê a direção para frente da máquina
- ►Distância de deslocamento lateral da localização de mapeamento – opção usada para definir a distância lateral da linha central da máquina à localização de mapeamento
- 6. Pressione a seta RETORNAR para voltar à tela Mapeamento e Orientação, ou a guia lateral CONFIGURAÇÃO **para voltar à tela principal Configuração.**

*Figura 4-14: Localização de mapeamento inserida pelo usuário*

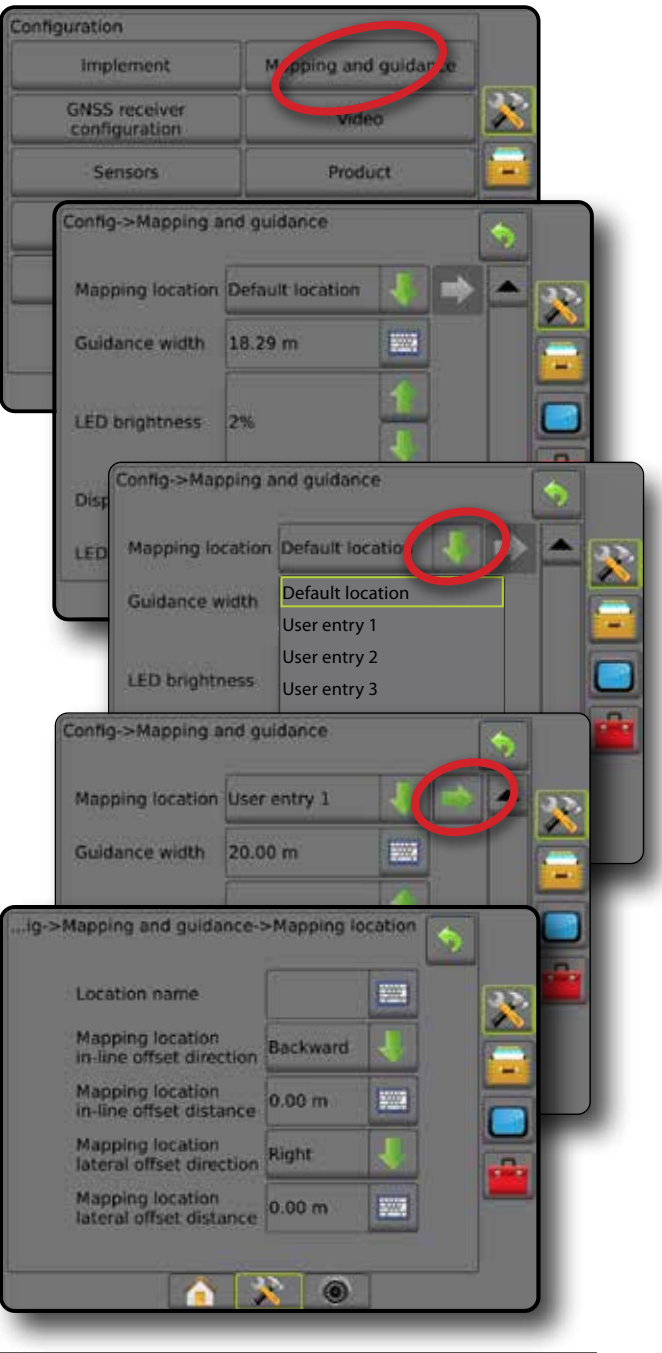

# <span id="page-30-0"></span>**Configuração do receptor GNSS**

A configuração do receptor GNSS é usada para configurar tipo de GNSS, porta de GNSS, taxa de dados GNSS e PRN, bem como para visualizar informações de status do GNSS.

*NOTA: Para obter mais informações, consulte o capítulo Configuração do receptor GNSS deste manual.*

> *Essas configurações são necessárias para a operação da direção assistida/automática e do sensor de inclinação, assim como para a funcionalidade de controle de taxa e a operação correta do implemento.*

- 1. Pressione a guia lateral CONFIGURAÇÃO
- 2. Pressione **Configuração do receptor GNSS** .
- 3. Selecione entre:
	- ►Tipo de GNSS define a aceitação das transmissões de fonte de GNSS: GPS, GLONASS, SBAS (com ou sem DGPS solicitado)
	- ►Porta de GNSS define a porta de comunicação GNSS para Interna ou Externa
	- ►Taxa de dados GNSS define a taxa de transmissão e a frequência da porta GNSS das mensagens NMEA disponíveis no console RS232.
	- ►Informações de estado do GNSS exibe informações de estado atual do GNSS
	- ►Programa este recurso deve ser usado apenas por técnicos de suporte da TeeJet
	- ►PRN seleciona o primeiro de dois PRNs de SBAS possíveis para fornecer dados de correção SBAS Para escolher a seleção automática do PRN, defina como **Automático** .
	- ►PRN alternado quando um PRN não é automático, permite a seleção de um segundo PRN de SBAS para fornecer dados de correção
	- ►Mostrar botão posição GNSS atualizada estabelece se o botão posição GNSS atualizada estará disponível nas telas de orientação.
- 4. Pressione a seta PRÓXIMA PÁGINA para configurar as opções de GNSS específicas selecionadas.
- 5. Pressione a seta RETORNAR **O** ou a guia lateral CONFIGURAÇÃO **eta para voltar à tela principal Configuração.**

*Figura 4-15: Opções de configuração do receptor GNSS*

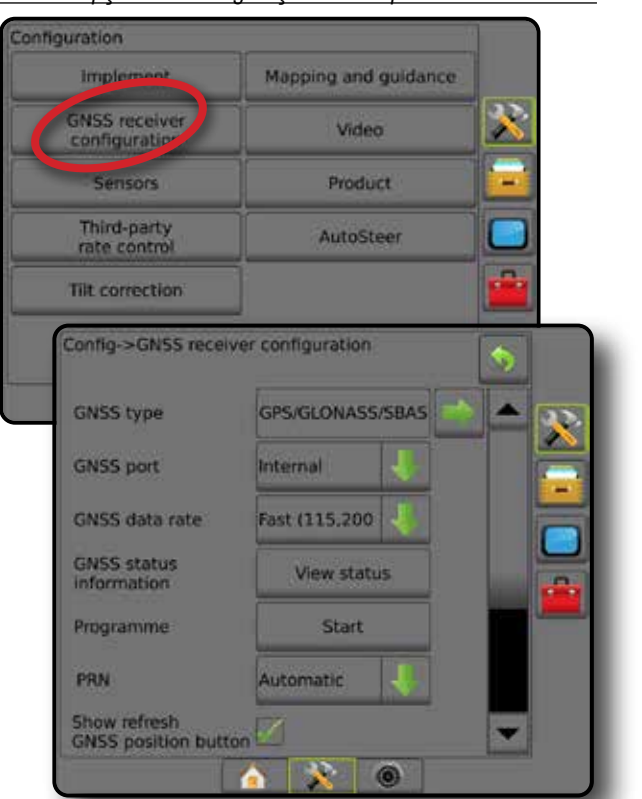

### *PRN não mostrado*

As opções do PRN só são disponibilizadas com o tipo GNSS SBAS selecionado.

# **Vídeo**

A Configuração de vídeo é usada para habilitar/desabilitar a ativação da câmera de ré e para configurar uma câmera única diretamente conectada ou câmeras individuais durante o uso de um Módulo seletor de vídeo (VSM) de 8 (oito) ou 4 (quatro) canais. Quando há um VSM instalado, é possível configurar até 8 câmeras.

- 1. Pressione a guia lateral CONFIGURAÇÃO
- 2. Pressione **Vídeo** .
- 3. Selecione entre:
	- ►Câmera de marcha a ré com um dispositivo de detecção reversa instalado, ative para alternar automaticamente para a Visualização de Vídeo da Câmera RealView ou Orientação RealView quando na ordem inversa. Quando o movimento de avanço é detectado, a tela/visualização anterior será retornada. Se um VSM for detectado, a Câmera de Marcha a Ré estará na posição A.
	- ►Configuração de câmera Usado para configurar uma única câmera ou câmeras individuais conectadas diretamente (se for detectado um VSM) na visualização normal, visualização marcha a ré, visualização invertida ou uma combinação de duas das três opções de visualização.
		- Marcha a ré **OBA**
		- De cabeça para baixo  $\bm{\forall} \mathbf{BC}$
		- $-$  Para a visualização normal de vídeo,  $\mathbf{ABC}$ desmarque todas as caixas de seleção.

CONTROLE DE TAXA

š

MPLEME

INÍCIO

ORIENTAÇÃO I INTELA INTEIRA INTEIRA INTEIRA INTEIRA INTEIRA INTEIRA INTEIRA INTEIRA INTEIRA INTRODUÇÃO INTRODUÇÃO

**CONFIGURAÇÃO** 

<span id="page-31-0"></span>4. Pressione a seta RETORNAR **O** ou a guia lateral CONFIGURAÇÃO <sub>para voltar à tela principal Configuração.</sub> *Figura 4-16: Vídeo com opções de VSM de 4 canais*

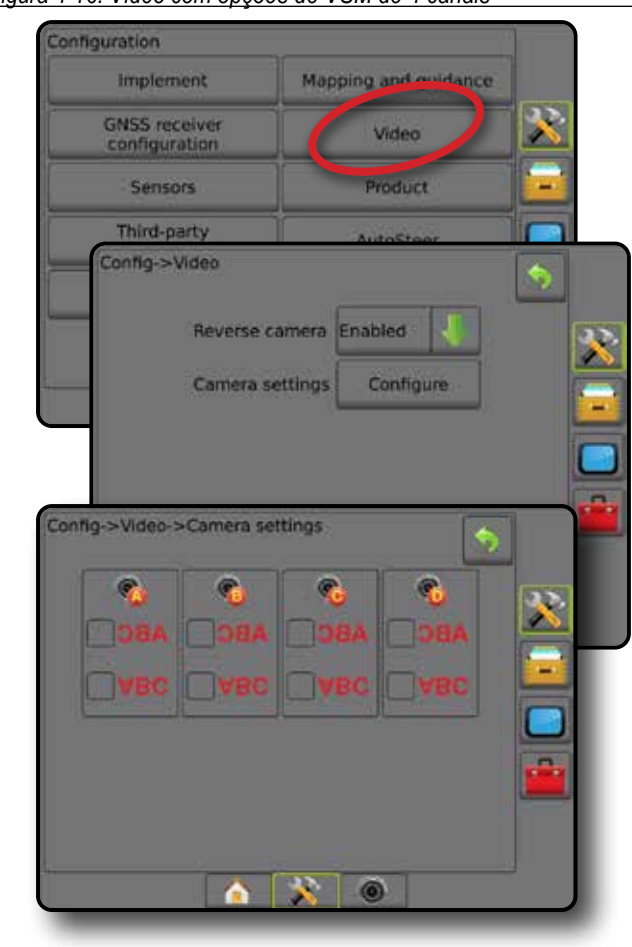

### *Configuração de vídeo não disponível*

Se não houver uma câmera ou um VSM conectados, as opções de configuração não estarão disponíveis.

# **Sensores**

Quando um Kit de interface do sensor de pressão (especificamente, um Módulo de entrada/saída [IOM]) está presente no sistema, as opções para configurar o sensor ficam disponíveis.

- 1. Pressione a guia lateral CONFIGURAÇÃO ...
- 2. Pressione **Sensores** .

*Figura 4-17: Sensores*

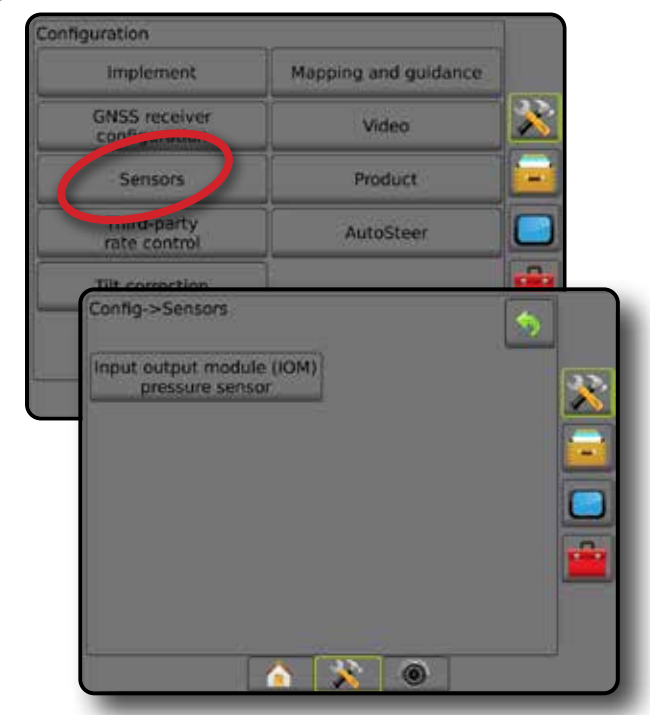

O Kit de interface do sensor de pressão é reconhecido como um módulo de entrada/saída (IOM) na tela Sobre do console.

*Figura 4-18: Módulo de entrada/saída*

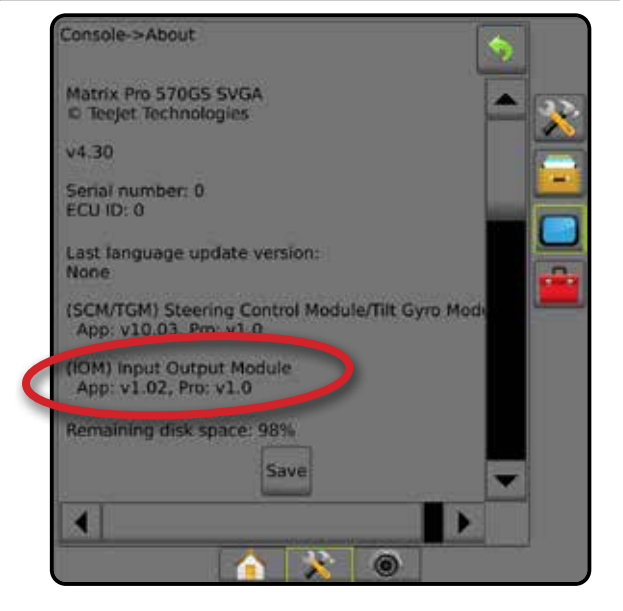

#### *Sensores não disponíveis*

Se não houver um Kit de interface do sensor de pressão instalado, as opções de configuração não ficam disponíveis.

### <span id="page-32-0"></span>**Sensor de pressão do módulo de entrada/saída**

Quando um Kit de interface do sensor de pressão está presente, as opções do Sensor de pressão são usadas para inserir a classificação de pressão máxima do sensor, de acordo com o fabricante, e definir os alarmes de pressão alta e baixa, determinados pelo usuário.

- 1. Pressione a quia lateral CONFIGURAÇÃO
- 2. Pressione **Sensores** .
- 3. Pressione **Sensor de pressão do Módulo de entrada/saída (IOM)** .
- 4. Selecione entre:
	- ►Classificação de pressão máxima define a classificação de pressão máxima do sensor de pressão conforme recomendado pelo fabricante
	- ►Alarme de pressão baixa opção usada para inserir o ponto de baixa pressão, determinado pelo usuário, no qual o alarme soará
	- ►Alarme de pressão alta opção usada para inserir o ponto de alta pressão, determinado pelo usuário, no qual o alarme soará
- 5. Pressione a seta RETORNAR **O** ou a guia lateral CONFIGURAÇÃO **eta para voltar à tela principal Configuração.**
- *Figura 4-19: Opções do sensor de pressão do monitor de entrada/ saída*

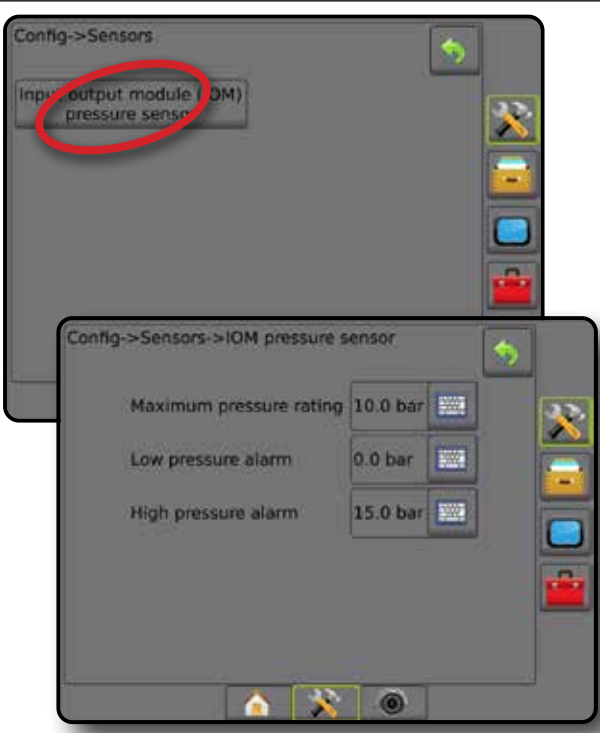

#### *Monitor de tamanho da gota*

Se um Kit de interface do sensor de pressão estiver sendo usado, as opções do Monitor de tamanho da gota estarão disponíveis.

- 1. Pressione a guia lateral CONFIGURAÇÃO
- 2. Pressione **Implemento** .
- 3. Pressione **Monitor de tamanho da gota** .
- 4. Selecione se o monitor de tamanho da gota está ativado ou desativado.
- 5. Pressione a seta RETORNAR **O** ou a guia lateral CONFIGURAÇÃO contra voltar à tela principal Configuração.

#### *Figura 4-20: Monitor de tamanho da gota*

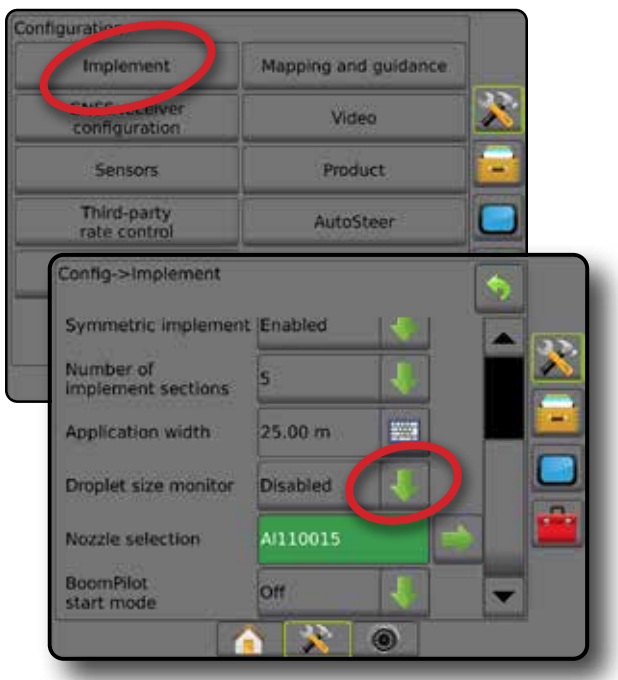

# **Produto**

Quando um sistema de Controle de taxa de terceiros está presente e o Controle de taxa está liberado, as opções do Produto são disponibilizadas para a configuração dos nomes do canal de controle do produto e dos limites de taxa mínima/máxima, bem como das cores de exibição correspondentes para mapeamento.

Consulte o capítulo Controle de taxa deste manual para obter mais detalhes.

*Figura 4-21: Opções do produto*

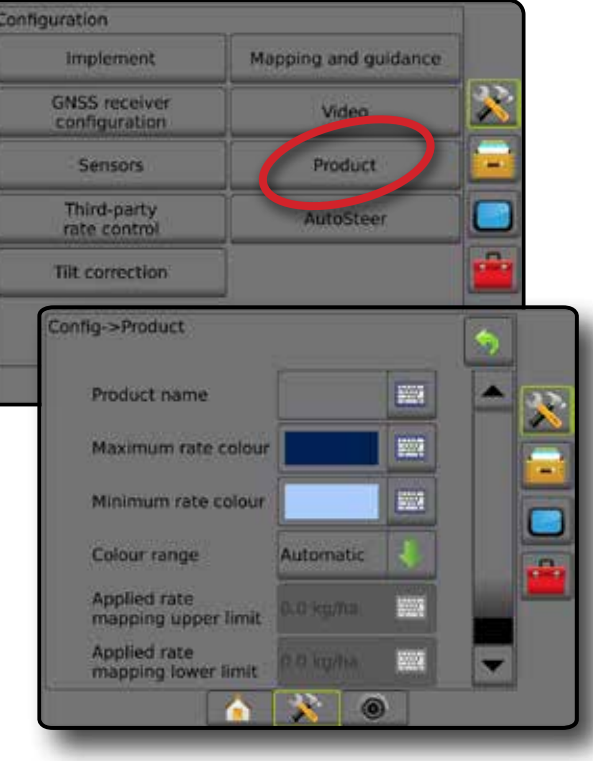

ORIENTAÇÃO I INTELA INTEIRA INTEIRA INTEIRA INTEIRA INTEIRA INTEIRA INTEIRA INTEIRA INTEIRA INTRODUÇÃO INTRODUÇÃO CONTROLE DE TAXA

ANEXO

INÍCIO

**CONFIGURAÇÃO** 

CONFIGURAÇÃO

# <span id="page-33-0"></span>**Controle de taxa de terceiros**

Quando um sistema de Controle de taxa de terceiros está presente e o Controle de taxa foi liberado, é possível ativar/ desativar o Controle de taxa de terceiros.

Consulte o capítulo Controle de taxa deste manual para obter mais detalhes.

#### *Figura 4-22: Controle de taxa de terceiros*

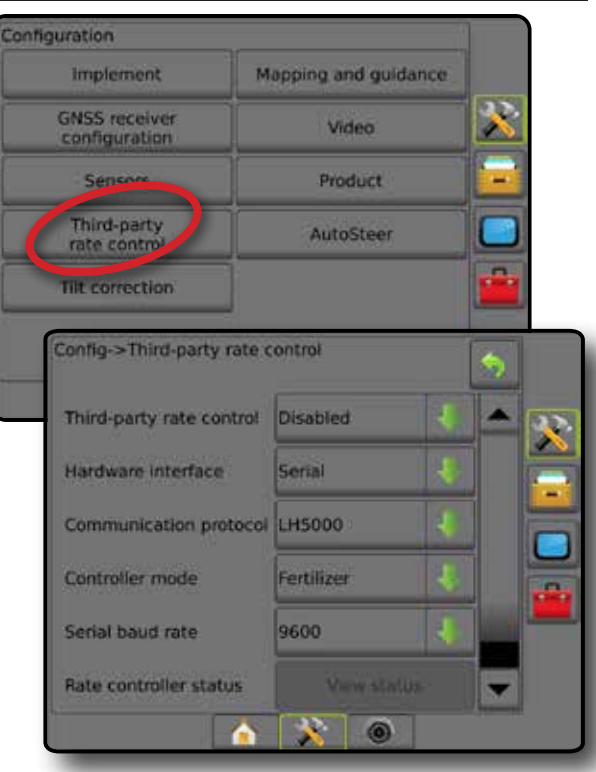

# **Direção automática**

Quando um Módulo de controle de direção (SCM ou SCM Pro) estiver presente, as opções de direção assistida/automática serão disponibilizadas.

*NOTA: Para obter instruções detalhadas de configuração, consulte o manual de instalação da direção assistida/ automática específica.*

A configuração de Direção automática é feita para ativar/desativar e calibrar a Direção assistida/automática

- FieldPilot [usando um SCM] usado para estabelecer configurações da válvula, definições de direção, configuração do volante e do sensor do ângulo de direção, e para realizar testes das válvulas ou diagnósticos das válvulas
- FieldPilot Pro/UniPilot Pro [usando um SCM Pro] usado para gerenciar configurações do veículo, calibrar sensores, selecionar valores de QI, assim como para estabelecer modo de transporte e modo de serviço

#### *Figura 4-23: Direção automática*

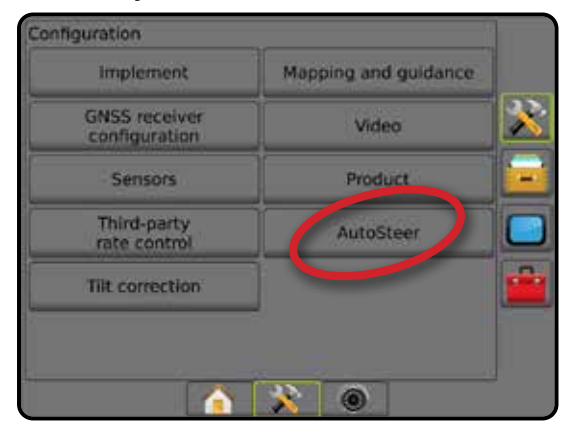

*Direção assistida/automática não disponível* Se não houver um sistema de direção assistida/automática instalado, as opções de configuração não estarão disponíveis.

*Figura 4-24: Direção assistida/automática não detectada*

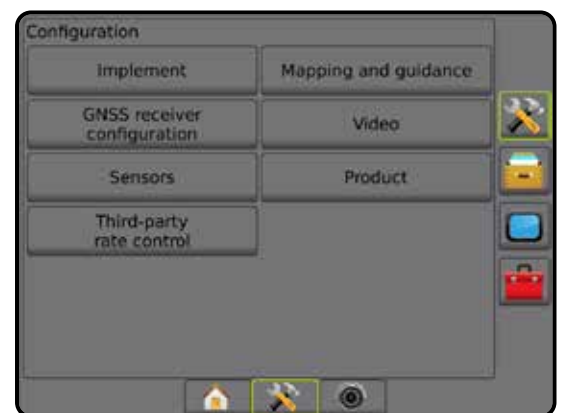

INÍCIO

### <span id="page-34-0"></span>**FieldPilot [usando um SCM]**

- 1. Pressione a guia lateral CONFIGURAÇÃO
- 2. Pressione **Direção automática** .
- 3. Selecione se a direção assistida/automática está ativada ou desativada.
- 4. Se ativada, selecione entre:
	- ►Configuração da válvula usada para definir Tipo de válvula, Frequência da válvula, Ciclo de serviço mínimo e Ciclo de serviço máximo à esquerda/direita
	- ►Definições de direção esta opção estabelece Ajuste de direção aproximado, Ajuste de direção fina, Sensibilidade e Olhar à frente
	- ►Teste da válvula usado para verificar se a direção está alinhada corretamente
	- ►Diagnóstico da válvula usado para verificar se as válvulas estão conectadas corretamente
	- ►Opções: Sensor do volante usado para selecionar se o sensor de desengate de direção é magnético ou ativado por pressão
	- ►Sensor do ângulo de direção usado para estabelecer e calibrar o Sensor do ângulo de direção (SAS) como o sensor de feedback principal para a direção automática
- 5. Pressione a seta RETORNAR **O** ou a quia lateral CONFIGURAÇÃO X para voltar à tela principal Configuração.

#### *Figura 4-25: Direção automática*

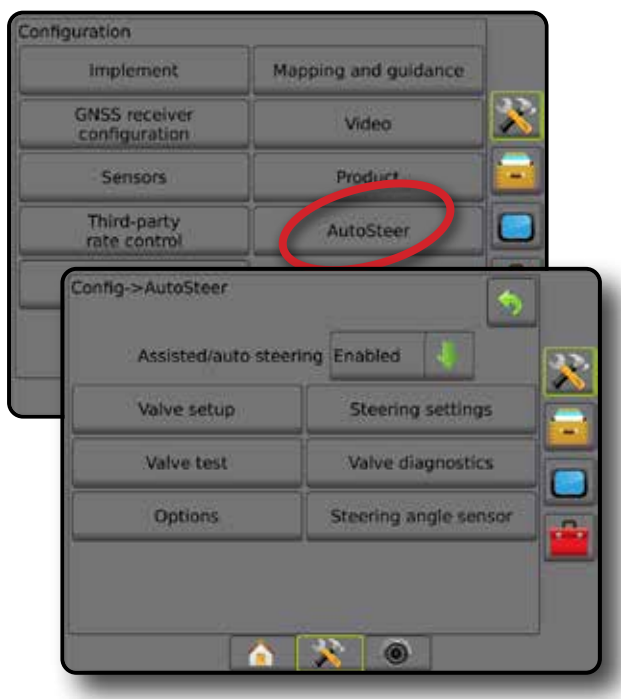

# **FieldPilot Pro/UniPilot Pro [usando um SCM Pro]**

- 1. Pressione a guia lateral CONFIGURAÇÃO
- 2. Pressione **Direção automática** .
- 3. Selecione entre:
	- ►Gerenciamento de veículos permite que o operador selecione, edite, copie ou exclua perfis de veículos, bem como
		- Realizar uma calibração de veículo e sensor no veículo atual
		- Realizar apenas a calibração de inclinação. Esta opção está disponível somente após o veículo ativo ter concluído a calibração inicial.
		- Fazer ajustes de resposta da direção, aquisição de linha, agressividade de direção, erro em relação à guia, resposta a marcha a ré e agressividade do motor (para o UniPilot Pro). *NOTA: Ao criar um novo perfil de veículo ou editar um perfil de veículo existente, o desengate manual deve ser configurado antes de fazer a calibração automática.*
		- ◄Novo cria um novo perfil de veículo.
		- ◄Carregar ativa o perfil de veículo realçado.
		- $\blacktriangleleft$ Editar  $\blacktriangleright$  permite que o operador modifique os parâmetros do perfil de veículo ativo incluindo a base de roda, direção & distância de deslocamento em linha da antena, direção & distância de deslocamento lateral da antena, altura da antena, direção & distância de deslocamento em linha do SCM Pro, direção & distância de deslocamento lateral do SCM Pro, altura do SCM Pro e orientação do SCM Pro e tipo de direção
		- ◄Copiar duplica o perfil ativo de veículo
		- ◄Calibração automática orienta o operador através do processo de calibração do veículo ativo. As etapas de calibração informam ao sistema FieldPilot Pro ou sistema UniPilot Pro as características do veículo e as etapas que são fundamentais para alcançar o desempenho ideal de controle.
		- ◄Ajustar após o veículo ter sido calibrado, ele deverá operar adequadamente nas operações de campo mais normais. No entanto, em algumas situações, pode ser necessário ajustar o desempenho de direção para levar em consideração as condições de campo, a seleção do implemento, a velocidade de deslocamento, etc. A tela de ajuste do veículo permite que o operador ajuste o desempenho de direção do veículo para corresponder a essas mudanças de condições.
			- Desengate manual  $\bullet$  ajuste o limite no qual o FieldPilot Pro ou UniPilot Pro é desengatado quando o volante de direção é girado manualmente.
		- ◄Apagar permite ao operador excluir um perfil de veículo que não é mais necessário. O perfil do veículo ativo não pode ser excluído.
	- ►Selecionar os valores de QI Permite ao usuário configurar os requisitos mínimos de qualidade de posição do GNSS

<span id="page-35-0"></span>(nível de precisão) para permitir que o FieldPilot Pro ou UniPilot Pro seja ativado e permaneça engatado

►DOP máximo – DOP (diluição da precisão) máximo define o valor máximo da qualidade geral de uma posição de GNSS baseado na geometria por satélite que é usada para calculá-lo.

Um valor de 1-2 é excelente, 2-5 é bom, 5-10 é moderado, 10-20 é regular, e qualquer valor acima de 20 é ruim. O piloto automático/assistido deve ser utilizado quando o DOP estiver abaixo de 4 para obter melhores resultados.

- ►Modo de transporte quando ativado, todas as funções da direção automática são desabilitadas e não podem ser ativadas.
- ►Modo de serviço quando ativado, o Wi-Fi estará disponível durante o ciclo de energia atual (somente) para que um técnico possa se conectar ao SCM Pro diretamente para as tarefas de serviço.
- ►Presença do operador define a resposta da chave de presença do operador
	- Ativar FieldPilot Pro ou UniPilot Pro não é permitido com chave ABERTA. Configuração recomendada independentemente da presença ou ausência de chave de presença do operador.
	- Desativar A detecção de presença do operador foi desativada e não vai afetar o FieldPilot Pro ou UniPilot Pro. Este é um recurso de segurança crítico que só deve ser desativado quando instruído pelo fabricante da máquina ou pela TeeJet Technologies.
- 4. Pressione a seta RETORNAR **O** ou a guia lateral CONFIGURAÇÃO X para voltar à tela principal Configuração.

#### *Veículo ativo*

O veículo ativo é realçado com um conjunto de asteriscos (\*). Este é o perfil de veículo que o sistema FieldPilot Pro ou sistema UniPilot Pro está atualmente programado para usar.

*Figura 4-26: Tela de abertura de configuração FieldPilot Pro ou UniPilot Pro*

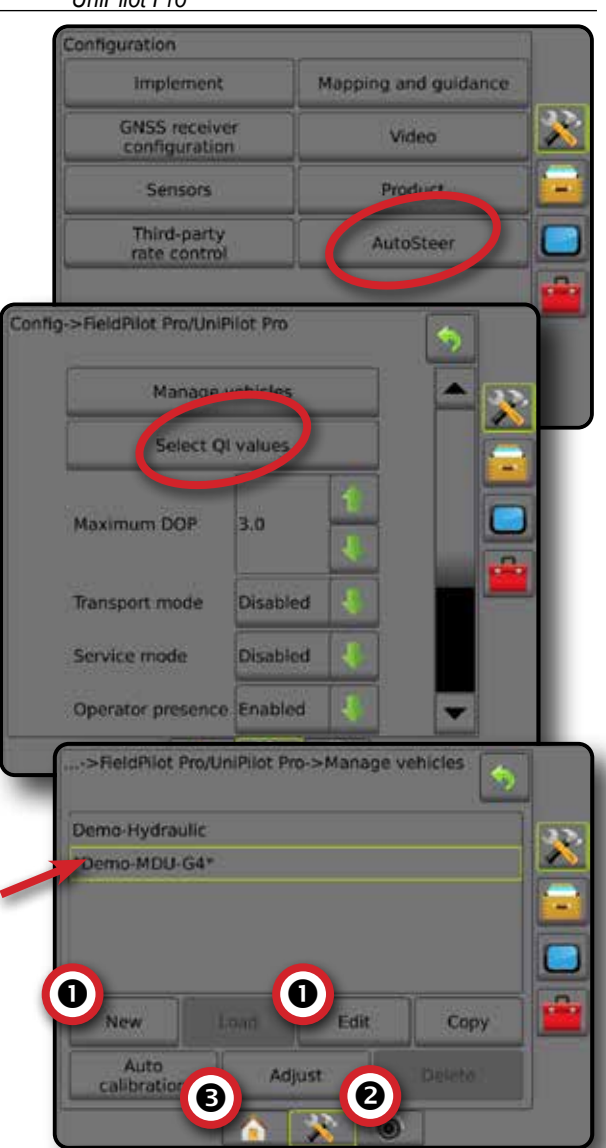

### **Correção de inclinação**

Quando um Módulo de controle de direção (SCM) ou um Módulo do giroscópio de inclinação (TGM) está presente, a Correção de inclinação fica disponível. Isso corrige o sinal GNSS para compensar erros na posição do GNSS durante a operação em terrenos montanhosos ou inclinados.

Para obter instruções detalhadas de configuração, consulte o manual de instalação da direção assistida/automática específica ou o boletim da configuração de inclinação.

- 1. Pressione a guia lateral CONFIGURAÇÃO
- 2. Pressione **Correção de inclinação** .
- 3. Selecione se a Correção de inclinação está ativada ou desativada.
- 4. Se ativada, selecione **Nível do campo** para calibrar a correção de inclinação.
- 5. Pressione a seta RETORNAR lou a quia lateral CONFIGURAÇÃO <sup>33</sup> para voltar à tela principal Configuração.

INÍCIO
- *NOTA: Se o FieldPilot ou o UniPilot estiverem em uso, o Módulo do giroscópio de inclinação estará integrado ao sistema. Ao usar um FieldPilot Pro ou UniPilot Pro, a correção de inclinação é calibrada em Configuração -> Configuração -> Direção automática -> Gerenciamento de veículos -> Ajustar -> Calibração de inclinação.*
- *NOTA: É necessário inserir a altura da antena antes da Calibração de inclinação.*

#### *Figura 4-27: Correção de inclinação*

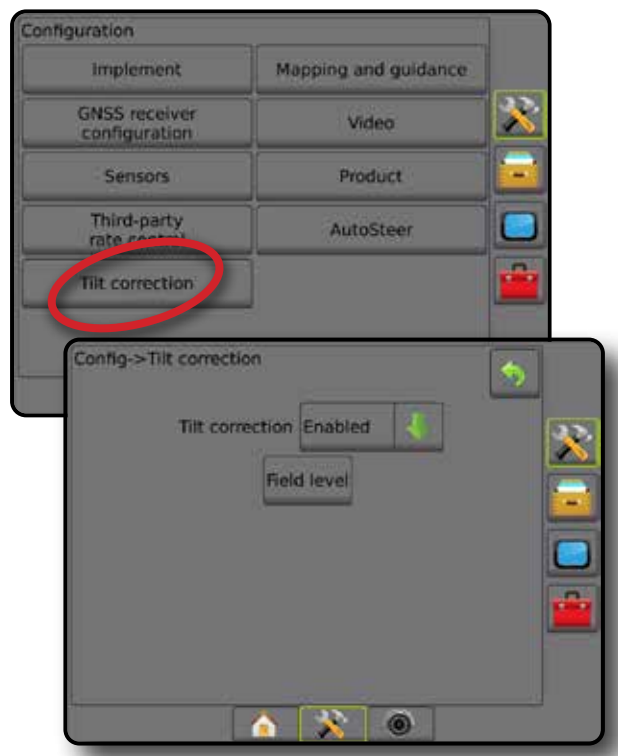

#### *Nível do campo indisponível*

Se o veículo estiver em movimento, a opção Nível do campo não estará disponível. Para começar a calibrar a correção de inclinação, o veículo deve estar parado por no mínimo 10 segundos.

#### *Correção de inclinação não disponível*

Se não houver um SCM ou TGM conectado, as opções de configuração não estarão disponíveis. Ao usar um FieldPilot Pro ou UniPilot Pro, a correção de inclinação é calibrada em Configuração -> Configuração -> Direção automática -> Gerenciamento de veículos -> Ajustar -> Calibração de inclinação.

# GERENCIAMENTO DE DADOS

O gerenciamento de dados permite transferir e gerenciar dados do trabalho, gerar relatórios sobre dados do trabalho, alterar o modo de trabalho e transferir e gerenciar as configurações de máquina.

- 1. Pressione a guia inferior CONFIGURAÇÃO DO SISTEMA
- 2. Pressione a quia lateral GERENCIAMENTO DE DADOS
- 3. Selecione entre:
	- ►Dados do trabalho no modo de trabalho avançado, esta opção é usada para transferir (excluir, importar, exportar) e gerenciar informações do trabalho (criar um novo trabalho, excluir um trabalho ou copiar linhas de referência, limites, dados aplicados, mapa de prescrição e/ou polígonos de um trabalho para um novo trabalho)
	- ►Relatórios opção usada para criar relatórios de trabalho e salvá-los em uma unidade de pen drive
	- ►Opções opção usada para selecionar o modo de trabalho simples ou avançado
	- ►Configurações de máquina esta opção permite transferir (excluir, importar, exportar) e gerenciar configurações da máquina (criar uma nova configuração da máquina, copiar ou excluir uma configuração da máquina, salvar a configuração atual da máquina para o arquivo selecionado ou carregar a configuração da máquina do arquivo selecionado)

# *Figura 4-28: Opções de gerenciamento de dados*

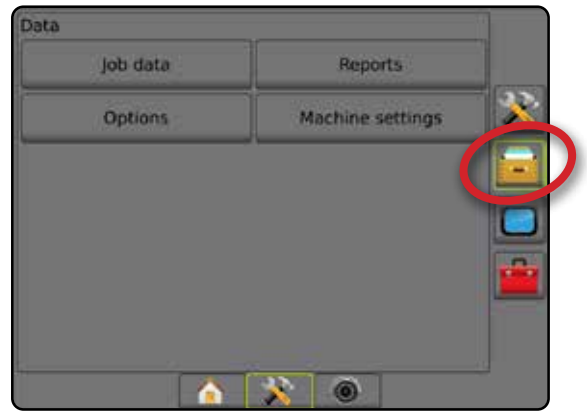

INÍCIO

# **Dados do trabalho**

No modo de trabalho avançado, as opções de dados do trabalho são usadas para transferir (excluir, importar, exportar) e gerenciar informações do trabalho (criar um novo trabalho, excluir um trabalho ou copiar linhas de referência, limites, dados aplicados, mapa de prescrição e/ou polígonos de um trabalho para um novo trabalho).

Os Dados do trabalho incluem:

- Nome do trabalho
- Nomes de cliente, fazenda e campo
- Limite (externo, interno)
- Polígonos
- Área de cobertura
- Linhas de referência
- Mapas (cobertura, prescrição, aplicação, taxa alvo predefinida)
- 1. Pressione a guia lateral GERENCIAMENTO DE DADOS **.**
- 2. Pressione **Dados do trabalho** .
- 3. Selecione entre:
	- ►Transferir no modo de trabalho avançado, permite transferir os trabalhos selecionados de ou para uma unidade de pen drive, bem como excluir trabalhos
	- ►Gerenciar no modo de trabalho avançado, esta opção permite criar um novo trabalho vazio, copiar Linhas de referência, Limites, Dados aplicados e/ou Mapa de prescrição de um trabalho selecionado para um novo trabalho, bem como excluir um trabalho selecionado
- 4. Pressione a seta RETORNAR  $\bullet$  ou a quia lateral GERENCIAMENTO DE DADOS **para voltar à tela** principal Gerenciamento de dados.

*Figura 4-29: Opções de dados do trabalho*

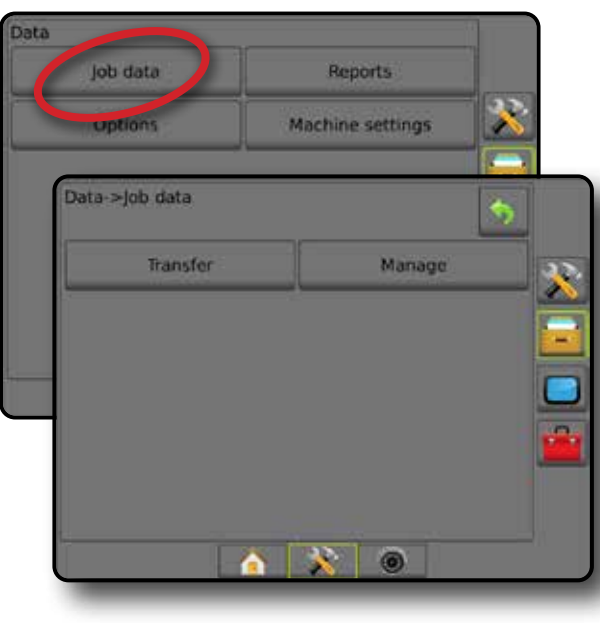

## *Dados do trabalho não disponíveis*

No modo de trabalho simples, as opções de dados do trabalho não estão disponíveis.

*Figura 4-30: Dados do trabalho não disponíveis*

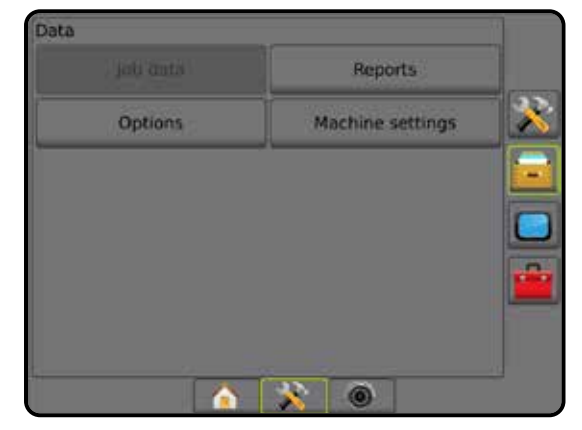

# **Transferir**

No modo de trabalho avançado, a tela de transferência de dados do trabalho permite transferir os trabalhos selecionados de ou para uma unidade de pen drive, bem como excluir trabalhos.

Os trabalhos transferidos para um dispositivo de armazenamento em pen drive podem ser abertos e atualizados usando o Fieldware Link. No Fieldware Link, o usuário pode inserir dados de cliente, fazenda e campo, bem como copiar/editar trabalhos para reutilização de limites e linhas de referência. A partir do Fieldware Link, os trabalhos podem ser transferidos para um dispositivo de armazenamento em pen drive para, em seguida, retornarem ao armazenamento interno do console e serem utilizados.

*NOTA: Quando um trabalho estiver ativo ou for iniciado, as opções Transferir não ficam disponíveis para seleção. Para ativar a função, pare o trabalho atual.*

> *Os trabalhos transferidos para um dispositivo de estocagem são removidos do console e deixam de estar disponíveis para uso.*

- 1. Pressione a guia lateral GERENCIAMENTO DE DADOS **.**
- 2. Pressione **Dados do trabalho** .
- 3. Pressione **Transferir** .
- 4. Selecione entre:
	- ►Mover dados do trabalho para armazenamento em pen drive – opção usada para mover dados do trabalho do armazenamento interno para o armazenamento em pen drive
	- ►Mover dados do trabalho para armazenamento interno – opção usada para mover dados do trabalho do armazenamento em pen drive para o armazenamento interno
	- ►Excluir dados do trabalho opção usada para excluir dados do trabalho do armazenamento interno
- 5. Pressione a seta RETORNAR  $\bullet$  ou a quia lateral GERENCIAMENTO DE DADOS **para voltar à tela** principal Gerenciamento de dados.

INÍCIO

**CONFIGURAÇÃO** 

CONTROLE DE TAXA

#### *Figura 4-31: Dados do trabalho – Transferir*

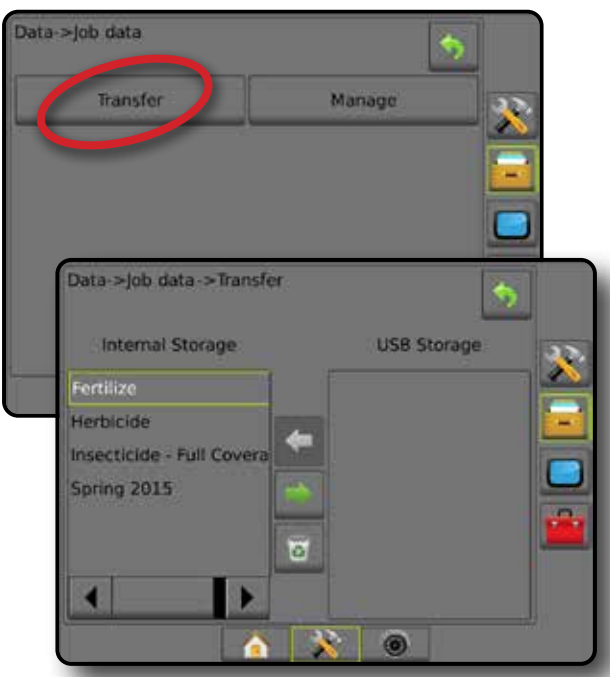

## **Gerenciar**

No modo de trabalho avançado, a tela Gerenciar dados do trabalho permite criar um novo trabalho vazio, copiar Linhas de referência, Limites, Dados aplicados e/ou Mapa de prescrição de um trabalho selecionado para um novo trabalho, bem como excluir um trabalho selecionado.

- *NOTA: Quando um trabalho estiver ativo ou for iniciado, as opções Gerenciar não ficam disponíveis para seleção. Para ativar a função, pare o trabalho atual.*
- 1. Pressione a guia lateral GERENCIAMENTO DE DADOS
- 2. Pressione **Dados do trabalho** .
- 3. Pressione **Gerenciar** .
- 4. Selecione entre:
	- ►Novo esta opção cria um novo trabalho vazio, sem qualquer associação a Linhas de referência, Limites, Dados aplicados ou Mapa de prescrição
	- ►Copiar esta opção é usada para copiar Linhas de referência, Limites, Dados aplicados, Mapa de prescrição e/ou polígonos para um novo trabalho
	- ►Excluir opção usada para excluir dados do trabalho do armazenamento interno
- 5. Pressione a seta RETORNAR **O** ou a quia lateral GERENCIAMENTO DE DADOS **para voltar à tela** principal Gerenciamento de dados.

#### *Figura 4-32: Dados do trabalho – Gerenciar*

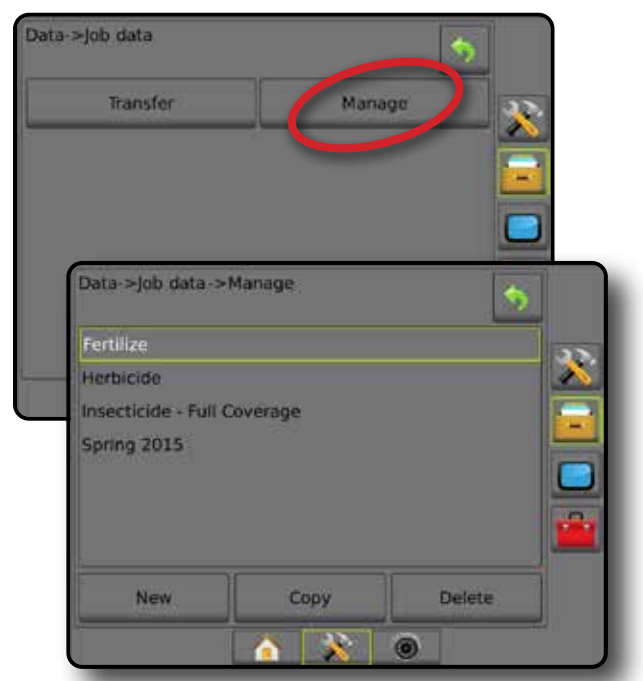

*NOTA: Não é recomendado copiar dados aplicados, pois o usuário acabará com duas cópias que podem ser alteradas. Ao fazer backup de dados, é melhor transferir o Trabalho para o Fieldware Link e fazer um backup do catálogo.*

## *Copiar dados do trabalho*

Quando em modo de trabalho avançado, a opção copiar dados do trabalho é usada para duplicar as informações do trabalho (linhas de referência, limites, dados aplicados, mapa de prescrição e/ou polígonos) para um novo trabalho.

- 1. Pressione a quia lateral GERENCIAMENTO DE DADOS ...
- 2. Pressione **Dados do trabalho** .
- 3. Pressione **Gerenciar** .
- 4. Pressione **Copiar** .
- 5. Selecione as Linhas de referência, Limites, Dados aplicados, Mapa de prescrição e/ou polígonos do trabalho a serem copiados em um novo trabalho.
- 6. Pressione **Copiar** .
- 7. Dê um nome ao novo trabalho.
- 8. Pressione o ícone ACEITAR para salvar o novo trabalho ou o ícone CANCELAR  $\rightarrow$  para sair do teclado sem salvar.
- 9. Pressione a seta RETORNAR  $\bullet$  ou a quia lateral GERENCIAMENTO DE DADOS **para voltar à tela** principal Gerenciamento de dados

**CONFIGURAÇÃO** 

**CONFIGURACÃO** 

INÍCIO

CONTROLE DE TAXA

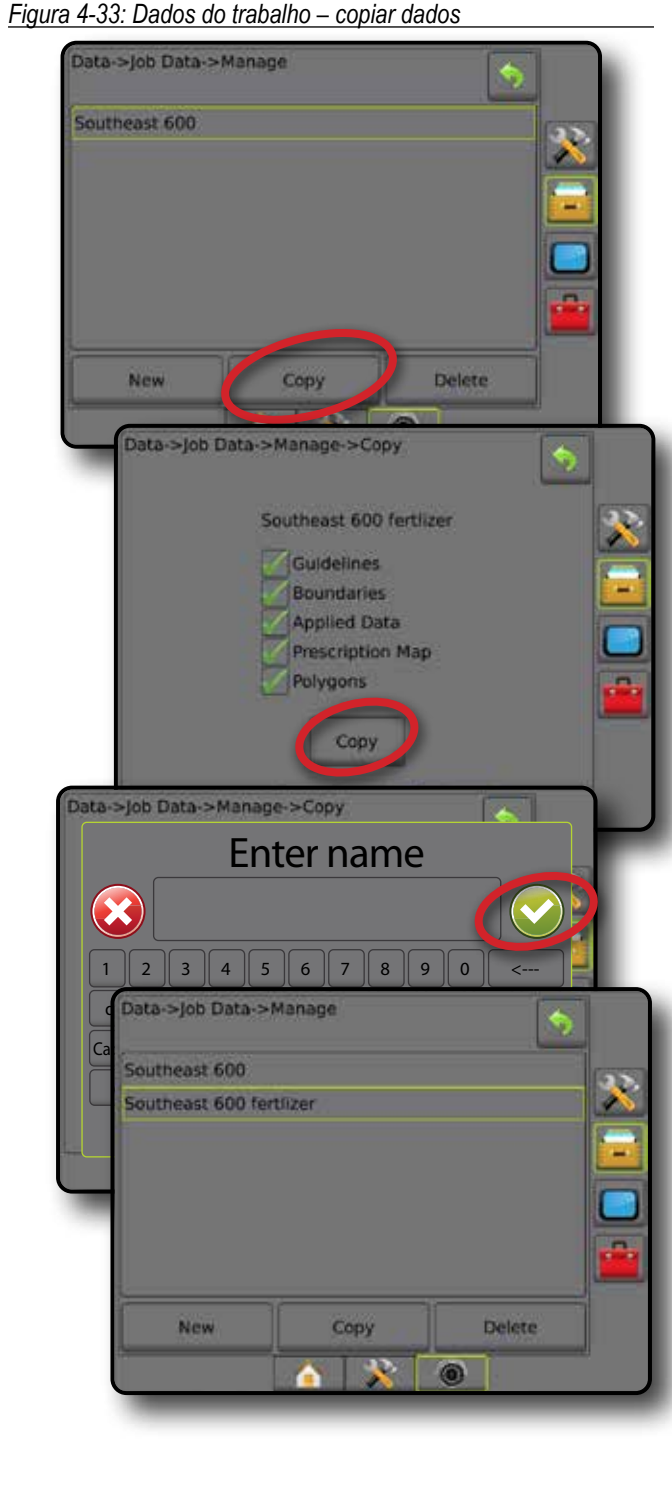

# **Relatórios**

Relatórios oferece opções para gerar um relatório dos dados do trabalho em três formatos diferentes e salvá-los em uma unidade de pen drive.

*NOTA: Se o modo de trabalho simples estiver selecionado na página Opções, somente o trabalho atual poderá ser salvo.*

> *Quando um trabalho está ativo ou é iniciado, os relatórios não ficam disponíveis para seleção. Para ativar a função, pare o trabalho atual.*

*Ao fechar um trabalho com uma unidade de pen drive no console, você tem a opção de criar um relatório sobre o trabalho atual.*

- 1. Pressione a guia lateral GERENCIAMENTO DE DADOS ...
- 2. Pressione **Relatórios** .
- 3. Insira uma unidade de pen drive no console.
- 4. Selecione o trabalho a ser salvo.
- 5. Selecione:
	- ► PDF **PDF** relatório para impressão
	- ►KML Mapa do Google Earth
	- $\triangleright$  SHP  $\frac{1}{2}$  dados da forma ESRI
	- ►ALL todos os tipos de arquivo disponíveis
- 6. Pressione a seta RETORNAR  $\bullet$  ou a guia lateral GERENCIAMENTO DE DADOS **para voltar à tela** principal Gerenciamento de dados.
- *NOTA: Os ícones* **FREE <b>DES CRIPT OU botões de arquivo não** *estarão disponíveis para seleção (desabilitados) até que a unidade de pen drive seja corretamente inserida.*

#### *Figura 4-34: Relatórios – modo de trabalho avançado*

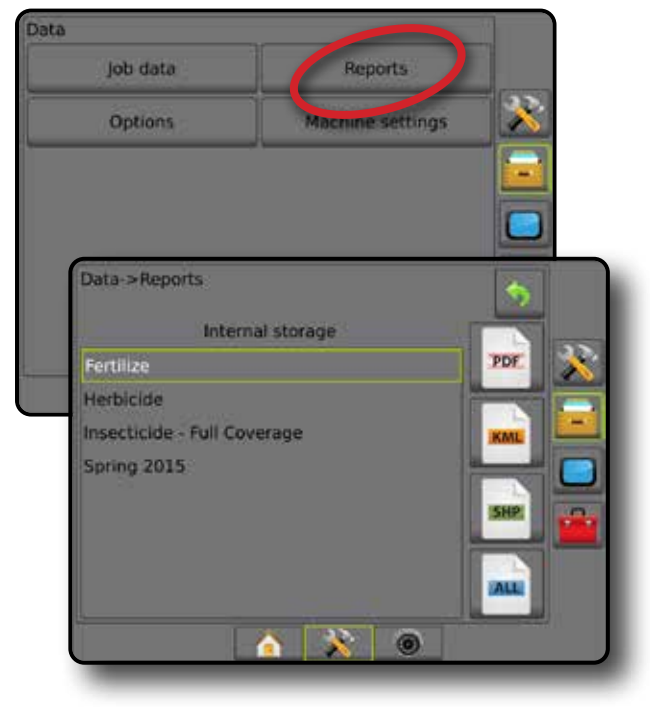

INÍCIO

INTRODUÇÃO INTEIRA IMPLEMENTAÇÃO DE LA INTEIRA IMPLEMENTO INTEIRAÇÃO E LA ISSS DE LA INTEIRATIO DE LA INTEIRAÇ

**CONFIGURAÇÃO** 

#### *Figura 4-35: Relatórios – modo de trabalho simples*

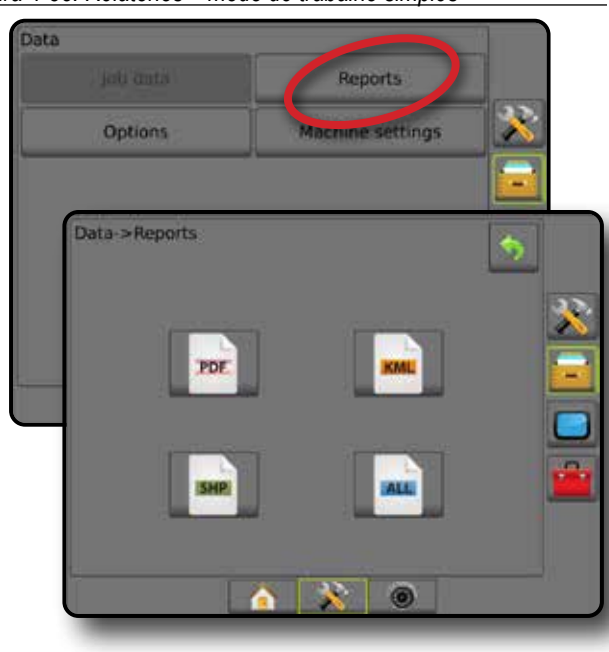

# **Opções (Modo de trabalho)**

As opções permitem que o operador selecione entre o modo de trabalho simples ou avançado.

- *NOTA: Quando um trabalho estiver ativo ou for iniciado, a alteração do modo de trabalho não fica disponível. Para ativar a função, pare o trabalho atual.*
- *AVISO! A alteração dos modos de trabalho exclui todos os dados internos do trabalho.*
- 1. Pressione a guia lateral GERENCIAMENTO DE DADOS
- 2. Pressione **Opções** .
- 3. Pressione a seta PARA BAIXO para acessar a lista de opções.
- 4. Selecione:
	- ►Simples apenas a área contornada e as áreas de cobertura são exibidas na tela inicial. Somente o trabalho atual está disponível para gravação em Relatórios. O uso com o Fieldware Link não está disponível.
	- ►Avançado mais de um trabalho estará disponível por vez. A tela inicial exibe nomes de cliente, fazenda, campo e trabalho, áreas contornadas e de cobertura, tempo da aplicação e distância do trabalho selecionado. Para exportar todos os perfis de trabalho salvos como um arquivo PDF, SHP ou KML em uma unidade de pen drive, acesse Dados -> Relatórios.
		- Só é possível inserir informações do cliente, da fazenda, do campo e mapas de prescrição usando o Fieldware Link. Um nome de trabalho só pode ser editado usando o Fieldware Link.
- O usuário pode duplicar trabalhos para reutilização de linhas de referência, limites, dados aplicados, mapas de prescrição e/ou polígonos usando o Fieldware Link ou Data -> Dados do trabalho -> Gerenciar no console.
- 5. "A alteração dos modos de trabalho exige a exclusão de todos os dados do trabalho. Deseja alterar os modos?" Pressione:
	- ►Sim para fazer a alteração
	- ►Não para manter a configuração atual
- 6. Pressione a seta RETORNAR **O** ou a guia lateral GERENCIAMENTO DE DADOS para voltar à tela principal Gerenciamento de dados.

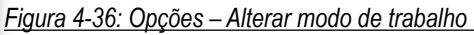

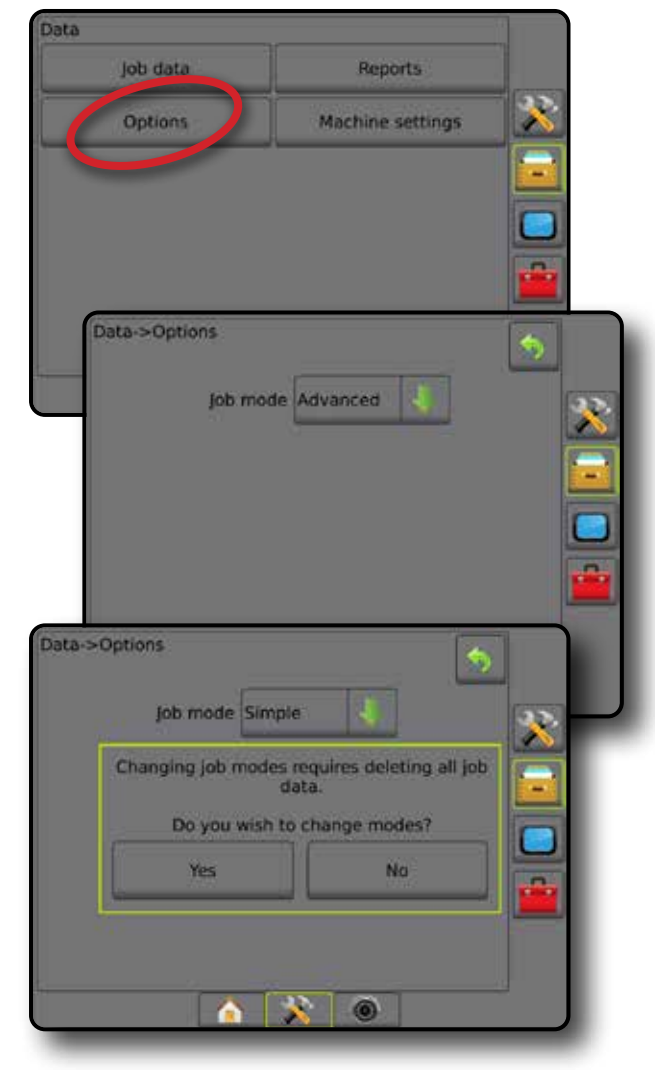

INÍCIO

**CONFIGURAÇÃO** 

# **Configurações de máquina**

O menu Configurações de máquina é usado para criar e gerenciar Perfis de máquina individuais que representam a configuração do console em uma configuração de veículo/equipamento particular. Cada Perfil de máquina registra as configurações em uso no momento que o perfil é gerado, permitindo que o cliente recupere sua configuração exata para uso posterior. Os perfis de máquina podem ser usados para transferir configurações para outro console do mesmo fabricante e modelo com o mesmo equipamento anexado. As configurações de máquina incluem:

- Configurações do implemento
- Configurações de direção automática/correção de inclinação
- Configurações de controle de taxa
- Configurações específicas do trabalho (incluindo taxas de aplicação, tipo de aplicação e atribuições de Canal do produto)
- *NOTA: Nem todas as configurações são salvas como parte das configurações de máquina. Consulte os detalhes no anexo "Configurações do menu do console Matrix Pro GS".*
- 1. Pressione a guia lateral GERENCIAMENTO DE DADOS
- 2. Pressione **Configurações de máquina** .
- 3. Selecione entre:

INÍCIO

INTRODUÇÃO INTEIRA IMPLEMENTAÇÃO DE LA INTEIRA IMPLEMENTO INTEIRAÇÃO E LA ISSS DE LA INTEIRATIO DE LA INTEIRAÇ

**CONFIGURAÇÃO** 

CONTROLE DE TAXA

NO F

ANEXO

- ►Transferir esta opção permite transferir as configurações de máquina selecionadas de ou para uma unidade de pen drive, bem como excluí-las
- ►Gerenciar esta opção permite a criação de novas configurações de máquina vazias, a cópia de configurações de máquina selecionadas para novas configurações de máquina, a exclusão de configurações de máquina selecionadas, a gravação das configurações de máquina atuais nas configurações de máquina selecionadas ou o carregamento das configurações de máquina selecionadas nas configurações atuais
- 4. Pressione a seta RETORNAR **O** ou a guia lateral GERENCIAMENTO DE DADOS para voltar à tela principal Gerenciamento de dados.

## **Transferir**

A tela Transferir das configurações de máquina permite transferir as configurações da máquina selecionadas de ou para uma unidade de pen drive, bem como excluí-las.

As configurações de máquina transferidas para um dispositivo de armazenamento em pen drive podem ser abertas e atualizadas usando o Fieldware Link. A partir do Fieldware Link, as configurações de máquina podem ser transferidas para um dispositivo de armazenamento em pen drive para, em seguida, retornarem ao armazenamento interno do console e serem utilizadas.

*NOTA: Nem todas as configurações salvas como parte das configurações de máquina estão disponíveis para edição no Fieldware Link. Consulte os detalhes no anexo "Configurações do menu do console Matrix Pro GS".*

> *As configurações de máquina transferidas para um dispositivo de estocagem são removidas do console e deixam de estar disponíveis para uso.*

- 1. Pressione a guia lateral GERENCIAMENTO DE DADOS
- 2. Pressione **Configurações de máquina** .
- 3. Pressione **Transferir** .
- 4. Selecione entre:
	- ►Mover configurações de máquina para armazenamento em pen drive – opção usada para mover as configurações da máquina do armazenamento interno para o pen drive
	- ►Mover configurações de máquina para armazenamento interno – opção usada para mover as configurações de máquina do pen drive para armazenamento interno
	- ►Excluir configurações de máquina esta opção exclui as configurações de máquina do armazenamento interno ou do armazenamento em pen drive
- 5. Pressione a seta RETORNAR **O** ou a guia lateral GERENCIAMENTO DE DADOS para voltar à tela principal Gerenciamento de dados.

*Figura 4-38: Configurações de máquina – Transferir*

Data->Machine settings

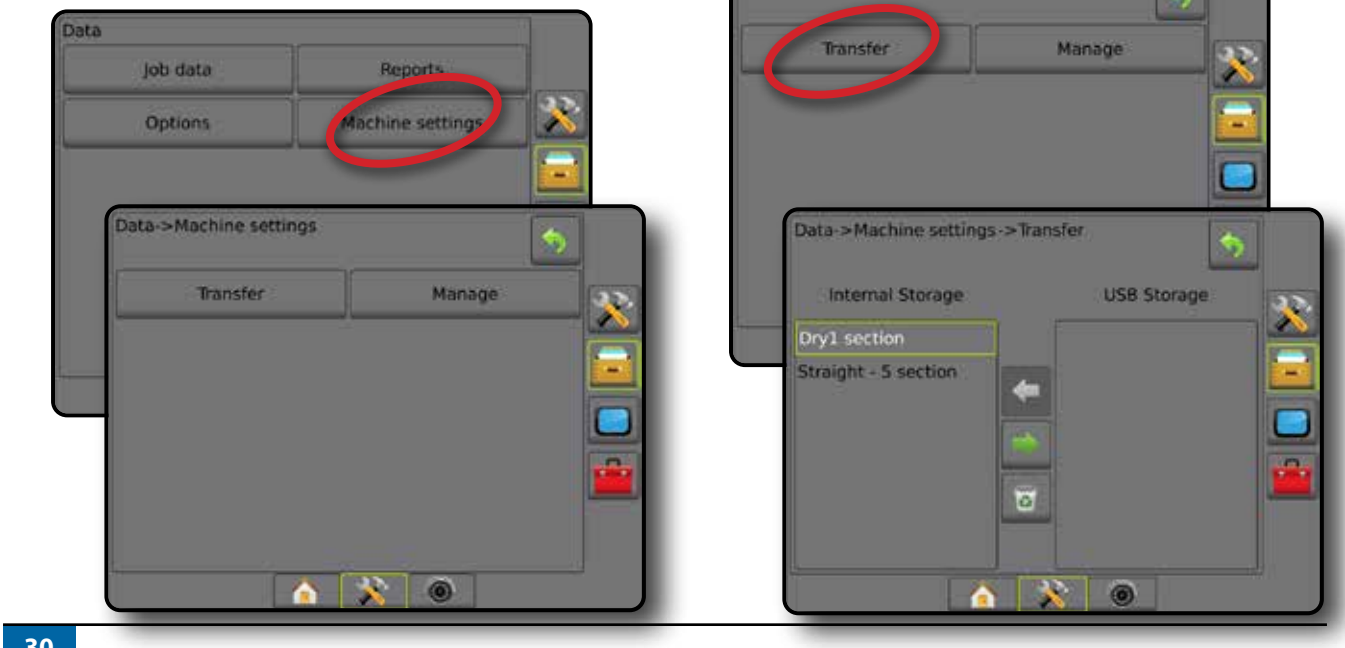

*Figura 4-37: Configurações de máquina*

# **Gerenciar**

A tela gerenciar das Configurações de máquina permite a criação de novas configurações da máquina vazias, a cópia de configurações da máquina selecionadas para novas configurações da máquina, a exclusão de configurações da máquina selecionadas, a gravação das configurações da máquina atuais nas configurações da máquina selecionadas ou o carregamento das configurações da máquina selecionadas nas configurações atuais.

- *NOTA: Nem todas as configurações são salvas como parte das configurações de máquina. Consulte os detalhes no anexo "Configurações do menu do console Matrix Pro GS".*
- 1. Pressione a guia lateral GERENCIAMENTO DE DADOS
- 2. Pressione **Configurações de máquina** .
- 3. Pressione **Gerenciar** .
- 4. Selecione entre:
	- ►Novo opção usada para criar uma nova configuração de máquina sem informações de implemento associadas
	- ►Copiar opção usada para copiar as configurações de máquina selecionadas para novas configurações de máquina
	- ►Excluir opção usada para excluir configurações de máquina selecionadas do armazenamento interno
	- ►Salvar opção usada para salvar as configurações de máquina atuais nas configurações de máquina selecionadas
	- ►Carregar opção usada para carregar as configurações de máquina selecionadas nas configurações atuais
- 5. Pressione a seta RETORNAR **O** ou a guia lateral GERENCIAMENTO DE DADOS **para voltar à tela** principal Gerenciamento de dados.

*Figura 4-39: Configurações de máquina – Gerenciar*

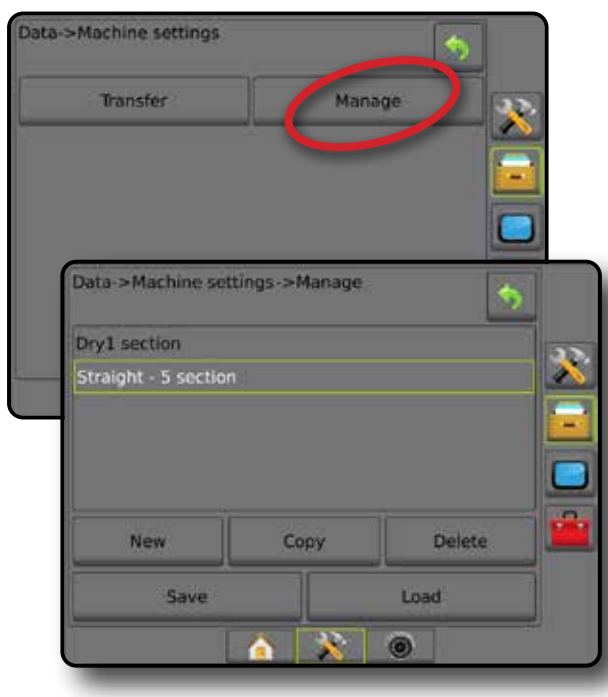

# *Copiar perfil de máquina*

A opção copiar perfil de máquina é usada para duplicar o perfil de máquina selecionado para recuperá-lo para um uso posterior. Os perfis de máquina podem ser usados para transferir configurações para outro console do mesmo fabricante e modelo com o mesmo equipamento anexado.

- 1. Pressione a guia lateral GERENCIAMENTO DE DADOS
- 2. Pressione **Configurações de máquina** .
- 3. Pressione **Gerenciar** .
- 4. Selecione o perfil de máquina a ser copiado em um novo perfil.
- 5. Pressione **Copiar** .
- 6. Dê nome ao novo perfil.
- 7. Pressione o ícone ACEITAR para salvar o novo perfil ou o ícone CANCELAR (X) para sair do teclado sem salvar.
- 8. Pressione a seta RETORNAR **O** ou a guia lateral GERENCIAMENTO DE DADOS **para voltar à tela** principal Gerenciamento de dados
- *Figura 4-40: Configurações de máquina copiar perfil*

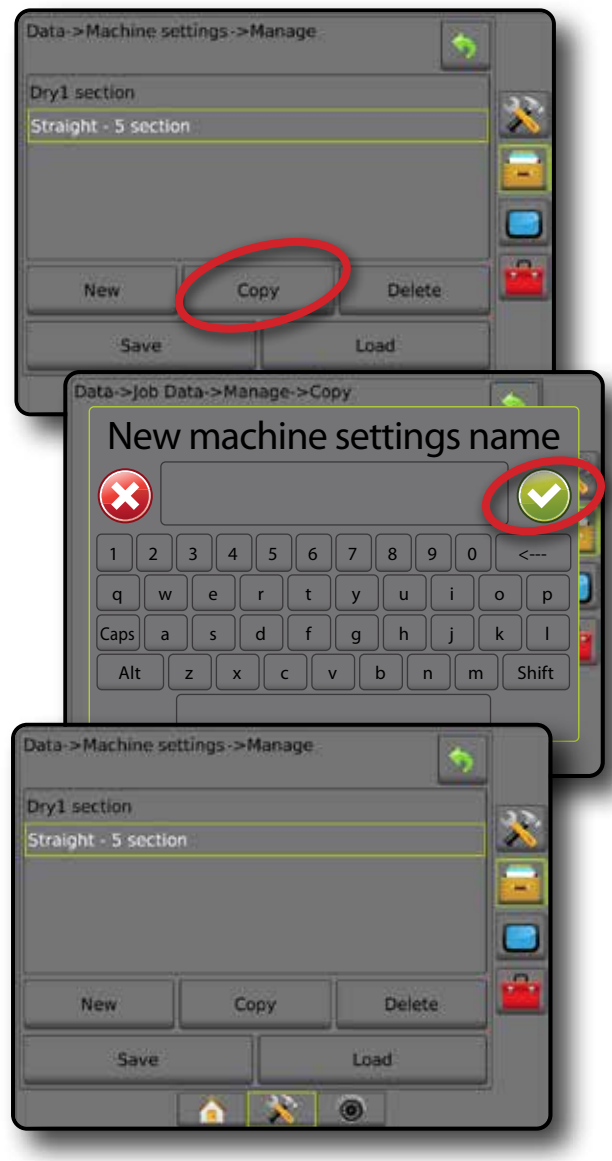

INÍCIO

CONTROLE DE TAXA

# **CONSOLE**

A Configuração do console é usada para configurar a exibição e as configurações culturais, liberar recursos avançados e reproduzir dados de demonstração do GNSS. Informações sobre outros dispositivos conectados ao sistema estão disponíveis na seção Sobre.

- 1. Pressione a guia inferior CONFIGURAÇÃO DO SISTEMA 犬 .
- 2. Pressione a guia lateral CONSOLE  $\Box$
- 3. Selecione entre:
	- ►Sobre opção usada para exibir a versão do software do sistema, bem como as versões do software dos módulos conectados ao barramento CAN
	- ►Exibição configura a paleta de cores e o brilho do LCD, estabelece a disponibilidade de captura de tela e calibra a tela sensível ao toque
	- ►Cultural usada para configurar unidades, idioma e fuso horário
	- ►Volume do áudio ajusta o nível do volume do alto-falante
	- ►Demonstração do GNSS inicia a reprodução de dados de GNSS simulados
	- ►Desbloqueio de recurso esta opção desbloqueia recursos avançados

#### *Figura 4-41: Opções do console*

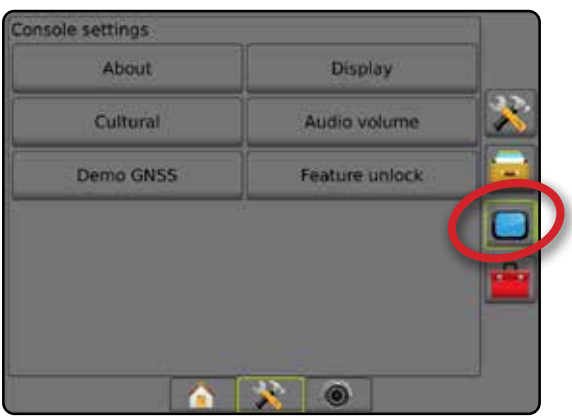

# **Sobre**

A tela Sobre/Salvar exibe a versão do software do sistema, bem como as versões do software dos módulos conectados ao barramento CAN.

Como auxílio à solução de problemas no campo, o usuário final pode usar o botão Salvar para baixar um arquivo de texto contendo informações do software atual em uma unidade de pen drive e, em seguida, enviar esse arquivo por e-mail à equipe de suporte.

- 1. Pressione a guia lateral CONSOLE  $\Box$
- 2. Pressione **Sobre** .
- 3. Selecione entre:
	- ►Visualize informações como Número de série da unidade, versão do software e módulos conectados
	- ►Com uma unidade de pen drive no console, pressione **Salvar** para salvar as informações de Sobre na unidade de pen drive. As informações de versão salvas na unidade de pen drive confirmarão a gravação.
- 4. Pressione a seta RETORNAR **O** ou a quia lateral CONSOLE **p** para voltar à tela principal Configurações do console.
- *NOTA: A opção* **Salvar** *não estará disponível para seleção (desabilitada) até que a unidade de pen drive seja corretamente inserida.*

#### *Figura 4-42: Sobre as opções*

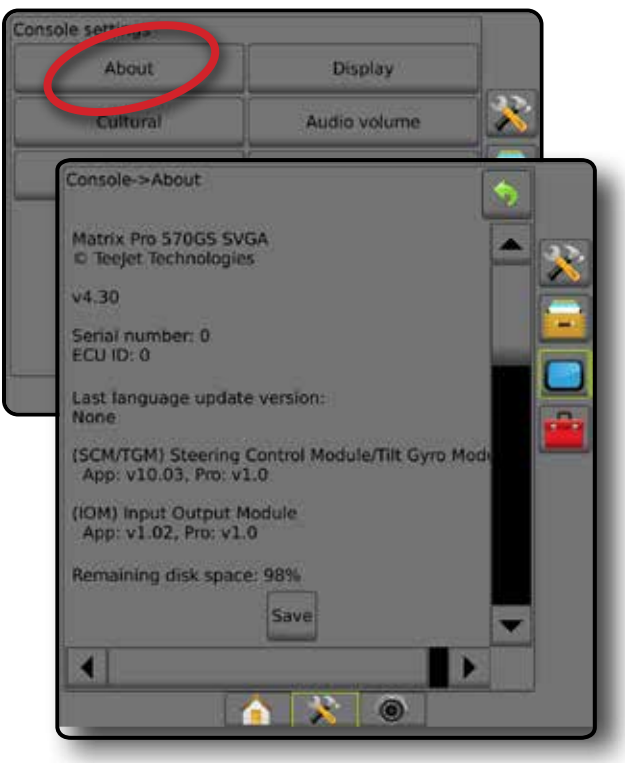

INÍCIO

# **Exibição**

A Exibição é usada para configurar a paleta de cores e o brilho do LCD, estabelecer a disponibilidade de captura de tela e calibrar a tela sensível ao toque.

- 1. Pressione a guia lateral CONSOLE
- 2. Pressione **Exibição** .
- 3. Selecione entre:
	- ►Paleta de cores usada para escolher a paleta de cores que oferece a leitura mais fácil
	- ►Brilho do LCD ajusta o brilho da tela do console
	- ►Modo Noturno usado para escurecer a tela para melhorar a tela durante o uso noturno. As configurações alteram o Esquema de Cores da Interface de Usuário para Estilo 2 e o Brilho do LCD para 20%. Desabilite para retornar às configurações anteriores de Esquema de Cores da Interface de Usuário e Brilho do LCD.
	- ►Captura de tela permite a gravação de capturas de tela na unidade de pen drive
	- ►Calibração da tela calibra a tela sensível ao toque
- 4. Pressione a seta RETORNAR a ou a guia lateral CONSOLE para voltar à tela principal Configurações do console.

Console settings About Display Cultural udio volume Demo GNSS

*Figura 4-43: Opções de Exibição*

# Feature unlock Console->Display **Colour scheme** Style 1 LCD brightness Night mode **Disabled** Screenshot Enabled Screen calibration Start  $\mathbf{a}$  $\circ$

# **Cultural**

A opção Cultural é usada para configurar unidades, idioma e fuso horário.

- 1. Pressione a guia lateral CONSOLE  $\Box$
- 2. Pressione **Cultural** .
- 3. Selecione entre:
	- ►Unidades opção usada para definir as unidades do sistema
	- ►Idioma opção usada para definir o idioma do sistema
	- ►Fuso horário opção usada para estabelecer o fuso horário local
- 4. Pressione a seta RETORNAR a ou a guia lateral CONSOLE **p**ara voltar à tela principal Configurações do console.

#### *Figura 4-44: Opções culturais*

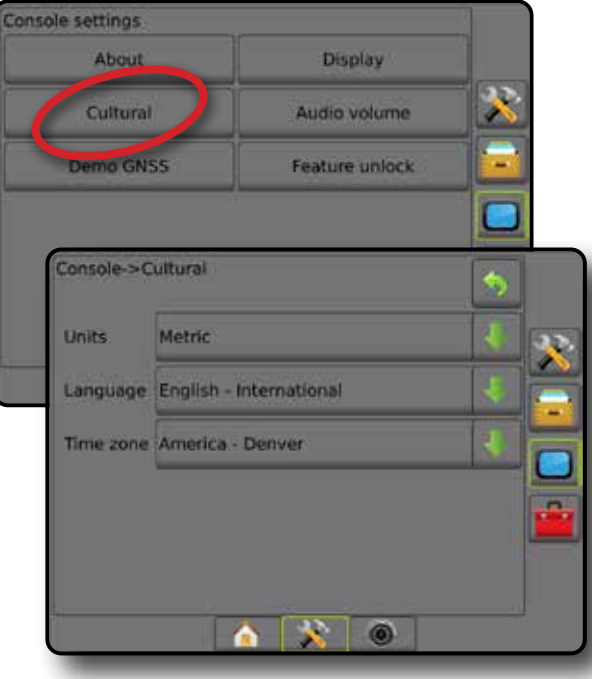

**CONFIGURAÇÃO** 

INÍCIO

# **Volume do áudio**

A opção Volume do áudio ajusta o nível do volume do alto-falante.

- 1. Pressione a guia lateral CONSOLE  $\Box$ .
- 2. Pressione **Volume do áudio** .
- 3. Pressione:
	- ► Seta para CIMA aumenta o som
	- ► Seta para BAIXO diminui o som
- 4. Pressione a seta RETORNAR a cui a guia lateral CONSOLE **p**ara voltar à tela principal Configurações do console.

*Figura 4-45: Opções de volume do áudio*

# **Demonstração do GNSS**

A Demonstração do GNSS é usada para iniciar a reprodução de um sinal GNSS simulado.

- *AVISO! Esta ferramenta desabilitará posições de GNSS recebidas e iniciará a reprodução dos dados simulados. A reinicialização do console é necessária para restaurar o GNSS real.*
- 1. Pressione a guia lateral CONSOLE  $\Box$
- 2. Pressione **Demonstração do GNSS** .
- 3. Pressione **Iniciar** .
- 4. Pressione a seta RETORNAR <sup>o</sup> ou a guia lateral CONSOLE **p**ara voltar à tela principal Configurações do console.
- *NOTA: A reinicialização do console é necessária para restaurar o GNSS real.*

*Figura 4-46: Demonstração do GNSS*

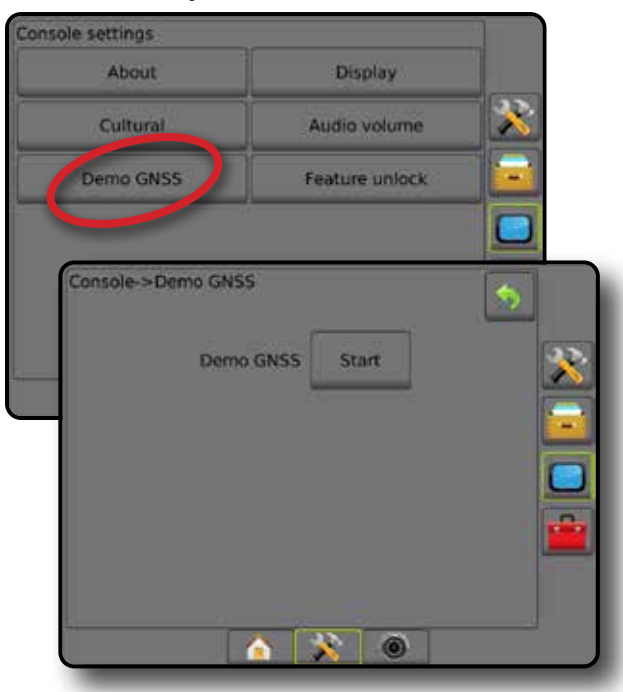

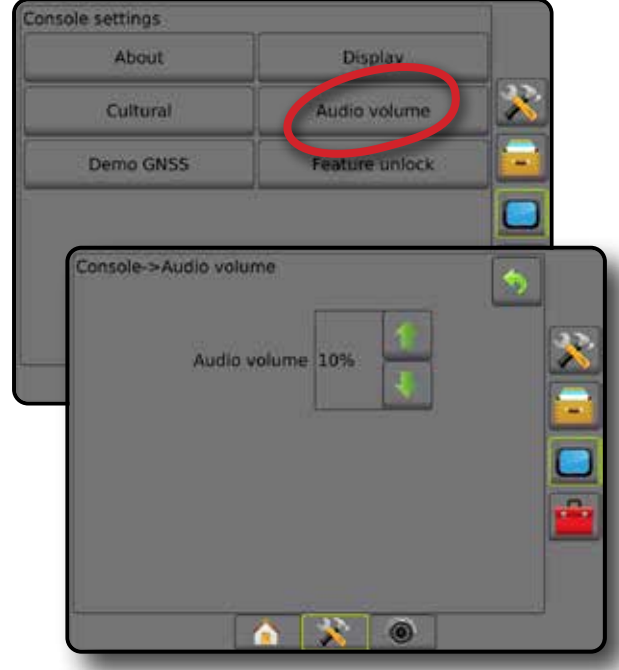

INÍCIO

CONTROLE DE TAXA

## **Reiniciar Demonstração do GNSS**

É possível reiniciar o GNSS de demonstração.

- 1. Pressione a guia lateral CONSOLE  $\Box$
- 2. Pressione **Demonstração do GNSS** .
- 3. Pressione **Reiniciar** .
- 4. Pressione a seta RETORNAR **O** ou a quia lateral CONSOLE **p** para voltar à tela principal Configurações do console.

#### *Figura 4-47: Reiniciar Demonstração do GNSS*

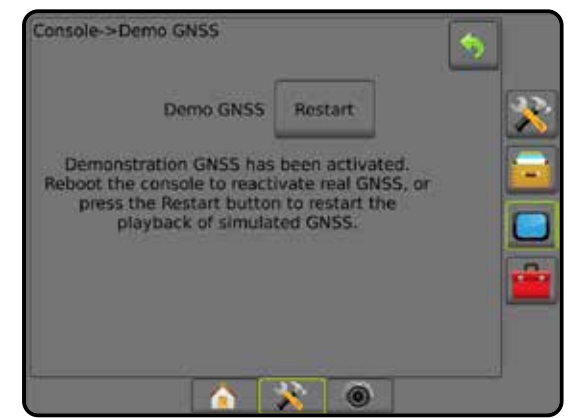

# **Desbloqueio de recurso**

A opção Desbloqueio de recurso é usada para liberar recursos avançados.

- *NOTA: O código de desbloqueio é exclusivo para cada console. Entre em contato com o Serviço de atendimento ao cliente da TeeJet Technologies. Uma vez liberado, o recurso permanece assim até que o console seja totalmente redefinido.*
- 1. Pressione a quia lateral CONSOLE  $\Box$
- 2. Pressione **Desbloqueio de recurso** .
- 3. Pressione o botão de recurso bloqueado **..** para o recurso bloqueado em questão:
	- ►BoomPilot para espalhadora oferece opções de aplicação da espalhadora quando usado com um implemento de espalhadora compatível
	- ►FieldPilot Pro/UniPilot Pro permite as opções de direção automática ao usar o SCM Pro
	- ►Controle de taxa de terceiros oferece opções de controle de taxa quando usado com um controlador de taxa de terceiros compatível
- 4. Insira o código de desbloqueio, se necessário.
- 5. Reinicie o console.

#### *Figura 4-48: Recurso liberado*

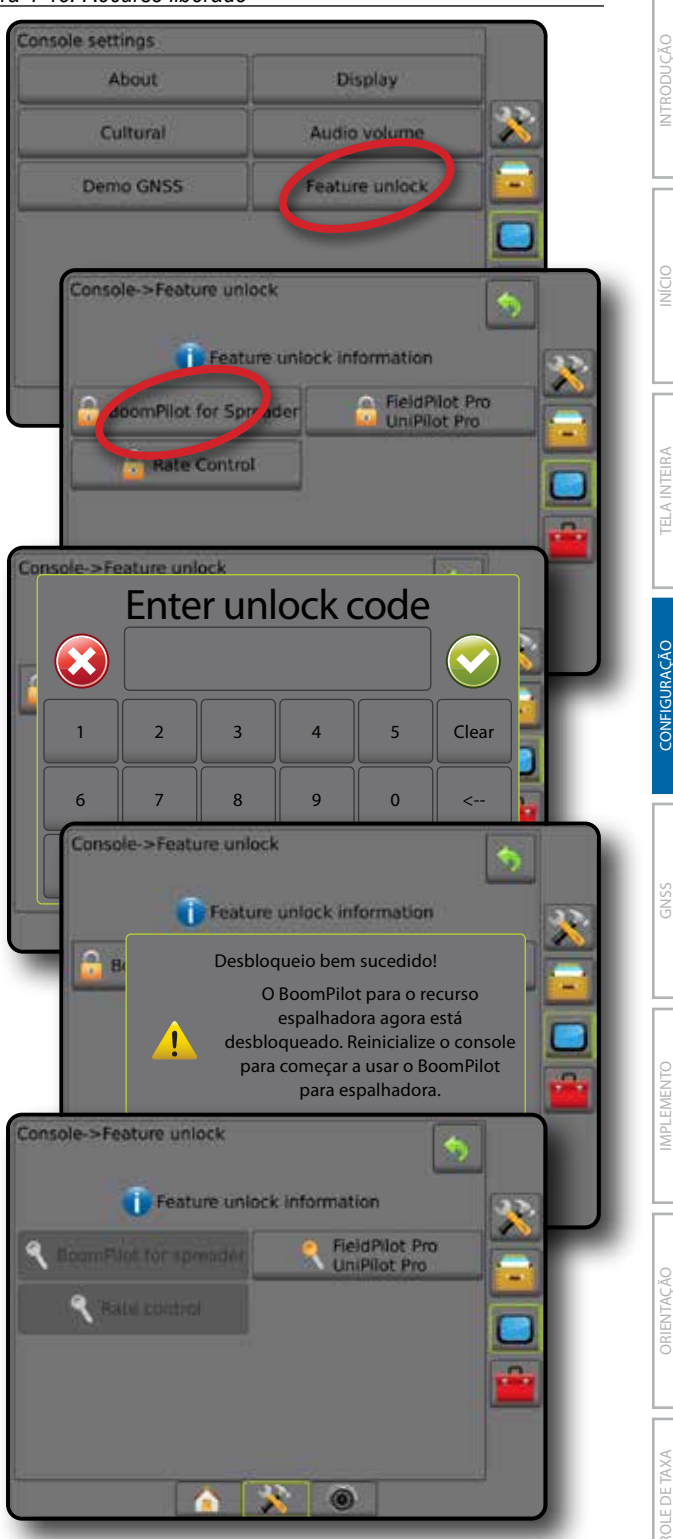

# **FERRAMENTAS**

As Ferramentas são usadas para carregar atualizações de software para dispositivos do sistema e realizar vários cálculos em uma calculadora ou conversor de unidades comum.

- 1. Pressione a guia inferior CONFIGURAÇÃO DO SISTEMA
- 2. Pressione a guia lateral FERRAMENTAS
- 3. Selecione entre:
	- ►Carregar software carrega atualizações de software de uma unidade de pen drive para dispositivos do sistema.
	- ►Extras acessa a Calculadora e o Conversor de unidades

#### *Figura 4-49: Opções de ferramentas*

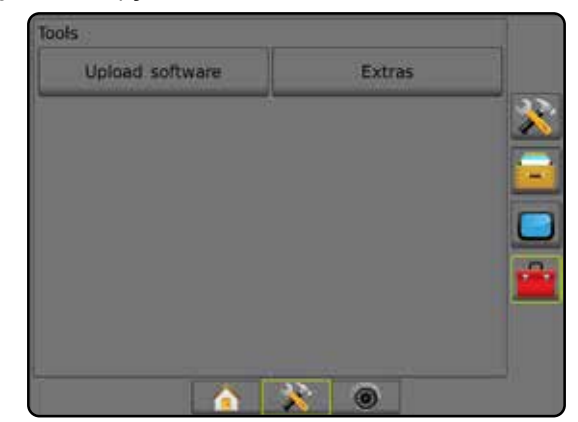

## **Carregar software**

A tela Carregar software é usada para carregar atualizações de software de uma unidade de pen drive para dispositivos dosistema.

- *NOTA: A disponibilidade deste recurso varia dependendo da versão do software.*
- 1. Pressione a guia lateral FERRAMENTAS
- 2. Pressione **Carregar software** .
- 3. Insira a unidade de pen drive que contém atualizações de software no console.
- 4. Em Dispositivo, pressione a seta PARA BAIXO ve selecione o dispositivo cujo software será atualizado:
- 5. Em Software, pressione a seta PARA BAIXO de selecione aatualização de software que será carregada no dispositivo.
- 6. Pressione **Iniciar carregamento** .
- 7. Quando solicitado, pressione **OK** .
- 8. Pressione a seta RETORNAR para voltar à tela Ferramentas, ou a guia lateral CONSOLE para voltar à tela principal Configurações do console.

#### *Figura 4-50: Carregar software*

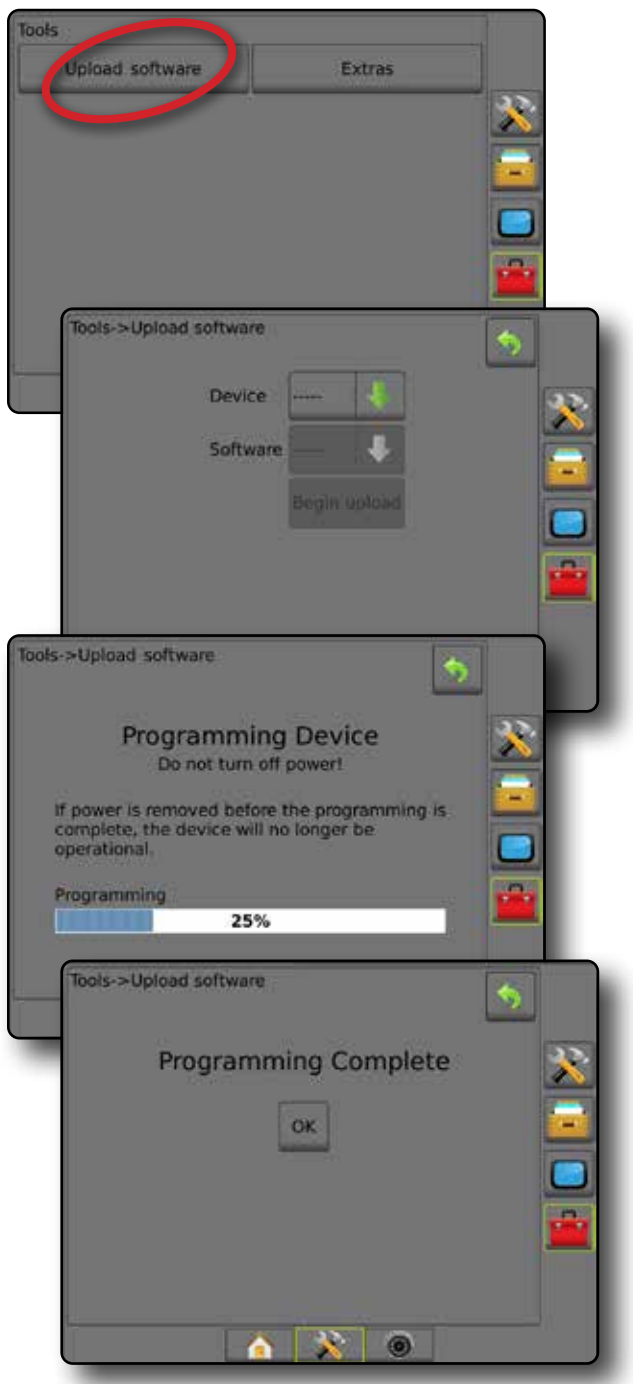

#### **Extras**

- 1. Pressione a guia lateral FERRAMENTAS
- 2. Pressione **Extras** .
- 3. Selecione entre:
	- ►Calculadora usada para realizar cálculos matemáticos
	- ►Conversor de unidades usado para realizar conversões de unidades para área, comprimento, volume, pressão, massa, temperatura ou ângulo

CONTROLE DE TAXA

### *Figura 4-51: Calculadora*

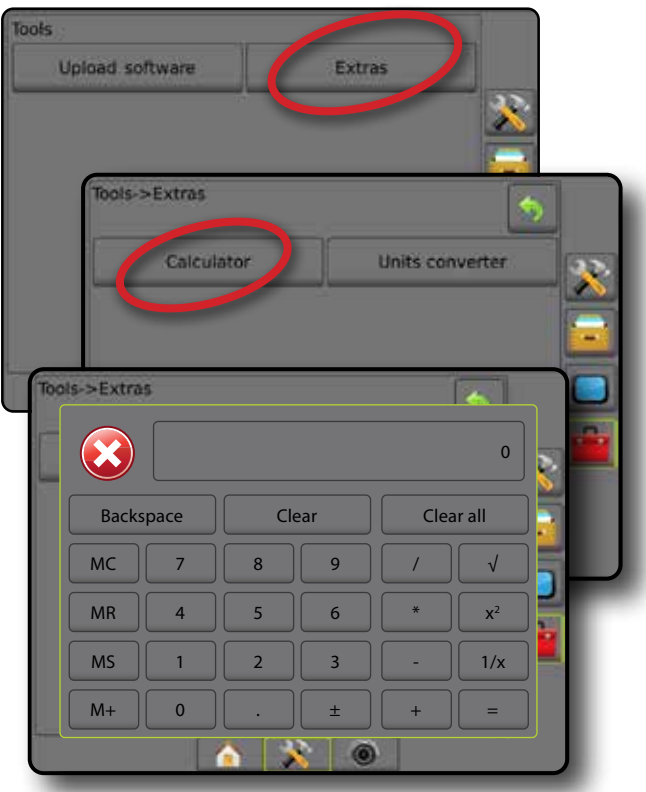

## *Figura 4-52: Conversor de unidades*

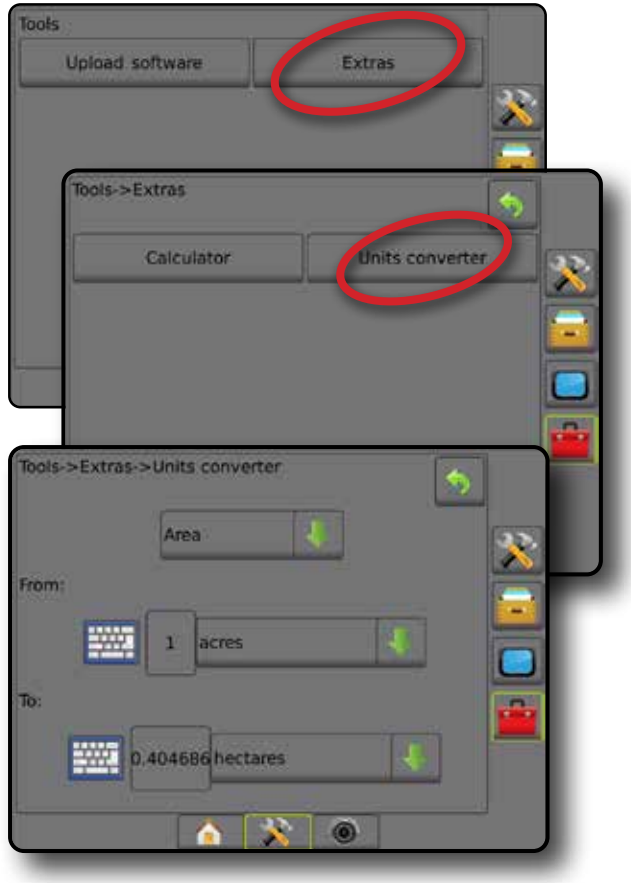

INÍCIO

# **CAPÍTULO 5 – CONFIGURAÇÃO DO RECEPTOR GNSS**

A configuração do Receptor GNSS é usada para configurar Tipo de GNSS, Porta de GNSS e PRN e outros parâmetros do GNSS, bem como para visualizar informações de status do GNSS.

# **Configuração do receptor GNSS**

- *NOTA: Essas configurações são necessárias para a operação do controle de taxa, da direção assistida/automática e do sensor de inclinação, assim como para a operação correta do implemento.*
- 1. Pressione a guia lateral CONFIGURAÇÃO
- 2. Pressione **Configuração do receptor GNSS** .
- 3. Selecione entre:
	- ►Tipo de GNSS define a aceitação das transmissões de fonte de GNSS: GPS, GLONASS ou SBAS (com ou sem DGPS solicitado).
	- ►Porta de GNSS define a porta de comunicação GNSS: interna ou externa
	- ►Taxa de dados GNSS define a taxa de transmissão e a frequência da porta GNSS das mensagens NMEA disponíveis no console RS232.
	- ►Informações de estado do GNSS exibe informações de taxa de transmissão, situação da taxa de transmissão, estado atual do GNSS: GGA/VTG (Taxas de dados), número de satélites, HDOP, PRN, qualidade GGA, receptor, versão do receptor, zona UTM e modelo de correção
	- ►Programa permite a programação direta do receptor GNSS por meio de uma interface de linha de comando. Este recurso deve ser usado apenas por técnicos de suporte da TeeJet. Você assume a responsabilidade pelo uso!
	- ►PRN seleciona o primeiro de dois PRNs de SBAS possíveis para fornecer dados de correção SBAS
	- ►PRN alternado permite a seleção de um segundo PRN de SBAS para fornecer dados de correção
	- ►Mostrar botão atualizar posição de GNSS estabelece se o botão atualizar posição GNSS estará disponível nas telas de orientação
- 4. Pressione a seta PRÓXIMA PÁGINA para configurar as opções de GNSS específicas selecionadas.
- 5. Pressione a seta RETORNAR **O** ou a guia lateral CONFIGURAÇÃO x para voltar à tela principal Configuração.

#### *Figura 5-1: Opções de GNSS*

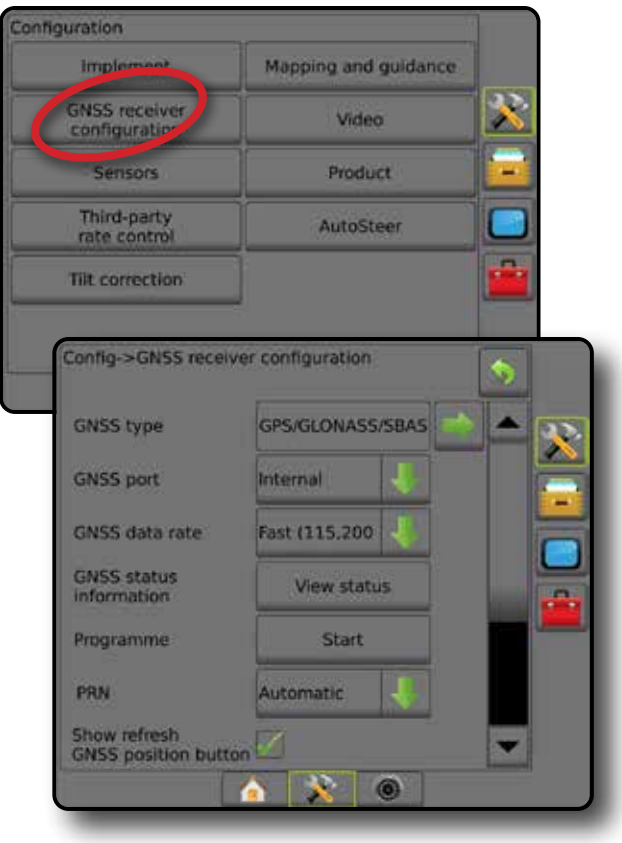

CONFIGURAÇÃO

INÍCIO

CONTROLE DE TAXA

# **Tipo de GNSS**

Esse menu permite que o usuário especifique os requisitos dos dados GGA recebidos pelo aplicativo com base no campo de dados Indicador de qualidade de GGA. Essas seleções ditam os comandos enviados para programar o receptor interno para uso.

- GPS sinais não corrigidos do sistema GPS
- GLONASS sinais não corrigidos provenientes do sistema GLONASS
- SBAS (por exemplo, EGNOS, GAGAN, MSAS, SDCM, WAAS) – sinais corrigidos diferencialmente do sistema SBAS
- DGPS necessários sinais de GPS corrigidos diferencialmente
- 1. Pressione a seta PRÓXIMA PÁGINA para acessar a lista de opções.
- 2. Selecione:
	- ►GPS dados da posição de ponto único não corrigida com base somente no GPS com um QI "1" são aceitos. *NOTA: O GPS está sempre selecionado.*
	- ►GPS + GLONASS dados da posição de ponto único não corrigida com base no GPS e GLONASS com um QI "1" são aceitos.
	- ►GPS+SBAS dados da posição de ponto único não corrigida ou posição SBAS corrigida são aceitos - QI de GGA "1" ou "2" (3, 4 ou 5 também são aceitos).
	- ►GPS+GLONASS+SBAS dados da posição de ponto único não corrigida ou posição SBAS corrigida são aceitos - QI de GGA "1" ou "2" (3, 4 ou 5 também são aceitos).
	- ►GPS+GLONASS+SBAS+DGPS somente dados de GGA com valor de QI "2" ou superior s~ao aceitos (3, 4 ou 5 também são aceitos).

*NOTA: Todas as funções de mapeamento, aplicativo e orientação baseadas no console são interrompidas se o valor de QI de GGA cair abaixo de "2" com essa configuração marcada.* 

3. Para inicializar o receptor GNSS, saia desta tela. Essa ação leva cerca de um minuto, e o console não responderá até que a ação seja concluída.

## *Figura 5-2: Tipo de GNSS*

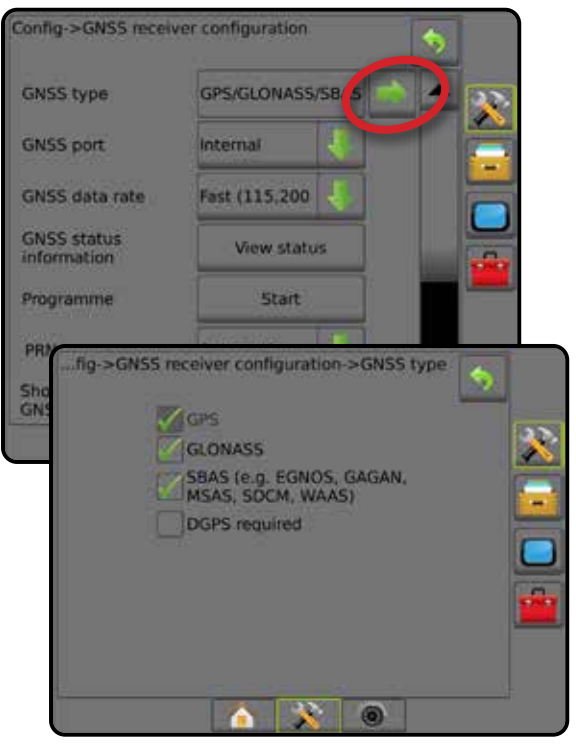

# **Porta de GNSS**

A porta COM pode ser definida como "Interna" para usar o receptor GNSS interno e transmitir, ou como "Externa", para receber dados de GNSS externos.

- 1. Pressione a seta PARA BAIXO para acessar a lista de opções.
- 2. Selecione:
	- ►Interno usa dados de posição do receptor GNSS interno; esses dados de NMEA são enviados para a porta serial RS-232 "A" do cabeamento da Matriz à taxa de transmissão GNSS
	- ►Externo usa dados de posição de um receptor GNSS anexado externamente, ligado à porta serial RS-232 "A" do cabeamento da Matriz
- *NOTA: É necessário um receptor externo para trabalhar com dados de posição TerraStar, OmniStar HP/XP ou RTK.*

*Figura 5-3: Porta de GNSS*

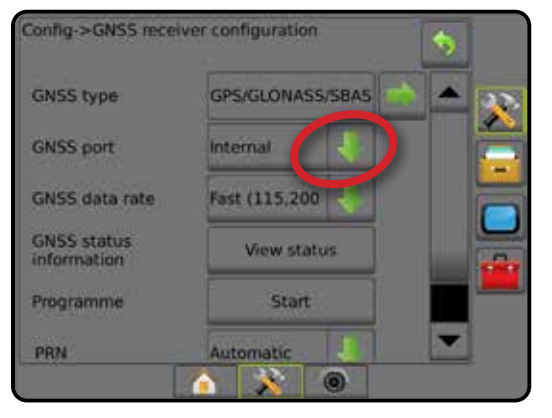

CONFIGURAÇÃO

INÍCIO

CONTROLE DE TAXA

*Requisitos mínimos de configuração do receptor externo* Para que o console possa ser conectado e operar com um receptor GNSS externo, os seguintes requisitos mínimos de configuração devem ser atendidos.

#### **Configurações da porta serial**

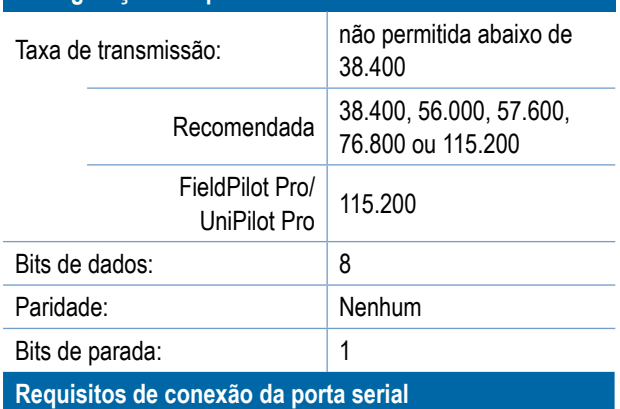

#### Cabo serial macho RS-232 de 9 pinos

*NOTA: Pode ser necessário um adaptador de modem nulo, dependendo da pinagem do receptor.*

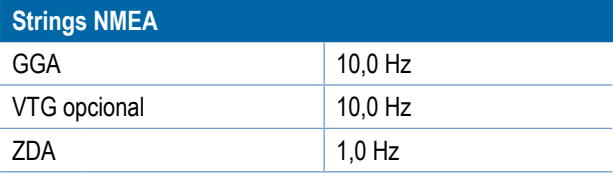

## **Taxa de dados GNSS**

Ao usar o receptor GNSS interno, a taxa de dados GNSS define a taxa de transmissão da porta GNSS e a frequência das mensagens NMEA disponíveis na porta RS232 do console

- *NOTA: O FieldPilot Pro / UniPilot Pro requer as configurações rápidas; portanto, as opções não estarão disponíveis quando o FieldPilot Pro / UniPilot Pro estiver desbloqueado.*
- 1. Pressione a seta PARA BAIXO para acessar a lista de opções.
- 2. Selecione:
	- ►Rápido (115.200 + 10 Hz) taxa de transmissão 115.200, GGA a 10 Hz, VTG a 10 Hz, ZDA a 1 Hz
	- $\blacktriangleright$  Lento (19.200 + 5 Hz) taxa de transmissão 19.200, GGA a 5 Hz, VTG a 5 Hz, ZDA a 1 Hz

#### *Figura 5-4: Taxa de dados GNSS*

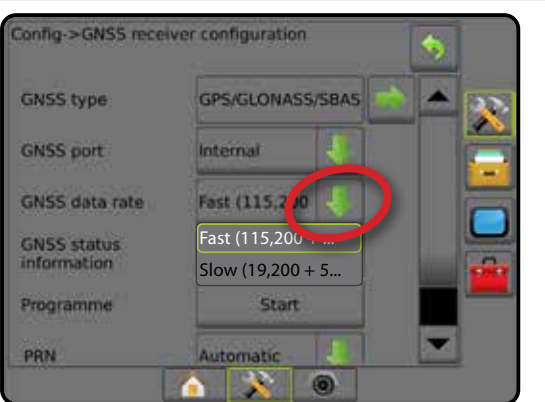

#### **Informações do status de GNSS**

As informações do status de GNSS mostram um instantâneo das informações atuais do status de GNSS.

- 1. Pressione **Visualizar status** .
- 2. Visualize dados que incluem:
	- ◄Taxa de transmissão a situação atual do GNSS
	- ◄Situação da taxa de transmissão a taxa pela qual as informações são transferidas/comunicadas.

*NOTA: uma taxa mínima de transmissão pode ser necessária para algumas versões de software funcionarem em seu desempenho de pico.*

- ◄Taxas de dados GGA/VTG/TCP o número de posições de GNSS por segundo.
- ◄Número de satélites o número de satélites GNSS na visualização (é necessário um mínimo de 4 para DGPS)
- ◄HDOP medida da força geométrica do satélite no plano horizontal. Recomenda-se um valor de HDOP inferior a 2.
- ◄PRN o ID do satélite DGPS atual
- ◄Qualidade GGA o indicador de qualidade atual do sinal GNSS (consulte a tabela Requisitos de GGA)
- ◄Receptor o indicador atual do receptor
- ◄Versão do receptor a versão do software instalada no receptor
- ◄Zona UTM zona de localização atual (consulte "Coordenadas e zonas UTM" neste manual)
- ◄Modelo os modelos de correção disponíveis para serem usados com a configuração do receptor atual
- 3. Pressione **OK** para retornar à tela Configuração do receptor GNSS.
- *NOTA: Se o GNSS não estiver disponível, todas as entradas serão "Inválidas".*

#### *Figura 5-5: Informações do status de GNSS*

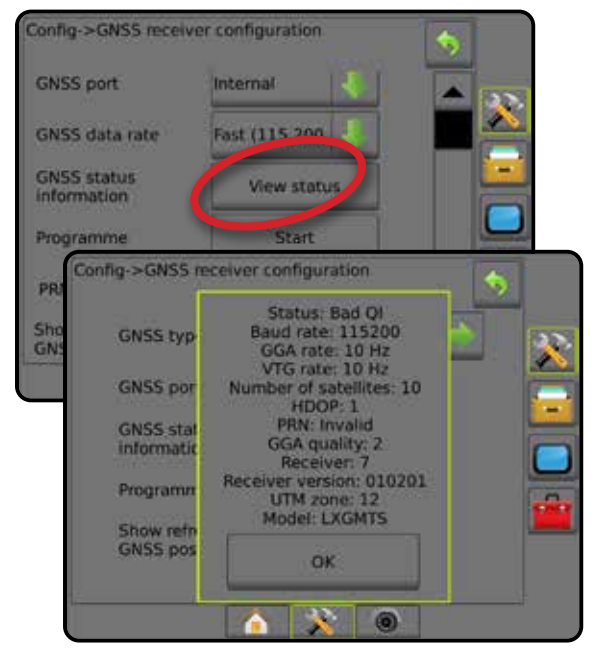

INÍCIO

CONTROLE DE TAXA

I AXV

*Informações do status do GNSS nas telas de orientação* O Status do GNSS exibe informações sobre o status atual de GNSS, incluindo taxas de dados, número de satélites na visualização, status de HDOP e PRN, receptor e versão, qualidade e ID do satélite e zona UTM.

1. Pressione o ícone STATUS DO GNSS :

*Figura 5-6: Informações do status de GNSS na tela de orientação*

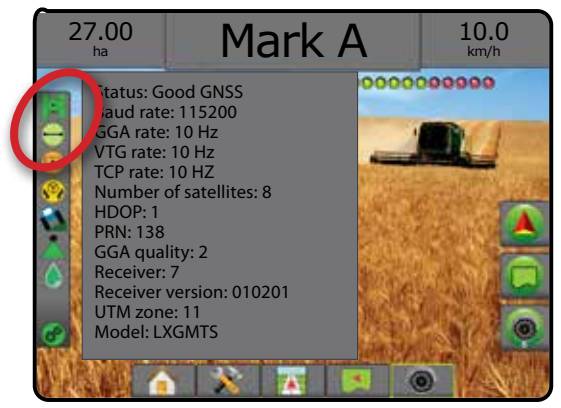

# *Requisitos de GGA*

A tabela abaixo mostra o Indicador de Qualidade GGA que pode ser esperado de diferentes tipos de sinal GNSS.

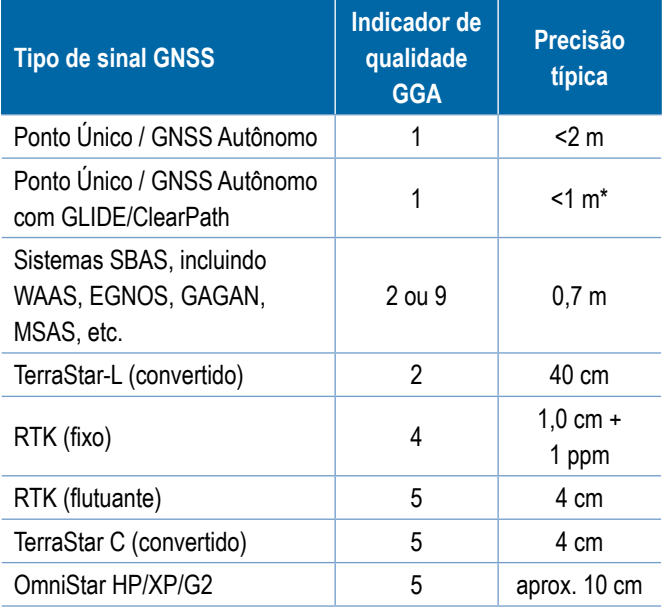

*\*Para um período de 60 minuto.*

# **Programa**

Programa permite a programação direta do receptor GNSS por meio de uma interface de linha de comando. Este recurso deve ser usado apenas por técnicos de suporte da TeeJet. Você assume a responsabilidade pelo uso!

- 1. Pressione **Iniciar** .
- 2. Ajuste a programação conforme necessário.

#### *Figura 5-7: Receptor de programação*

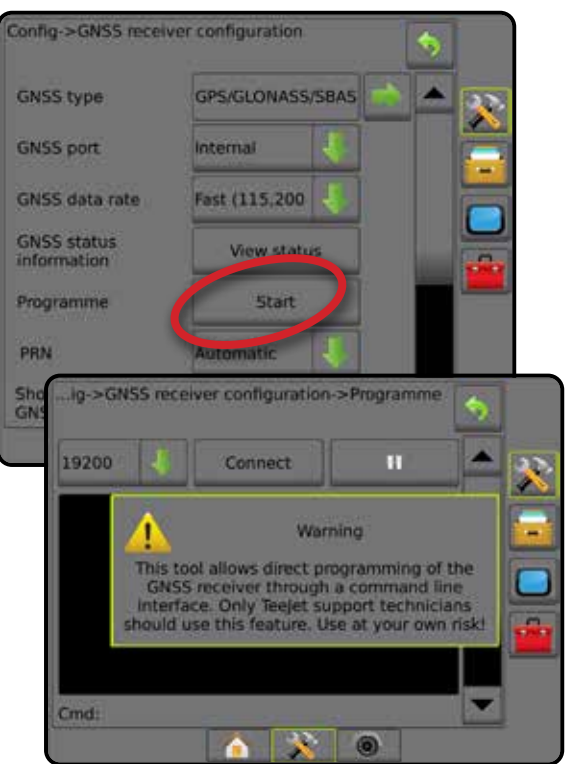

# **PRN**

Ao usar o receptor GNSS interno, o menu PRN permite a seleção de até dois satélites específicos do SBAS para usar em correções do SBAS. Isso permite que o usuário remova os dados de correção do SBAS de satélites do SBAS com avarias.

- 1. Pressione a seta PARA BAIXO para acessar a lista de opções.
- 2. Selecione:
	- ►Automático seleção automática do PRN
	- ►Número entre em contato com seu revendedor local para obter o número associado ao seu local de operação

*Figura 5-8: PRN*

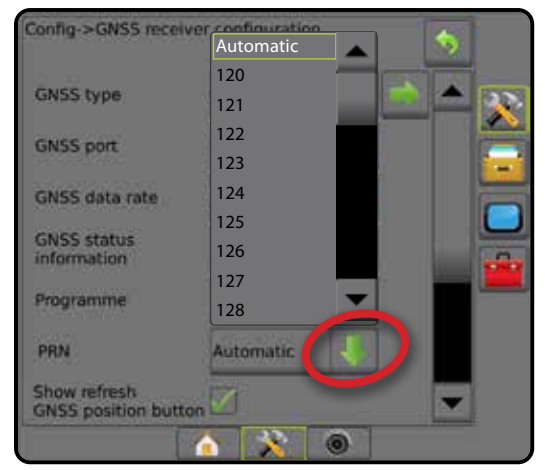

CONFIGURAÇÃO

INÍCIO

#### *PRN alternado*

Quando um PRN não é automático, permite a seleção de um segundo PRN de SBAS para fornecer dados de correção.

- 1. Pressione a seta PARA BAIXO para acessar a lista de opções.
- 2. Selecione:
	- ►Nenhum nenhum número de PRN alternado
	- ►Número entre em contato com seu revendedor local para obter o número associado ao seu local de operação

#### *Figura 5-9: PRN alternado*

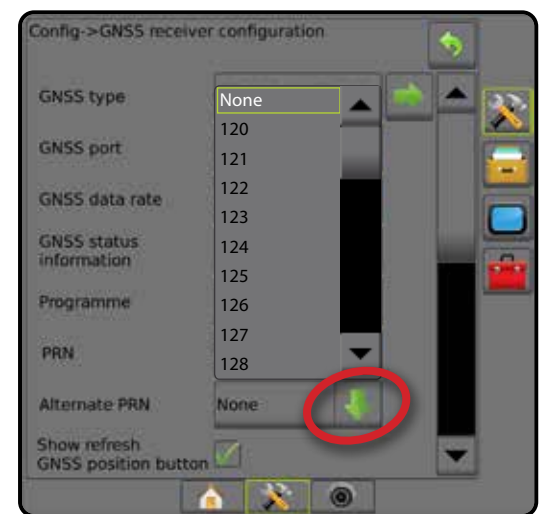

## *PRN não mostrado*

As opções do PRN só são disponibilizadas com o Tipo GNSS SBAS selecionado e configurado para o receptor GNSS interno.

#### *Figura 5-10: PRN não mostrado*

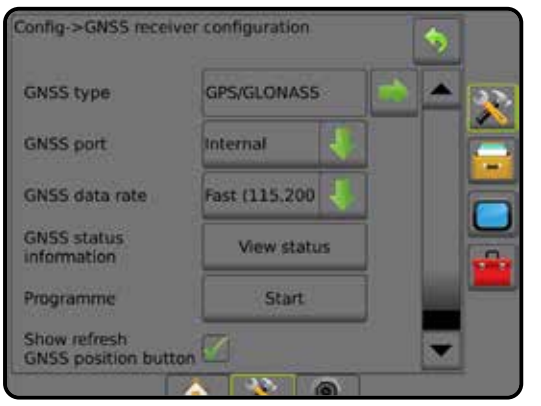

## **Mostrar botão atualizar posição de GNSS**

Mostrar botão atualizar posição de GNSS estabelece se o botão posição GNSS atualizada estará disponível nas telas de orientação.

O botão atualizar posição de GNSS reiniciará o filtro ClearPath no receptor OEMStar em casos nos quais o usuário tiver deixado o receptor sendo executado muito próximo a uma área muito arborizada e/ou edifícios.

*NOTA: Ativar a atualização durante o trabalho causará uma interrupção momentânea na retransmissão de dados de GNSS. Isso provavelmente resultará em que seções que já estão no modo BoomPilot automático caiam por um breve período de tempo.* 

> *A atualização não deve ser feita quando aplicativos estiverem ativos.*

#### *Figura 5-11: Botão atualizar posição de GNSS*

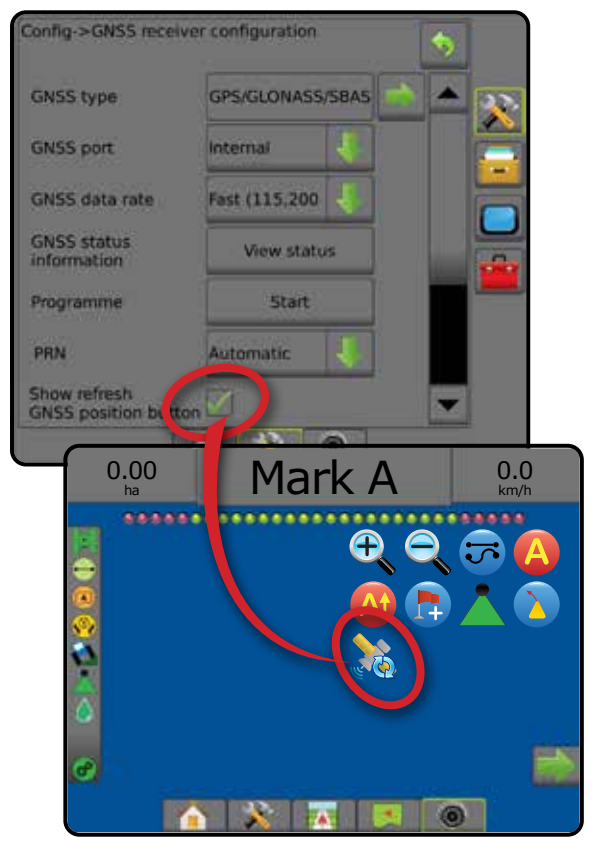

INÍCIO

# **Glossário do GNSS**

## **Provedor de satélite comercial:**

Outra fonte comum para sinais DGPS. As informações de correção de erro obtidas de suas estações de base são enviadas a um satélite de comunicação (independente dos satélites GPS) e transmitidas ao usuário. Essas correções baseadas em satélite tendem a ter uma cobertura mais ampla do que as transmissões baseadas em torre (links FM), e a precisão do sistema não é significativamente afetada pela distância do usuário em relação aos receptores da estação de base. A maior parte desses prestadores de serviço exige uma taxa de assinatura para o uso. Uma prestadora bastante conhecida é a OmniSTAR.

## **CORS (estação de referência operacional contínua)/Rede RTK:**

Uma série de estações de base distribuídas em uma determinada região geográfica (como um país/estado inteiro), que são conectadas em rede por um computador centralizado e transmitem dados de correção RTK pela Internet. As redes CORS podem ser de propriedade/operação privada ou pública e oferecer sinal gratuito ou exigir uma taxa de assinatura anual. Ao acessar uma rede CORS por conexão celular, o usuário final elimina a necessidade de ter uma estação de base.

# **Correções diferenciais**

Correções diferenciais são uma solução específica do algoritmo de "dupla diferenciação" usado para determinar os valores de correção aplicados pelo RTK aos dados de alcance de cada satélite do GNSS. "Correções" é o termo genérico aplicado a todas as formas de correções potenciais do SBAS (WAAS/ EGNOS) através do OmniStar, TerraStar PPP e RTK.

# **GPS diferencial (DGPS):**

Uso da solução RTK específica para aplicar correções diferenciais aos dados de constelação de satélites do GPS.

## **EGNOS (Serviço europeu de navegação por sobreposição geoestacionária):**

Um sistema de aumento baseado em satélite (SBAS) desenvolvido em conjunto pela Agência espacial europeia (ESA), pela Comunidade Europeia e pela EUROCONTROL. O sistema é de uso gratuito e oferece cobertura de correção diferencial principalmente no continente europeu. O EGNOS oferece precisões passagem a passagem de 15-25 cm e precisões ano a ano de  $+/- 1$  m.

## **GLONASS (Sistema de navegação global por satélite):**

Um sistema de navegação global por satélite desenvolvido e operado pelo governo russo. O GLONASS é composto por aproximadamente 24 satélites, que orbitam a Terra continuamente. Embora os primeiros receptores GNSS geralmente usassem apenas sinais GPS, muitos dos receptores GNSS atuais podem utilizar tanto sinais de GPS e como de GLONASS, aumentando efetivamente o número total de satélites disponíveis para uso.

# **Posicionamento preciso de ponto (PPP) do GNSS**

PPP é um de serviço por assinatura para correção de satélites fornecido globalmente e transmitido a receptores GNSS adequadamente equipados. O PPP utiliza uma variedade global de estações de referência para corrigir erros de relógio e órbita de satélites que depois são transmitidos para receptores locais. O PPP exige um tempo de convergência.

# **GNSS (Sistema de navegação global por satélite):**

Um termo geral referente aos vários sistemas de navegação via satélite que um receptor utiliza para calcular sua posição. Dentre os exemplos desses sistemas estão: O GPS, desenvolvido pelos Estados Unidos, e o GLONASS, da Rússia. Outros sistemas em desenvolvimento incluem o Galileo, da União Europeia, e o Compass, criado pela China. Receptores GNSS de uma nova geração estão sendo desenvolvidos a fim de utilizar múltiplos sinais GNSS (como GPS e GLONASS). Dependendo da constelação e dos níveis de precisão desejados, o desempenho do sistema pode ser aprimorado por meio do acesso a um número maior de satélites.

# **GPS (Sistema de posicionamento global):**

O nome da rede de navegação por satélite mantida pelo Departamento de Defesa dos EUA. O GPS é composto por aproximadamente 30 satélites, que orbitam a Terra continuamente. O termo também é usado para se referir a qualquer dispositivo que conte com navegação via satélite.

# **NTRIP (Transporte de RTCM em rede via protocolo de Internet):**

Um aplicativo baseado na Internet que disponibiliza os dados de correção RTCM das estações CORS para qualquer pessoa que tenha uma conexão com a Internet e as credenciais de logon apropriadas no servidor NTRIP. Geralmente, o NTRIP usa um link de celular para se conectar à Internet e ao servidor NTRIP.

#### **Deriva posicional**

A constante alteração no cálculo de posição do GNSS, causada principalmente pelas alterações atmosféricas e ionosféricas, geometria de satélite deficiente (possivelmente causada por obstruções como árvores e edifícios, erros de relógio do satélite e alterações na constelação de satélites. Para uma precisão de nível inferior ao decímetro, são recomendados receptores que usam soluções de PPP ou RTK.

# **RTK (Posicionamento cinemático em tempo real):**

O sistema de correção GPS mais preciso disponível atualmente, que usa uma estação de referência sediada na Terra, localizada relativamente próxima ao receptor GPS. O RTK é capaz de fornecer precisão passagem a passagem de uma polegada, ou centímetro, e também oferece estabilidade de posição ano a ano. Os usuários do RTK têm suas próprias estações de base, inscrevem-se nas Redes RTK ou usam CORS.

# **SBAS (Sistema de aumento baseado em satélite):**

Um termo geral que se refere a qualquer sistema de correção diferencial baseado em satélite. Exemplos de SBAs: WAAS nos Estados Unidos, EGNOS na Europa e MSAS no Japão. É provável que, num futuro próximo, surjam outros SBAs on-line para abranger outras regiões do mundo.

## **WAAS (Sistema de aumento de ampliação de área):**

Um serviço de correção via satélite que foi desenvolvido pela FAA (Administração Federal de Aviação dos EUA). Seu uso é gratuito e ele fornece cobertura em todo os EUA, além de parte do Canadá e do México. O WAAS oferece precisões passagem a passagem de 15-25 cm; no entanto, a precisão ano a ano fica na faixa de +/- 1 m.

INÍCIO

GNSS

# **CAPÍTULO 6 – CONFIGURAÇÃO DO IMPLEMENTO**

A Configuração do implemento é usada para estabelecer as diversas configurações associadas ao modo reto, ao modo da espalhadora e ao modo escalonado.

As configurações variam dependendo da presença ou ausência de um controle de seção disponível: SmartCable, Módulo do condutor da seção (SDM) ou Módulo da função de troca (SFM).

# **Módulos de saída de seções múltiplas**

Módulos de saída de seções múltiplas podem ser instalados no CAN para permitir mais seções do que um único módulo permite. Se um módulo de controle de seção estiver no sistema, as configurações para módulos de saída de seções múltiplas devem ser configuradas primeiro.

- 1. Pressione a guia lateral CONFIGURAÇÃO
- 2. Pressione **Implemento** .
- 3. Pressione a seta PRÓXIMA PÁGINA de Módulos de saída de seções múltiplas ...
- 4. Pressione **Atualizar** .
- 5. Pressione a seta PARA BAIXO  $\bullet$  e atribua a ID do módulo correto às seções.
- 6. Pressione **Ativar Módulos** .
- 7. Pressione a seta RETORNAR para voltar à tela Implemento, ou a guia lateral CONFIGURAÇÃO > para voltar à tela principal Configuração.

*Figura 6-1: Opções de configuração para módulos de saída de seções múltiplas*

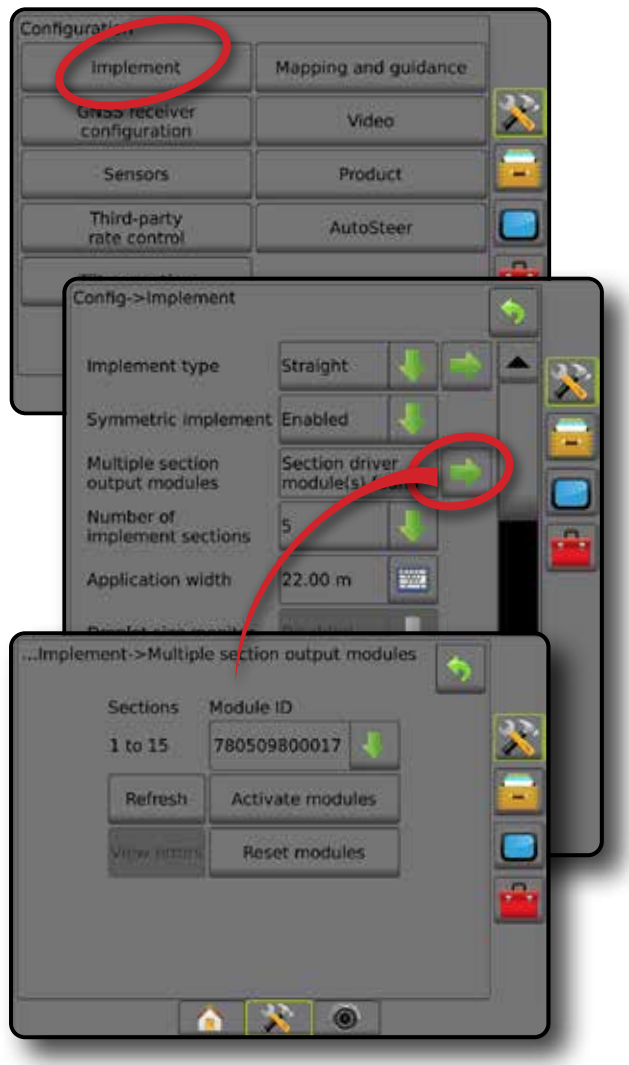

ANEXO

INÍCIO

**TELAINTEIRA** 

CONFIGURAÇÃO ORIENTAÇÃO IMPL**emento int**rodução internecemento intela internação internação internação introdução introdução introdução introdução introdução introdução introdução introdução introdução introdução introdução introdução

IMPLEMENTO

# TIPO DE IMPLEMENTO

O Tipo de implemento seleciona o tipo de padrão de aplicação mais semelhante ao seu sistema.

- No modo reto as seções de barra não têm comprimento e estão em uma linha a uma distância fixa da antena
- No modo da espalhadora uma linha virtual é criada de forma alinhada aos discos de entrega, em relação aos quais as seções de aplicação podem variar de comprimento e podem estar a diferentes distâncias da linha (a disponibilidade depende do equipamento específico do sistema)
- No modo escalonado uma linha virtual é criada de forma alinhada à Seção 1, em relação à qual as seções de aplicação não têm comprimento e podem estar a diferentes distâncias da linha (a disponibilidade depende do equipamento específico do sistema)

#### **Números de seção**

As seções são numeradas da esquerda para a direita, quando voltadas para a direção para frente da máquina.

*Figura 6-2: Tipo de implemento – reto*

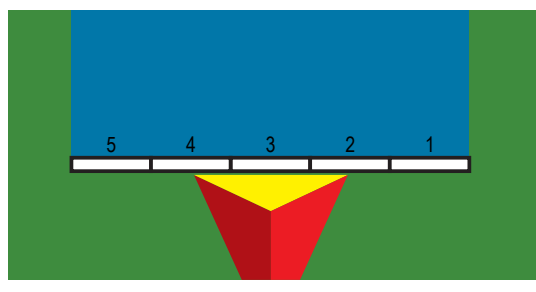

*Figura 6-3: Tipo de implemento – espalhadora*

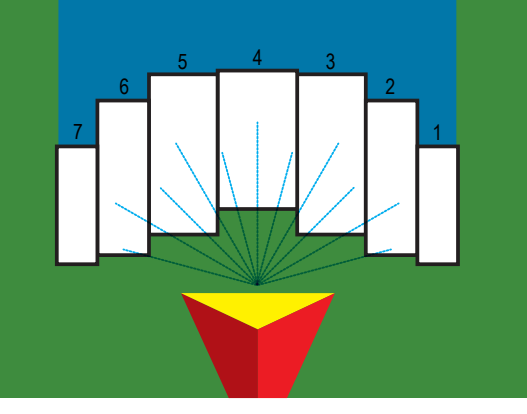

*Figura 6-4: Tipo de implemento – escalonado*

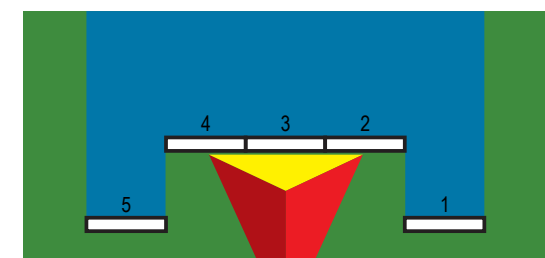

# **Reto**

As seções de barra não têm comprimento e estão em uma linha a uma distância fixa da antena.

## **Seção única**

Não há controle de seção disponível no sistema.

- 1. Selecione o **Tipo reto** de implemento na tela Implemento.
- 2. Pressione a seta PRÓXIMA PÁGINA em Tipo de implemento **...**
- 3. Selecione entre:
	- ►Direção de deslocamento em linha do implemento estabelece se o implemento está localizado em frente ou atrás da antena do GNSS enquanto de frente para a direção para frente do veículo
	- ►Distância de deslocamento em linha do implemento medida em paralelo à linha central do veículo, define a distância em linha da antena do GNSS ao implemento em metros decimais
	- ► Direção de deslocamento lateral do implemento <sup>●</sup> define a direção lateral, esquerda ou direita, da linha central da máquina para o centro do implemento ao estar de frente com a direção para frente da máquina
	- ►Distância de deslocamento lateral do implemento define a distância lateral da linha central da máquina até o centro do implemento em metros decimais
- 4. Pressione a seta RETORNAR para voltar à tela Implemento, ou a guia lateral CONFIGURAÇÃO > para voltar à tela principal Configuração.

#### *Figura 6-5: Seção única*

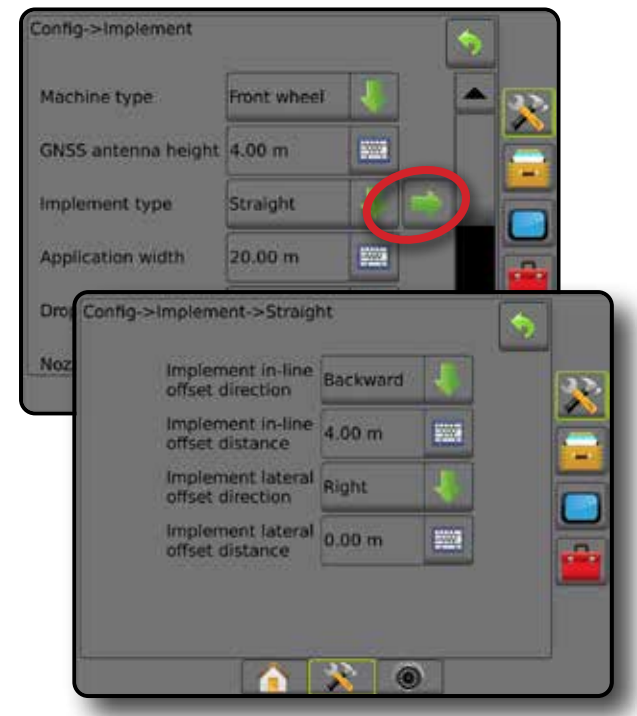

INÍCIO

IMPLEMENTO

CONTROLE DE TAXA

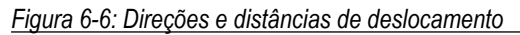

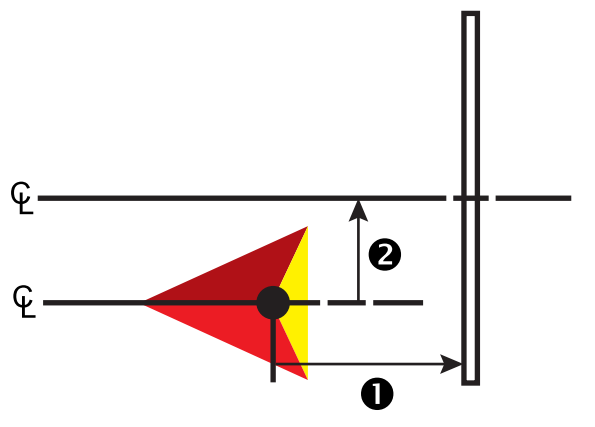

# **Seções múltiplas**

O controle de seção está disponível (SmartCable, Módulo do condutor da seção (SDM) ou Módulo da função de troca (SFM).

- 1. Selecione o **Tipo reto** de implemento na tela Implemento.
- 2. Pressione a seta PRÓXIMA PÁGINA em Tipo de implemento *.*
- 3. Selecione entre:
	- ►Direção de deslocamento em linha do implemento estabelece se o implemento está localizado em frente ou atrás da antena do GNSS enquanto de frente para a direção para frente do veículo
	- ►Distância de deslocamento em linha do implemento medida em paralelo à linha central do veículo, define a distância em linha da antena do GNSS ao implemento em metros decimais
	- ► Direção de deslocamento lateral do implemento <sup>●</sup> define a direção lateral, esquerda ou direita, da linha central da máquina para o centro do implemento ao estar de frente com a direção para frente da máquina
	- ►Distância de deslocamento lateral do implemento define a distância lateral da linha central da máquina até o centro do implemento em metros decimais
	- ►Sobreposição opção usada para definir a quantidade de sobreposição permitida ao utilizar o controle automático da seção da barra
	- ►Antecipação de ligado opção usada para definir quando a seção será ativada ao entrar em uma área que não foi aplicada

*NOTA: Se a aplicação for ativada muito cedo ao entrar em uma área não aplicada, diminua a Antecipação de ligado. Se a aplicação for ativada muito tarde, aumente a Antecipação de ligado.*

►Antecipação de desligado – opção usada para definir quando a seção será desativada ao entrar em uma área que foi aplicada

*NOTA: Se a aplicação for desativada muito cedo ao entrar em uma área não aplicada, diminua a Antecipação de desligado. Se a aplicação for desativada muito tarde, aumente a Antecipação de desligado.*

4. Pressione a seta RETORNAR para voltar à tela Implemento, ou a guia lateral CONFIGURAÇÃO sou para voltar à tela principal Configuração.

#### *Figura 6-7: Seções múltiplas*

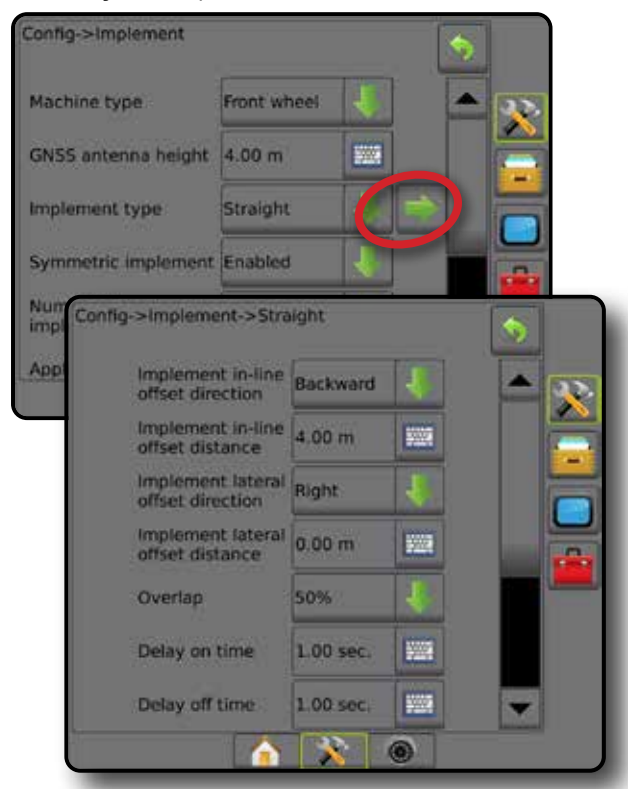

*Figura 6-8: Direções e distâncias de deslocamento*

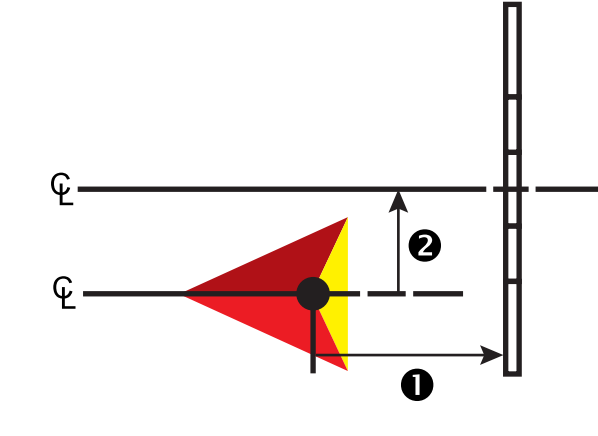

INÍCIO

CONFIGURAÇÃO

#### *Figura 6-9: Sobreposição*

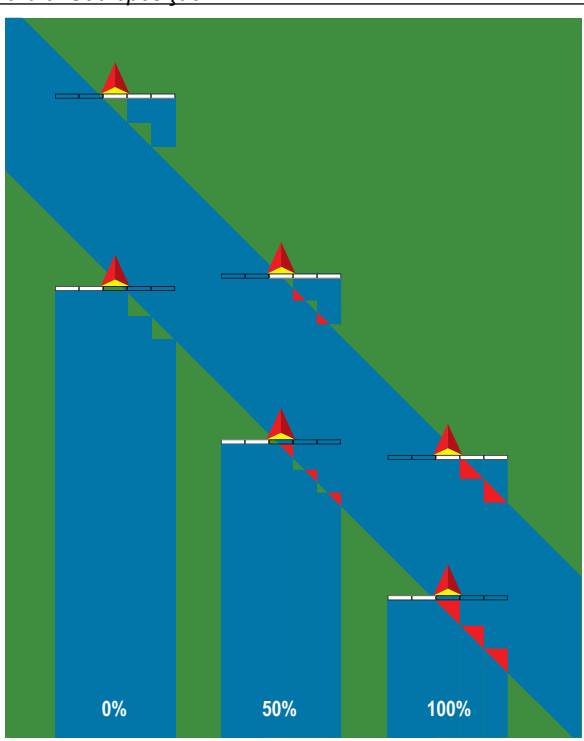

# **Espalhadora – TeeJet**

Uma linha virtual é criada de forma alinhada aos discos de entrega, em relação aos quais as seções de aplicação podem variar de comprimento e podem estar a diferentes distâncias da linha (a disponibilidade depende do equipamento específico do sistema).

# **Seção única**

Não há controle de seção disponível no sistema.

- 1. Selecione o tipo de implemento da **Espalhadora** na tela Implemento.
- 2. Pressione a seta PRÓXIMA PÁGINA em Tipo de implemento *.*
- 3. Selecione entre:
	- ►Tipo de configuração usado para selecionar o tipo de espalhadora **TeeJet**
	- ►Distância da antena até discos opção usada para definir a distância da antena do GNSS até os discos ou mecanismo de dispersão
	- ► Direção de deslocamento lateral do implemento <sup>●</sup> define a direção lateral, esquerda ou direita, da linha central da máquina para o centro do implemento ao estar de frente com a direção para frente da máquina
	- ►Distância de deslocamento lateral do implemento define a distância lateral da linha central da máquina até o centro do implemento em metros decimais
	- ►Distância de deslocamento de difusão opção usada para definir a distância entre os discos ou o mecanismo de dispersão e o ponto em que o produto inicialmente atinge o solo, na seção
- ►Tamanho de distribuição define o tamanho da aplicação na seção
- 4. Pressione a seta RETORNAR para voltar à tela Implemento, ou a guia lateral CONFIGURAÇÃO esta voltar à tela principal Configuração.

#### *Figura 6-10: Seção única*

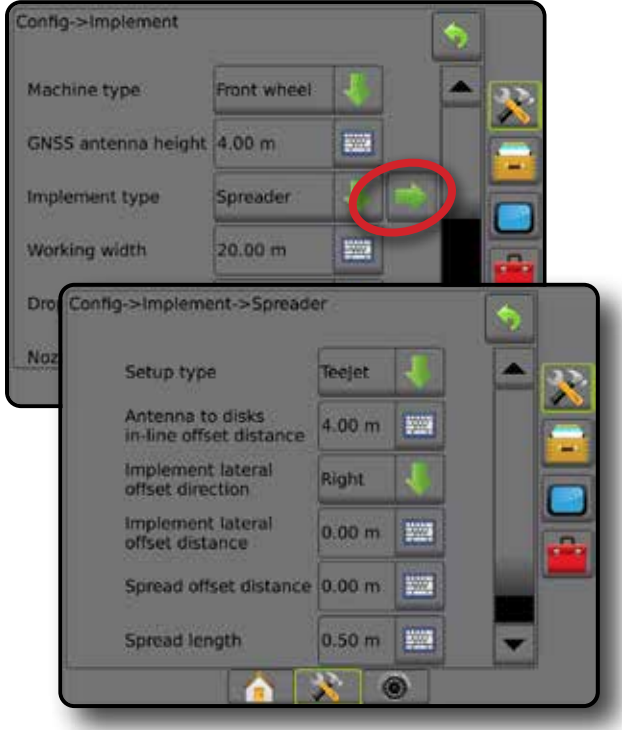

*Figura 6-11: Distâncias e comprimento*

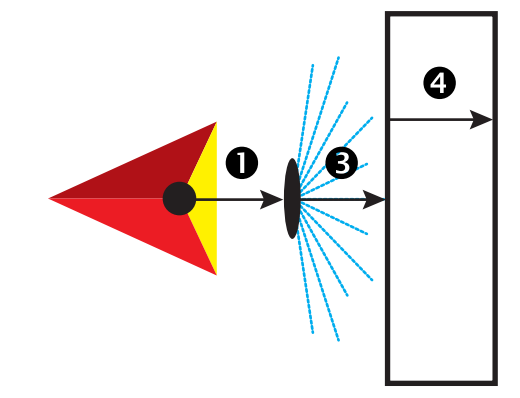

*Figura 6-12: Direção e distância laterais de deslocamento*

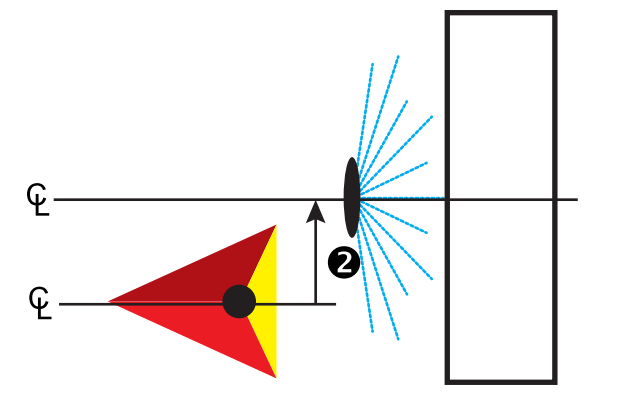

CONTROLE DE TAXA

ANEXO

IMPLEMENTO

CONFIGURAÇÃO

INÍCIO INTRODUÇÃO TELA INTEIRA INTEIRA INTEIRA CONTRODUÇÃO TELA INTEIRAÇÃO CONTRODUÇÃO ENTRODUÇÃO CONTRODUÇÃO CONTRODU

# **Seções múltiplas**

O controle de seção está disponível (SmartCable, Módulo do condutor da seção (SDM) ou Módulo da função de troca (SFM).

- 1. Selecione o tipo de implemento da **Espalhadora** na tela Implemento.
- 2. Pressione a seta PRÓXIMA PÁGINA em Tipo de implemento *.*
- 3. Selecione entre:
	- ►Tipo de configuração usado para selecionar o tipo de espalhadora **TeeJet**
	- ►Distância da antena até discos opção usada para definir a distância da antena do GNSS até os discos ou mecanismo de dispersão
	- ► Direção de deslocamento lateral do implemento <sup>●</sup> define a direção lateral, esquerda ou direita, da linha central da máquina para o centro do implemento ao estar de frente com a direção para frente da máquina
	- ►Distância de deslocamento lateral do implemento define a distância lateral da linha central da máquina até o centro do implemento em metros decimais
	- ►Sobreposição opção usada para definir a quantidade de sobreposição permitida ao utilizar o controle automático da seção da barra
	- ►Antecipação de ligado opção usada para definir quando a seção será ativada ao entrar em uma área que não foi aplicada *NOTA: Se a aplicação for ativada muito cedo ao entrar em uma área não aplicada, diminua a Antecipação de ligado. Se a aplicação for ativada muito tarde, aumente a Antecipação de ligado.*
	- ►Antecipação de desligado opção usada para definir quando a seção será desativada ao entrar em uma área que foi aplicada

*NOTA: Se a aplicação for desativada muito cedo ao entrar em uma área não aplicada, diminua a Antecipação de desligado. Se a aplicação for desativada muito tarde, aumente a Antecipação de desligado.*

- ►Distância de deslocamento de difusão opção usada para definir a distância entre os discos ou o mecanismo de dispersão e o ponto em que o produto inicialmente atinge o solo, na Seção 1.
- ►Deslocamentos de seção opção usada para definir a distância de deslocamento da Seção 1 (a linha de Deslocamento de difusão) até a borda inicial de cada seção. A seção 1 é sempre 0. Todas as outras seções podem ter distâncias diferentes.
- ► Comprimentos de seção <sup>●</sup> opção usada para definir o comprimento da aplicação em cada seção. Cada seção pode ter um comprimento diferente.

*NOTA: As seções são numeradas da esquerda para a direita, quando voltadas para a direção para frente da máquina.*

4. Pressione a seta RETORNAR para voltar à tela Implemento, ou a guia lateral CONFIGURAÇÃO > para voltar à tela principal Configuração.

#### *Figura 6-13: Seções múltiplas*

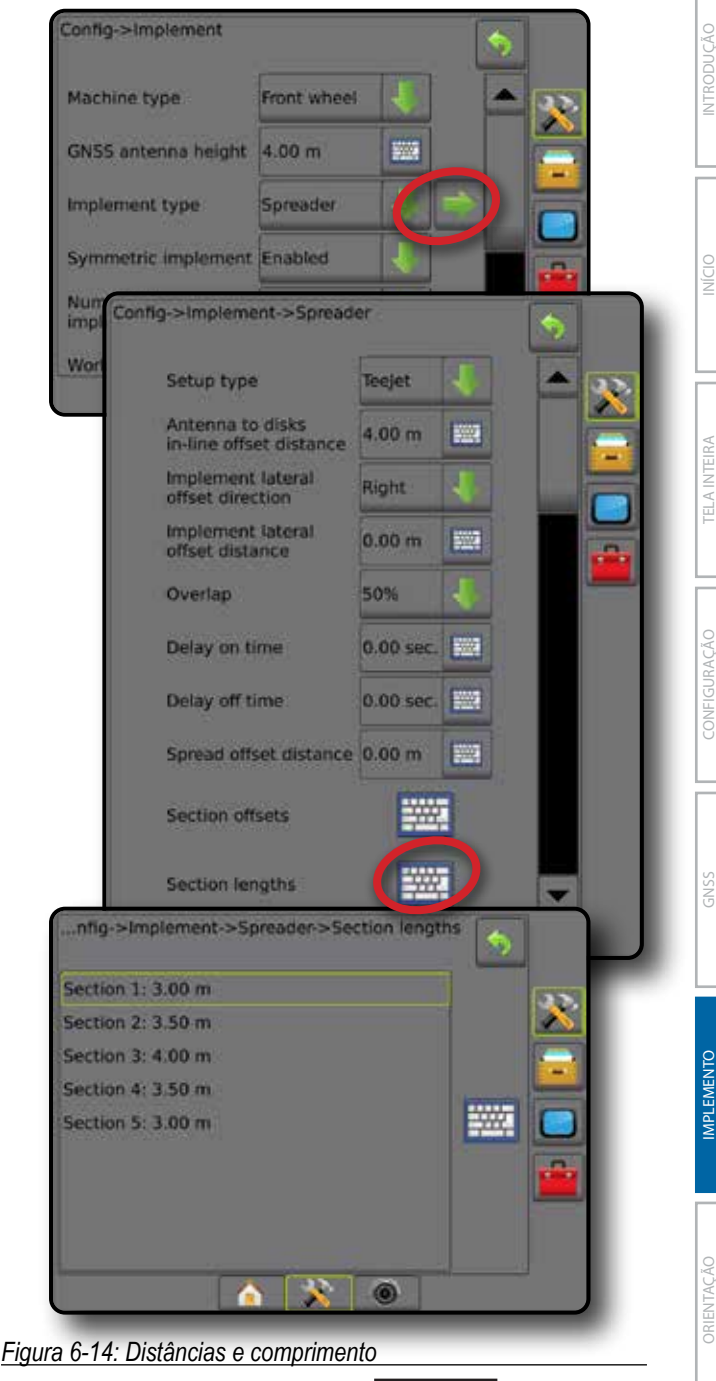

# 6 4

CONTROLE DE TAXA

## *Figura 6-15: Direção e distância laterais de deslocamento*

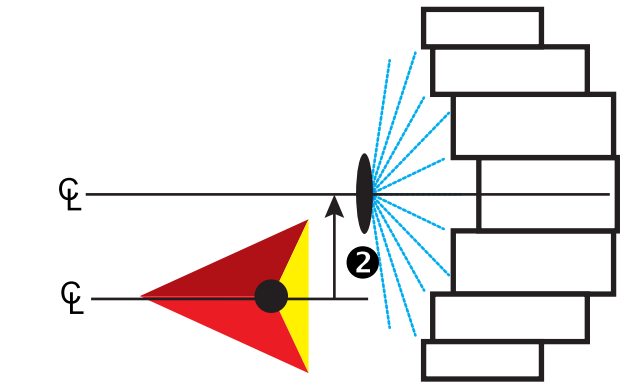

*Figura 6-16: Sobreposição*

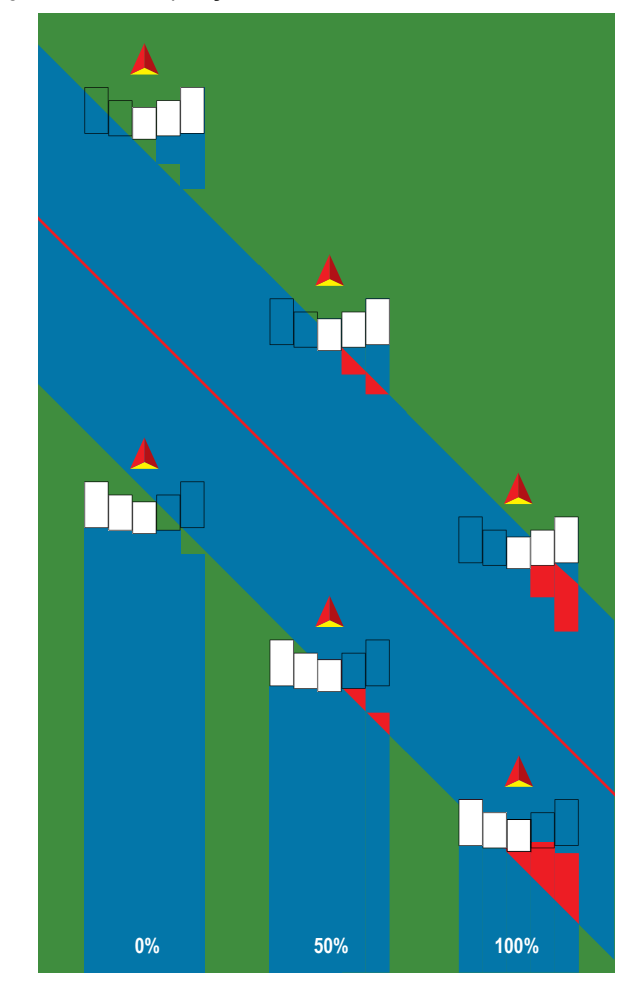

# **Espalhadora – OEM**

Uma linha virtual é criada de forma alinhada aos discos de entrega, em relação aos quais as seções de aplicação podem variar de comprimento e podem estar a diferentes distâncias da linha.

## **Seção única**

Não há controle de seção disponível no sistema.

- 1. Selecione o tipo de implemento da **Espalhadora** na tela Implemento.
- 2. Pressione a seta PRÓXIMA PÁGINA em Tipo de implemento **...**
- 3. Selecione entre:
	- ►Tipo de configuração usado para selecionar o tipo de espalhadora **OEM**
	- ►Distância da antena até discos opção usada para definir a distância da antena do GNSS até os discos ou mecanismo de dispersão
	- ►Direção de deslocamento lateral do implemento define a direção lateral, esquerda ou direita, da linha central da máquina para o centro do implemento ao estar de frente com a direção para frente da máquina
	- ►Distância de deslocamento lateral do implemento define a distância lateral da linha central da máquina até o centro do implemento em metros decimais
	- ►Distância de início usada para definir a distância de início ao sair de uma área aplicada (consulte o valor junto ao fabricante da espalhadora)
	- ►Distância de parada usada para definir a distância de parada ao entrar em uma área aplicada (consulte o valor junto ao fabricante da espalhadora)

*NOTA: Consulte as distâncias de início e de parada junto ao fabricante da espalhadora.*

4. Pressione a seta RETORNAR para voltar à tela Implemento, ou a guia lateral CONFIGURAÇÃO esta voltar à tela principal Configuração.

INÍCIO

#### *Figura 6-17: Seção única* Config->Implement Machine type Front wheel **Sing** GNSS antenna height  $4.00 m$ Implement type Spreader Syl Config->Implement->Spreader Nu im Setup type OEM Wo Antenna to disks<br>in-line offset distance 4.00 m Implement lateral<br>offset direction Right Implement lateral 0.00 m **PWS** offset distance Start distance 0.00 m 鹽 Stop distance  $0.00 m$ 500 iy.  $\bullet$

# **Seções múltiplas**

O controle de seção está disponível (SmartCable, Módulo do condutor da seção (SDM) ou Módulo da função de troca (SFM).

- 1. Selecione o tipo de implemento da **Espalhadora** na tela Implemento.
- 2. Pressione a seta PRÓXIMA PÁGINA em Tipo de implemento **...**
- 3. Selecione entre:
	- ►Tipo de configuração usado para selecionar o tipo de espalhadora **OEM**
	- ►Distância da antena até discos opção usada para definir a distância da antena do GNSS até os discos ou mecanismo de dispersão
	- ►Direção de deslocamento lateral do implemento define a direção lateral, esquerda ou direita, da linha central da máquina para o centro do implemento ao estar de frente com a direção para frente da máquina
	- ►Distância de deslocamento lateral do implemento define a distância lateral da linha central da máquina até o centro do implemento em metros decimais
	- ►Distância de início usada para definir a distância de início ao sair de uma área aplicada (consulte o valor junto ao fabricante da espalhadora)
	- ►Distância de parada usada para definir a distância de parada ao entrar em uma área aplicada (consulte o valor junto ao fabricante da espalhadora)

*NOTA: Consulte as distâncias de início e de parada junto ao fabricante da espalhadora.*

- ►Deslocamentos de início de seção opção usada para definir a distância de deslocamento da Seção 1 até a borda inicial de cada seção. A seção 1 é sempre 0. Todas as outras seções podem ter distâncias diferentes.
- ►Deslocamentos de parada de seção opção usada para definir a distância de deslocamento da Seção 1 até a borda final de cada seção. Cada seção pode ter uma distância diferente.

*NOTA: Consulte os valores do deslocamento de início e de parada da seção junto ao fabricante da espalhadora. As seções são numeradas da esquerda para a direita, quando voltadas para a direção para frente da máquina.*

4. Pressione a seta RETORNAR para voltar à tela Implemento, ou a guia lateral CONFIGURAÇÃO > para voltar à tela principal Configuração.

#### *Figura 6-18: Seções múltiplas*

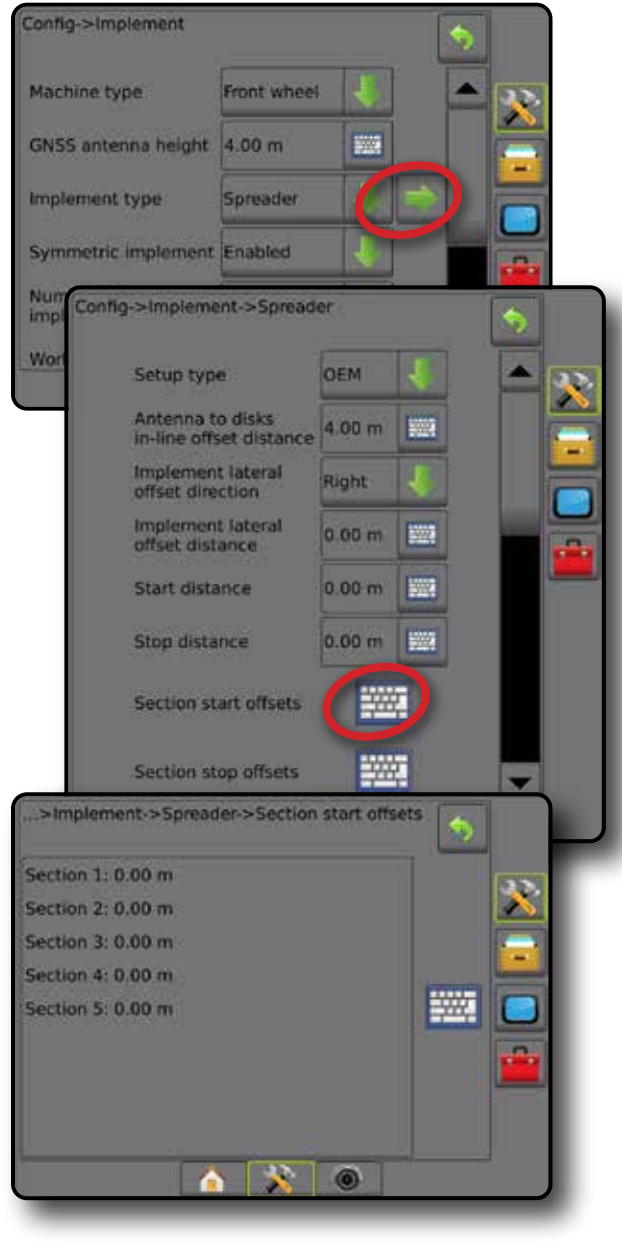

INÍCIO

CONTROLE DE TAXA

# **Escalonado**

Uma linha virtual é criada de acordo com a Seção 1, a partir da qual as seções de aplicação não têm comprimento e podem estar a distâncias diferentes da linha.

## **Seções múltiplas**

O controle de seção está disponível (SmartCable, Módulo do condutor da seção (SDM) ou Módulo da função de troca (SFM).

- 1. Selecione o tipo de implemento **Escalonado** na tela Implemento.
- 2. Pressione a seta PRÓXIMA PÁGINA em Tipo de implemento *.*
- 3. Selecione entre:
	- ► Direção de deslocamento da seção 1 em linha <sup>●</sup> opção usada para selecionar se a Seção 1 (o ponto zero dos deslocamentos de seção) está localizada em frente ou atrás da antena do GNSS à medida em que o veículo se move na direção para frente
	- ►Distância de deslocamento da seção 1 em linha define a distância em linha da antena do GNSS até a Seção 1 (o ponto zero dos deslocamentos de seção)
	- ► Direção de deslocamento lateral do implemento <sup>●</sup> define a direção lateral, esquerda ou direita, da linha central da máquina para o centro do implemento ao estar de frente com a direção para frente da máquina
	- ►Distância de deslocamento lateral do implemento define a distância lateral da linha central da máquina até o centro do implemento em metros decimais
	- ►Sobreposição opção usada para definir a quantidade de sobreposição permitida ao utilizar o controle automático da seção da barra
	- ►Antecipação de ligado opção usada para definir quando a seção será ativada ao entrar em uma área que não foi aplicada

*NOTA: Se a aplicação for ativada muito cedo ao entrar em uma área não aplicada, diminua a Antecipação de ligado. Se a aplicação for ativada muito tarde, aumente a Antecipação de ligado.*

►Antecipação de desligado – opção usada para definir quando a seção será desativada ao entrar em uma área que foi aplicada

*NOTA: Se a aplicação for desativada muito cedo ao entrar em uma área não aplicada, diminua a Antecipação de desligado. Se a aplicação for desativada muito tarde, aumente a Antecipação de desligado.*

►Deslocamentos de seção – opção que define a distância do deslocamento de seção 1 (a linha da distância de deslocamento da seção 1 em linha) até cada seção. Um valor do deslocamento positivo moverá a seção atrás da Seção 1. Um valor do deslocamento negativo moverá a seção à frente da Seção 1. A seção 1 é sempre 0. Todas as outras seções podem ter distâncias diferentes.

4. Pressione a seta RETORNAR  $\bigcirc$  para voltar à tela Implemento, ou a guia lateral CONFIGURAÇÃO era voltar à tela principal Configuração.

#### *Figura 6-19: Seções múltiplas*

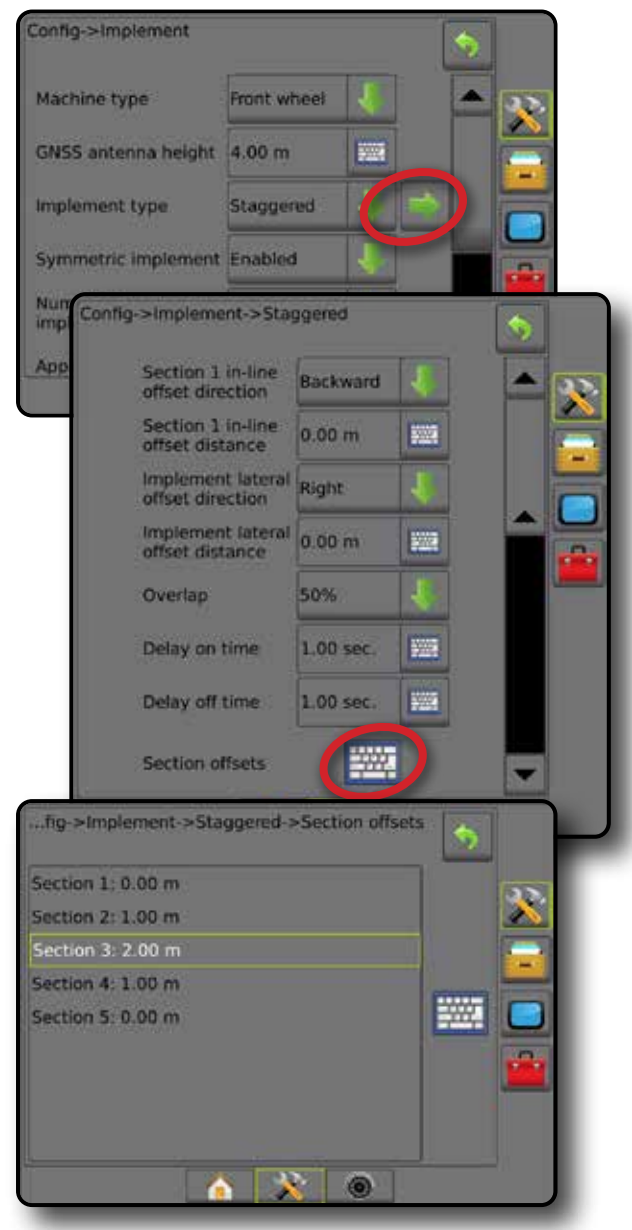

*Figura 6-20: Direções e distâncias de deslocamento – atrás da seção 1*

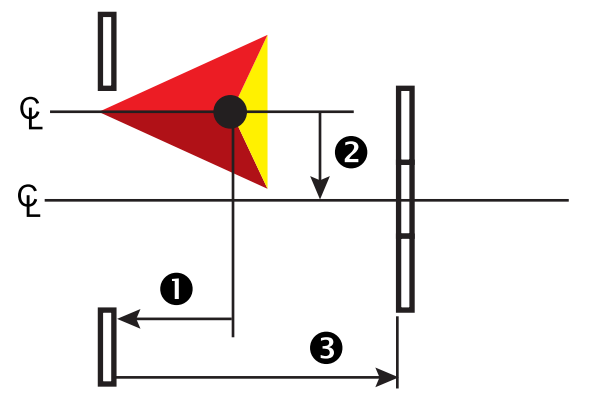

INÍCIO

IMPLEMENTO

CONTROLE DE TAXA

*Figura 6-21: Direções e distâncias de deslocamento – em frente à seção 1*

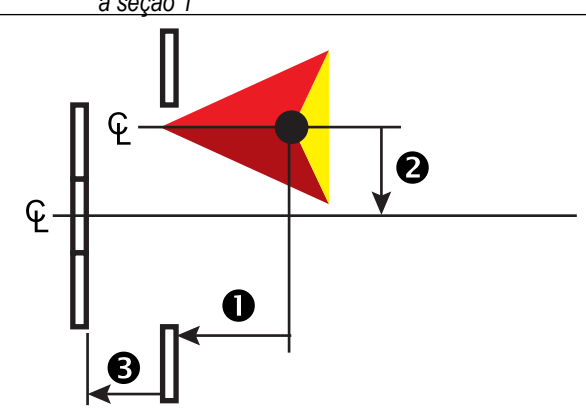

*Figura 6-22: Sobreposição*

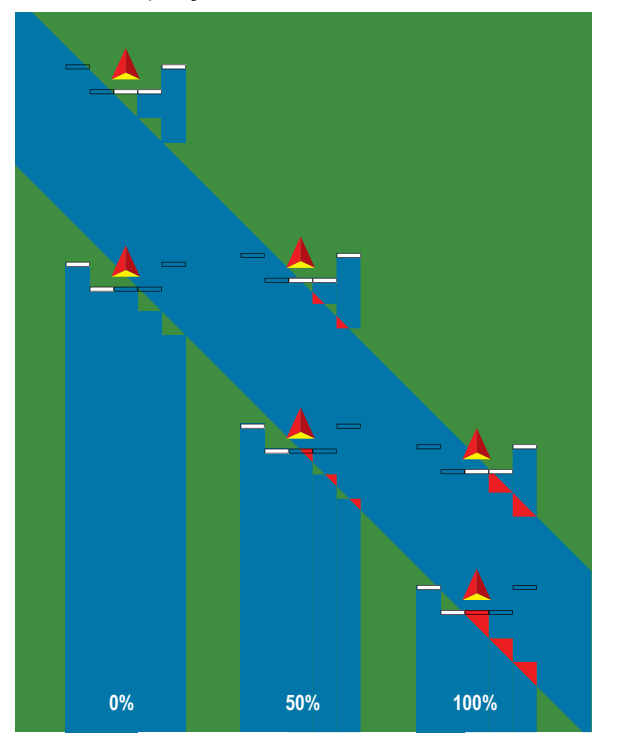

# LARGURA DE TRABALHO OU APLICAÇÃO

As opções Largura da aplicação (Tipo reto de implemento ou Tipo de implemento escalonado) ou Largura de trabalho (Tipo de implemento da espalhadora) são usadas para inserir a largura da seção única ou de cada seção, com o intuito de calcular a largura total do implemento.

#### **Seção única**

INÍCIO

Não há controle de seção disponível no sistema.

As opções Largura da aplicação ou Largura de trabalho são usadas para inserir a largura total da seção única do implemento. A faixa varia entre 1,0 e 75,0 metros.

- 1. Pressione a guia lateral CONFIGURAÇÃO
- 2. Pressione **Implemento** .
- 3. Pressione o ícone de TECLADO **EE Largura da aplicação** (tipo reto de implemento) ou Largura de trabalho (tipo de implemento da espalhadora).
- 4. Use o teclado numérico para inserir um valor.
- 5. Pressione a seta RETORNAR **O** ou a quia lateral CONFIGURAÇÃO <sup>33</sup> para voltar à tela principal Configuração.
- *Figura 6-23: Seção única Largura da aplicação ou largura de trabalho*

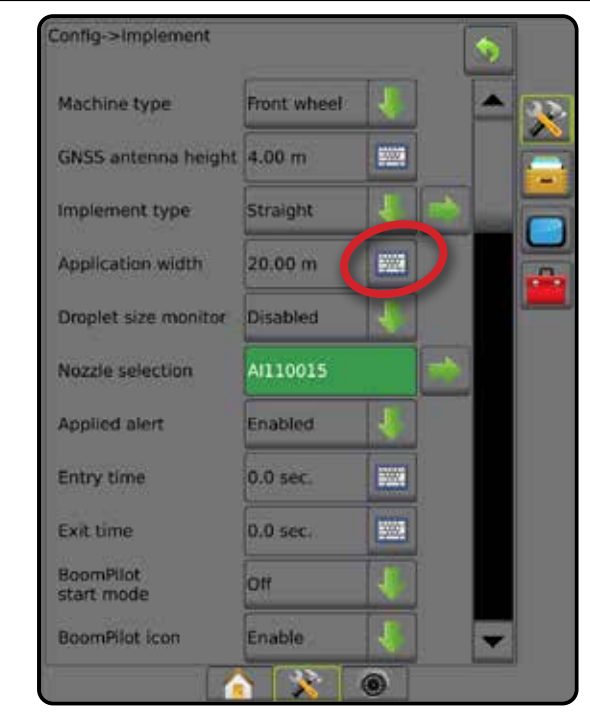

#### **Seções múltiplas**

O controle de seção está disponível quando qualquer dos seguintes está no sistema: SmartCable, Módulo do condutor da seção (SDM) ou Módulo da função de troca (SFM).

Largura da aplicação ou largura de trabalho é usada para inserir a largura de cada seção para calcular a largura total de todas as seções do implemento. Cada seção pode ter uma largura diferente. As seções são numeradas da esquerda para a direita, quando voltadas para a direção para frente da máquina. Para cada seção, a faixa é de 0,0 a 75,0 metros. O total para todas as seções deve ser maior que 1,0 metro.

- 1. Pressione a guia lateral CONFIGURAÇÃO ...
- 2. Pressione **Implemento** .
- 3. Pressione o ícone de TECLADO **EE Largura da aplicação** (tipo reto de implemento ou tipo de implemento escalonado) ou Largura de trabalho (tipo de implemento da espalhadora).
- 4. Realce a seção a ser inserida ou editada.
- 5. Pressione o ícone de TECLADO
- 6. Use o teclado numérico para inserir a largura da seção selecionada.
- 7. Pressione a seta RETORNAR ou a guia lateral CONFIGURAÇÃO  $\gg$  para voltar à tela Implemento ou à tela principal Configuração, respectivamente.
- *NOTA: Se o Layout de implemento simétrico estiver ativado, apenas o primeiro de cada par de seções alinhadas estará disponível para realce.*
- *Figura 6-24: Seções múltiplas* – *Largura da aplicação ou Largura de trabalho*

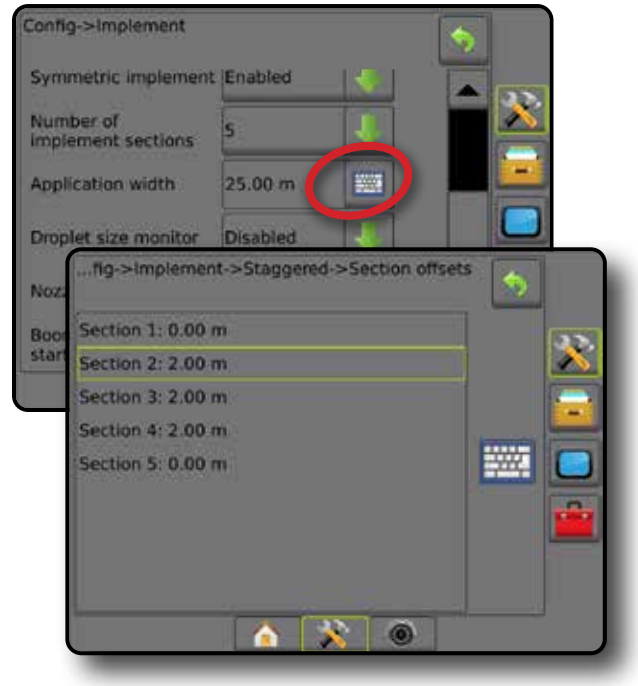

CONFIGURAÇÃO

ANEXO

**TAXA** 

# AJUSTE DA DISTÂNCIA DE DESLOCAMENTO LATERAL DO IMPLEMENTO

A opção Distância de deslocamento lateral do implemento é usada para inserir a distância da linha central da máquina até o centro do implemento. Quando o mapeamento na tela não mostra sobreposição ou lacuna mas, ainda assim, a aplicação em campo produz consistentemente uma sobreposição ou lacuna em apenas uma direção de deslocamento, é necessário calcular um ajuste na distância de deslocamento lateral do implemento e aplicar no valor da distância de deslocamento do implemento.

Se você estiver utilizando um pulverizador ou uma espalhadora com autopropulsão, use o Cálculo de ajuste de deslocamento GNSS para definir o ajuste da distância de deslocamento do implemento.

No caso de um implemento rebocado, use o Cálculo do ajuste de deslocamento do implemento para definir o ajuste da distância de deslocamento do implemento.

*NOTA: Durante o uso de direção assistida/automática, se o mapeamento na tela mostrar sobreposições e lacunas, pode ser necessário realizar ajustes nas definições de direção assistida/automática.*

## **Cálculo do ajuste de deslocamento GNSS**

Para calcular o ajuste de deslocamento GNSS usando a mesma linha de referência:

- 1. Crie uma linha reta A-B.
- 2. Com a direção assistida/automática engatada, dirija na passagem  $\bullet$  por pelo menos 30 metros e posicione sinalizações na barra de tração ou ao lado da máquina.
- 3. Faça a volta e engate a direção assistida/automática na passagem @ na mesma orientação A-B. Posicione sinalizações na barra de tração ou ao lado da máquina, ou pare na orientação A-B ao lado das sinalizações posicionadas na passagem  $\bullet$ .
- 4. Meça a distância  $\bullet$  entre as sinalizações da passagem  $\bullet$  e da passagem  $\bullet$ .
- 5. Divida a distância medida  $\bullet$  pela metade. Essa diferença será o ajuste de deslocamento.
- 6. Aumente ou diminua a distância de deslocamento pelo valor de ajuste de deslocamento determinado na etapa 5 e repita o teste. A distância de deslocamento da antena lateral foi ajustada corretamente quando as esteiras do roda do veículo estão no mesmo local dirigindo em ambas a direções. Se esse ajuste faz com que a distância de deslocamento da antena lateral seja ajustada em mais de 10 cm, a calibração automática deverá ser refeita.

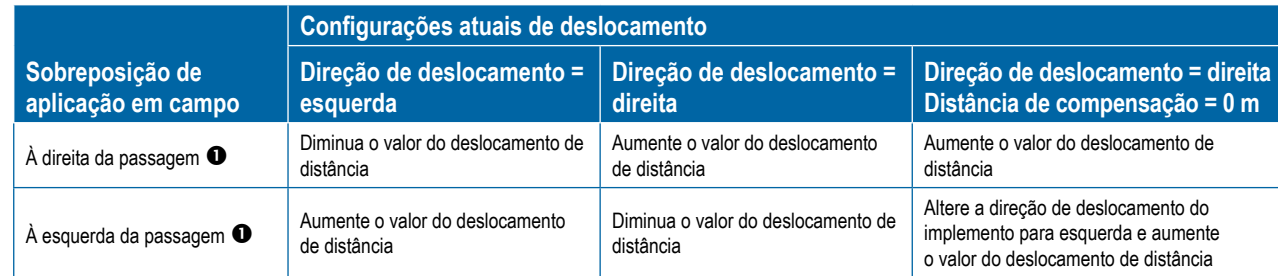

#### *Figura 6-26: Distância de deslocamento GNSS*

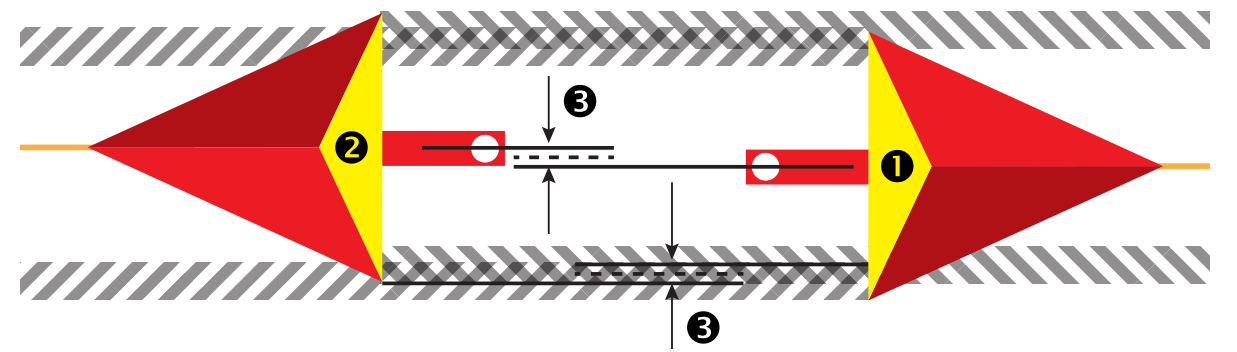

*Figura 6-25: Distância de deslocamento lateral do implemento*

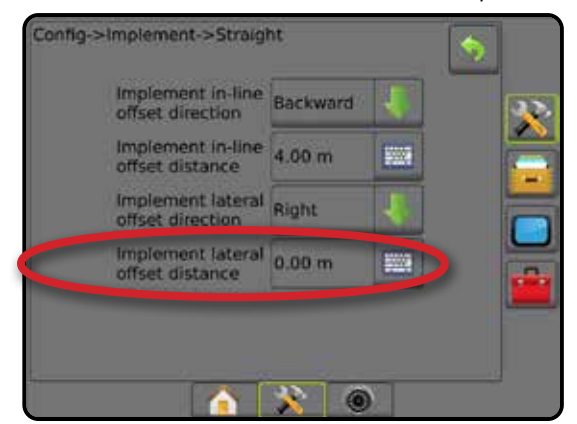

INÍCIO

### **Ajuste de deslocamento lateral do implemento**

Para calcular um ajuste de deslocamento do implemento usando linhas de referência adjacentes:

1. Crie uma linha reta A-B.

INÍCIO

CONFIGURAÇÃO INTRODUÇÃO TELA INTEIRA INTEIRA INTEIRA CONTRODUÇÃO TELA INTEIRAÇÃO CONTRODUÇÃO ENTRODUÇÃO CONTRODUÇÃO CONTRODU

 $\frac{1}{2}$ 

CONTROLE DE TAXA

IMPLEMENTO

ANEXO

- 2. Com a direção assistida/automática engatada, dirija na passagem  $\bullet$  como se você estivesse operando o implemento e posicione sinalizações nas bordas externas dele.
- 3. Faça a volta e engate a direção assistida/automática na passagem <sup>2</sup> na orientação A-B adjacente. Posicione sinalizações adicionais nas bordas externas do implemento ou pare na orientação A-B ao lado das sinalizações posicionadas na passagem  $\bullet$ .
- 4. Meça a distância  $\bullet$  entre as sinalizações da passagem  $\bullet$  e da passagem  $\bullet$ .
- 5. Divida a distância medida  $\bullet$  pela metade. Essa diferença será o ajuste de deslocamento.
- 6. Aumente ou diminua a distância de deslocamento  $\bullet$ , conforme necessário, dependendo de onde ocorre a sobreposição de aplicação em campo e da configuração atual da direção de deslocamento do implemento.

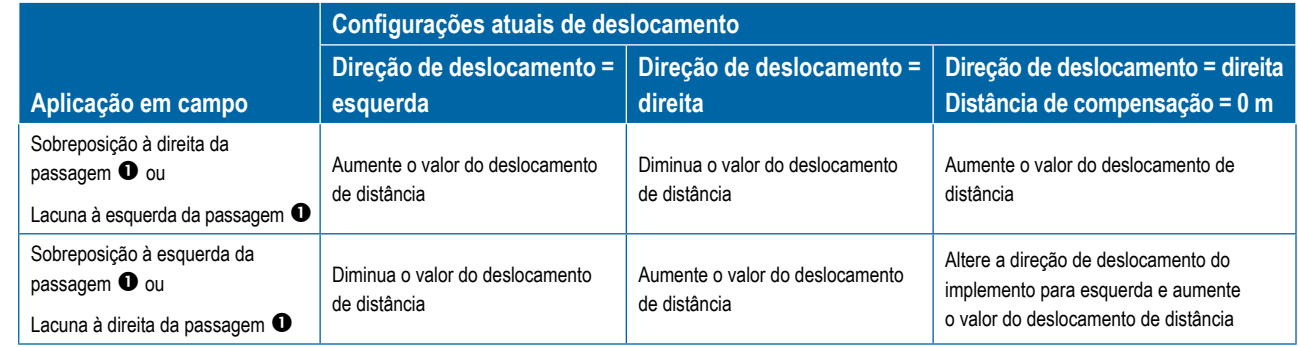

#### *Figura 6-27: Distância e direção de deslocamento lateral do implemento*

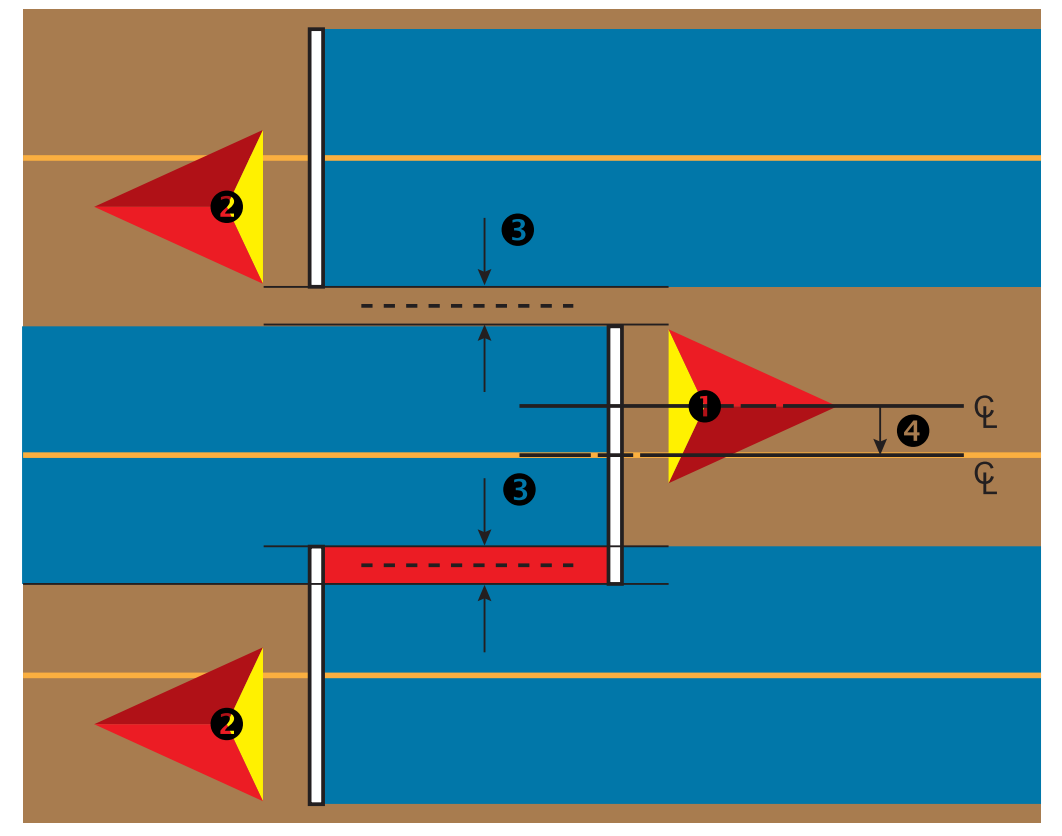

# SENSOR DE MARCHA A RÉ

Opções de sensor da marcha a ré são usadas ao adicionar um Módulo de sensor da marcha a ré, SCM (Módulo de controle de direção para FieldPilot IV) ou SCM Pro (Módulo de controle de direção Pro para FieldPilot Pro/UniPilot Pro) para qualquer configuração. Isso permite o mapeamento e o controle da aplicação, bem como a orientação na tela durante o deslocamento em marcha a ré.

- 1. Pressione a guia lateral CONFIGURAÇÃO
- 2. Pressione **Implemento** .
- 3. Além das opções padrão, selecione:
	- ►Permitir BoomPilot em marcha a ré opção usada para permitir a função BoomPilot durante o deslocamento em marcha a ré
	- ►Atraso de sinal em marcha ré opção usada para definir o atraso ao ir do deslocamento para a frente à marcha a ré ou da marcha a ré ao deslocamento para frente, atraso depois do qual o ícone do veículo muda de direção em uma tela de navegação

#### *Figura 6-28: Módulo de sensor da marcha a ré*

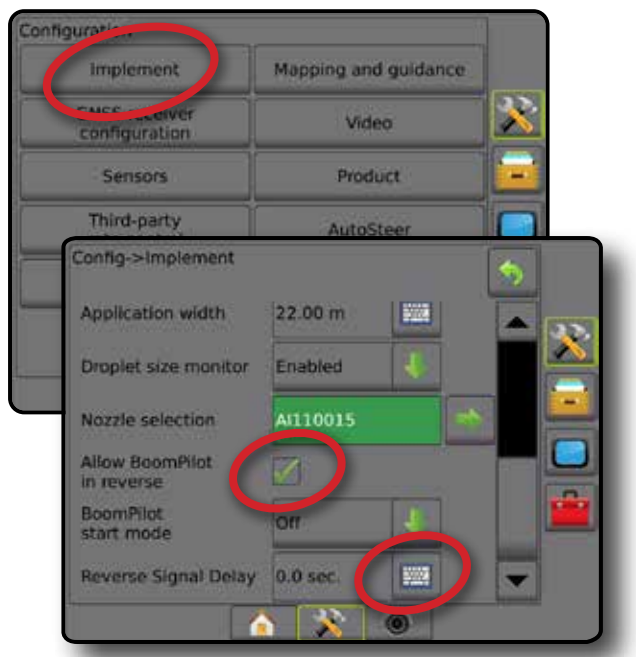

**Disponibilidade com diferentes configurações de sistema** 

**Dispositivo detectando movimento de veículo em marcha a ré**

**Recurso BoomPilot em marcha a ré disponível**

## **Marcha a ré em telas de orientação**

Ao deslocar-se em marcha a ré, ter o BoomPilot em marcha a ré ativa permite a aplicação do produto, controle automático de seção e mapeamento corretos para o movimento de marcha a ré da máquina.

◄Durante o deslocamento em marcha a ré, o indicador de Velocidade na Barra de orientação ficará vermelho

*Figura 6-29: Deslocamento para frente*

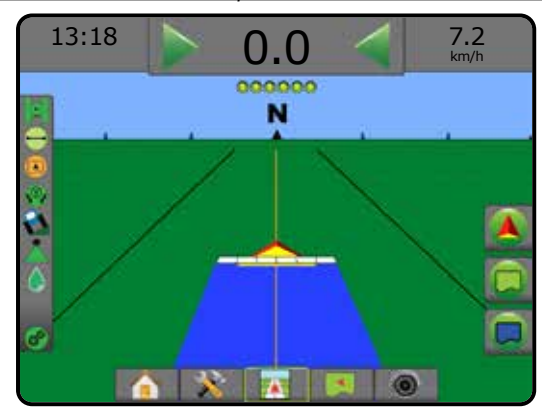

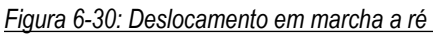

**O BoomPilot em marcha a ré pode ser ligado e desligado no menu usando Permitir BoomPilot em** 

 **marcha a ré** 

FieldPilot IV\*  $\checkmark$   $\checkmark$ Módulo de sensor da marcha a ré de contra de contra de contra de contra de contra de contra de contra de contra FieldPilot Pro/UniPilot Pro \*\*

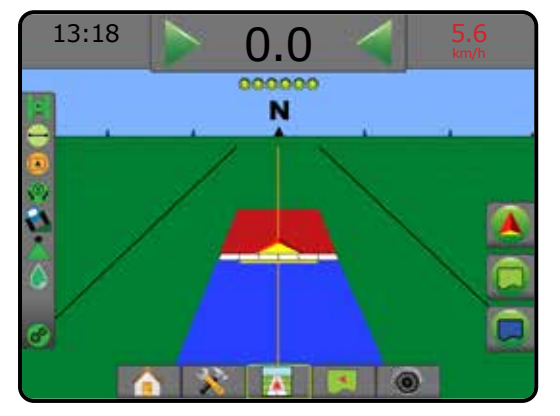

IMPLEMENTO

INÍCIO

CONFIGURAÇÃO

CONTROLE DE TAXA š

*\* Função opcional que depende do equipamento*

**Dispositivo de Controle Automático de Seção no sistema**

SDM ou SFM

*\*\* Controlado diretamente pelo FieldPilot Pro/UnitPilot Pro.*

**O retardo do sinal pode ser** 

 **Atraso de sinal em marcha ré** 

**ajustado usando** 

# SELEÇÃO DO BOCAL

Quando o sistema inclui um Kit de interface do sensor de pressão (PSIK), a Seleção do bocal é usada para selecionar o tipo de bocal do pulverizador (série e capacidade), a fim de determinar informações sobre o tamanho da gota.

- 1. Pressione a guia lateral CONFIGURAÇÃO
- 2. Pressione **Implemento** .
	- ◄A seleção atual do Bocal é mostrada na caixa de informações
- 3. Pressione a seta PRÓXIMA PÁGINA em Seleção do bocal *.*
- 4. Selecione entre:
	- ►Predefinição 1-5 do bocal seleciona até 5 (cinco) bocais para rápida recuperação, bem como o bocal atual, para determinar informações sobre o tamanho da gota
	- $\blacktriangleright$  Bocal atual exibe o bocal atual
- 5. Pressione a seta RETORNAR **O** ou a guia lateral CONFIGURAÇÃO X para voltar à tela principal Configuração.

*Figura 6-31: Monitor de tamanho da gota*

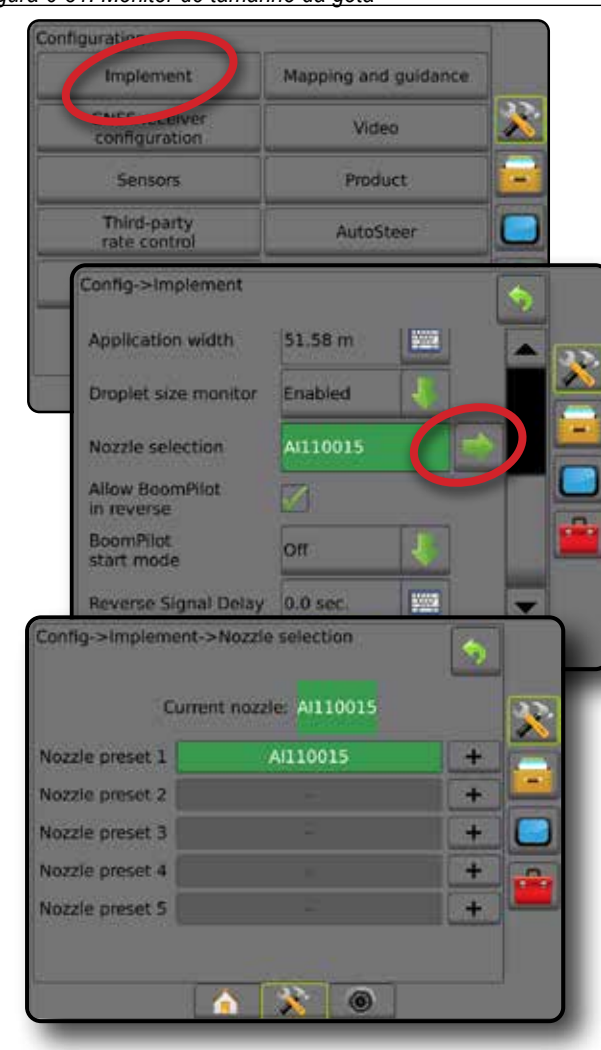

## **Predefinição**

As predefinições do bocal permitem armazenar até cinco bocais para rápida recuperação.

- 1. Pressione **+** .
- 2. Selecione uma série de bocal TeeJet.
- 3. Selecione a capacidade do bocal.
- *Figura 6-32: Bocal predefinido*

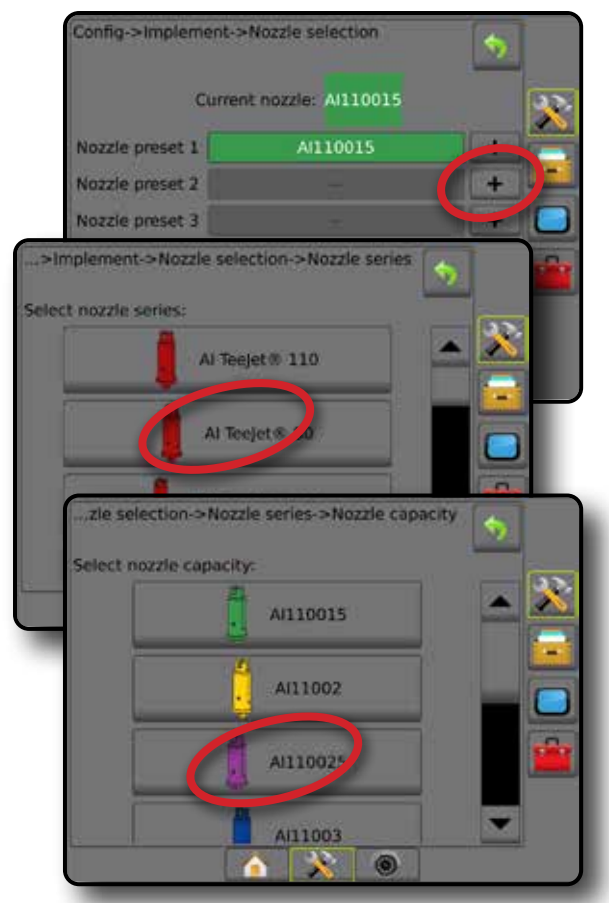

*Figura 6-33: Tamanhos de bocal e cores associadas*

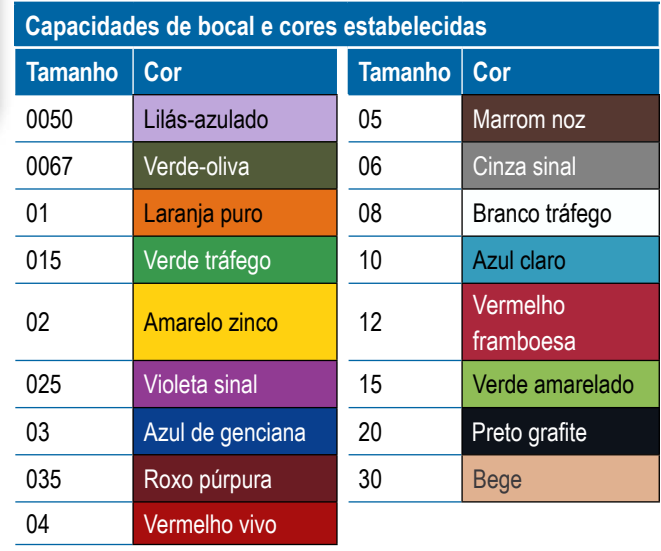

CONFIGURAÇÃO

# **Bocal atual**

A opção Bocal atual mostra o bocal ativo para a determinação das informações do atual tamanho da gota. Os bocais devem ser predefinidos para que possam estar disponíveis para a seleção do bocal atual.

- 1. Pressione o bocal desejado.
- O bocal selecionado será mostrado:
	- ◄A caixa de informações na tela Implemento
	- ◄O Status da gota/pressão é exibido na barra de status das telas de orientação

#### *Figura 6-34: Bocal atual*

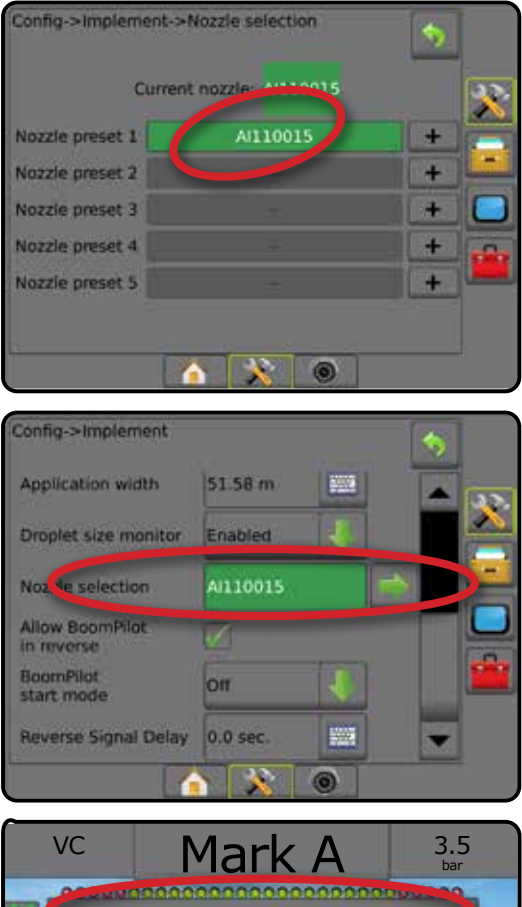

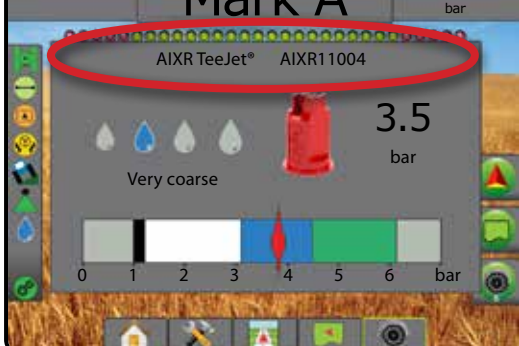

# MONITOR DE TAMANHO DA GOTA

Quando o sistema inclui um Kit de interface do sensor de pressão (PSIK), o Monitor de tamanho da gota pode ser ativado/ desativado. Em seguida, o DSM é disponibilizado nas telas de operação.

INÍCIO

CONFIGURAÇÃO ORIENTAÇÃO IMPL**emento int**rodução internecemento intelactual de la tela internação internecemento de la tela introdução entropulção introdução introdução introdução introdução introdução introdução introdução introdução i

GURACÃO

TEL A

CONTROLE DE TAXA

ROLE DE TAXA

IMPLEMENTO

**IMPLEMENTO** 

ANEXO

# **Configuração**

# **Ativar/desativar DSM**

- 1. Pressione a guia lateral CONFIGURAÇÃO ...
- 2. Pressione **Implemento** .
- 3. Pressione **Monitor de tamanho da gota** .
- 4. Selecione se o monitor de tamanho da gota está ativado ou desativado.
- 5. Pressione a seta RETORNAR **O** ou a guia lateral CONFIGURAÇÃO **eta para voltar à tela principal** Configuração.
- *NOTA: Quando o Monitor de tamanho da gota estiver desativado, o Status da gota/pressão não fica disponível na barra de status da tela de orientação.*

# *Figura 6-35: Monitor de tamanho da gota*

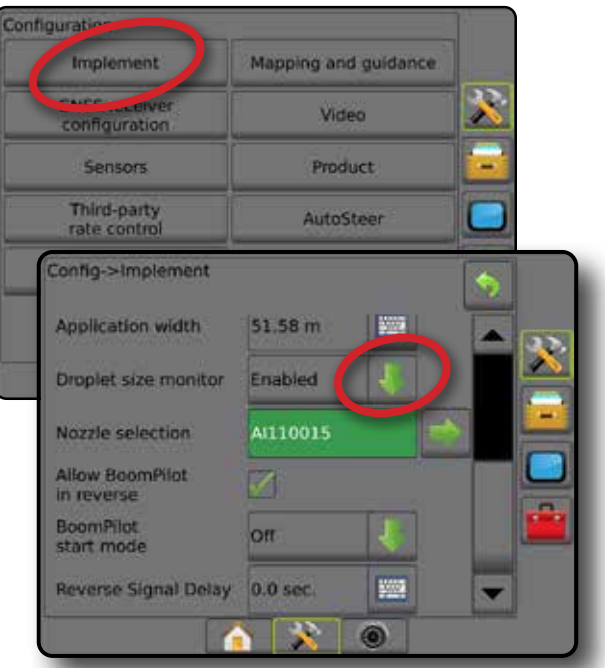

#### **Seleção do bocal/bocal atual**

Para estabelecer as predefinições do bocal e o bocal atual, consulte "Seleção do bocal" neste capítulo.

## **Sensor de pressão do módulo de entrada/saída**

Quando um Kit de interface do sensor de pressão está presente, as opções do Sensor de pressão são usadas para inserir a classificação de pressão máxima do sensor, de acordo com o fabricante, e definir os alarmes de pressão alta e baixa, determinados pelo usuário.

*NOTA: Para obter mais informações, consulte "Sensores" no capítulo Configuração deste manual.*

# **Operação**

## **Barra de status**

O Status da gota/pressão exibe informações relativas ao status atual do tamanho da gota e da pressão do sistema.

- 1. Pressione o ícone STATUS DA GOTA/PRESSÃO ●  $\triangle$  .  $\blacksquare$
- 2. Pressione qualquer lugar da tela para retornar à tela de orientação.

*Figura 6-36: Status da gota/pressão*

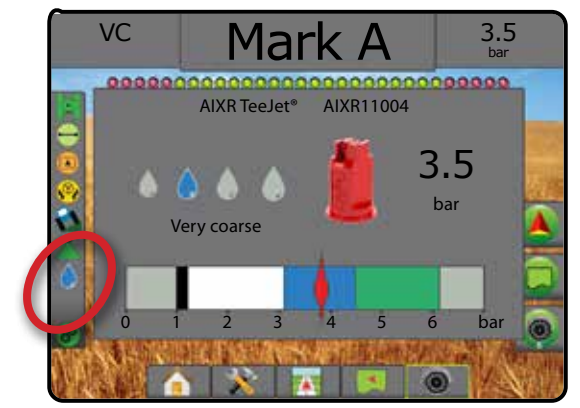

#### **Status da gota/pressão**

- Colorido = engatado. A cor da gota está diretamente relacionada ao tamanho atual da gota. As opções de cores incluem:  $\bullet \bullet \bullet \bullet \bullet \bullet$
- Cruzado = desativado

Sem ícone = nenhum Kit de interface do sensor de pressão está instalado no sistema

## *Tabela de tamanho da gota*

Ao escolher um bocal de pulverização que produza tamanhos de gota correspondentes a uma das oito categorias de classificação, lembre-se sempre de que um único bocal pode produzir diferentes classificações de tamanho da gota, em diferentes pressões. Um bocal pode produzir gotas médias em baixas pressões, e gotas finas à medida que a pressão aumenta.

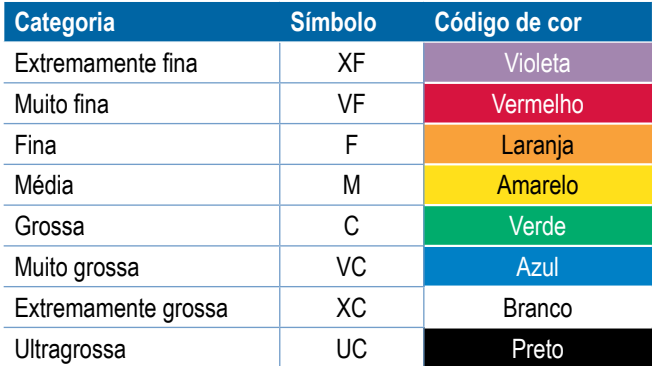

*NOTA: A classificação do tamanho da gota está de acordo com a ISO 25358, quando da data de publicação. As classificações estão sujeitas a alterações.*

## **Barra de orientação**

A Barra de orientação mostra as informações que você selecionou, incluindo a atual pressão do sistema e o atual tamanho da gota.

- 1. Pressione a caixa INFORMAÇÕES SELECIONÁVEIS.
- 2. Selecione entre:
	- ►Pressão do sistema exibe a atual pressão do sistema
	- ►Tamanho da gota exibe o tamanho da gota do bocal atual
- 3. Pressione fora da caixa de seleção para retornar à Tela de orientação.

*Figura 6-37: Informações selecionáveis na Barra de orientação*

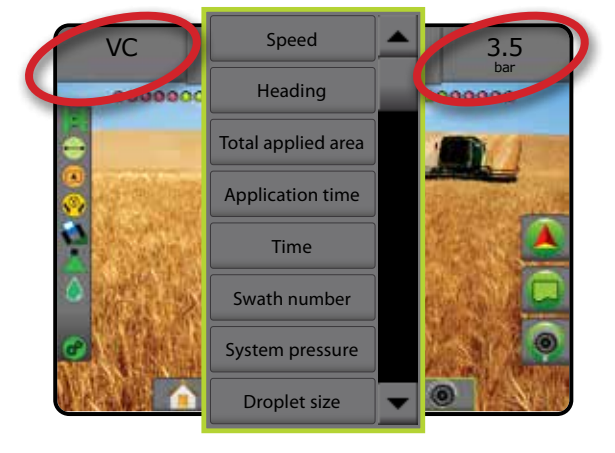

INÍCIO

CONFIGURAÇÃO

CONTROLE DE TAXA

IMPLEMENTO

Δ
# CONTROLE DE SEÇÃO DO BOOMPILOT

Dependendo se há ou não um sistema de controle de seção presente e, se presente, que tipo de controle de seção está sendo usado e quais são as opções ativadas, há várias opções disponíveis para o controle de seção BoomPilot. A seguir estão as configurações comuns:

- ►Sem módulo de controle de seção
	- Somente console
	- Com chave liga/desliga opcional de trabalho
- ►Pulverizador ISOBUS
	- Somente console e ECU
	- Com caixa de engrenagem
	- Com um módulo do status do implemento ISOBUS (ISO ISM)
- ►Espalhadora ISOBUS
	- Somente console
	- Com chave de liga/desliga da espalhadora opcional
- ►Com módulo de controle de seção TeeJet e caixa de engrenagem ou ISM
- ►Com módulo de controle de seção TeeJet

Com qualquer uma dessas configurações, existem duas opções de controle de seção:

- Controle automático de seção  $\blacktriangle$  usando as informações de posição e velocidade do GNSS, as seções são ativadas ou desativadas conforme necessário. As informações do aplicativo da mesma seção serão mapeadas nas telas de orientação. Dependendo da configuração, o controle automático de seção pode ser operado manualmente usando uma caixa de engrenagem, chave ou o ícone do BoomPilot nas opções de navegação e orientação nas telas de orientação.
- Controle de seção manual  $\triangle$  usando uma caixa de engrenagem ou o ícone do BoomPilot nas opções de navegação e orientação, as seções podem ser desligadas ou ligadas manualmente, conforme necessário. Dependendo da configuração, as informações do aplicativo da mesma seção podem ser mapeadas nas telas de orientação.

As configurações de Modo inicial do BoomPilot e o ícone do BoomPilot alteram a forma como o controle de seção é manipulado nas telas de orientação.

- 1. Pressione a guia lateral CONFIGURAÇÃO
- 2. Pressione **Implemento** .
- 3. Selecione entre:
	- ►Modo Inicial do BoomPilot usado para estabelecer o modo no qual um trabalho é iniciado.
		- ◄Automático o controle automático de seção é ativado e a ativação de seção e/ou o mapeamento de tela serão controlados por GNSS e velocidade
- ◄Desligado o controle automático de seção é desativado, mas a ativação de seção e/ou o mapeamento de tela podem ser ativados manualmente usando uma caixa de engrenagem ou o ícone do BoomPilot nas opções de navegação e orientação nas telas de orientação
- ►Ícone do BoomPilot usado para estabelecer se o ícone estará disponível nas opções de Navegação e orientação, nas telas de orientação, a fim de controlar manualmente o BoomPilot
	- ◄Ativar o ícone do BoomPilot estará disponível nas opções de Navegação e orientação, nas telas de orientação, para operar o controle automático de seção
	- ◄Desativar o ícone do BoomPilot não estará disponível nas opções de Navegação e orientação
- 4. Pressione a seta RETORNAR **O** ou a quia lateral CONFIGURAÇÃO <sup>22</sup> para voltar à tela principal Configuração. *Figura 6-38: Opções do BoomPilot*

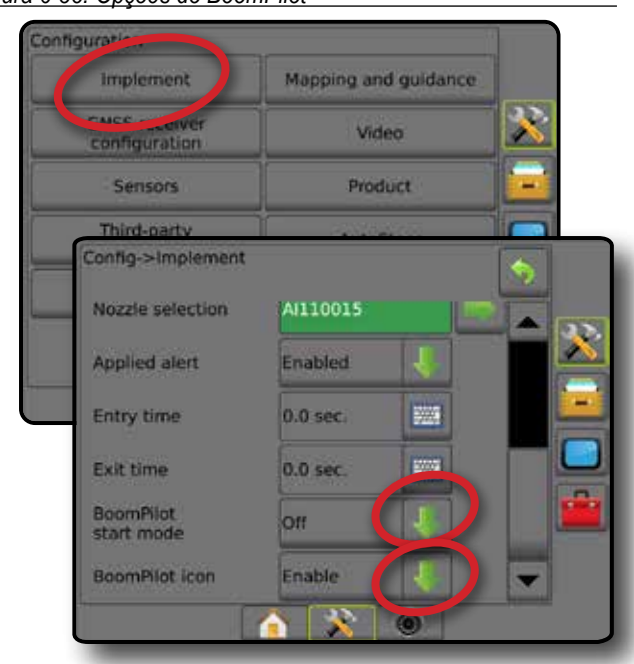

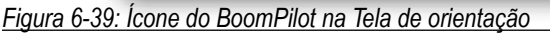

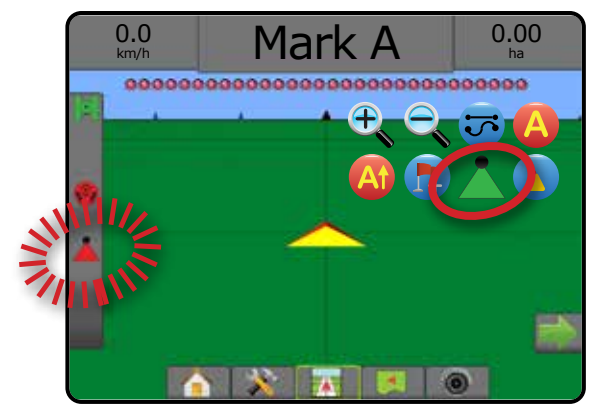

IMPLEMENTO

ANEXO

INÍCIO

CONFIGURAÇÃO

### **Disponibilidade com diferentes sistemas de equipamento**

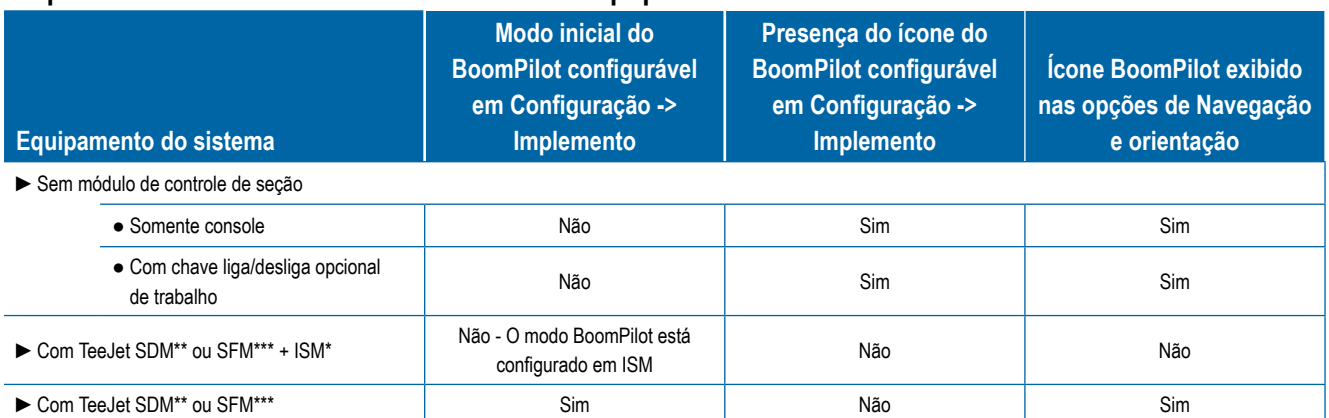

*\* Requer o Módulo do Status do Implemento (ISM) v2.00 ou posterior*

*\*\* Requer Módulo Condutor da Seção (SDM) v21.00 ou posterior*

*\*\*\* Requer Módulo da Função de Troca (SFM) v21.00 ou posterior*

INÍCIO

**CONTROI** 

# **CAPÍTULO 7 – ORIENTAÇÃO E MAPEAMENTO**

O Matrix Pro GS permite executar simultaneamente a aplicação do produto e a orientação do veículo. Após a conclusão da configuração do sistema, é possível iniciar a orientação. Seis modos de orientação permitem que os usuários otimizem o campo de trabalho: Reta A-B Curva AB C, Pivô circular ©, Última passagem <sub>®</sub>, Próxima linha (D) e Curva adaptável «. É possível conseguir otimização adicional com a aplicação de Limite interior  $\mathbb{Q}$ , limite exterior  $\mathbb{Q}$  e/ou polígono  $\mathbb{Q}$ ; Visão adiante curva  $\mathbb{Q}$ ; Retorno ao ponto  $\mathbb{Q}$ ; e Orientação RealView por vídeo  $\circledcirc$ . Além disso, as funções de mapeamento de Cobertura  $\bullet$  e de Aplicação  $\bullet$  podem ser exibidas e registrar a aplicação do produto, e os mapas Prescrição  $\Box$  e a Taxa alvo  $\bigcirc$  podem direcionar a aplicação do produto.

## **Visão geral**

Três telas de orientação ajudam você a se manter informado.

#### **A orientação para visualização de**

**veículo** cria uma imagem gerada por computador da posição do veículo, exibida na área de aplicação.

**A orientação para visão de campo** cria uma imagem gerada por computador da posição do veículo e da área de aplicação de uma perspectiva aérea.

**A Orientação RealView** permite a exibição de entrada de vídeo ao vivo, em vez de uma imagem gerada por computador.

INÍCIO

CONFIGURAÇÃO TELA INTEIRA IMPLEMENTO INTRODUÇÃO INTERA INTERA INTERA INTERA INTRODUÇÃO INTRODUÇÃO INTRODUÇÃO INTRODUÇÃO INTRODUÇÃO INTRODUÇÃO INTRODUÇÃO INTRODUÇÃO INTRODUÇÃO INTRODUÇÃO INTRODUÇÃO INTRODUÇÃO INTRODUÇÃO INTRODUÇÃO INTRODUÇÃO INTRODU

CONTROLE DE TAXA

**ORIENTAÇÃO** 

ANEXO

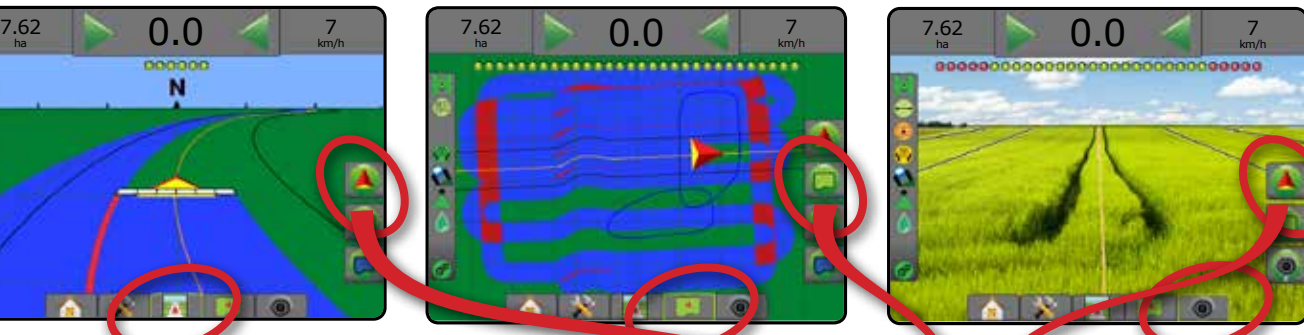

Para escolher um modo de orientação:

- 1. Pressione a guia OPÇÕES DE NAVEGAÇÃO E ORIENTAÇÃO **A** para exibir opções de navegação.
- 2. Pressione o ícone MODO DE ORIENTAÇÃO : ...
- 3. Selecione entre:
	- ► Sem orientação
	- ► Orientação reta A-B
	- ►Orientação curva AB
	- ► Orientação pivô central
	- ► Orientação última passagem\*
	- ►Orientação para a próxima linha\*
	- $\blacktriangleright$  Curva adaptável  $\mathbb{R}$

*\*As opções de orientação podem não estar disponíveis dependendo do sistema de piloto automático/assistido instalado.*

#### *Figura 7-1: Escolher um modo de orientação*

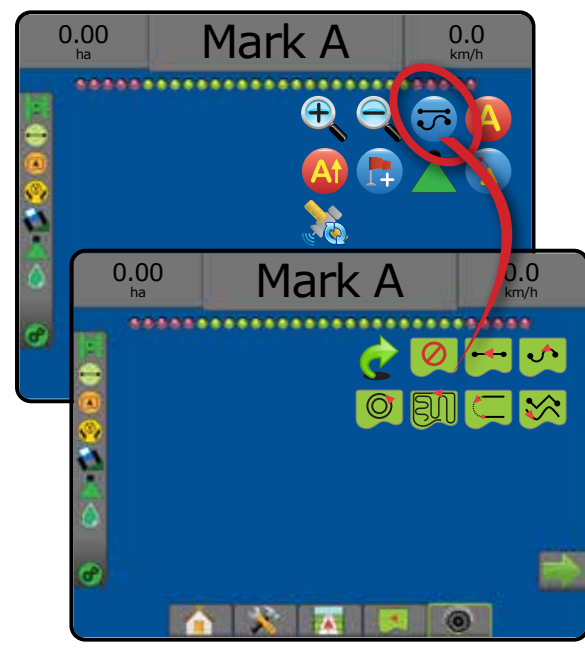

# **Opções da tela**

As opções de orientação e navegação podem ser acessadas nas telas Visualização do veículo, Visão de campo ou RealView.

- Guia de opções de navegação e orientação  $\blacktriangle$  em qualquer tela de orientação, exibe opções de navegação, incluindo modos de orientação, opções de linha de referência, opções retorno ao ponto, atualizar GNSS, alternar BoomPilot, alternar visão adiante curva.
- Guia de opções de limite e polígono  $\Box$  em qualquer tela de orientação, exibe opções de limite exterior, limite interior e polígono.
- Guia opções de mapeamento  $\boxed{\Box}$  nas telas visualização do veículo ou orientação para visão de campo, exibe mapas de polígono, mapas de cobertura e mapa da aplicação.
- Guia opções de tela  $\Box$  na tela orientação para visão de campo, exibe opções de zoom e panorâmica.
- Guia de opções RealView  $\bigcirc$  na tela de orientação RealView, exibe opções de configuração de câmera e orientação por vídeo.

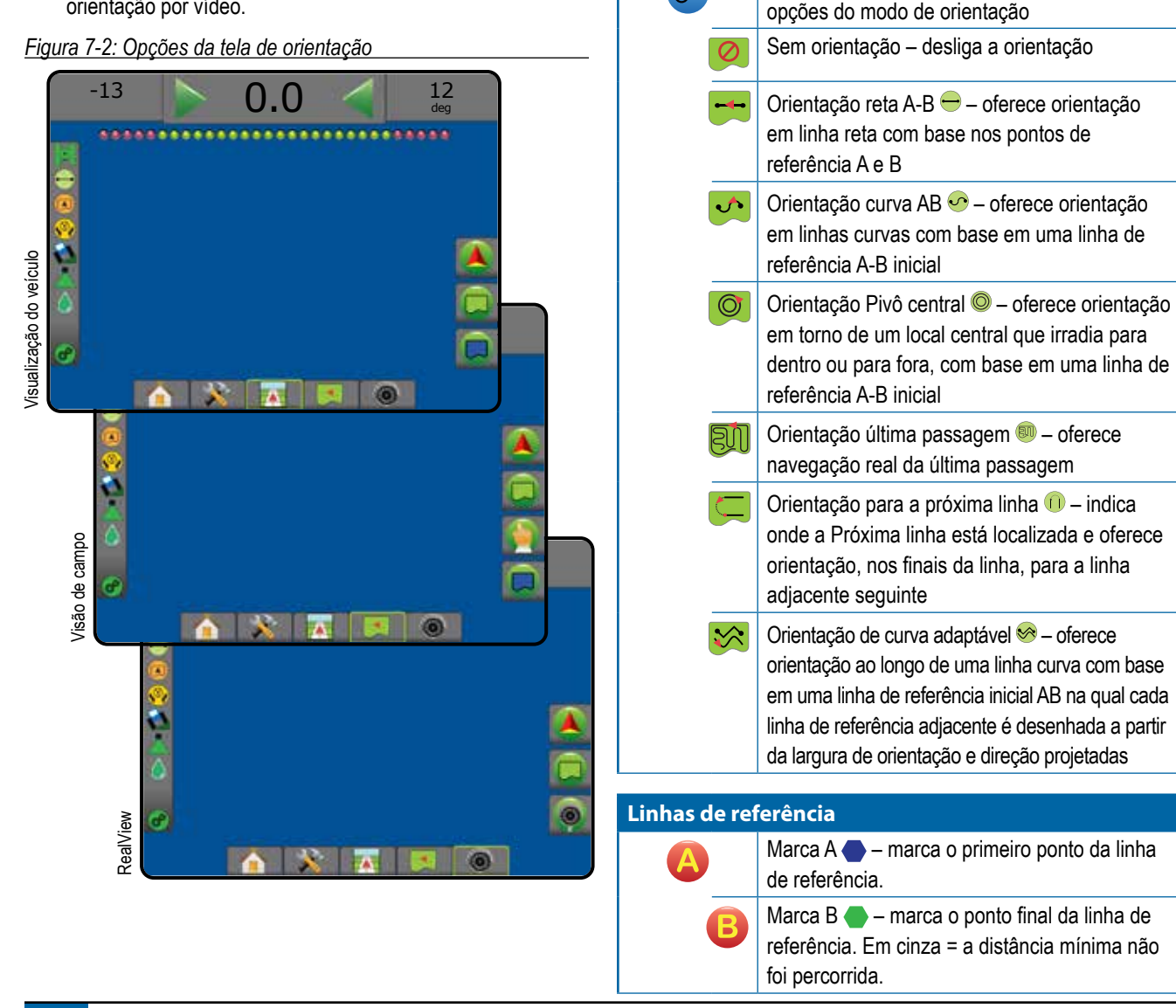

Em qualquer tela de orientação, exibe opções de navegação, incluindo modos de orientação, opções de orientação, opções retorno ao ponto, atualizar GNSS, Alternar BoomPilot, Alternar visão adiante curva.

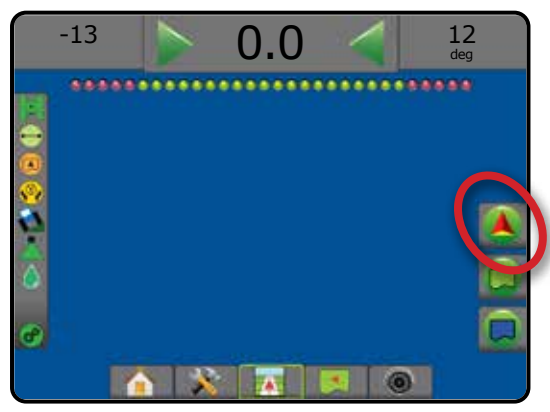

Modo de orientação – fornece acesso às

#### **Modo de orientação**

 $\overline{\bm\sigma}$ 

CONTROLE DE TAXA

**ORIENTAÇÃO** 

ANEXO

INÍCIO

CONFIGURAÇÃO TELA INTEIRA

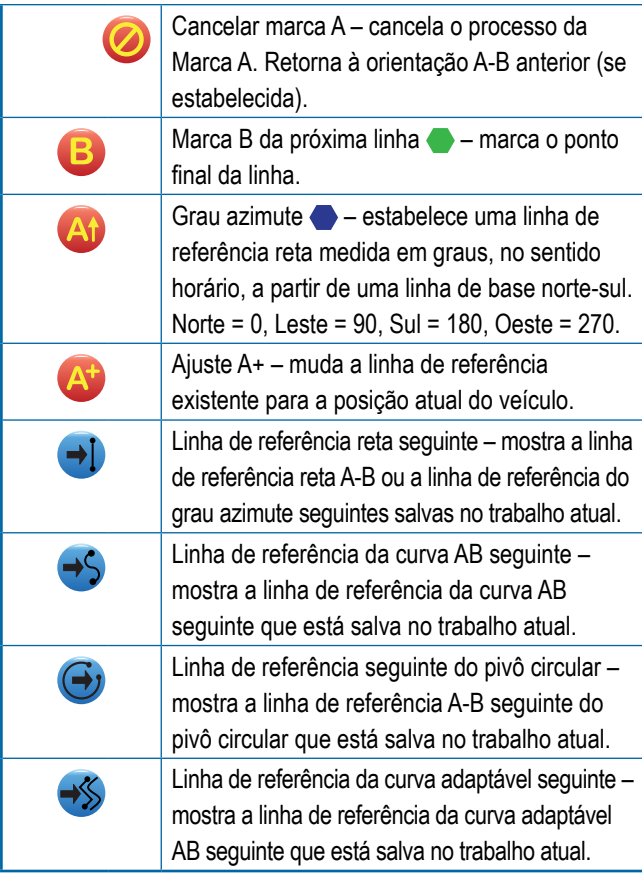

#### **Retorno ao ponto**

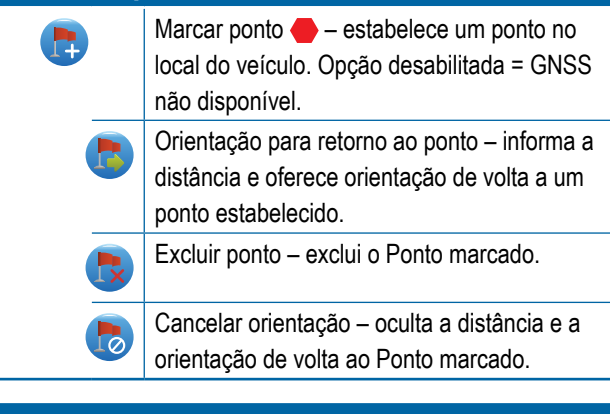

**BoomPilot**  Ativa ou desativa o Controle automático do pulverizador (ASC). Opção desabilitada = GNSS não disponível.

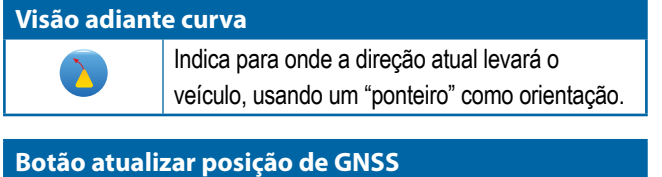

#### Redefine o filtro ClearPath no receptor OEMStar. ic (c)

 **Opções de polígono e limite**

Em qualquer tela de orientação, exibe opções de limite exterior, limite interior e polígono.

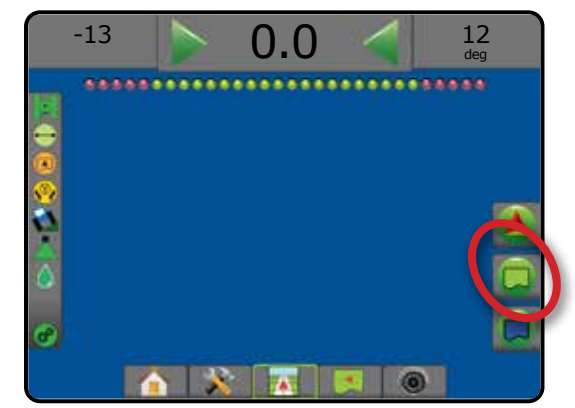

#### **Limites exteriores**

ľ

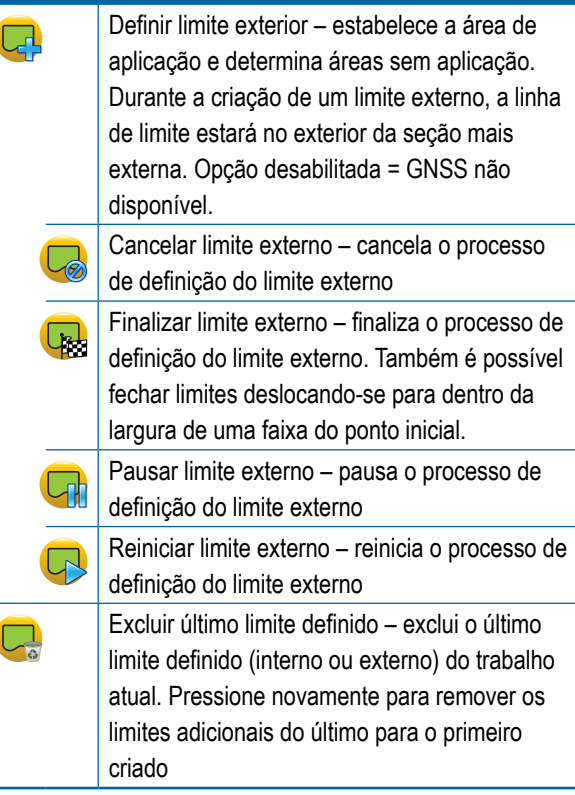

INÍCIO

VTRODU

CONFIGURAÇÃO TELA INTEIRA

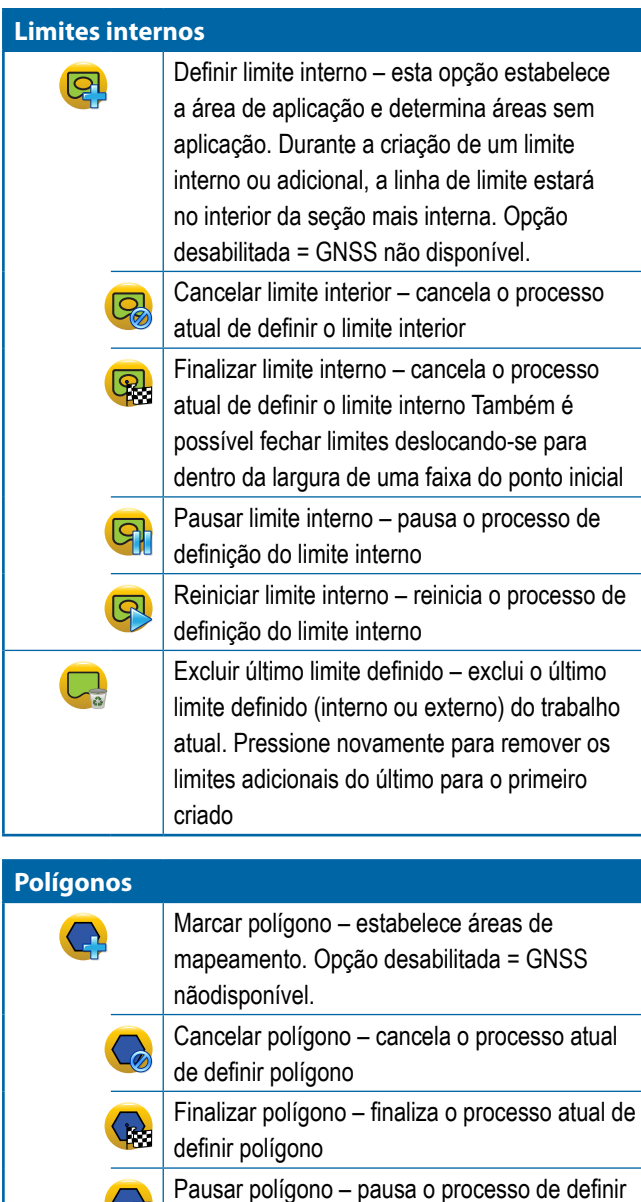

# **Opções de mapeamento**

Nas telas visualização do veículo ou orientação para visão de campo, exibe mapas de polígono, mapas de cobertura e mapa da aplicação.

*NOTA: As opções estão disponíveis somente quando um controlador de taxa está no sistema ou um polígono foi estabelecido.*

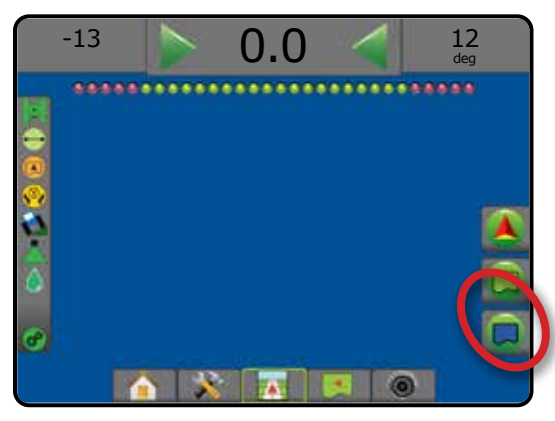

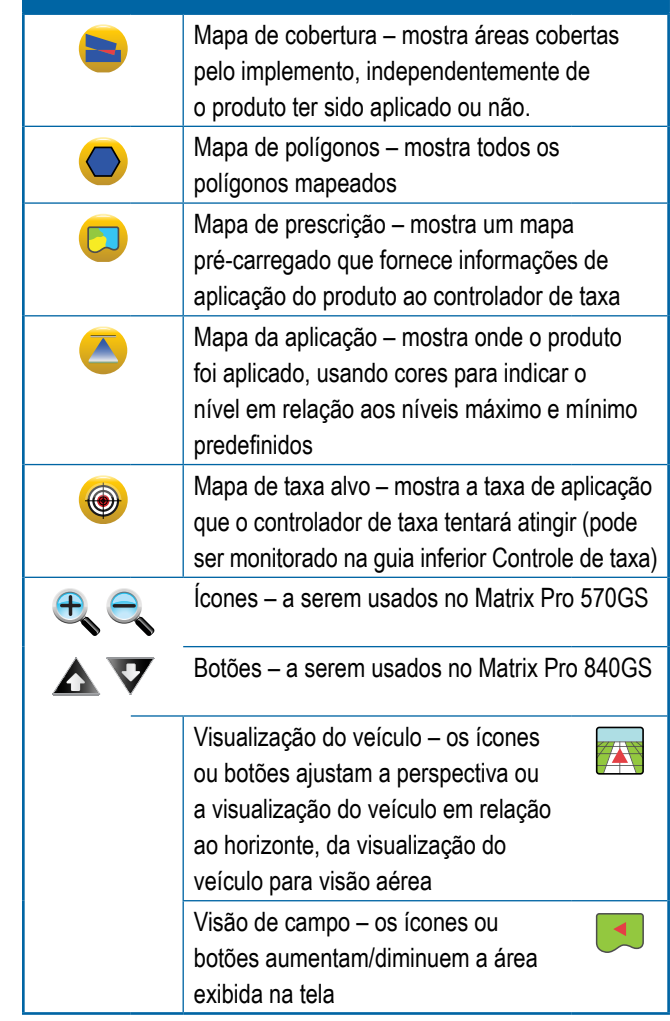

INÍCIO

CONFIGURAÇÃO TELA INTEIRA IMPRODUÇÃO INTRODUCTURA ENTRES ENTRES ENTRES ENTRES ENTRES ENTRES ENTRES ENTRES ENTRES ENTRES ENTRES ENTRES EN

 $\frac{0}{2}$ 

polígono

definir polígono

Reiniciar polígono – reinicia o processo de

Excluir o último polígono definido – exclui o último polígono definido do trabalho atual. Pressione novamente para remover os polígonos adicionais do último para o primeiro criado

câmera e orientação por vídeo.

 **Opções de orientação RealView**

Na tela de orientação RealView, exibe opções de configuração de

# **Opções da tela**

Na tela orientação para visão de campo, exibe opções de zoom e panorâmica.

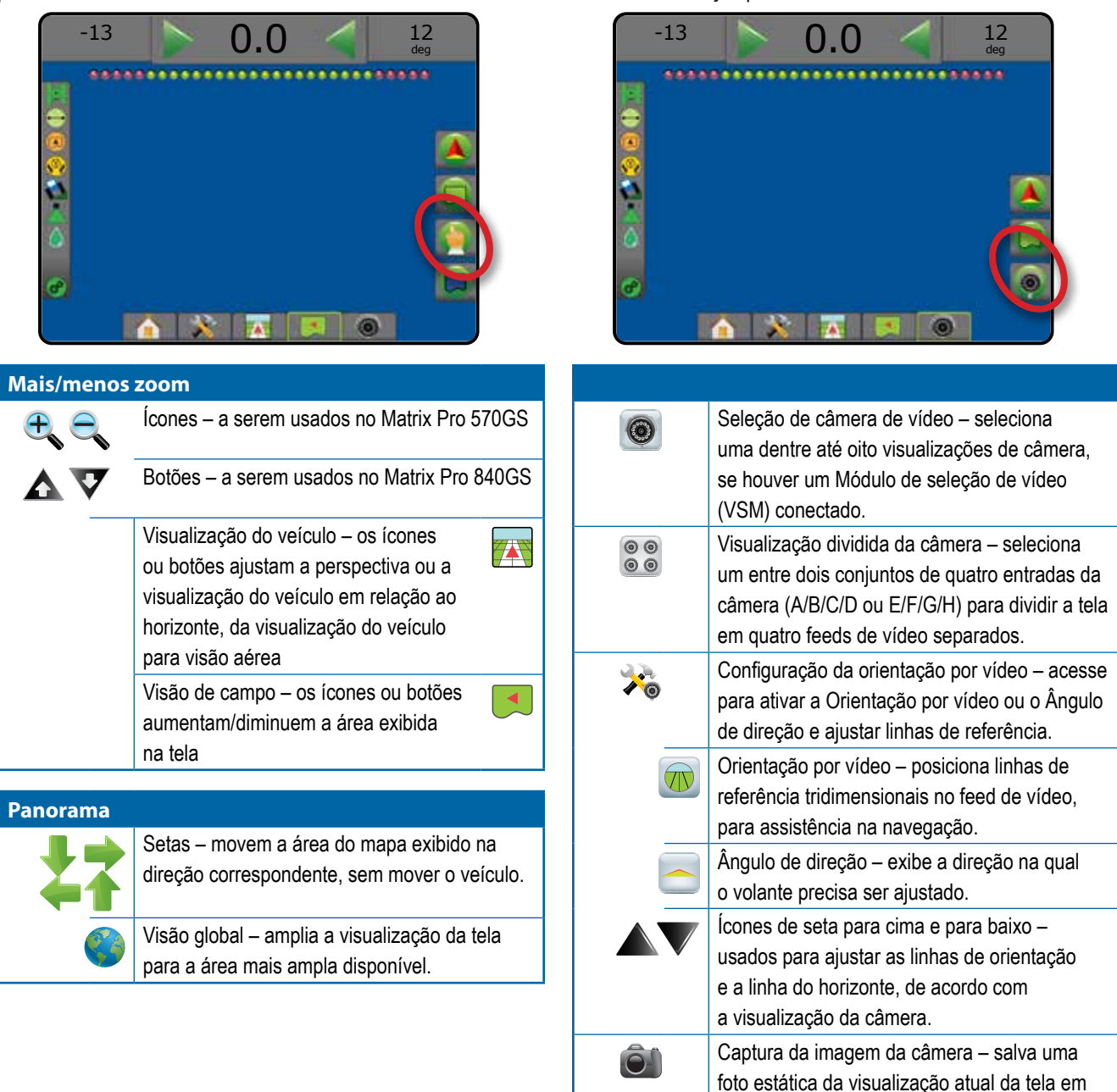

ORIENTAÇÃO

MPLEMENTO

ANEXO

INÍCIO

CONFIGURAÇÃO TELA INTEIRA IMPLEMENTO INTRODUÇÃO INTERA INTERA INTERA INTERA INTRODUÇÃO INTRODUÇÃO INTRODUÇÃO INTRODUÇÃO INTRODUÇÃO INTRODUÇÃO INTRODUÇÃO INTRODUÇÃO INTRODUÇÃO INTRODUÇÃO INTRODUÇÃO INTRODUÇÃO INTRODUÇÃO INTRODUÇÃO INTRODUÇÃO INTRODU

uma unidade de pen drive.

## BARRA DE ORIENTAÇÃO

A Barra de orientação mostra as informações que você selecionou, sua atividade de navegação e o status da sua seção.

#### **Atividade de navegação e status da barra**

Status do GNSS – exibe "Sem GNSS" quando o GNSS está indisponível ou "GNSS lento" quando o GNSS está recebendo dados GGA a uma velocidade inferior a 5 Hz

Erro em relação à guia – exibe a distância em relação à sua linha de referência desejada

Atividade atual – exibe atividades como marcação de um ponto A ou B, aproximação do final de uma linha, indicação para virar agora e distância de retorno a um ponto marcado

Status da seção – um ponto é exibido para cada seção programada: um ponto verde indica que a seção está ativa e um ponto vermelho indica que a seção não está ativa

*Figura 7-3: Atividade de navegação/Status da seção*

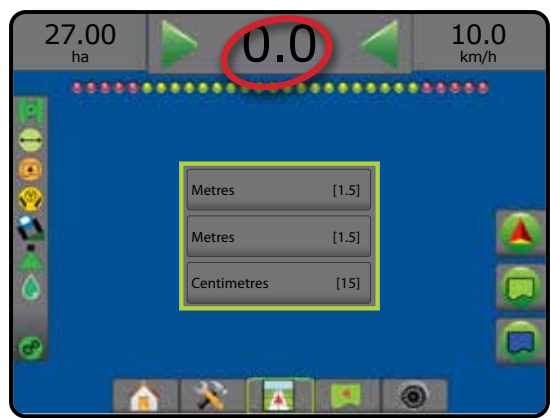

#### *Erro em relação à guia*

Para ajustar a distância em torno da linha de referência que é percebida como erro zero, acesse Configuração -> Orientação -> Sensibilidade de orientação.

Para alterar o formato no qual a distância é exibida:

- 1. Pressione a caixa Atividade de navegação na barra de orientação.
- 2. Selecione o formato de medição.

#### **Informações selecionáveis**

Velocidade – exibe a velocidade atual de deslocamento

Direção – exibe o curso de deslocamento, no sentido horário, a partir de uma linha de base norte Norte = 0°, Leste = 90°, Sul = 180°, Oeste = 270°.

Área aplicada total – exibe a área acumulada total que recebeu aplicação do produto, incluindo áreas de dupla cobertura

Tempo da aplicação – exibe o tempo total em que a aplicação esteve ativa durante o trabalho atual

Hora – exibe a hora atual com base no fuso horário selecionado

Número da faixa – exibe o número da faixa atual em relação à linha de orientação A-B inicial, na direção de A para B. O número será positivo quando o veículo estiver à direita da linha de base A-B, e negativo quando o veículo estiver à esquerda da linha de base A-B.

Pressão do sistema – exibe a atual pressão do sistema (disponível somente quando houver no sistema um Módulo de entrada/saída)

Tamanho da gota – exibe o tamanho da gota atual do bocal (disponível somente quando houver no sistema um Módulo de entrada/saída)

Taxa de aplicação real – exibe a taxa de aplicação atual (disponível somente quando houver um controlador de taxa de terceiros no sistema)

Taxa de aplicação do alvo – exibe a taxa de aplicação do alvo (disponível somente quando houver um controlador de taxa de terceiros no sistema)

#### *Figura 7-4: Informações selecionáveis*

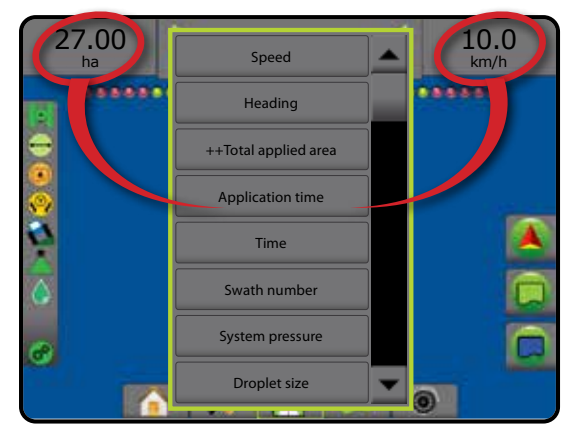

INÍCIO

CONFIGURAÇÃO TELA INTEIRA

 $\subseteq$ 

**ORIENTAÇÃO** 

**Status da área cultivável**

Área cultivável externa = viajando fora da área cultivável Área cultivável interna = viajando dentro da área cultivável Sem ícone = nenhum limite estabelecido (exterior ou interior)

### BARRA DE STATUS

A Barra de status oferece informações sobre status do GNSS, modo de orientação, área de campo limite, engate de direção assistida/automática, correção de inclinação, status de controle do implemento, status da gota/pressão e status do controle de taxa.

Quando um ícone é pressionado, as informações de status relacionadas são exibidas.

#### *Figura 7-5: Barra de status*

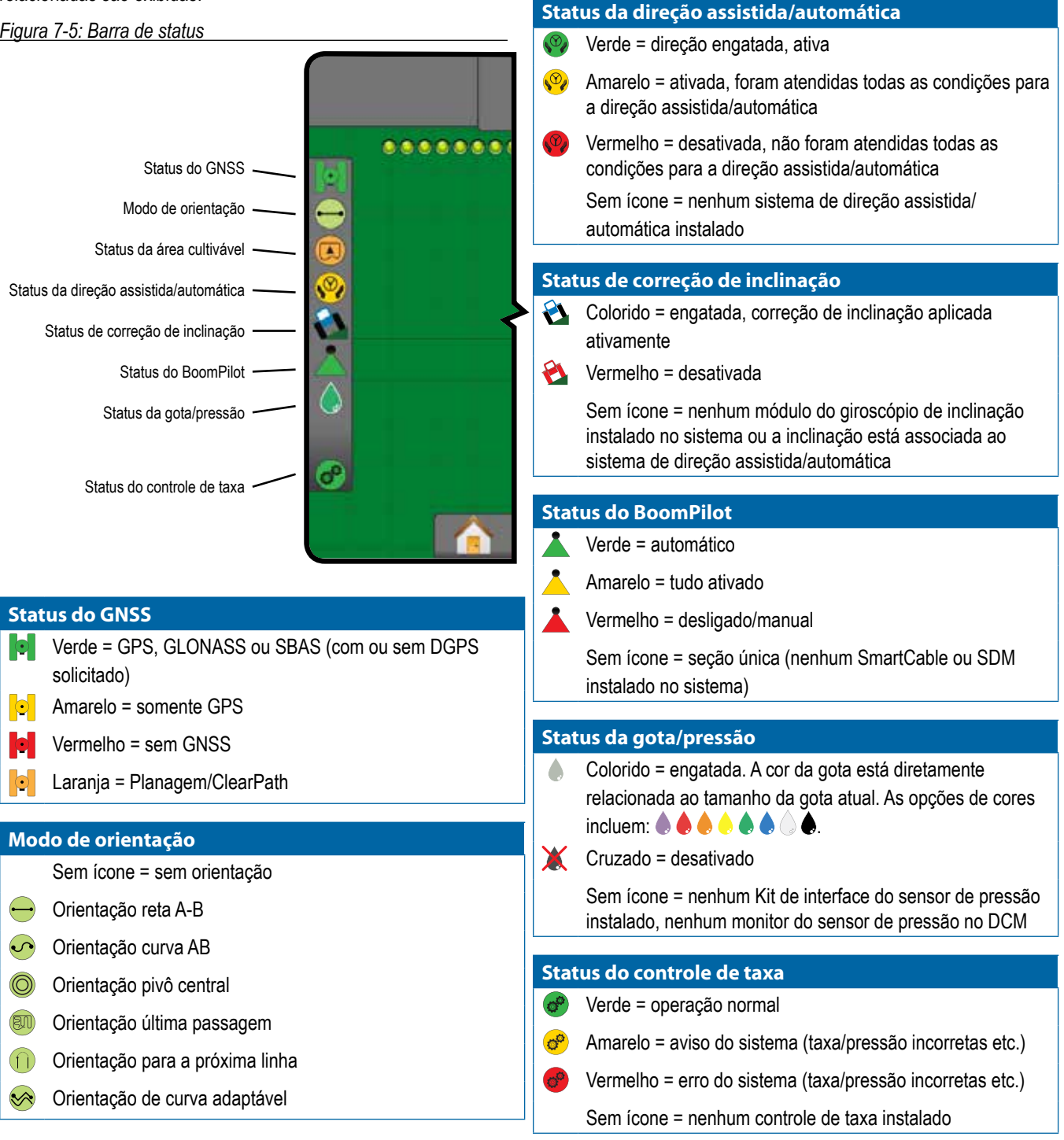

INÍCIO

CONFIGURAÇÃO TELA INTEIRA IMPLEMENTO INTRODUÇÃO INTERA INTERA INTERA INTERA INTRODUÇÃO INTRODUÇÃO INTRODUÇÃO INTRODUÇÃO INTRODUÇÃO INTRODUÇÃO INTRODUÇÃO INTRODUÇÃO INTRODUÇÃO INTRODUÇÃO INTRODUÇÃO INTRODUÇÃO INTRODUÇÃO INTRODUÇÃO INTRODUÇÃO INTRODU

IRA

ELA

CONTROLE DE TAXA

**ROLE TNO** 

DE TAXA

ORIENTAÇÃO

ORIENTACÃO

 $\geq$ 

## **Telas de status/informações**

#### **Status do GNSS**

O Status do GNSS exibe informações sobre o status atual de GNSS, incluindo taxas de dados, número de satélites na visualização, status de HDOP e PRN, receptor e versão, qualidade e ID do satélite e zona UTM.

#### 1. Pressione o ícone STATUS DO GNSS

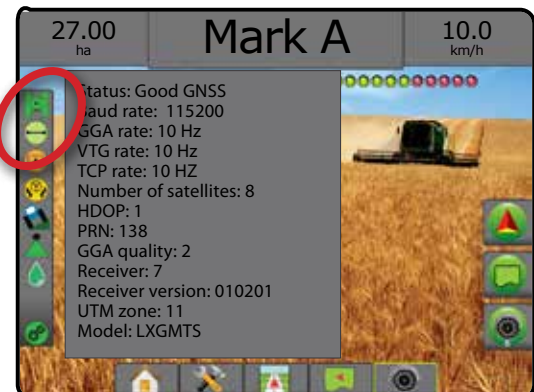

#### **Status do modo de orientação**

O Status do modo de orientação exibe informações relativas ao padrão de orientação, ao nome da linha de referência atual e a quantas linhas de referência são salvas no console.

1. Pressione o ícone MODO DE ORIENTAÇÃO

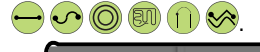

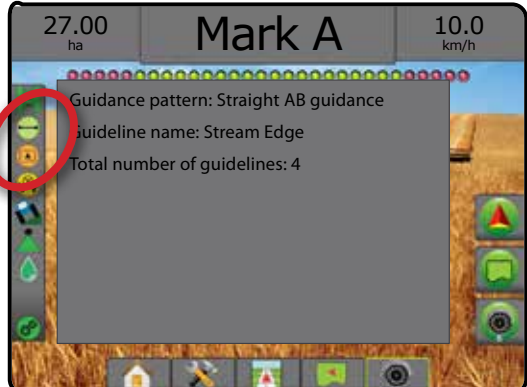

#### **Status da área cultivável**

O status da área cultivável exibe informações sobre as áreas nos limites externos e internos atuais.

- 1. Pressione o ícone ÁREA CULTIVÁVEL <sup>1</sup>
	- ◄Área cultivável área total de todos os limites externos menos a área de todos os limites internos
	- ◄Área contornada exterior área total de todos os limites exteriores
	- ◄Área contornada interior área total de todos os limites internos
- *Figura 7-6: Status da área cultivável*

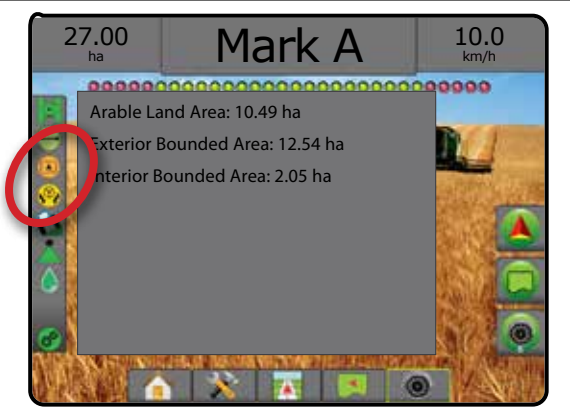

### **Status da direção assistida/automática**

O status da direção assistida/automática exibe informações sobre o status atual do sistema de direção assistida/ automática, incluindo o status de inclinação.

1. Pressione STATUS DA DIREÇÃO ASSISTIDA/AUTOMÁTICA Icone . 2

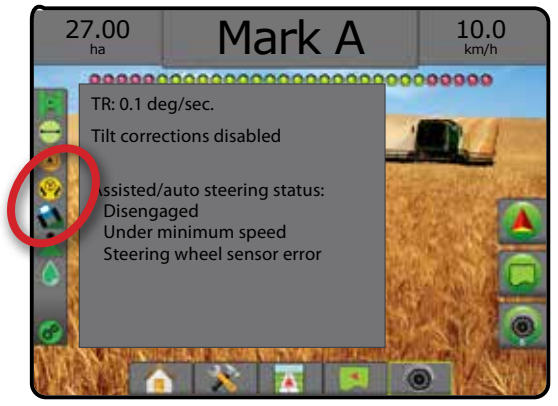

INÍCIO

CONFIGURAÇÃO TELA INTEIRA

### **Status de correção de inclinação**

O status de correção de inclinação exibe informações relacionadas ao status atual do sistema de correção de inclinação.

1. Pressione o ícone STATUS DE CORREÇÃO DE INCLINAÇÃO **LA SA** 

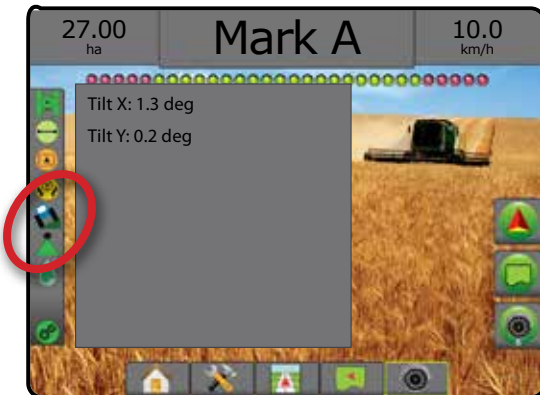

### **Status do BoomPilot**

O status do BoomPilot exibe informações sobre o status atual do sistema BoomPilot.

1. Pressione o ícone STATUS DO BOOMPILOT

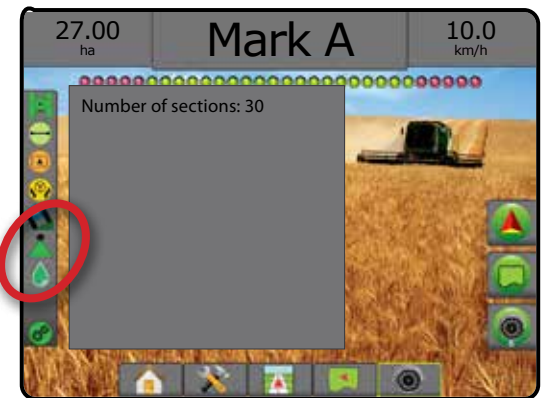

### **Status da gota/pressão**

O status da gota/pressão exibe informações relativas ao status atual do tamanho da gota e da pressão do sistema.

1. Pressione o ícone STATUS DA GOTA/PRESSÃO  $\bullet X$ 888888

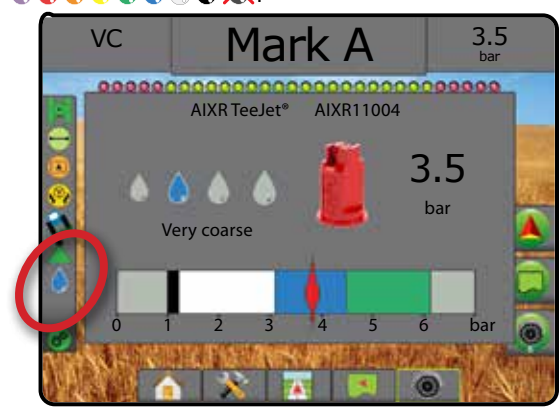

### **Status do controle de taxa**

Status de controle de taxa fornece informações sobre o status do controle de taxa.

1. Pressione o ícone STATUS DO CONTROLE DE TAXA DO PRODUTO  $\mathbf{e}^{\mathbf{e}}$   $\mathbf{e}^{\mathbf{e}}$ 

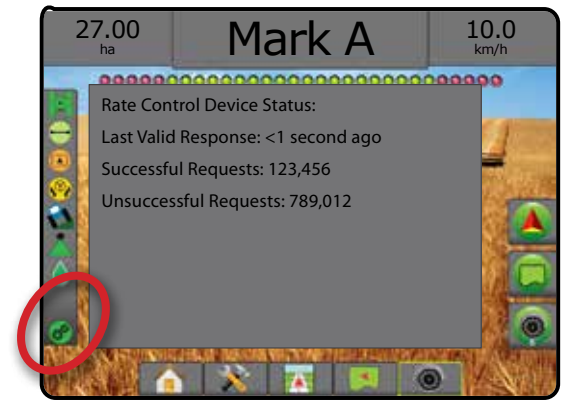

INÍCIO

# **TELAS DE NAVEGAÇÃO**

### **Visualização do veículo**

A Visualização do veículo cria uma imagem gerada por computador da posição do veículo, exibida na área de aplicação. Nessa tela, todas as opções de configuração, limite, polígono, mapeamento e navegação podem ser acessadas pelas guias opções, no lado direito da tela.

Para acessar a tela Visualização do veículo:

1. Pressione a guia ORIENTAÇÃO PARA VISUALIZAÇÃO DE

*Figura 7-7: Visualização do veículo*

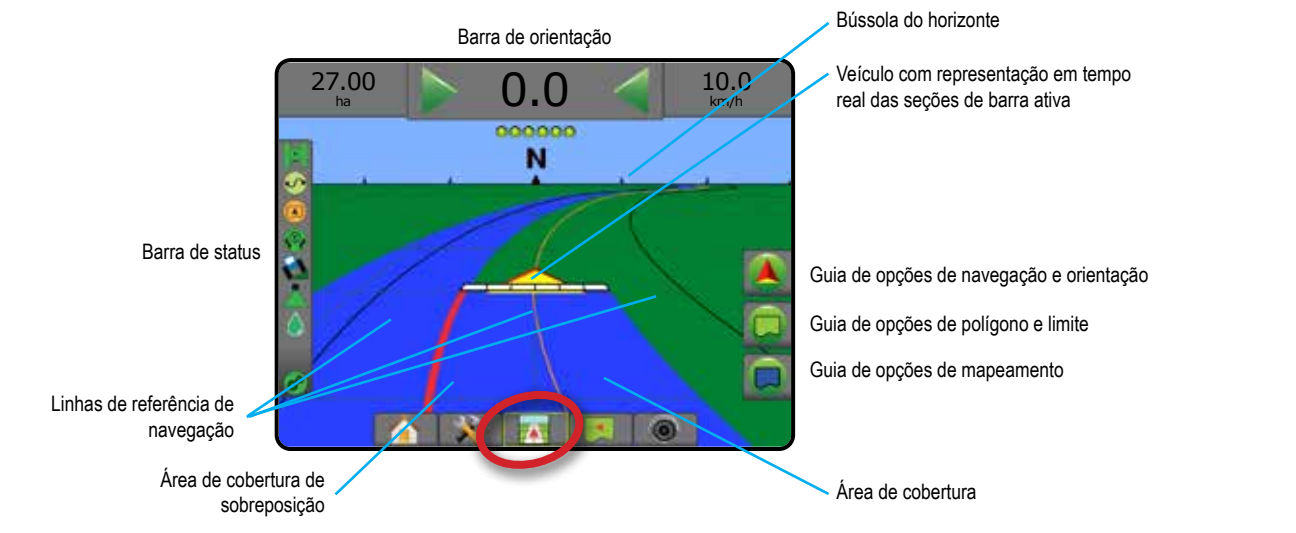

#### **Orientação na tela**

- Linhas de referência
	- ◄Laranja linha de orientação ativa
	- ◄Preto (múltipla) linhas de orientação adjacentes
	- ◄Preto linha de limite externo
	- ◄Cinza linha de limite interno
	- ◄Azul linha de limite de polígono
- Pontos marcadores de pontos estabelecidos
	- ◄Ponto vermelho Retorno ao ponto
	- ◄Ponto azul Marca A
	- ◄Ponto verde Marca B
- Bússola horizontal a direção geral pode ser exibido no horizonte (quando ampliado)
- Área de cobertura ilustra a área aplicada e a sobreposição: ◄Azul – uma aplicação ◄Vermelho – duas ou mais aplicações.
- Seções ◄Caixas vazias – seções inativas ◄Caixas brancas – seções ativas

## **Ajuda sobre os botões do console Matrix Pro 840GS**

• Mais/menos zoom e perspectiva – os botões para cima/para baixo  $\triangle \nabla$  ajustam a perspectiva ou a visualização do veículo em relação ao horizonte, da visualização do veículo para visão aérea.

INÍCIO

VEÍCULO **AN** 

### **Visão de campo**

A Visão de campo cria uma imagem gerada por computador da posição do veículo e da área de aplicação a partir de uma  $\blacktriangleleft$ perspectiva aérea. Nessa tela, todas as opções de configuração, limite, poígono e navegação, assim como as opções de Modo panorâmico e mapeamento, podem ser acessadas nas guias Opção, no lado direito da tela.

Para acessar a tela Visão de campo:

1. Pressione a guia ORIENTAÇÃO PARA VISÃO DE CAMPO

#### *Figura 7-8: Visão de campo*

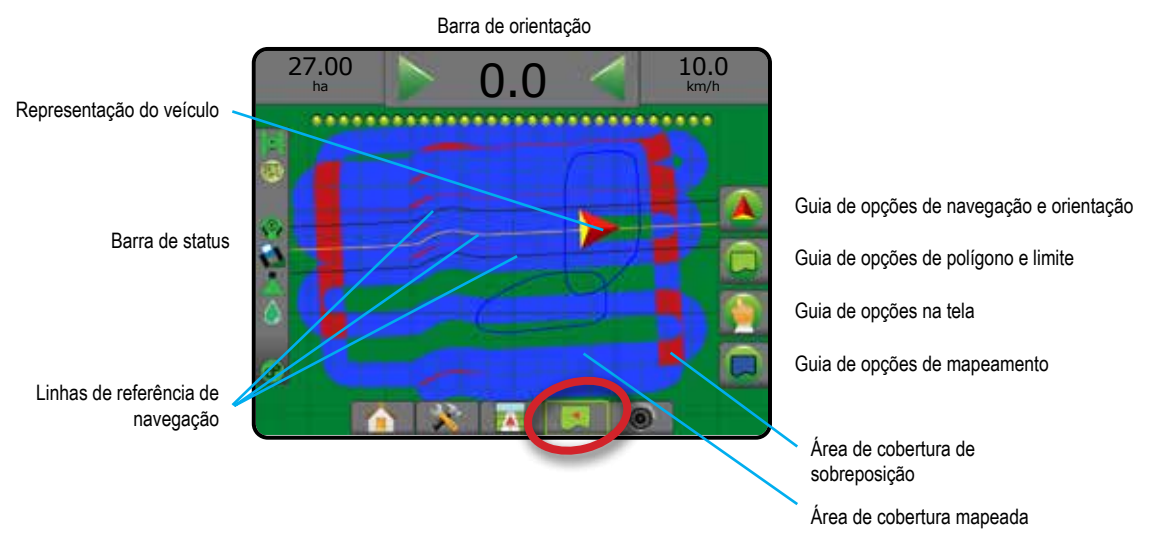

#### **Orientação na tela**

- Linhas de referência
	- ◄Laranja linha de orientação ativa
	- ◄Preto (múltipla) linhas de orientação adjacentes
	- ◄Preto linha de limite
	- ◄Cinza linha de limite interno
	- ◄Azul linha de limite de polígono
- Pontos marcadores de pontos estabelecidos
	- ◄Ponto vermelho Retorno ao ponto
	- ◄Ponto azul Marca A
	- ◄Ponto verde Marca B
- Área de cobertura ilustra a área aplicada e a sobreposição ◄Azul – uma aplicação
	- ◄Vermelho duas ou mais aplicações

#### **Ajuda sobre os botões do console Matrix Pro 840GS**

• Mais/menos zoom – os botões para cima/para baixo  $\triangle \triangledown$ ajustam a área visível do mapa.

INÍCIO

CONFIGURAÇÃO TELA INTEIRA

### **Orientação RealView**

A Orientação RealView permite a exibição de entrada de vídeo ao vivo, em vez de uma imagem gerada por computador. Nessa tela, todas as opções de configuração, limite, polígono e navegação podem ser acessadas pelas guias do lado direito da tela. Para ajustar a visualização da câmera (marcha a ré, de cabeça para baixo), acesse Configuração -> Configuração -> Vídeo.

- ►Câmera única uma câmera única está diretamente conectada ao console
- ►Módulo de seleção de vídeo se um Módulo de seleção de vídeo (VSM) estiver instalado no sistema, 2 (duas) opções de vídeo estarão disponíveis:
	- Visualização de uma câmera é possível selecionar uma de um máximo de oito entradas da câmera para alterar a visualização da entrada de vídeo.
	- Visualização dividida da câmera é possível selecionar um entre dois conjuntos de quatro entradas da câmera (A/B/C/D ou E/F/G/H) para dividir a tela em quatro feeds de vídeo separados.

Para acessar a tela RealView:

1. Pressione a guia ORIENTAÇÃO REALVIEW

*Figura 7-9: Orientação RealView*

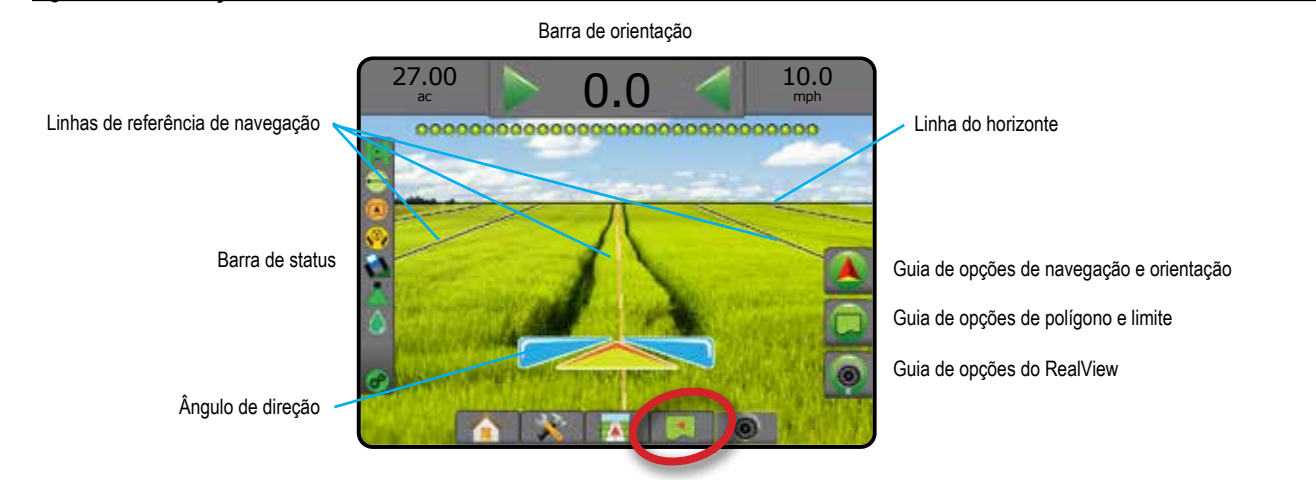

### **Orientação na tela**

- Linhas de referência
	- ◄Laranja linha de orientação ativa
	- ◄Preto (múltipla) linhas de orientação adjacentes
	- ◄Linha horizontal preta linha do horizonte ajustável
	- ◄Preto linha de limite externo
	- ◄Cinza linha de limite interno
	- ◄Azul linha de limite de polígono

INÍCIO

 $\subseteq$ 

# MODOS DE ORIENTAÇÃO

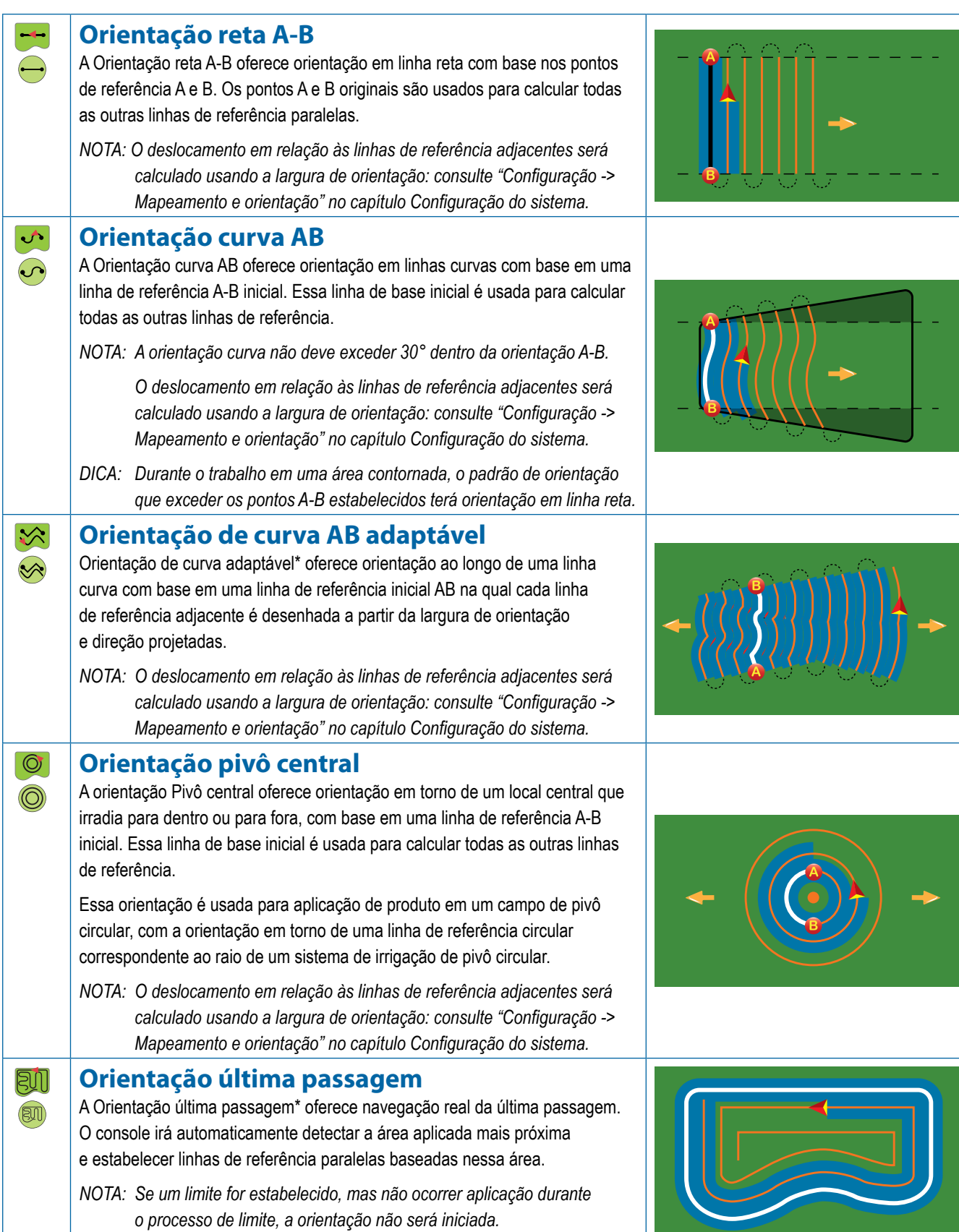

INÍCIO

NTRODUCÃO

CONFIGURAÇÃO TELA INTEIRA IMPLEMENTO INTRODUÇÃO INTERA INTERA INTERA INTERA INTRODUÇÃO INTRODUÇÃO INTRODUÇÃO INTRODUÇÃO INTRODUÇÃO INTRODUÇÃO INTRODUÇÃO INTRODUÇÃO INTRODUÇÃO INTRODUÇÃO INTRODUÇÃO INTRODUÇÃO INTRODUÇÃO INTRODUÇÃO INTRODUÇÃO INTRODU

ELA

CONTROLE DE TAXA

CONTROLE DE TAXA

ORIENTAÇÃO

**ORIENTACÃO** 

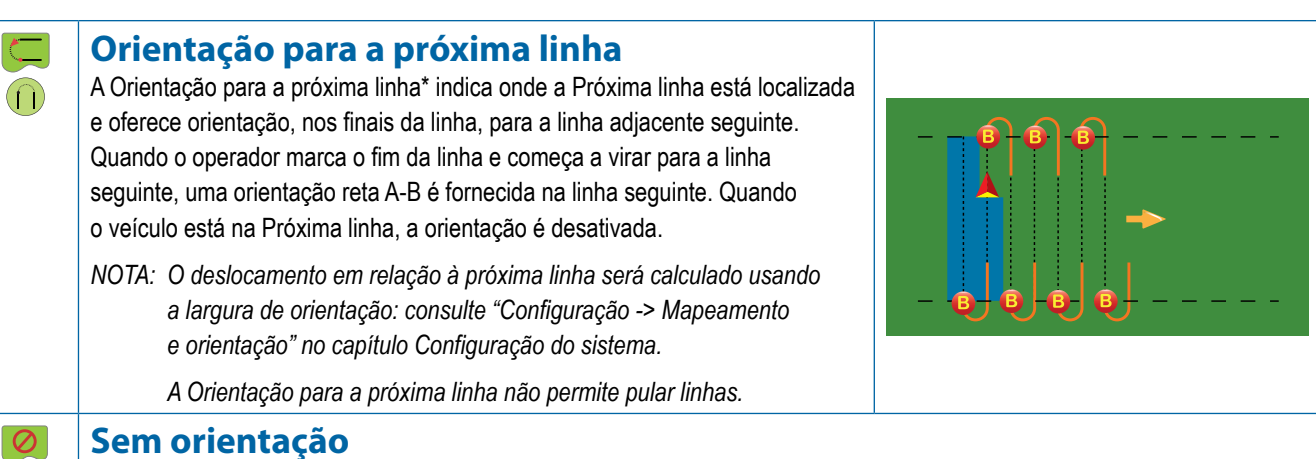

A opção Sem orientação\* desliga a orientação.

*NOTA: O modo Sem orientação não exclui do console as linhas ou os pontos de referência estabelecidos. Para saber como excluir dados estabelecidos/salvos do console, consulte "Gerenciamento de dados" no capítulo Configuração do sistema.*

*\*As opções de orientação podem não estar disponíveis dependendo do sistema de piloto automático/assistido instalado.*

Linhas adjacentes podem ser ignoradas em Orientação reta A-B, Orientação curva AB, orientação curva adaptável e Orientação pivô central. Orientação última passagem e Orientação para a próxima linha não são compatíveis com ignorar linhas adjacentes.

# LINHAS DE REFERÊNCIA

Orientações A-B, linhas de referência azimute, guias da próxima passagem e guias próxima linha estão disponíveis, dependendo do modo de orientação atual. A mudança de um modo de orientação para outro altera as linhas de referência atuais disponíveis.

É possível criar várias linhas de referência em cada modo de orientação. Se for salva mais de uma linha de referência em um único modo de orientação, o recurso guia próxima linha será disponibilizado. Quando a opção Guia próxima linha (→) (→) (→) é>) é pressionada, o veículo é direcionado até a Guia próxima linha salva no console.

Usando a opção Fieldware Link ou Dados -> Dados do trabalho -> Gerenciar, o usuário pode duplicar e editar trabalhos para reutilizar linhas de referência, limites, dados aplicados, mapa de prescrição e/ou polígonos em diferentes aplicações no mesmo campo.

# **Marcação de pontos A e B**

INÍCIO

CONFIGURAÇÃO TELA INTEIRA IMPRODUÇÃO DE INICIO DE DE TELA INTERA DE O CONTIGURAÇÃO DE A GNSS DE DE ENTRODUÇÃO DE INTRODUÇÃO DE SESS DE E

 $\frac{c}{2}$ 

- Para estabelecer uma orientação A-B:
- 1. Dirija até o local desejado do Ponto A ...
- 2. Pressione a guia OPÇÕES DE NAVEGAÇÃO E ORIENTAÇÃO **A** para exibir opções de navegação.
- 3. Pressione o ícone MARCAA A.
- 4. Dirija até o local desejado do Ponto B
- 5. Pressione o ícone MARCA B **B** para estabelecer a linha A-B.
- 6. "Você gostaria de nomear esta linha de referência?" Pressione:
	- ►Sim para inserir um nome e salvar a linha de referência no console
	- ►Não para gerar automaticamente um nome e salvar a linha de referência no console

O console começará a fornecer informações de navegação.

*NOTA: O ícone MARCA B não estará disponível para seleção (desabilitado) até que a distância mínima for percorrida (3,0 metros na Orientação reta, curva ou adaptável; 50,0 metros na orientação pivô central).*

*NOTA: Para iniciar a Orientação do pivô circular, não é necessário percorrer toda a orientação pivô central.*

Use o ícone CANCELAR MARCA para cancelar o comando Marca A e reverter para a linha de referência anterior (se estabelecida).

#### *Figura 7-10: Ponto da Marca A*

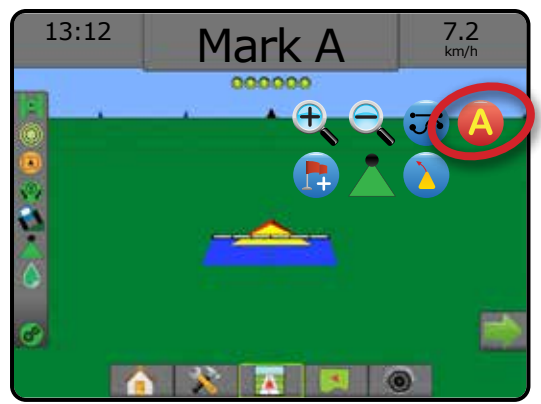

CONTROLE DE TAXA

**ORIENTAÇÃO** 

#### *Figura 7-11: Ponto da Marca B*

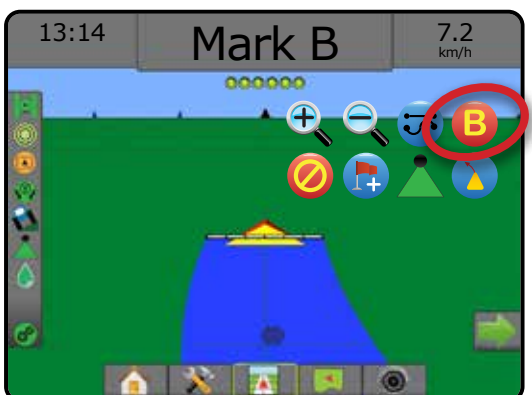

#### *Figura 7-12: Salvar linha de referência*

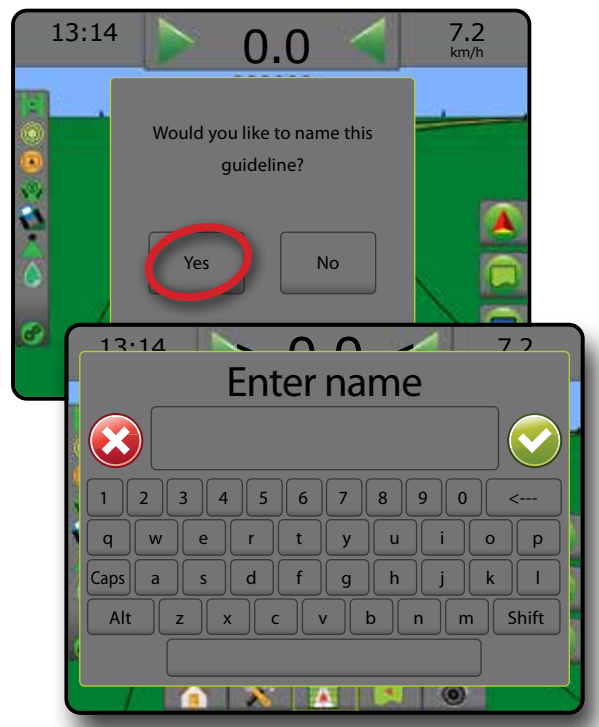

*Figura 7-13: Seguir orientação*

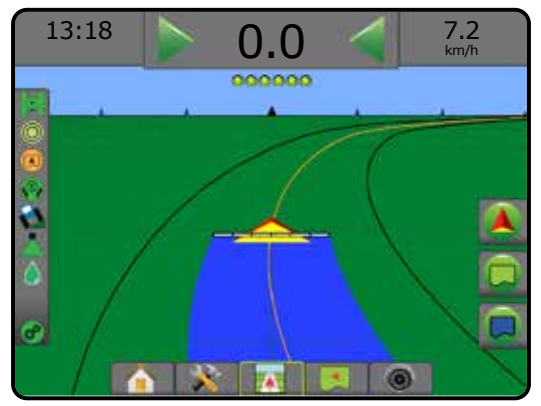

### **Recurso Ajuste A+**

- O recurso Ajuste A+ permite que a linha de referência atual  $\Delta t$ seja alterada para o local atual do veículo.
- *NOTA: Disponível somente quando em Reta A-B e Orientação curva AB.*

Para ajustar a linha de referência:

- 1. Pressione a guia OPÇÕES DE NAVEGAÇÃO E ORIENTAÇÃO **A** para exibir opções de navegação.
- 2. Pressione o ícone AJUSTE A+

*Figura 7-14: Ajuste A+*

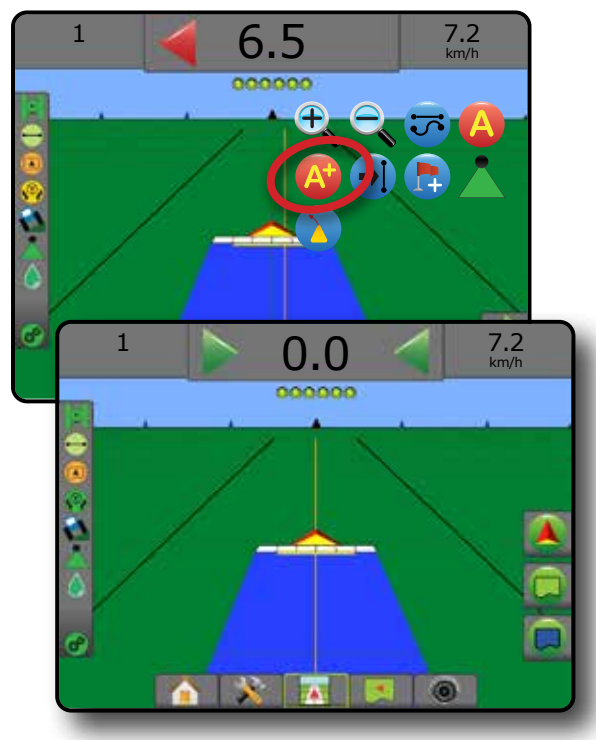

INÍCIO

VTRODUC

### **Recurso Guia próxima linha**

Se for salva mais de uma linha de referência, o recurso Guia próxima linha será disponibilizado. Quando a opção Guia próxima linha é pressionada, o veículo é direcionado até a Guia próxima linha salva no console.

- Linha de referência reta seguinte  $\rightarrow$  mostra a linha de referência reta A-B ou a linha de referência do grau azimute seguintes salvas no trabalho atual.
- Linha de referência da curva AB seguinte  $\rightarrow$ S mostra a linha de referência curva AB seguinte que está salva no trabalho atual.
- Linha de referência seguinte do pivô circular  $\bigoplus$  mostra a linha de referência A-B seguinte do pivô circular que está salva no trabalho atual.
- linha de referência da curva adaptável seguinte  $\rightarrow \ \ \$ a linha de referência da curva adaptável AB seguinte que está salva no trabalho atual.
- *NOTA: O deslocamento em relação às linhas de referência adjacentes será calculado usando a largura de orientação. Consulte "Configuração -> Mapeamento e orientação" no capítulo de Configuração do sistema.*

Para alterar para outras linhas de referência:

- 1. Pressione a guia OPÇÕES DE NAVEGAÇÃO E ORIENTAÇÃO A para exibir opções de navegação.
- 2. Pressione o ícone GUIA PRÓXIMA LINHA  $\rightarrow$   $\rightarrow$   $\rightarrow$

Para alternar entre todas as linhas de referência, pressione novamente o ícone GUIA PRÓXIMA LINHA →  $\rightarrow$  +  $\rightarrow$  +  $\rightarrow$ 

#### *Figura 7-15: Guia Próxima linha*

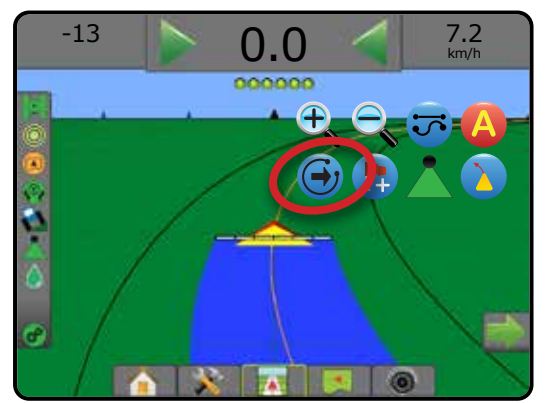

Para ver qual linha de referência está ativa, pressione o ícone Modo de orientação na Barra de status.

#### *Figura 7-16: Ver qual linha de referência está ativa*

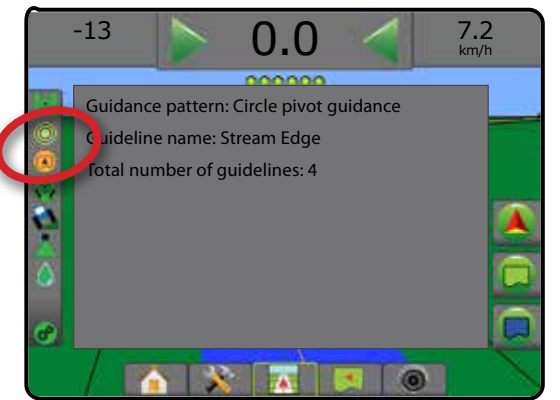

### **Linhas de referência da última passagem**

A Orientação última passagem oferece navegação real da 同门

última passagem. O console irá automaticamente detectar a área aplicada mais próxima e estabelecer a linha de referência paralela baseada nessa área.

*NOTA: Orientação última passagem pode não estar disponível dependendo do sistema de piloto automático/assistido instalado.*

Para ativar as Linhas de referência da última passagem:

- 1. Dirija até o local desejado para aplicar a primeira passagem.
- 2. Desloque-se até perto da área aplicada.
- 3. O console começará a fornecer informações de navegação.
- *NOTA: Se um limite for estabelecido, mas não ocorrer aplicação durante o processo de limite, a orientação não será iniciada.*

*Figura 7-17: Aplicar primeira passagem*

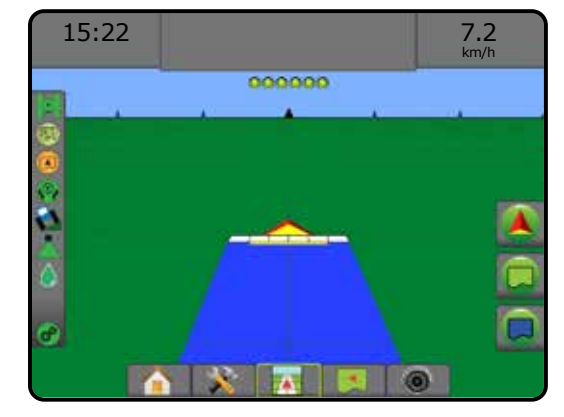

*Figura 7-18: Seguir orientação*

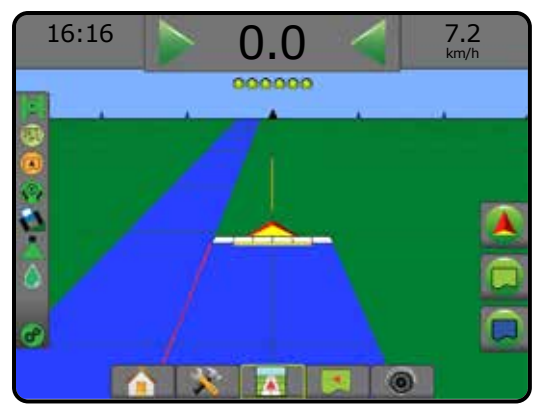

INÍCIO

## **Guia próxima linha**

A Orientação para a próxima linha indica onde a próxima linha está localizada, com base na largura de orientação programada e oferece informações de orientação manual nos finais de linha marcados pelo usuário para a próxima linha adjacente. Quando o operador sinaliza o fim da linha, uma Linha reta A-B é estabelecida na linha atual e a orientação é fornecida para a Próxima linha. Quando o veículo tiver entrado na próxima na próxima linha, nenhuma orientação ou linha de referência é mostrada.

- *NOTA: O deslocamento em relação à próxima linha será calculado usando a largura de orientação: consulte "Configuração -> Mapeamento e orientação" no capítulo Configuração do sistema.*
- *NOTA: A Orientação para a próxima linha pode não estar disponível dependendo do sistema de piloto automático/ assistido instalado.*

#### Para ativar Guias próxima linha:

- 1. Pressione a guia OPÇÕES DE NAVEGAÇÃO E ORIENTAÇÃO **A** para exibir opções de navegação.
- 2. Ao final de uma linha (ao dirigir em uma linha reta), pressione o ícone MARCA B **B**.

◄O final da linha será marcado com um ponto verde .

- 3. Vire em direção à linha seguinte.
- 4. Com base na direção tomada, será fornecida orientação para a próxima linha adjacente.
	- ◄Quando o veículo estiver na linha, a linha de referência será removida.
- 5. Repita ao final da próxima linha.
- *NOTA: O recurso orientação para a próxima linha não permite pular linhas.*

#### *Figura 7-19: Marcar final da linha*

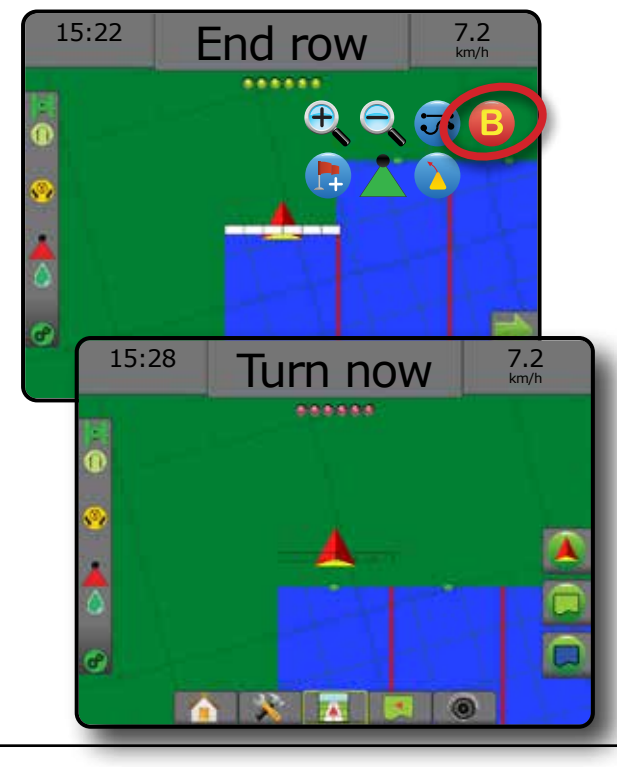

### **Grau azimute**

Um azimute é definido como um ângulo horizontal, medido no sentido horário, a partir de uma linha de base norte real. Ao usar um azimute, o ponto a partir do qual o azimute se origina é o centro de um círculo imaginário. Norte =  $0^\circ$ , Leste =  $90^\circ$ , Sul =  $180^\circ$ , Oeste =  $270^\circ$ .

A orientação de grau azimute projeta uma linha de referência entre a posição do veículo atual (o ponto A) e um conjunto de pontos B a 100 metros ao longo da direção de azimute inserida.

Para estabelecer uma linha de referência do grau azimute:

- 1. Pressione a guia OPÇÕES DE NAVEGAÇÃO E ORIENTAÇÃO **A** para exibir opções de navegação.
- 2. Para inserir o grau azimute, pressione o ícone AZIMUTE
- 3. Use a tela de entrada para estabelecer o grau azimute.
- 4. "Você gostaria de nomear esta linha de referência?" Pressione:
	- ►Sim para inserir um nome e salvar a linha de referência
	- ►Não para gerar um nome automaticamente

O console começará a fornecer informações de navegação.

Para estabelecer linhas de referência azimute adicionais, siga as mesmas etapas da linha de referência azimute inicial.

#### *Figura 7-20: Orientação azimute*

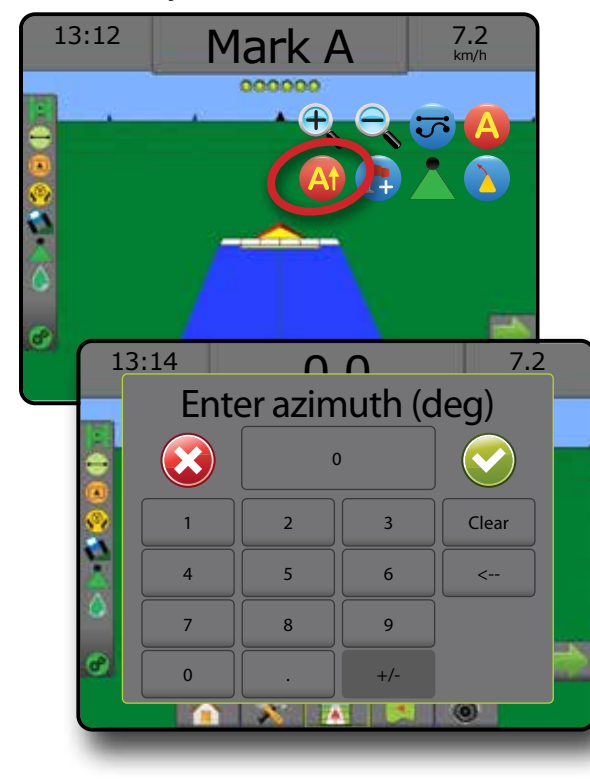

ORIENTAÇÃO

ANEXO

INÍCIO

CONFIGURAÇÃO TELA INTEIRA IMPLEMENTO INTRODUÇÃO INTERA INTERA INTERA INTERA INTRODUÇÃO INTRODUÇÃO INTRODUÇÃO INTRODUÇÃO INTRODUÇÃO INTRODUÇÃO INTRODUÇÃO INTRODUÇÃO INTRODUÇÃO INTRODUÇÃO INTRODUÇÃO INTRODUÇÃO INTRODUÇÃO INTRODUÇÃO INTRODUÇÃO INTRODU

## RETORNO AO PONTO

O Retorno ao ponto oferece orientação de volta a um ponto estabelecido em Visualização do veículo e Visão de campo. Em Visualização do veículo, uma seta direciona o veículo de volta ao ponto estabelecido. Em Visão de campo, somente o ponto é exibido.

O retorno ao ponto é específico do trabalho, e permanece ativo no trabalho ativo até ser cancelado.

*NOTA: Orientação para retorno ao ponto pode não estar disponível dependendo do sistema de piloto automático/ assistido instalado.*

#### **Marcação de um retorno ao ponto**

Para marcar um retorno ao ponto:

- 1. Dirija até o local desejado do Retorno ao ponto
- 2. Pressione a guia OPÇÕES DE NAVEGAÇÃO E ORIENTAÇÃO A para exibir opções de navegação.
- 3. Pressione o ícone ADICIONAR PONTO

*Figura 7-21: Retorno ao ponto estabelecido – Visualização do veículo*

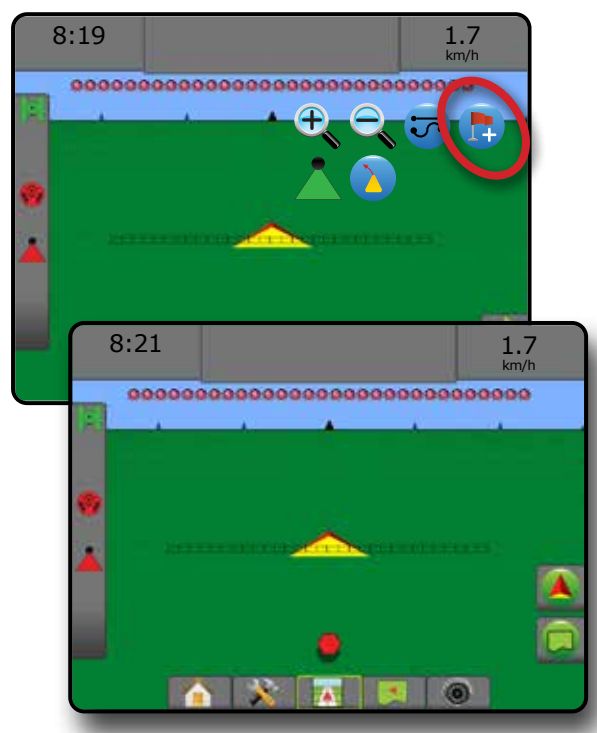

#### **Excluir o retorno ao ponto**

Para excluir o retorno ao ponto estabelecido:

- 1. Pressione a guia OPÇÕES DE NAVEGAÇÃO E ORIENTAÇÃO A para exibir opções de navegação.
- 2. Pressione o ícone EXCLUIR PONTO

O ícone Excluir ponto não fica disponível quando a orientação para retorno ao ponto está ativa.

#### *Figura 7-22: Excluir ponto*

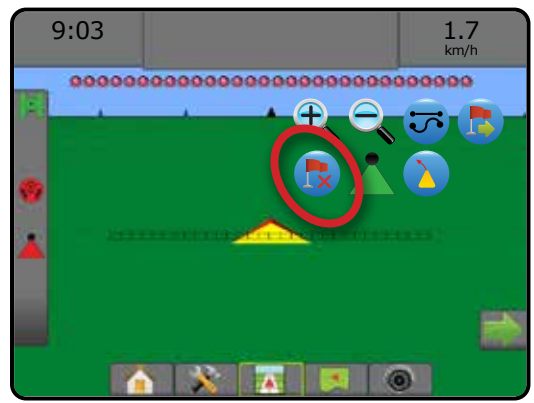

#### **Orientação para um retorno ao ponto**

Para mostrar a distância e a orientação para o retorno ao ponto estabelecido:

- 1. Pressione a guia OPÇÕES DE NAVEGAÇÃO E ORIENTAÇÃO **A** para exibir opções de navegação.
- 2. Pressione ao ícone ORIENTAÇÃO PARA RETORNO AO PONTO **B**

O console começará a fornecer informações de distância na Barra de orientação, do veículo até o ponto estabelecido.

Use o ícone CANCELAR ORIENTAÇÃO PARA RETORNO AO PONTO **c**o para ocultar a distância e a orientação até o ponto estabelecido.

Não é possível calcular a orientação quando o sinal "?" aparece na barra de orientação.

*Figura 7-23: Orientação para retorno ao ponto – Visualização do veículo*

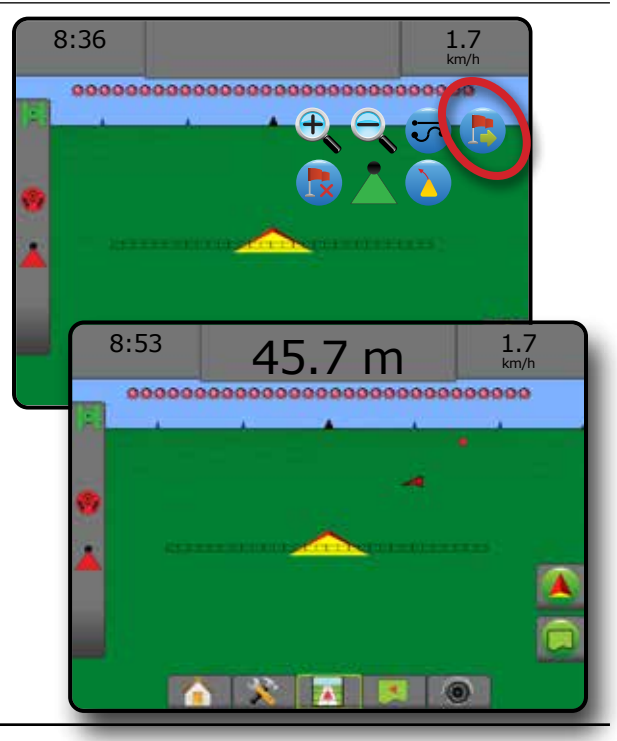

INÍCIO

CONFIGURAÇÃO TELA INTEIRA

# **BOOMPILOT**

Dependendo se há ou não um sistema de controle de seção presente e, se presente, que tipo de controle de seção está sendo usado e quais são as opções ativadas, há várias opções disponíveis para o controle de seção BoomPilot.

Esta seção inclui opções para as seguintes configurações:

- ►Sem módulo de controle de seção
	- Somente console
	- Com chave liga/desliga opcional de trabalho
- ►Com módulo de controle de seção TeeJet e caixa de engrenagem ou ISM
- ►Com módulo de controle de seção TeeJet

*Figura 7-24: Ícone BoomPilot e Indicador da barra de status*

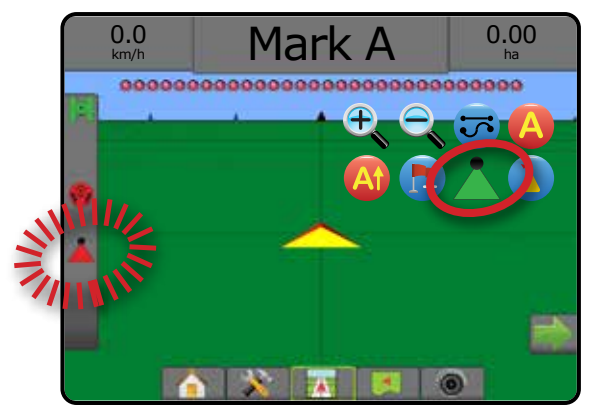

# **Sem módulo de controle de seção**

Se um sistema de controle de seção não estiver presente, o controle de seção manual estará disponível. Uma chave liga/ desliga opcional de trabalho é usada para ativar ou desativar a seção única. O ícone do BoomPilot é usado para mapear as informações do aplicativo nas telas de orientação. Somente uma largura de seção será ilustrada, e a barra de status não terá ícone.

- *NOTA: Se houver um controlador ISOBUS, SmartCable, Módulo condutor da seção (SDM) ou Módulo da função de troca (SFM), consulte as seções a seguir para obter mais informações.*
- *NOTA: Quando o GNSS não está disponível, o ícone do BOOMPILOT fica desabilitado.*

### **Somente console**

O ícone do BoomPilot é usado para ativar ou desativar o mapeamento da aplicação da seção.

Para definir configurações:

- 1. Pressione a guia inferior CONFIGURAÇÃO DO SISTEMA
- 2. Pressione a guia lateral CONFIGURAÇÃO
- 3. Pressione **Implemento** .
- 4. Defina o "ícone do BoomPilot" como **Ativado** .

Para ativar ou desativar o mapeamento da aplicação usando o console:

- 1. Pressione a guia OPÇÕES DE NAVEGAÇÃO E ORIENTAÇÃO **A** para exibir opções de navegação.
- 2. Pressione o ícone do BOOMPILOT para ativar/desativar a seção.

### **Com chave liga/desliga opcional de trabalho**

A chave liga/desliga de trabalho é usada para ativar/desativar a seção.

Para definir configurações:

- 1. Pressione a guia inferior CONFIGURAÇÃO DO SISTEMA
- 2. Pressione a guia lateral CONFIGURAÇÃO
- 3. Pressione **Implemento** .
- 4. Defina o "ícone do BoomPilot" como **Desativado** .

Nas áreas onde a aplicação é desejada:

1. Coloque a chave liga/desliga de trabalho na posição "ligada".

Nas áreas onde a aplicação não é desejada:

1. Coloque a chave liga/desliga de trabalho na posição "desligada".

#### *Uso do console*

Para controlar a seção usando o ícone do BoomPilot quando há uma chave liga/desliga de trabalho no sistema:

- 1. Defina o "ícone do BoomPilot" como **Ativado** .
- 2. A chave liga/desliga de trabalho deve permanecer na posição "desligada".
- 3. Pressione o ícone do BOOMPILOT para ativar/desativar a seção.

### **Com módulo de controle de seção TeeJet e caixa de engrenagem ou ISM**

Com a presença de SmartCable, módulo condutor da seção (SDM) ou módulo da função de troca (SFM) e caixa de engrenagem ou módulo do status do implemento (ISM).

*NOTA: Quando o GNSS não está disponível, o ícone do BOOMPILOT fica desabilitado. A barra de status do BoomPilot será desligada/manual .*

Para ativar/desativar automaticamente a aplicação:

- 1. A Chave automática/manual da barra deverá estar na posição "Automática".
	- ◄Automático o ícone da barra de status mudará para verde A
- 2. A Chave mestre e as chaves de seção devem estar na posição "ligada".

ORIENTAÇÃO

ANEXO

INÍCIO

CONFIGURAÇÃO TELA INTEIRA

INÍCIO

CONFIGURAÇÃO TELA INTEIRA

*NOTA: No modo BoomPilot automático, é possível controlar manualmente a aplicação usando as chaves da caixa de engrenagem ou as chaves conectadas ao ISM.*

Para ativar/desativar manualmente a aplicação:

- 1. A Chave automática/manual da barra deverá estar na posição "Manual".
	- ◄Manual o ícone da barra de status estará vermelho
- 2. Use as chaves da caixa de engrenagem ou as chaves conectadas ao ISM.

### **Com módulo de controle de seção TeeJet**

Com a presença de SmartCable, módulo condutor da seção (SDM) ou módulo da função de troca (SFM), o BoomPilot é usado para definir o controle automático de seção como desligado/ manual **A**, automático **A**, ou aplicação local A

*NOTA: Quando o GNSS não está disponível, o ícone do BOOMPILOT fica desabilitado. A barra de status do BoomPilot será desligada/manual .*

Para ativar/desativar automaticamente a aplicação:

- 1. Pressione a guia OPÇÕES DE NAVEGAÇÃO E ORIENTAÇÃO A para exibir opções de navegação.
- 2. Pressione e solte o ícone do BOOMPILOT
	- ◄Ativar o ícone da barra de status mudará para verde
	- ◄Desativar o ícone da barra de status mudará para vermelho

### Para fazer uma aplicação local:

- 1. Pressione a guia OPÇÕES DE NAVEGAÇÃO E ORIENTAÇÃO A para exibir opções de navegação.
- 2. Pressione e mantenha pressionado o ícone do BOOMPILOT sobre a área a ser aplicada.
	- ◄Aplicação local o ícone da barra de status mudará para amarelo

# VISÃO ADIANTE CURVA

A Orientação para visão adiante curva indica para onde a direção atual levará o veículo, usando um "ponteiro" como orientação. A opção Visão adiante curva está disponível em todos os modos de orientação.

Para ativar a Orientação para visão adiante curva:

- 1. Pressione a guia OPÇÕES DE NAVEGAÇÃO E ORIENTAÇÃO **A** para exibir opções de navegação.
- 2. Selecione o ícone VISÃO ADIANTE CURVA *.*

O ponteiro ficará visível na tela de navegação.

### *Figura 7-25: Visão adiante curva*

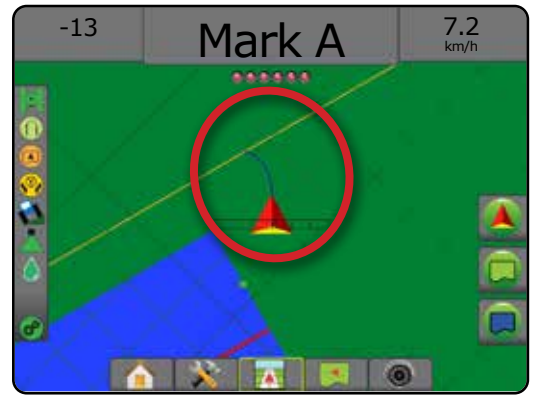

Para remover a Orientação para visão adiante curva:

- 1. Pressione a guia OPÇÕES DE NAVEGAÇÃO E ORIENTAÇÃO **A** para exibir opções de navegação.
- 2. Selecione o ícone VISÃO ADIANTE CURVA

## BOTÃO ATUALIZAR POSIÇÃO DE GNSS

Atualizar posição de GNSS redefinirá o filtro ClearPath no receptor OEMStar em casos nos quais o usuário tiver deixado o receptor sendo executado muito próximo a uma área muito arborizada e/ou edifícios. Consulte "Configuração -> Configuração do receptor GNSS" para ativar o ícone de posição Atualizar GNSS.

*NOTA: Ativar a atualização durante o trabalho causará uma interrupção momentânea na retransmissão de dados de GNSS. Isso provavelmente resultará em que seções que já estão no modo BoomPilot automático caiam por um breve período de tempo.* 

> *A atualização não deve ser feita quando aplicativos estiverem ativos.*

Para atualizar a posição GNSS:

- 1. Pressione a guia OPÇÕES DE NAVEGAÇÃO E ORIENTAÇÃO **A** para exibir opções de navegação.
- 2. Selecione o ícone Atualizar POSIÇÃO GNSS *.*
- *Figura 7-26: Botão atualizar posição de GNSS*

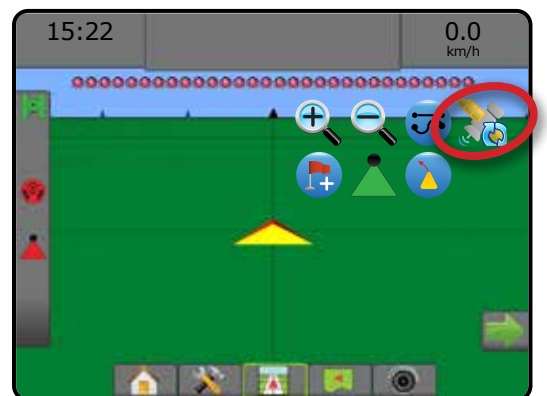

CONTROLE DE TAXA

**ORIENTAÇÃO** 

# LIMITES E POLÍGONOS

Disponível em qualquer tela de orientação, a guia Limites e polígonos exibe opções de limite externo, limite interno e polígono.

#### *Localização de mapeamento*

Localização de mapeamento estabelece o layout da localização a partir de onde o limite ou polígono será mapeado.

- ►Localização padrão– Durante a criação de um limite externo ou polígono, a linha estará no exterior da seção ativa mais externa. Durante a criação de um limite interno, a linha estará no interior da seção ativa mais interna. Se não houver seções ativas, o limite será feito na extremidade da seção mais externa.
- ►Entrada do usuário os deslocamento em linha e lateral a partir das direções e distâncias da antena do GNSS podem ser especificados pelo usuário. Podem ser criadas até 5 (cinco) entradas de usuário. Consulte "Configuração -> Mapeamento e orientação -> Localização do mapeamento -> Localização de mapeamento inserida pelo usuário" para obter detalhes.

Não é necessário aplicação para mapear um limite ou polígono.

No caso de mapeamento de um limite ou polígono com uma ou mais seções dobradas e desativadas, é necessário manter essa configuração de seção durante toda a passagem do limite ou polígono. Quaisquer alterações realizadas no número de seções ativadas e, portanto, na largura da máquina após o início do processo de mapeamento de limite ou polígono, farão com que a aplicação mapeie o limite ou polígono na borda externa de todas as seções programadas – não necessariamente aquelas ativadas em qualquer momento durante a passagem de limite ou polígono.

No caso de mapeamento de um limite ou polígono com algumas seções desativadas, é necessário ajustar o BoomPilot no modo Manual e LIGAR as chaves mestre e de seção para todas as seções que serão usadas durante a passagem de limite ou polígono. Quando a passagem de limite ou polígono estiver concluída, você poderá DESLIGAR as chaves de seção; a chave mestre permanece LIGADA, o BoomPilot pode retornar ao modo Automático e o controle automático de seção pode, em seguida, ser usado.

*NOTA: Se um limite for mapeado com algumas seções dobradas, conforme descrito acima, pode ser necessário usar o ícone AJUSTE A+ na linha de referência para obter a posição correta nas passagens subsequentes no campo.*

### **Limites**

Os limites de aplicação estabelecem áreas de trabalho onde o produto é ou não aplicado durante o uso do ASC ou do BoomPilot.

• Limite externo  $\mathbb{Z}$  – estabelece uma área de trabalho onde a aplicação será aplicada durante o uso do ASC ou BoomPilot.

• Limite interno  $\mathbb{R}$  – estabelece uma área de trabalho onde a aplicação NÃO será aplicada durante o uso do ASC ou BoomPilot.

É possível estabelecer limites em todos os modos de orientação. Um total de até 100 limites externos e/ou limites internos podem ser armazenados dentro de um único trabalho. Não é necessário aplicação para mapear um limite ou polígono.

Usando Dados -> Dados do trabalho -> Gerenciar ou com o Fieldware Link, o usuário pode duplicar e editar trabalhos para reutilizar limites em diferentes aplicações no mesmo campo.

Para estabelecer um limite externo ou interno:

- 1. Dirija para um local desejado no perímetro da área de aplicação e oriente o veículo em associação com a localização de mapeamento estabelecida. Consulte "Configuração -> Mapeamento e orientação -> Localização do mapeamento" para obter detalhes.
- 2. Pressione a guia OPÇÕES DE LIMITE E POLÍGONO para exibir opções de limite e polígono.
- 3. Pressione o ícone DEFINIR LIMITE
- 4. Verificar se a Localização de mapeamento é correta.
	- ◄Se a Localização de mapeamento não for correta, pressione **Cancelar** depois vá para Configuração -> Mapeamento e orientação -> Localização do mapeamento.
- 5. Percorra o perímetro da área de aplicação. Ao deslocar-se, use segundo necessário:
	- ►Pausar limite pausa o processo de definição do limite.
	- ►Reiniciar limite reinicia o processo de definição do limite.
	- $\triangleright$  Cancelar limite  $\sqrt{\frac{1}{2}}$  cancela o novo processo de definição de limite.
- 6. Finalize o limite:
	- ►Fechamento automático desloque-se até uma largura de uma faixa a partir do ponto inicial. O limite será automaticamente fechado (a linha de referência branca se tornará preta).
	- ►Fechamento manual pressione o ícone FINALIZAR LIMITE **para fechar o limite com uma linha reta** entre a localização atual e o ponto inicial.

*NOTA: Se não for percorrida uma distância mínima (cinco vezes a largura da faixa), aparecerá uma mensagem de erro.*

- 7. Pressione:
	- ►Salvar salva o limite
	- ►Excluir exclui o limite

INÍCIO

CONFIGURAÇÃO TELA INTEIRA

TEL A

**ORIENTAÇÃO** 

*Figura 7-27: Limite externo*  $0.00$ 0.0 km/h -------------------------------- $0.00$ 0.0 km/h \*\*\*\*\*\*\*\*\*\*\*\*\*\* ,,,,,,,,,, GRO  $0.00$ 0.0 km/h ,,,<u>,,,,,,,,,,,,,,,,,,,,,,,</u>,,, The exterior boundary will be mapped at Default location. Continue using this location? Yes Cancel  $2.32$ 7.2 km/h  $\ddot{\phantom{1}}$ .............................  $\frac{2}{\pi}$ 3.68 7.2 km/h .....................  $\frac{2}{n}$ 3.68 7.2 km/h  $10000$ . . . . . . . . . . . . . . Area bounded = 64.45 ha Would you like to save the marked boundary? Delete

#### *Figura 7-28: Adicionar limite interno*

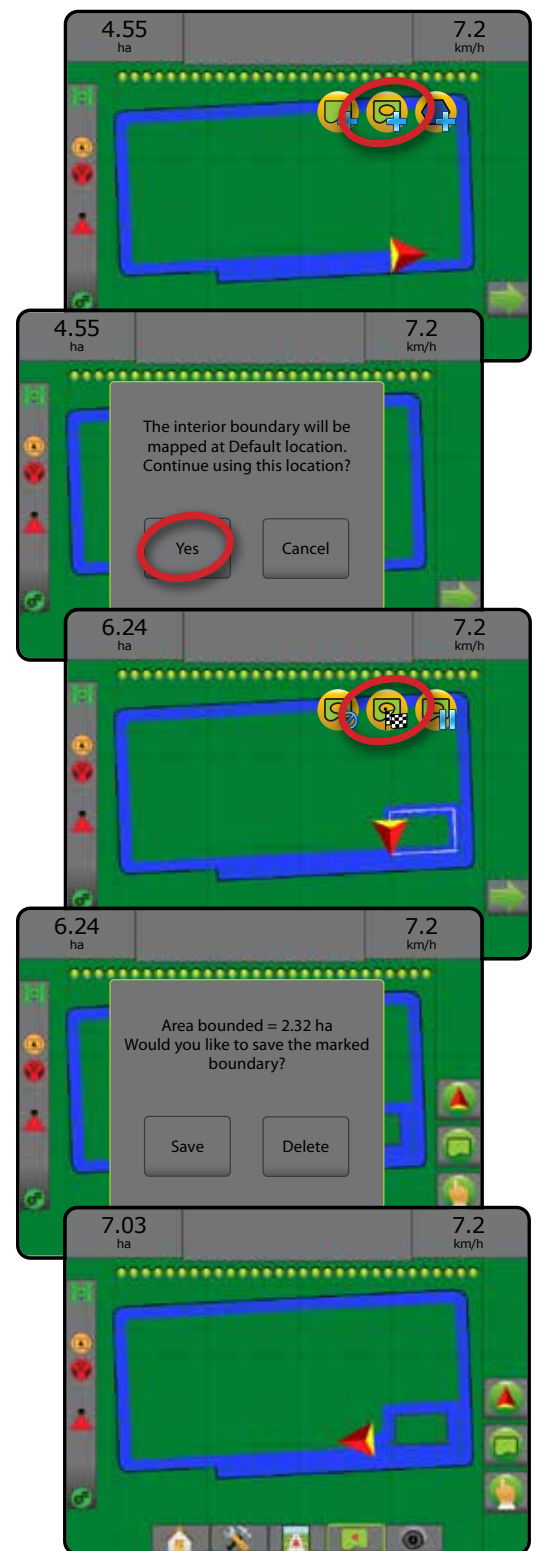

**NATION** 

 $\mathop{\supseteq}$ 

### **Excluir o último limite definido**

Use o ícone EXCLUIR LIMITE  $\Box$  para excluir o último limite definido (interno ou externo) do trabalho atual. Pressione novamente para remover os limites adicionais do último para o primeiro criado.

#### *Figura 7-29: Excluir o último limite definido*

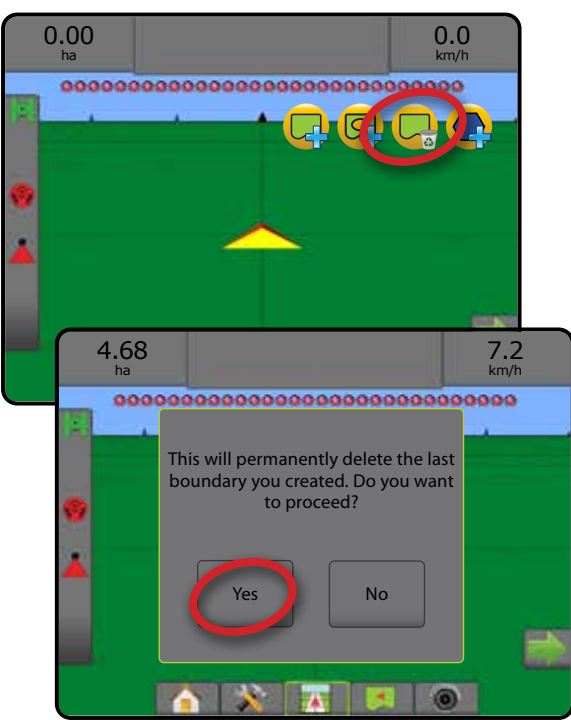

### **Área cultivável na Barra de Status**

Em referência à sua localização atual, o ícone DENTRO DA ÁREA CULTIVÁVEL **(A)** ou FORA DA ÁREA CULTIVÁVEL **(A)** é exibido na barra de status quando um limite é estabelecido.

- 1. Pressione o ícone ÁREA CULTIVÁVEL **A** 
	- ◄Área cultivável área total de todos os limites externos menos a área de todos os limites internos
	- ◄Área contornada exterior área total de todos os limites exteriores
	- ◄Área contornada interior área total de todos os limites internos

*Figura 7-30: Área cultivável na Barra de Status*

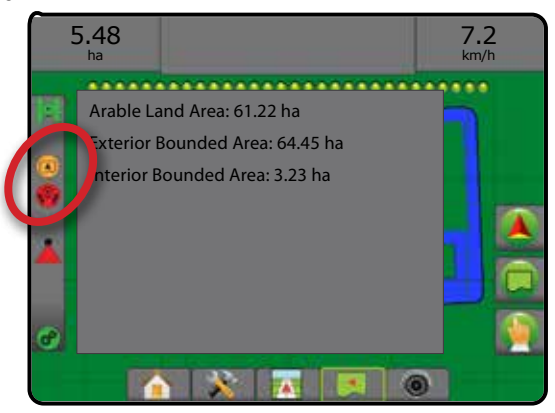

## **Polígonos**

Os polígonos estabelecem áreas de mapeamento. É possível estabelecer polígonos em todos os modos de orientação. Até 100 polígonos podem ser armazenados em um mesmo trabalho. Não é necessário aplicação para mapear um polígono.

Usando Dados -> Dados do trabalho -> Gerenciar ou com o Fieldware Link, o usuário pode duplicar e editar trabalhos para reutilizar polígonos em diferentes aplicações no mesmo campo.

Para estabelecer um polígono:

- 1. Dirija para um local desejado no perímetro da área e oriente o veículo em associação com a localização de mapeamento estabelecida. Consulte "Configuração -> Mapeamento e orientação -> Localização do mapeamento" para obter detalhes.
- 2. Pressione a guia OPÇÕES DE LIMITE E POLÍGONO para exibir opções de limite e polígono.
- 3. Pressione o ícone MARCAR POLÍGONO
- 4. Verificar se a Localização de mapeamento é correta.
	- ◄Se a Localização de mapeamento não for correta, pressione **Cancelar** depois vá para Configuração -> Mapeamento e orientação -> Localização do mapeamento.
- 5. Percorra o perímetro da área.

Ao deslocar-se, use segundo necessário:

- ► Pausar polígono <a>  $\Box$  pausa o processo de definir polígono
- ►Reiniciar polígono reinicia o processo de definir polígono
- $\triangleright$  Cancelar polígono  $\bigcirc$  cancela o processo atual de definir polígono
- 6. Pressione o ícone FINALIZAR POLÍGONO finalizar o processo de definição de polígono atual. Uma linha reta preencherá o polígono entre seu local atual e o ponto de partida.
- 7. Pressione:
	- ►Salvar e nomear para salvar o polígono com um nome personalizado. Os nomes estabelecidos previamente estarão disponíveis em uma lista suspensa ...
	- ► Salvar sem nome para salvar um polígono sem nome
	- ►Descartar para excluir o polígono

INÍCIO

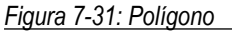

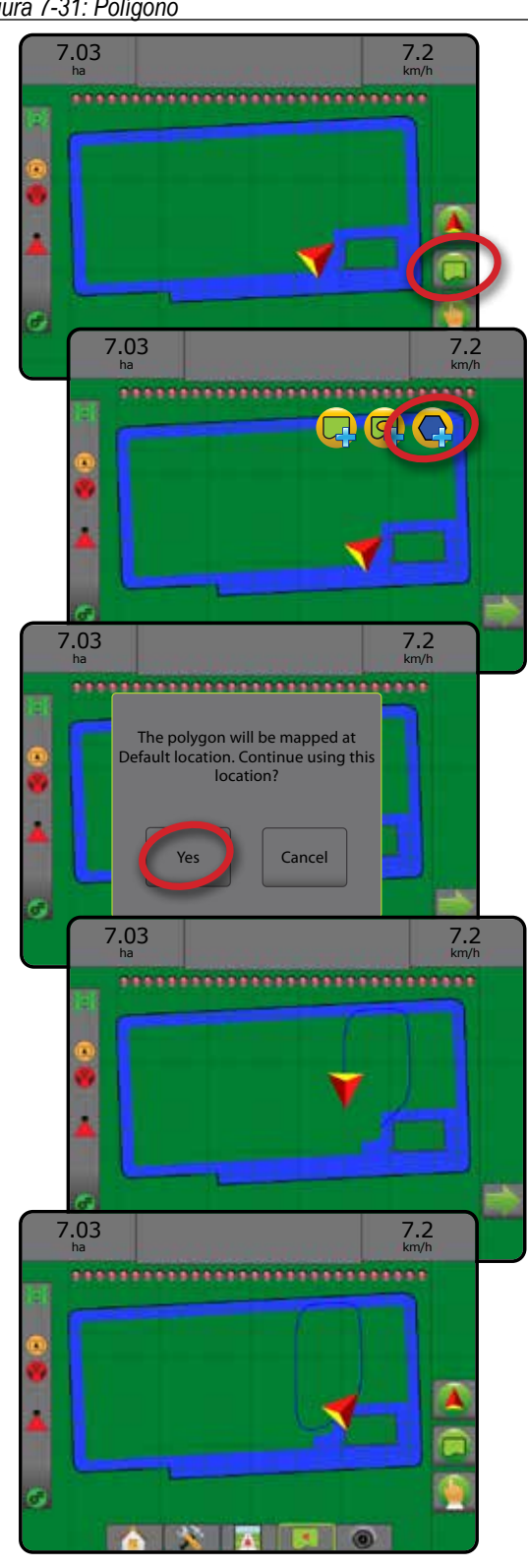

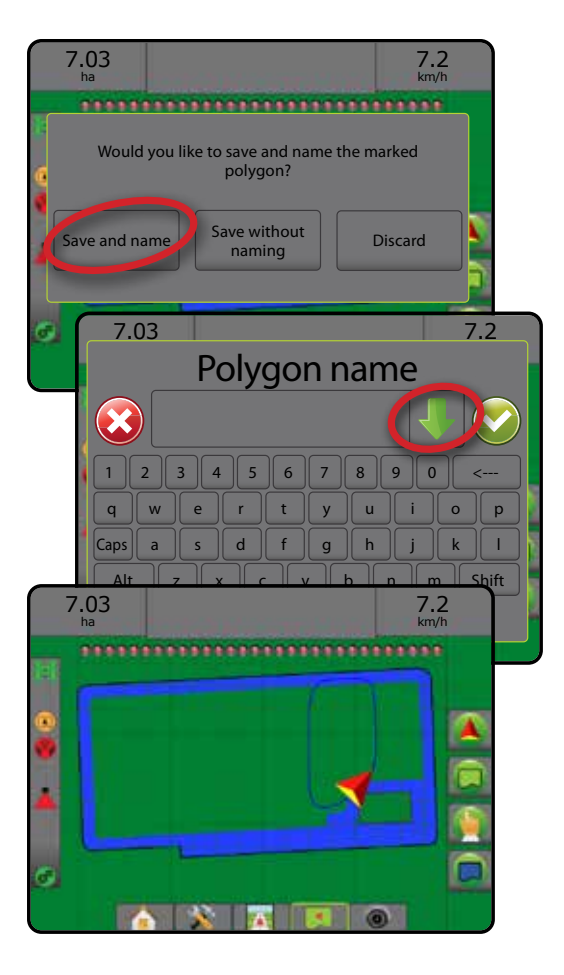

### **Excluir último polígono definido**

Use o ícone EXCLUIR POLÍGONO **Q** para excluir o último polígono definido do trabalho atual. Pressione novamente para remover os polígonos adicionais do último para o primeiro criado.

*Figura 7-32: Excluir último polígono definido* 

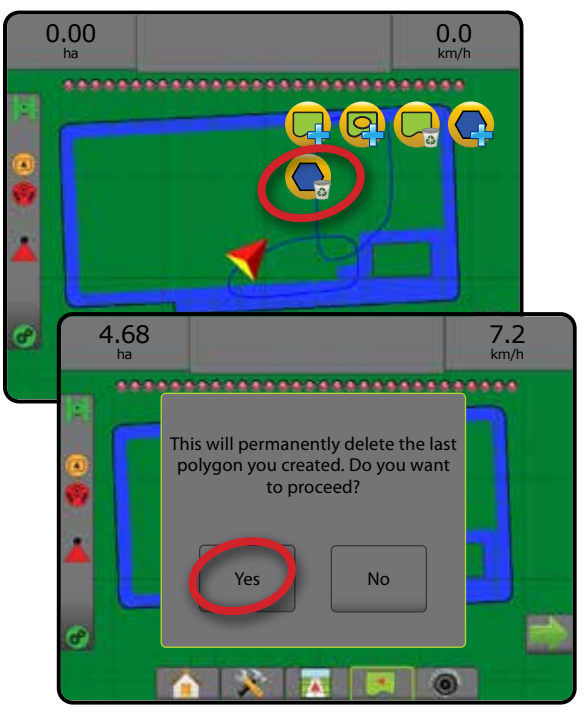

INÍCIO

CONFIGURAÇÃO TELA INTEIRA IMPRODUÇÃO INTRODUCTURA ENTRES ENTRES ENTRES ENTRES ENTRES ENTRES ENTRES ENTRES ENTRES ENTRES ENTRES ENTRES EN

# OPÇÕES DE MAPEAMENTO

Nas telas visualização do veículo ou orientação para visão de campo, em qualquer modo de orientação, a guia opções de mapeamento exibe mapas de polígono, mapas de cobertura e mapa da aplicação.

O mapeamento de cobertura e polígono estarão disponíveis quando um polígono tiver sido estabelecido.

O mapeamento da aplicação do produto baseado em GNSS está disponível quando um controlador de taxa está presente no sistema. O mapeamento de controle de taxa pode registrar áreas cobertas pelo implemento (cobertura) ou quanto produto foi aplicado e onde (aplicação), e também é capaz de direcionar a aplicação do produto usando taxa única e taxa variável (taxa alvo predefinida e Prescrição, respectivamente).

- $\cdot$  Mapa de cobertura  $\cdot$  mostra áreas cobertas pelo implemento, independentemente de o produto ter sido aplicado ou não
- Polígonos  $\bigcirc$  mostra todos os polígonos mapeados
- $\cdot$  Mapa de prescrição  $\Box$  mapa pré-carregado que fornece informações de aplicação do produto ao controlador de taxa
- $\bullet$  Mapa da aplicação  $\bullet$  mostra quanto produto foi aplicado e onde, usando cores para indicar o nível em relação aos níveis máximo e mínimo predefinidos ou definidos automaticamente
- Mapa de taxa alvo  $\bigcirc$  mostra a taxa de aplicação que o controlador de taxa tentou atingir em cada local
- *NOTA: Antes de usar o mapeamento, defina ou verifique as opções de mapeamento em Configuração* -> *Produto. Consulte "Produto" no capítulo de configuração do Sistema. Para obter mais informações sobre o mapeamento da aplicação, consulte o capítulo Controle de taxa deste manual.*

### **Mapeamento de polígonos**

Para acessar o mapeamento de polígonos:

- 1. Pressione a guia OPÇÕES DE MAPEAMENTO **D** para exibir tais opções.
- 2. Selecione uma ou mais opções:
	- ► Mapa de cobertura
	- ▶ Polígonos

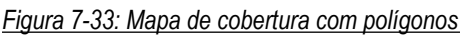

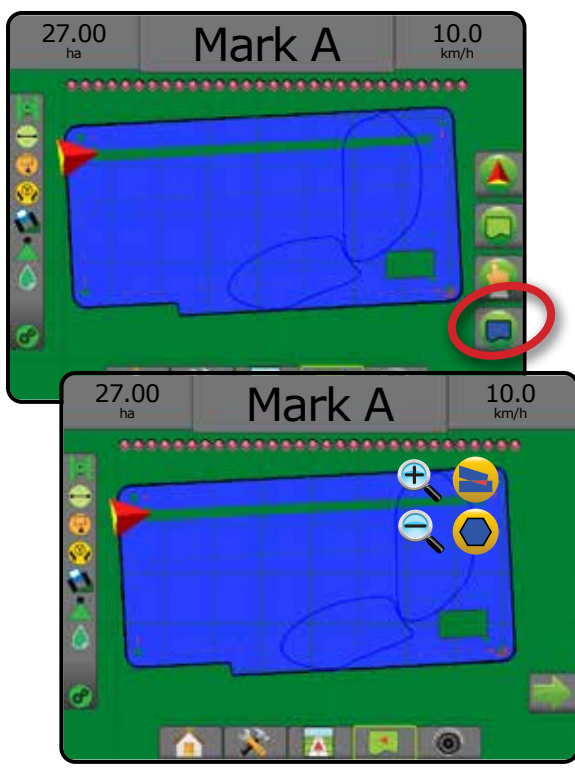

### **Mapeamento do controle de taxa**

Para acessar o mapeamento do controle de taxa:

- 1. Pressione a guia OPÇÕES DE MAPEAMENTO **D** para exibir tais opções.
- 2. Selecione uma ou mais opções:
	- ► Mapa de cobertura
	- ► Mapa de prescrição
	- ► Mapa da aplicação
	- $\blacktriangleright$  Mapa de taxa alvo
- *NOTA: Não é possível selecionar simultaneamente o mapa da aplicação e o mapa de taxa alvo.*

INÍCIO

CONFIGURAÇÃO TELA INTEIRA IMPLEMENTO INTRODUÇÃO INTERA INTERA INTERA INTERA INTRODUÇÃO INTRODUÇÃO INTRODUÇÃO INTRODUÇÃO INTRODUÇÃO INTRODUÇÃO INTRODUÇÃO INTRODUÇÃO INTRODUÇÃO INTRODUÇÃO INTRODUÇÃO INTRODUÇÃO INTRODUÇÃO INTRODUÇÃO INTRODUÇÃO INTRODU

*taxa* 27.00 Mark A  $\frac{10.0}{km/h}$ ha 27.00 Mark A  $^{10.0}_{km/h}$ ha  $\circledcirc$ 

*Figura 7-34: Mapa de cobertura com mapeamento do controle de* 

# MAIS/MENOS ZOOM

## **Visualização do veículo**

A opção mais/menos zoom e perspectiva é usada para ajustar a perspectiva ou a visualização do veículo em relação ao horizonte, da visualização do veículo para a visão aérea.

- A opção Mais zoom  $\mathcal{F}_\bullet$   $\blacktriangle$  ajustará a exibição para visualização do veículo, exibindo uma bússola no horizonte
- A opção Menos zoom  $\mathbb{R} \nabla$  ajustará a exibição para visão aérea

#### *Figura 7-35: Mais zoom e Menos zoom*

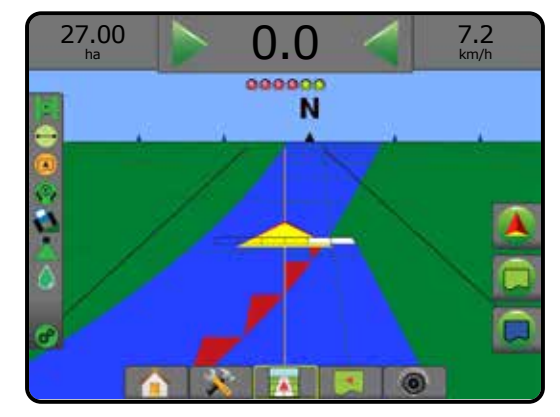

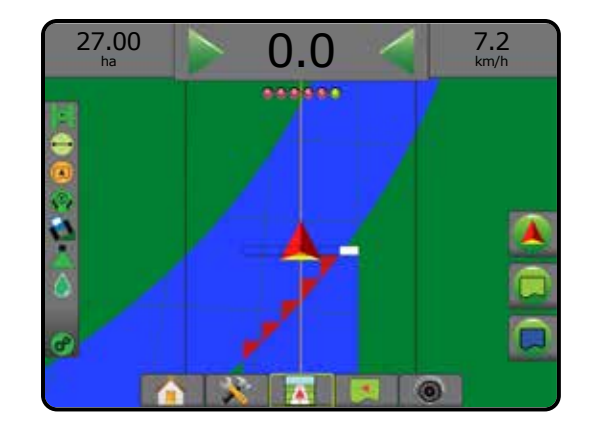

### **Visão de campo**

A opção mais/menos zoom é usada para ajustar a área visível do mapa.

- Mais zoom  $\bigoplus$   $\blacktriangle$  diminui a área visível do mapa.
- Menos zoom  $\mathbb{Q} \nabla$  aumenta a área visível do mapa.

## MODO PANORÂMICO

Na Orientação para visão de campo, o Modo panorâmico permite que a tela seja posicionada manualmente, conforme você desejar. A posição descentralizada na tela será mantida até que o ícone Mundo seja pressionado.

Para entrar no Modo panorâmico e obter uma visão panorâmica na tela:

- 1. Pressione a guia OPÇÕES DA TELA
- 2. Pressione:
	- ►E ARRASTE TELA na direção correspondente para mover a visualização na tela.
	- ► SETAS + < → ↑ na direção correspondente para mover a visualização na tela (p/ baixo, p/ esquerda, p/ direita, p/ cima).
	- ► O ícone VISÃO GLOBAL © para centralizar o veículo na tela e estender a visualização para a área mais ampla disponível.
- *NOTA: Pressione e segure as SETAS para para ajustar rapidamente as configurações.*

Para fechar as opções do Modo panorâmico:

1. Pressione a guia FECHAR OPÇÕES

*Figura 7-36: Modo panorâmico*

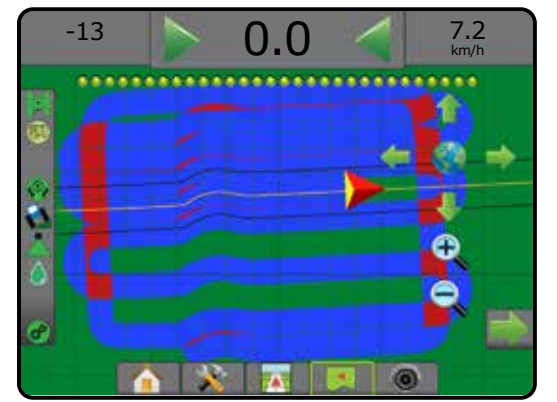

INÍCIO

CONFIGURAÇÃO TELA INTEIRA

CONTROLE DE TAXA

# **OPÇÕES ESPECÍFICAS DO REALVIEW**

A Orientação RealView permite a exibição de entrada de vídeo ao vivo, em vez de uma imagem gerada por computador. As opções de configuração do RealView acessam ferramentas de orientação adicionais, incluindo orientação por vídeo e um indicador de ângulo de direção.

- ►Câmera única uma câmera única está diretamente conectada ao console
- ►Módulo de seleção de vídeo se um Módulo de seleção de vídeo (VSM) estiver instalado no sistema, 2 (duas) opções de vídeo estarão disponíveis:
	- Visualização de uma câmera é possível selecionar uma de um máximo de oito entradas da câmera para alterar a visualização da entrada de vídeo.
	- Visualização dividida da câmera é possível selecionar um entre dois conjuntos de quatro entradas da câmera (A/B/C/D ou E/F/G/H) para dividir a tela em quatro feeds de vídeo separados.

Para ajustar a visualização da câmera (marcha a ré, de cabeça para baixo), acesse Configuração -> Configuração -> Vídeo.

Para acessar as opções do RealView:

- 1. Pressione a guia inferior ORIENTAÇÃO REALVIEW
- 2. Pressione a guia OPÇÕES DO REALVIEW <sup>o</sup> para exibir tais opções.
- 3. Selecione entre:
	- ► Visualização única de câmera () (somente VSM) é possível selecionar 1 (uma) de um máximo de 8 (oito) entradas da câmera para alterar a visualização da entrada de vídeo
	- ► Visualização dividida da câmera 
	n 
	so (somente VSM) é possível selecionar 1 (um) entre 2 (dois) conjuntos de 4 (quatro) entradas da câmera (A/B/C/D ou E/F/G/H) para dividir a tela em quatro feeds de vídeo separados
	- ► Opções da Orientação RealView < acessam ferramentas de orientação adicionais, incluindo orientação por vídeo e um indicador de ângulo de direção
	- ► Captura da imagem da câmera RealView (Call salva uma foto estática da visualização atual da tela em uma unidade de pen drive

#### *Figura 7-37: Orientação RealView*

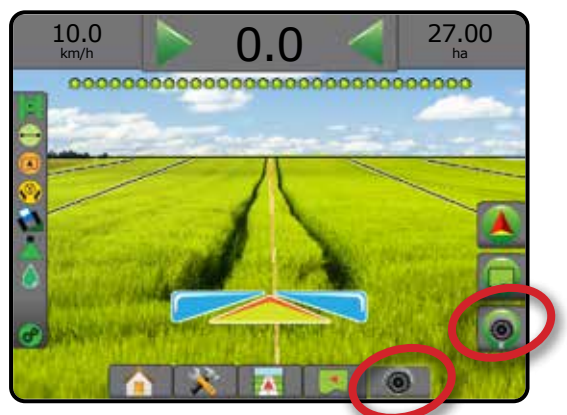

# **Opções de orientação RealView**

As opções de configuração do RealView acessam ferramentas de orientação adicionais, incluindo orientação por vídeo e um indicador de ângulo de direção.

- 1. Pressione a guia OPÇÕES DO REALVIEW **@** para exibir tais opções.
- 2. Pressione o ícone OPÇÕES DA ORIENTAÇÃO REALVIEW  $\lambda_{\odot}$

INÍCIO

CONFIGURAÇÃO TELA INTEIRA IMPLEMENTO INTRODUÇÃO INTERA INTERA INTERA INTERA INTRODUÇÃO INTRODUÇÃO INTRODUÇÃO INTRODUÇÃO INTRODUÇÃO INTRODUÇÃO INTRODUÇÃO INTRODUÇÃO INTRODUÇÃO INTRODUÇÃO INTRODUÇÃO INTRODUÇÃO INTRODUÇÃO INTRODUÇÃO INTRODUÇÃO INTRODU

CONTROLE DE TAXA

ORIENTAÇÃO

ANEXO

- 3. Selecione entre:
	- ► Orientação por vídeo (A) posiciona linhas de referência tridimensionais no feed de vídeo, para assistência na navegação
	- ►Indicador de ângulo de direção exibe a direção na qual o volante precisa ser ajustado
	- ►Ajuste da linha do horizonte ajusta a linha do horizonte na tela, para cima ou para baixo

#### *Figura 7-38: Opções de configuração do RealView*

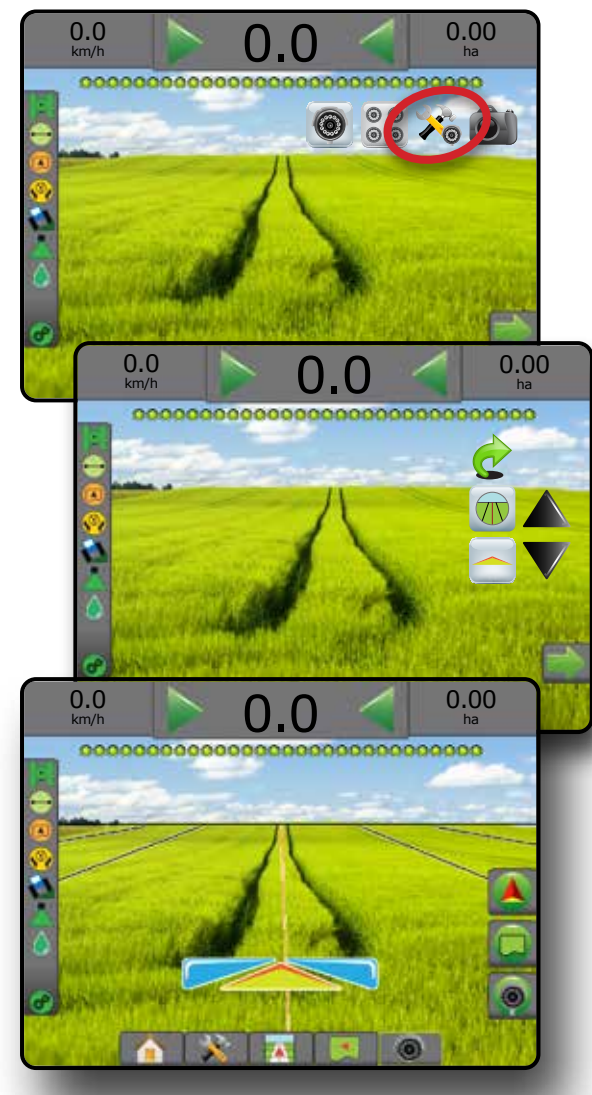

### **Instantâneo da câmera**

O Instantâneo da câmera RealView salva uma foto estática da visualização atual da tela em uma unidade de pen drive.

- 1. Insira uma unidade de pen drive.
- 2. Pressione a guia OPÇÕES DO REALVIEW **P** para exibir tais opções.
- 3. Pressione o ícone INSTANTÂNEO DA CÂMERA
- *Figura 7-39: Instantâneo da câmera RealView*

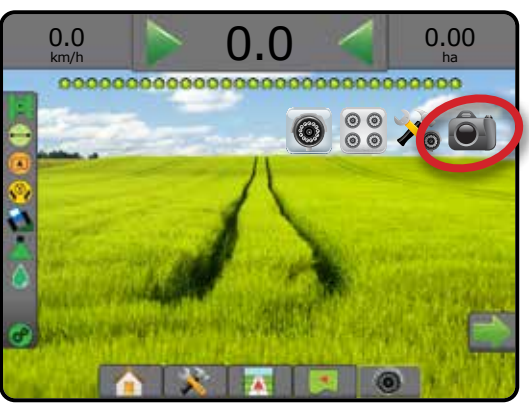

### **Opções da câmera VSM**

Se um Módulo de seleção de vídeo (VSM) estiver  $00$ instalado no sistema, 2 (duas) opções de vídeo estarão disponíveis:

- 1. Pressione a guia OPÇÕES DO REALVIEW **@** para exibir tais opções.
- 2. Selecione entre:
	- ► Visualização única de câmera © é possível selecionar 1 (uma) de um máximo de 8 (oito) entradas da câmera para alterar a visualização da entrada de vídeo
	- ► Visualização dividida da câmera  $\frac{\circ}{\circ}$  é possível selecionar 1 (um) entre 2 (dois) conjuntos de 4 (quatro) entradas da câmera (A/B/C/D ou E/F/G/H) para dividir a tela em quatro feeds de vídeo separados

#### *Figura 7-40: Seleção de câmera única com VSM*

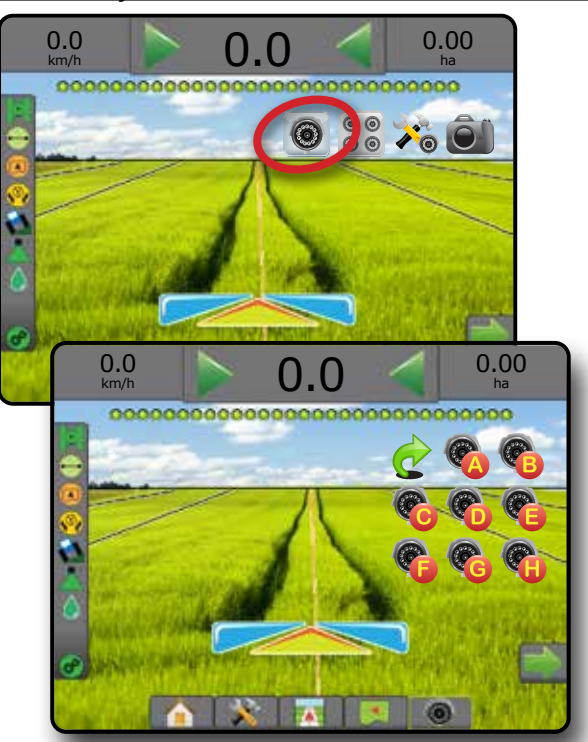

*Figura 7-41: Selecione Visão dividida com VSM*

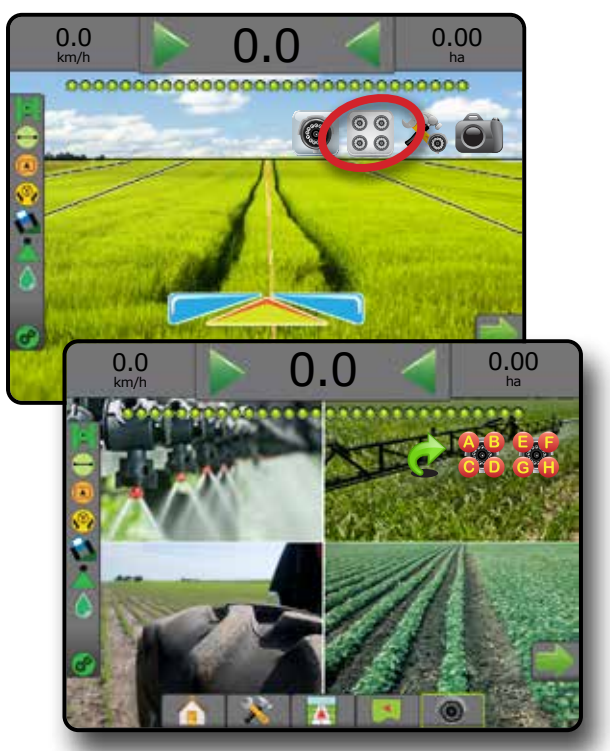

INÍCIO

CONFIGURAÇÃO TELA INTEIRA IMPRODUÇÃO DE INICIO DE DE TELA INTERA DE O CONTIGURAÇÃO DE A GNSS DE DE ENTRODUÇÃO DE INTRODUÇÃO DE SESS DE E

# **CAPÍTULO 8 – CONTROLE DE TAXA DE TERCEIROS**

Quando um sistema de Controle de taxa de terceiros está presente e o Controle de taxa está liberado, as informações da aplicação e o mapeamento podem ser mostrados nas telas de orientação.

Para adicionar um controlador de taxa de terceiros ao sistema:

- 1. Adicione um controlador de taxa ao sistema.
- 2. Ligue o controlador de taxa.
- 3. No console Matrix Pro GS, libere o Controle de taxa de terceiros.
- 4. Reinicie o Matrix Pro GS.
- 5. No console Matrix Pro GS, defina as configurações de Controle de taxa de terceiros, que estabelecem a interface de hardware e a comunicação.
- 6. No console Matrix Pro GS, defina as configurações do Produto, que estabelecem nome do produto, volumes do tanque/compartimento, taxas de aplicação do alvo, incremento para ajuste de taxas alvo e limites de taxa mínima/máxima para mapeamento de cores, bem como as cores de exibição correspondentes.
- *NOTA: Verifique se o Modo do Controlador e as unidades do controlador de taxa correspondem.*

#### LIBERAÇÃO DE CONTROLE DE TAXA DE **TERCEIROS**

A opção Desbloqueio de recurso é usada para liberar recursos avançados.

- *NOTA: O código de desbloqueio é exclusivo para cada console. Entre em contato com o Serviço de atendimento ao cliente da TeeJet Technologies. Uma vez liberado, o recurso permanece assim até que o console seja totalmente redefinido.*
- 1. Pressione a quia lateral CONSOLE
- 2. Pressione **Desbloqueio de recurso** .
- 3. Pressione o botão de recurso bloqueado **de** do Controle de taxa de terceiros.
- 4. Insira o código de liberação.
- 5. Reinicie o console.
- *Figura 8-1: Desbloqueio de recurso*

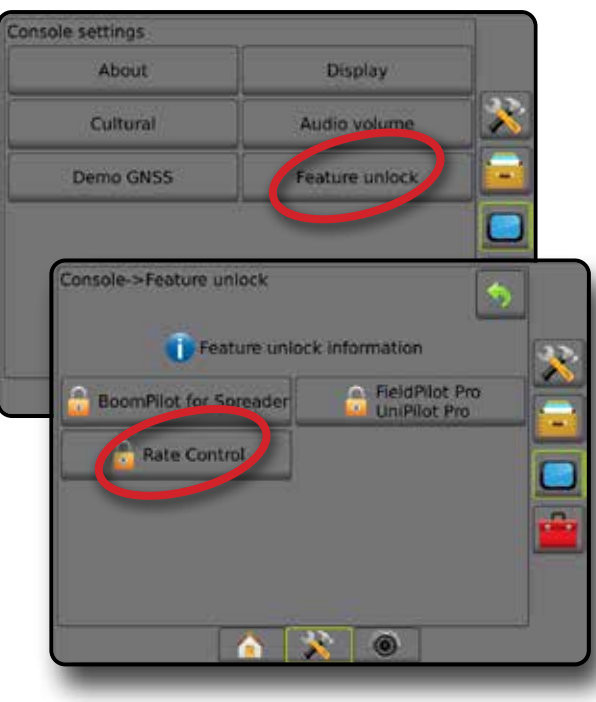

INÍCIO

# OPÇÕES DE CONFIGURAÇÃO

#### **Controle de taxa de terceiros**

Quando um sistema de Controle de taxa de terceiros está presente e o Controle de taxa foi liberado, é possível ativar/ desativar o Controle de taxa de terceiros.

- 1. Pressione a guia inferior CONFIGURAÇÃO DO SISTEMA
- 2. Pressione a guia lateral CONFIGURAÇÃO
- 3. Pressione **Controle de taxa de terceiros** .
- 4. Selecione se o Controle de taxa de terceiros está ativado ou desativado.
- 5. Se desativado, selecione:
	- ►Interface de hardware selecione uma interface para a comunicação com um controlador de taxa de terceiros.
	- ►Protocolo de comunicação selecione um protocolo para a comunicação com um controlador de taxa de terceiros.
	- ►Modo do controlador se um protocolo aplicável estiver selecionado, esta opção define o modo do controlador que corresponde à configuração do controlador de taxa.
	- ►Taxa de transmissão em série se estiver sendo usado um dispositivo de interface serial, escolha a taxa de transmissão de comunicação adequada.

A qualquer momento, selecione:

►Status do controle de taxa – visualize o status de um controlador de taxa de terceiros conectado.

*Figura 8-2: Controle de taxa de terceiros*

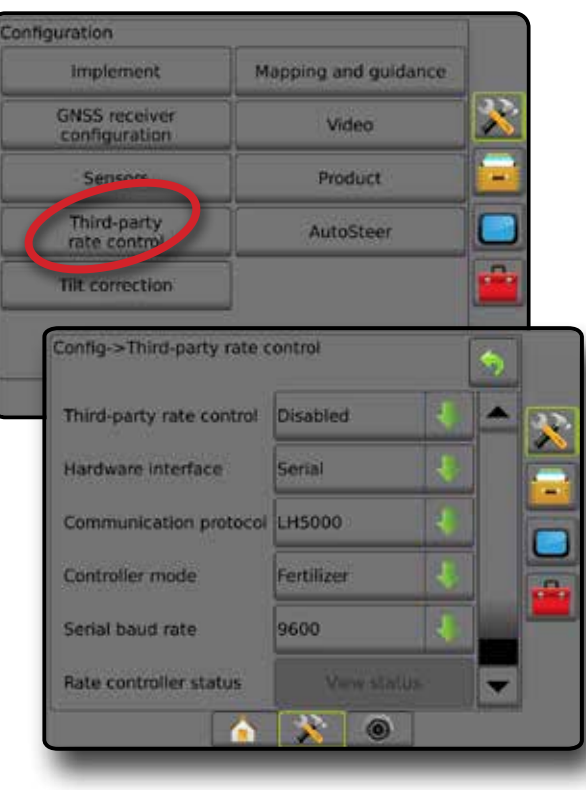

#### **Produto**

Quando um sistema de Controle de taxa de terceiros está presente e o Controle de taxa está liberado, as opções do Produto são disponibilizadas para a configuração dos nomes do canal de controle do produto e dos limites de taxa mínima/máxima, bem como das cores de exibição correspondentes para mapeamento.

- 1. Pressione a guia inferior CONFIGURAÇÃO DO SISTEMA
- 2. Pressione a guia lateral CONFIGURAÇÃO ...
- 3. Pressione **Produto** .
- 4. Selecione entre:
	- ►Nome do produto opção usada para inserir o nome do produto para o Canal de controle atual
	- ►Cor da taxa mínima/máxima opção usada para criar a paleta de cores que melhor representa a mudança de taxas em um mapa de taxa alvo ou em uma aplicação
	- ►Faixa de cores opção usada para selecionar o modo Automático ou Manual e configurar a Cor da taxa mínima e máxima
	- ►Limite superior do mapeamento de taxa aplicada [Apenas Gama de cormanual] – opção usada para definir a taxa máxima para a qual a Cor da taxa máxima será usada (taxas maiores usarão a Cor da taxa máxima selecionada)
	- ►Limite inferior de mapeamento da taxa aplicada [Apenas Gama de cor manual] – opção usada para definir a taxa mínima para a qual a Cor da taxa mínima será usada (taxas menores usarão a Cor da taxa mínima selecionada)

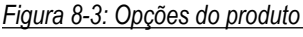

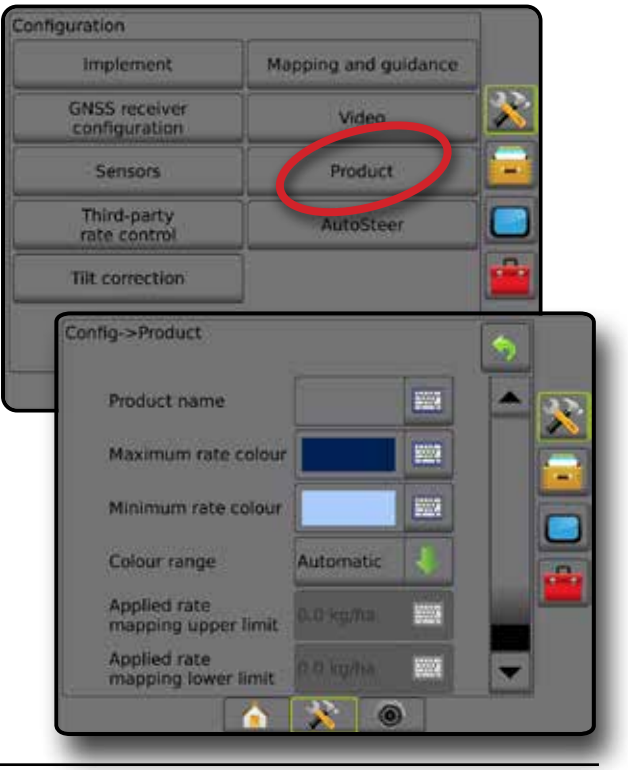

INÍCIO

CONFIGURAÇÃO

 $\frac{0}{2}$ 

ANEXO

CONTROLE DE TAXA

COM

# OPÇÕES DA TELA DE ORIENTAÇÃO

Quando um sistema de Controlador de taxa de terceiros está integrado ao sistema, as opções adicionais de mapeamento e controle de taxa são oferecidas nas telas de Visualização do veículo e orientação para visão de campo.

#### **Orientação na tela**

Além das opções padrão de Orientação, as informações a seguir são disponibilizadas no Controle de taxa de terceiros:

- Linhas de referência
	- ◄Preto/Branco linha de limite da zona do mapa de prescrição
- Área de cobertura ilustra a área aplicada e a sobreposição:
	- ◄Seleção pelo usuário o Mapa da aplicação e as áreas aplicadas do Mapa de taxa alvo mostram barras coloridas relativas à faixa de cores selecionada e à seleção do mapa.

### **Barra de orientação**

Além das opções padrão da Barra de orientação, as informações selecionáveis a seguir são disponibilizadas no Controle de taxa de terceiros:

- ►Taxa de aplicação real exibe a taxa de aplicação atual
- ►Taxa de aplicação do alvo exibe a taxa de aplicação do alvo

*Figura 8-4: Informações selecionáveis na Barra de orientação*

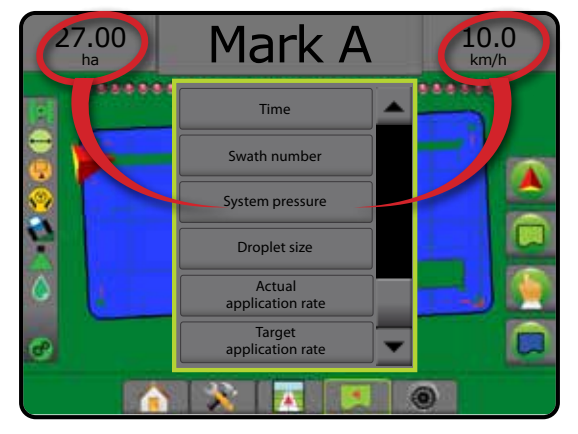

### **Barra de status**

Além das opções padrão da Barra de status, o ícone Status do controle de taxa do produto oferece informações sobre o status do controle de taxa.

Quando um ícone é pressionado, as informações de status relacionadas são exibidas.

1. Pressione o ícone STATUS DO CONTROLE DE TAXA DO PRODUTO  $\mathcal{C}^{\rho}$   $\mathcal{C}^{\rho}$   $\mathcal{C}^{\rho}$ 

*Figura 8-5: Status do controle de taxa do produto*

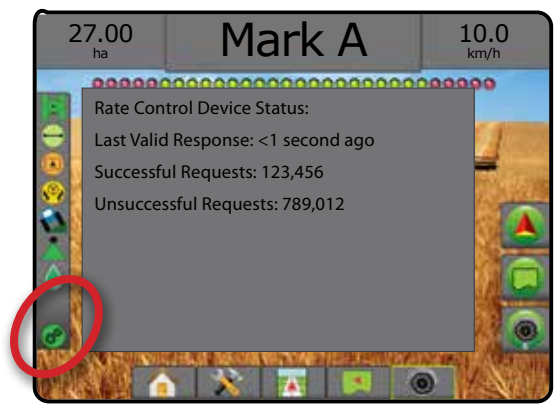

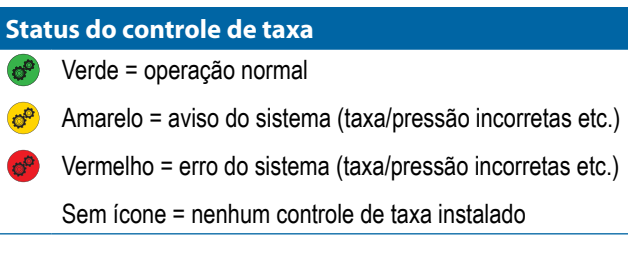

INÍCIO

## OPÇÕES DE MAPEAMENTO

Nas telas visualização do veículo ou orientação para visão de campo, em qualquer modo de orientação, a guia opções de mapeamento exibe mapas de polígono, mapas de cobertura e mapa da aplicação.

O mapeamento de cobertura e polígono estarão disponíveis quando um polígono tiver sido estabelecido.

O mapeamento da aplicação do produto baseado em GNSS está disponível quando um controlador de taxa está presente no sistema. O mapeamento de controle de taxa pode registrar áreas cobertas pelo implemento (Cobertura) ou quanto produto foi aplicado e onde (Aplicação), e também é capaz de direcionar a aplicação do produto usando taxa única e taxa variável (Taxa alvo predefinida e Prescrição, respectivamente).

*NOTA: Antes de usar o mapeamento, defina ou verifique as opções de mapeamento em Configuração -> Produto. Consulte "Produto" no capítulo de configuração do Sistema.*

#### *Duplicação e transferência de mapas*

Os mapas são armazenados nos dados do trabalho. Usando Dados -> Dados do trabalho, é possível duplicar ou transferir dados do trabalho que contêm mapas para o Fieldware Link, de forma que os mapas possam ser abertos, visualizados, editados, impressos e transferidos de volta para o console. Consulte "Gerenciamento de dados -> Dados do trabalho -> Transferir"

e "Gerenciamento de dados -> Dados do trabalho -> Gerenciar" no capítulo Configuração do sistema para obter detalhes.

Em Dados -> Relatórios, é possível gerar relatórios de vários formatos, contendo dados e quaisquer mapas do trabalho.

Para acessar o Mapeamento da aplicação:

- 1. Pressione a guia inferior ORIENTAÇÃO PARA VISUALIZAÇÃO DE VEÍCULO **DE ANTICA DE ORIENTAÇÃO PARA** VISÃO DE CAMPO **.**
- 2. Pressione a guia OPÇÕES DE MAPEAMENTO **D** para exibir tais opções.
- 3. Selecione uma ou mais opções:
	- ►Mapa de cobertura mostra áreas cobertas pelo implemento, independentemente de o produto ter sido aplicado ou não
	- ► Polígonos  $\bigcirc$  mostra todos os polígonos mapeados
	- ►Mapa de prescrição mapa pré-carregado que fornece informações de aplicação do produto ao controlador de taxa
	- ►Mapa da aplicação mostra quanto produto foi aplicado e onde, usando cores para indicar o nível em relação aos níveis máximo e mínimo predefinidos ou definidos automaticamente
- ►Mapa de taxa alvo mostra a taxa de aplicação que o controlador de taxa tentou atingir em cada local
- *NOTA: Não é possível selecionar simultaneamente o Mapa da aplicação e o Mapa de taxa alvo.*

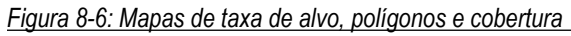

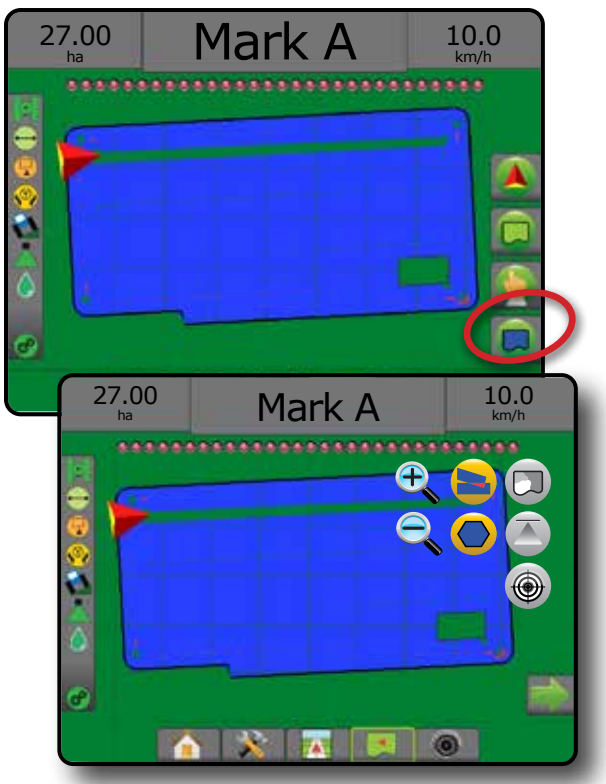

#### **Mapa de cobertura**

Mapa de cobertura que mostra as áreas cobertas pelo implemento.

#### *Mapeamento na tela*

- Área de cobertura ilustra a área aplicada e a sobreposição: ◄Azul – uma aplicação
	- ◄Vermelho duas ou mais aplicações

#### *Figura 8-7: Mapa de cobertura*

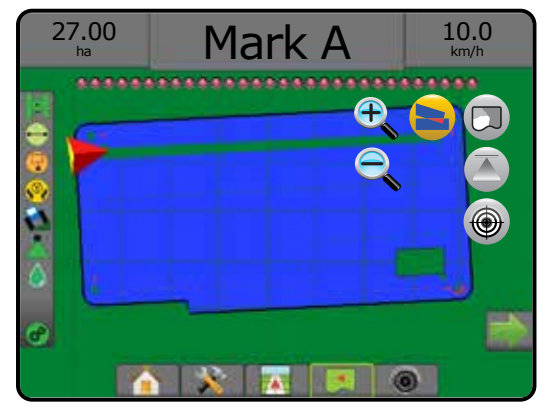

INÍCIO

CONFIGURAÇÃO

 $\frac{c}{2}$ 

# **Mapa de polígonos**

O mapa de polígonos mostra todos os polígonos mapeados.

#### *Mapeamento na tela*

- Linhas de referência
	- ◄Azul linha de limite de polígono

*Figura 8-8: Mapa de polígonos como controle de taxa disponível*

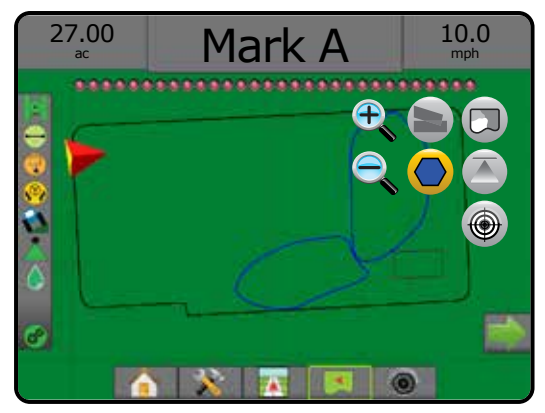

## **Mapa de prescrição**

O mapa de prescrição é um mapa pré-carregado que fornece informações de aplicação do produto ao controlador de taxa. Mapas de prescrição contêm informações georreferenciadas de taxa de produto. O Matrix Pro GS é capaz de importar dados do trabalho, que contêm Mapas de prescrição para uso junto a aplicações de taxa variável (VRA) que utilizam controladores de taxa compatíveis.

#### *Mapeamento na tela*

- Linhas de zona:
	- ◄Preto quando se aproxima da zona de aplicação.
	- ◄Branco quando está dentro da zona de aplicação.
	- ◄Outras zonas com a mesma taxa também serão mostradas em branco.
- Área de cobertura ilustra zonas diferentes de taxas de prescrição:
	- ◄Seleção pelo usuário a gama de cores da zona é selecionada ao se estabelecer o mapa de prescrição.

Com o Fieldware Link (v5.01 ou posterior), os usuários podem importar trabalhos de VRA criados no Fieldware Link, bem como exportar dados do trabalho a partir do console, editar os mapas incluídos para criar Taxa alvo ou Mapas de prescrição e transferir esses dados de volta para o console, para serem usados pelo trabalho.

*NOTA: O modo de trabalho avançado é exigido para aplicações de taxa variável. Consulte Opções (Modo de trabalho) no capítulo Configuração do sistema.*

#### *Figura 8-9: Mapa de prescrição*

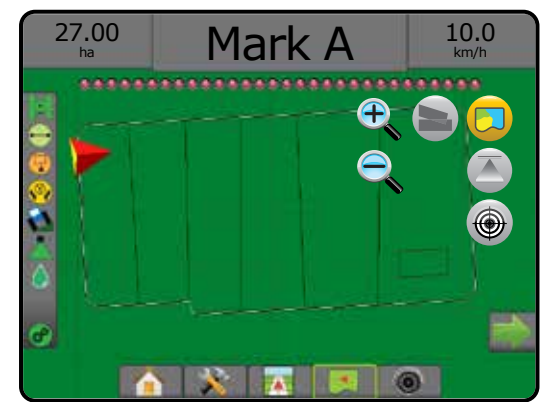

## **Mapas da aplicação e taxa alvo**

O Mapa da aplicação **o mostra quanto produto foi aplicado e** onde, usando cores para indicar o nível em relação aos níveis máximo e mínimo predefinidos ou definidos automaticamente

O mapa de taxa alvo  $\bigcirc$  mostra a taxa de aplicação que o controlador de taxa tentou atingir em cada local

*NOTA: Não é possível selecionar simultaneamente o Mapa da aplicação e o Mapa de taxa alvo.* 

### **Mapa da aplicação**

O mapa da aplicação mostra quanto produto foi aplicado e onde, usando cores para indicar o nível em relação

aos níveis máximo e mínimo predefinidos ou definidos automaticamente.

*NOTA: Não é possível selecionar simultaneamente o Mapa da aplicação e o Mapa de taxa alvo.*

#### *Mapeamento na tela*

- Área de cobertura ilustra a área aplicada:
	- ◄Selecionado pelo usuário as áreas aplicadas mostram barras coloridas relativas à faixa de cores selecionada e à seleção do mapa.

*Figura 8-10: Mapa da aplicação*

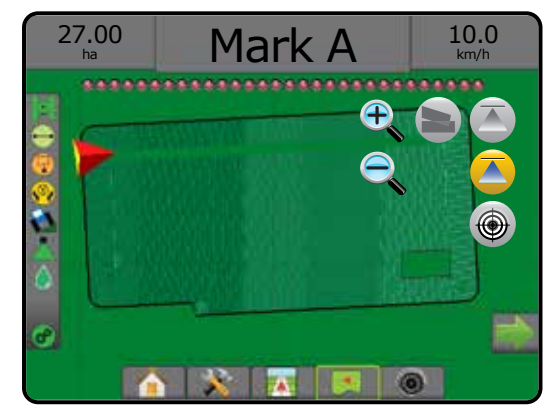

INÍCIO

CONFIGURAÇÃO

#### **Mapa de taxa alvo**

- O Mapa de taxa alvo mostra a taxa de aplicação do alvo que o controlador de taxa tentou atingir em cada local.
- *NOTA: Não é possível selecionar simultaneamente o Mapa da aplicação e o Mapa de taxa alvo.*

#### *Mapeamento na tela*

- Área de cobertura ilustra a área aplicada:
	- ◄Selecionado pelo usuário as áreas aplicadas mostram barras coloridas relativas à faixa de cores selecionada e à seleção do mapa.

#### *Figura 8-11: Mapa de taxa alvo*

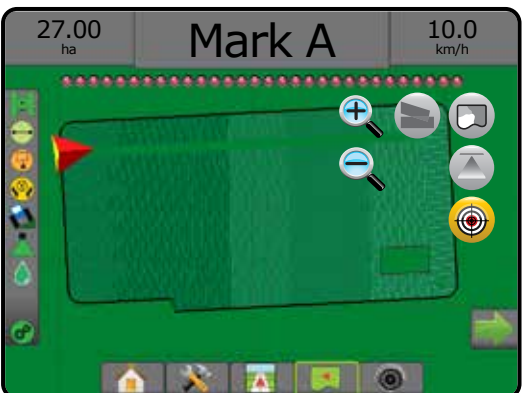

### *Taxas alvo*

As Taxas de aplicação do alvo predefinidas estabelecem as taxas alvo do produto que está sendo aplicado por hectare/acre. Estas configurações serão as mesmas para todos os trabalhos ativos.

### **Seleção da faixa de cores**

As opções do produto configuram limites de taxa mínima/máxima e as cores de exibição correspondentes para mapeamento.

- 1. Pressione a guia lateral CONFIGURAÇÃO
- 2. Pressione **Produto** .
- 3. Selecione:
	- ►Faixa de cores modo usado para definir a taxa de Cor da taxa máxima e Cor da taxa mínima.
		- ◄Automático os limites máximo e mínimo serão determinados pelos valores reais da taxa aplicada ou pelos valores da taxa alvo
		- ◄Manual os limites máximo e mínimo serão definidos conforme os valores definidos nas opções Limite superior do mapeamento de taxa aplicada e Limite inferior de mapeamento da taxa aplicada
	- ►Cor da taxa máxima define a cor da taxa máxima. No modo Gama de cor manual, essa cor será usada para todas as taxas acima do Limite superior do mapeamento de taxa aplicada

►Cor da taxa mínima – define a cor da taxa mínima. No modo Gama de cor manual, essa cor será usada para todas as taxas abaixo do Limite inferior de mapeamento da taxa aplicada

#### *Figura 8-12: Opções do produto*

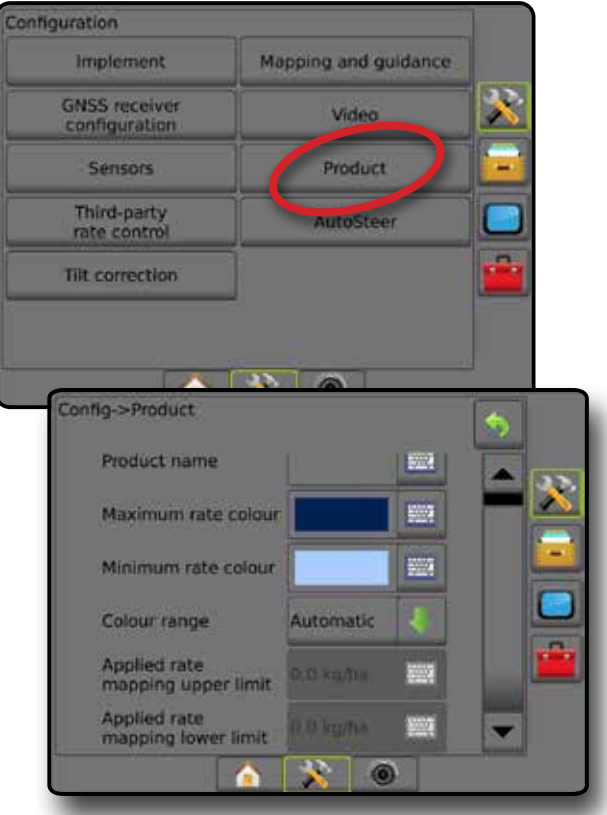

INÍCIO

CONFIGURAÇÃO

 $\frac{c}{2}$
### **ANEXO A – CONFIGURAÇÕES DO SISTEMA**

Os diagramas a seguir refletem as configurações típicas do Matrix Pro GS. Devido à variedade de configurações possíveis, os valores a seguir devem ser usados apenas para fins de referência.

*Figura A-1: Matrix Pro GS com Sistema de direção automática FieldPilot*

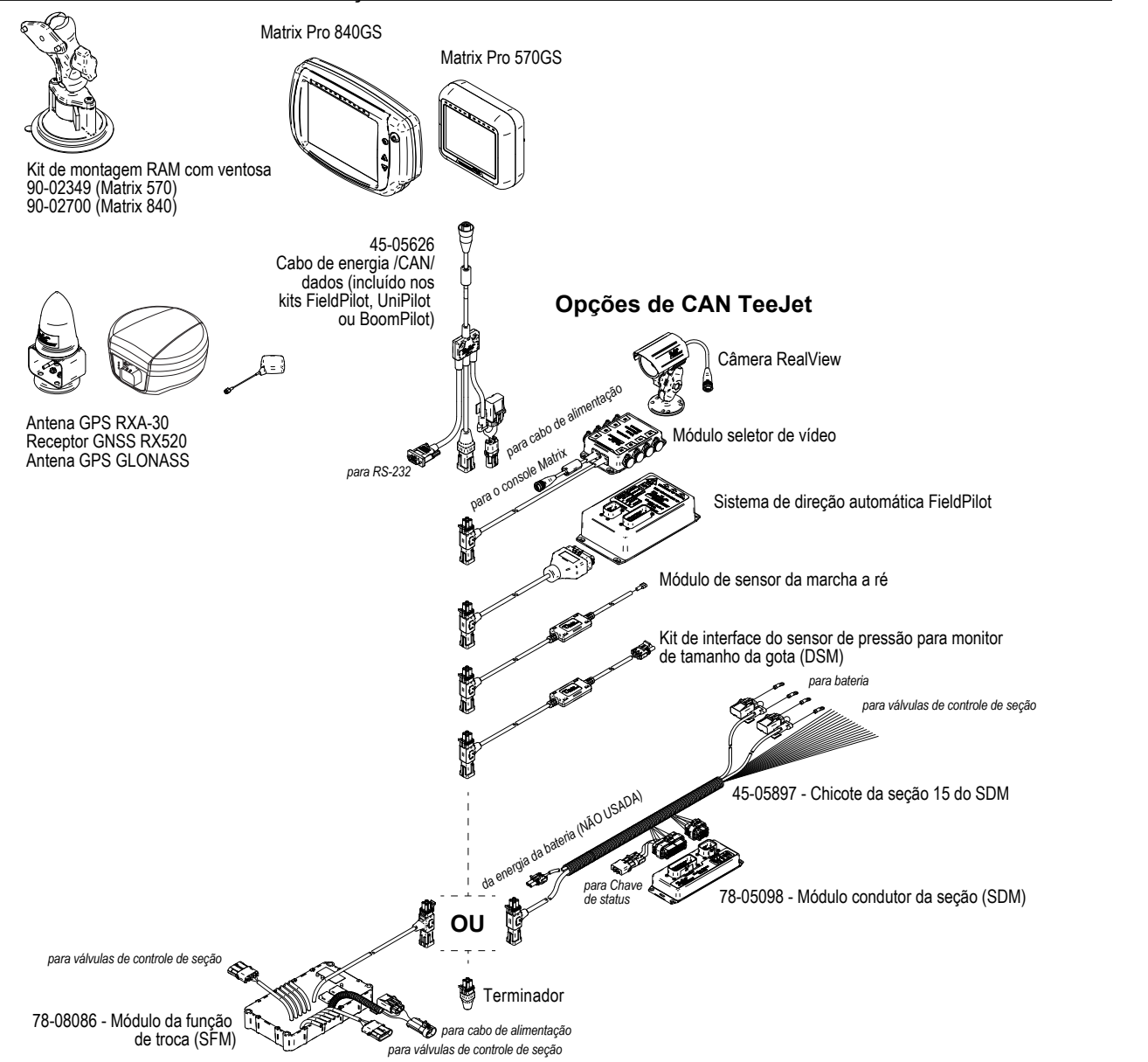

CONTROLE DE TAXA

INÍCIO

CONFIGURAÇÃO ORIENTAÇÃO || INVELEMENTO INTRODUÇÃO || INTEIRA INTEIRA INTEIRA INTEIRA INTEIRA INTEIRA INTRODUÇÃO || INTRODUÇÃO

### *Figura A-2: Matrix Pro GS com sistema de direção FieldPilot Pro ou UniPilot Pro*

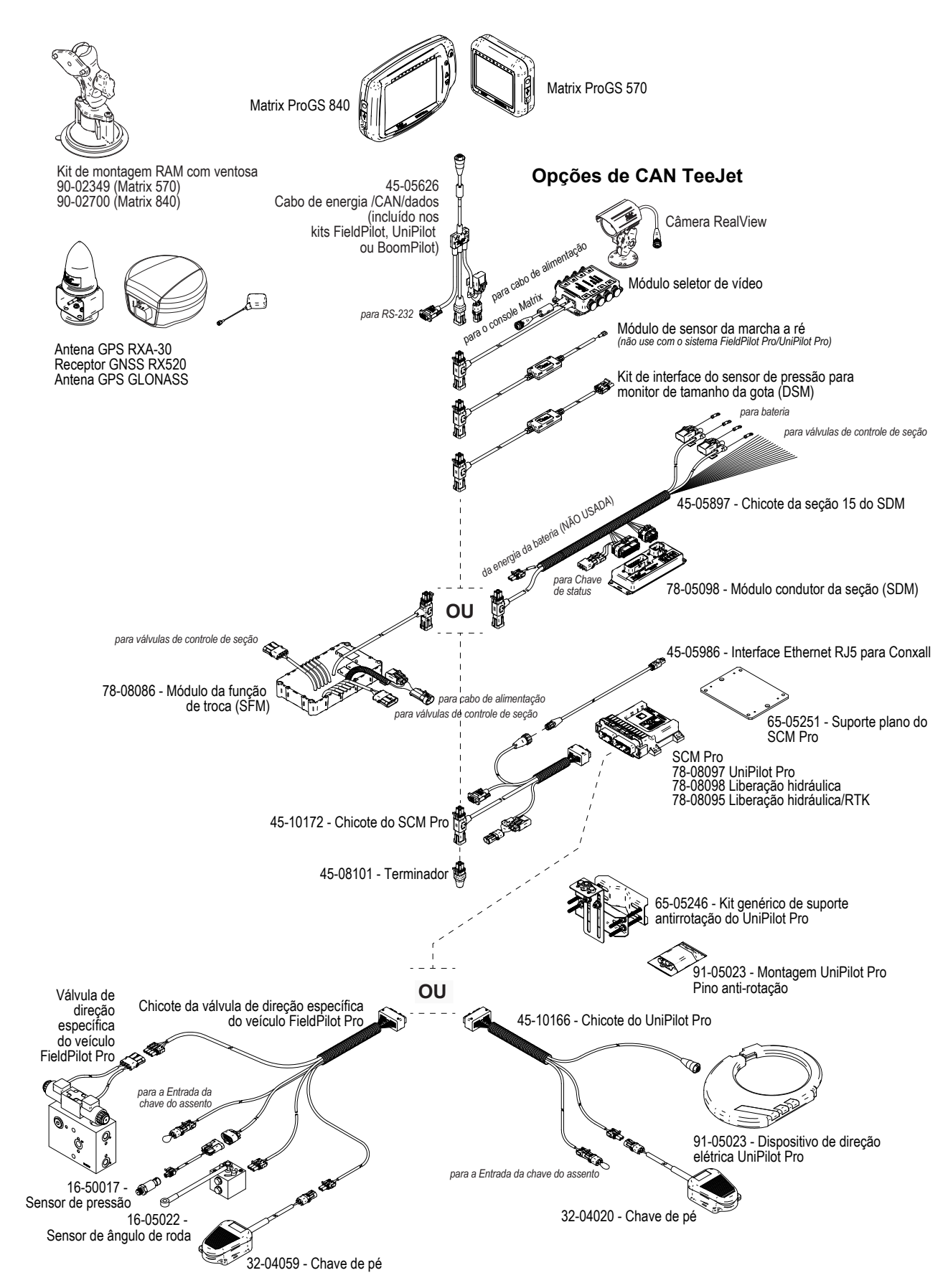

### **ANEXO B – CONFIGURAÇÕES DO MENU DO CONSOLE MATRIX PRO GS**

Este anexo lista as configurações do menu do console Matrix Pro GS e também oferece as seguintes informações:

- Configurações disponíveis em um trabalho ativo.
- Configurações que podem ser realizadas no próprio console Matrix Pro GS ou usando o software Fieldware Link.
- Configurações que são incluídas na exportação de um perfil, a partir do console Matrix Pro GS ou do Fieldware Link.

### **Legenda de símbolos**

Nas tabelas a seguir, estes símbolos indicam se as configurações estão disponíveis durante um trabalho ativo:

- $\checkmark$  Disponível durante um trabalho ativo
- Não disponível durante um trabalho ativo
- ◄ Retido do console com perfil
- ► Retido do Fieldware Link com perfil

### **Configurações**

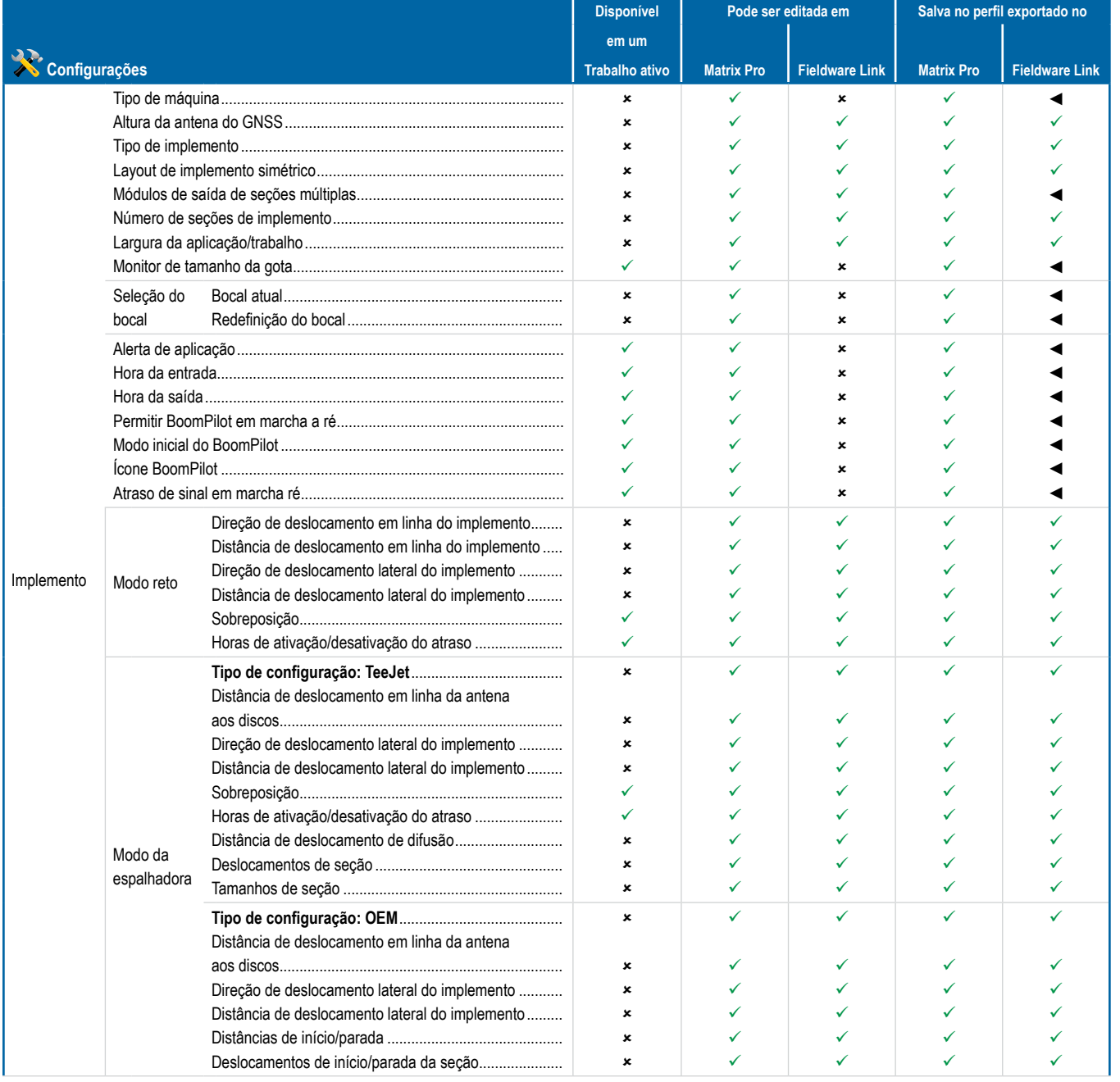

*Continuação…*

CONTROLE DE TAXA

ANEXO

INÍCIO

NTRODU

CONFIGURAÇÃO ORIENTAÇÃO || INVELEMENTO INTRODUÇÃO || INTEIRA INTEIRA INTEIRA INTEIRA INTEIRA INTEIRA INTRODUÇÃO || INTRODUÇÃO

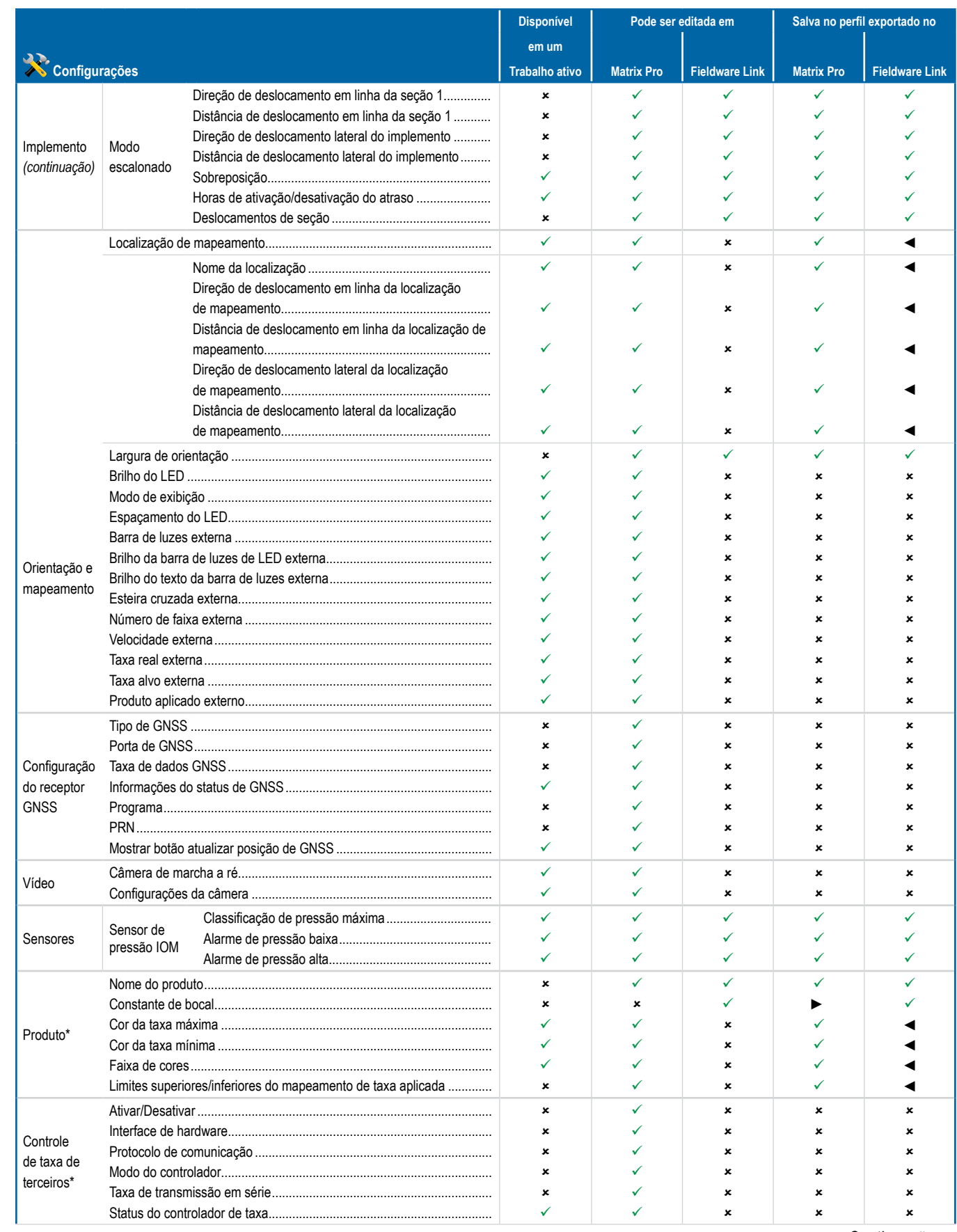

*Continuação…*

**IN** 

WII 同

CONTROLE DE TAXA

CONTROLE  $\frac{1}{2}$ **TAXA** 

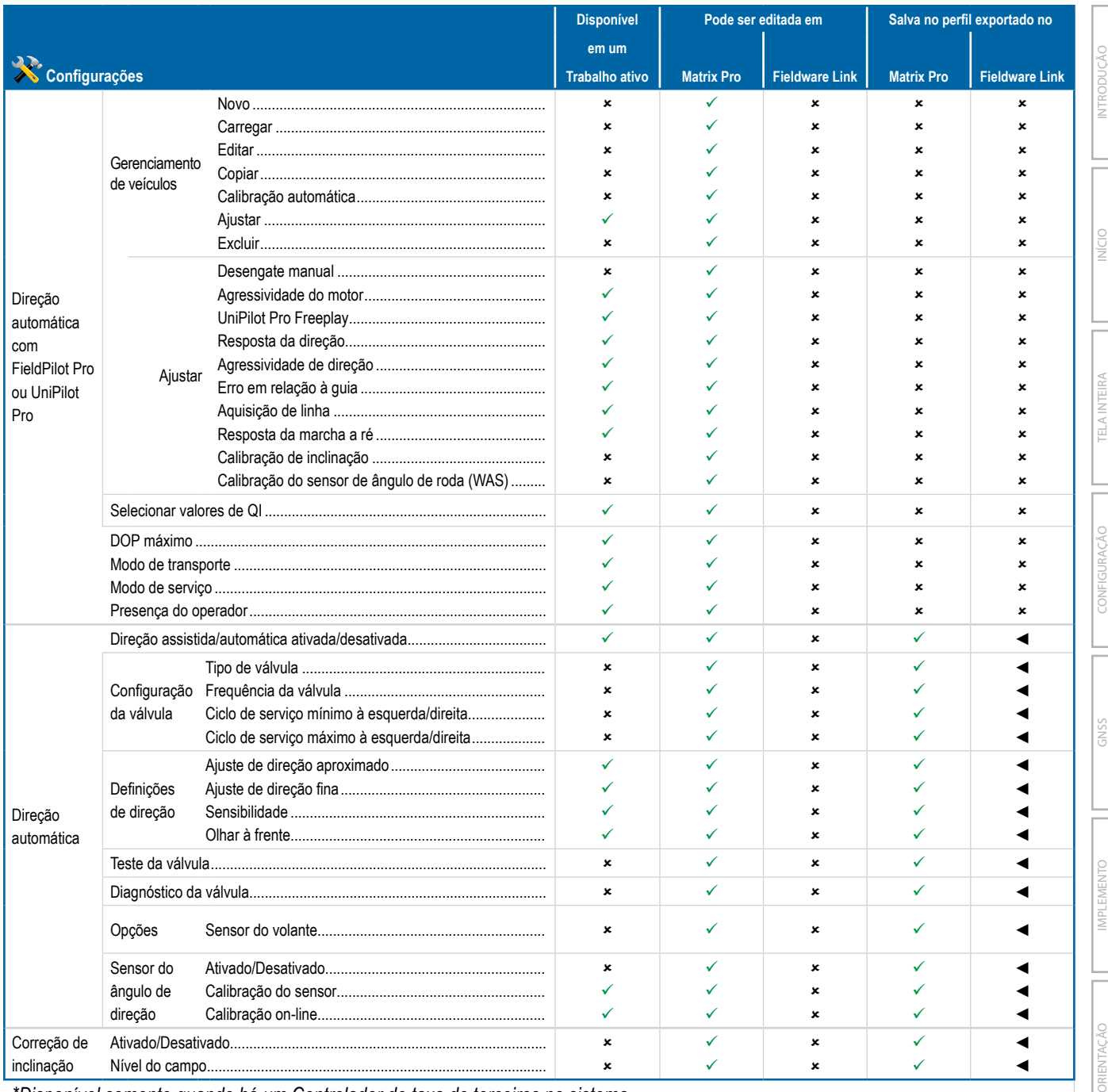

*\*Disponível somente quando há um Controlador de taxa de terceiros no sistema.*

ANEXO

### Configurações de gerenciamento de dados

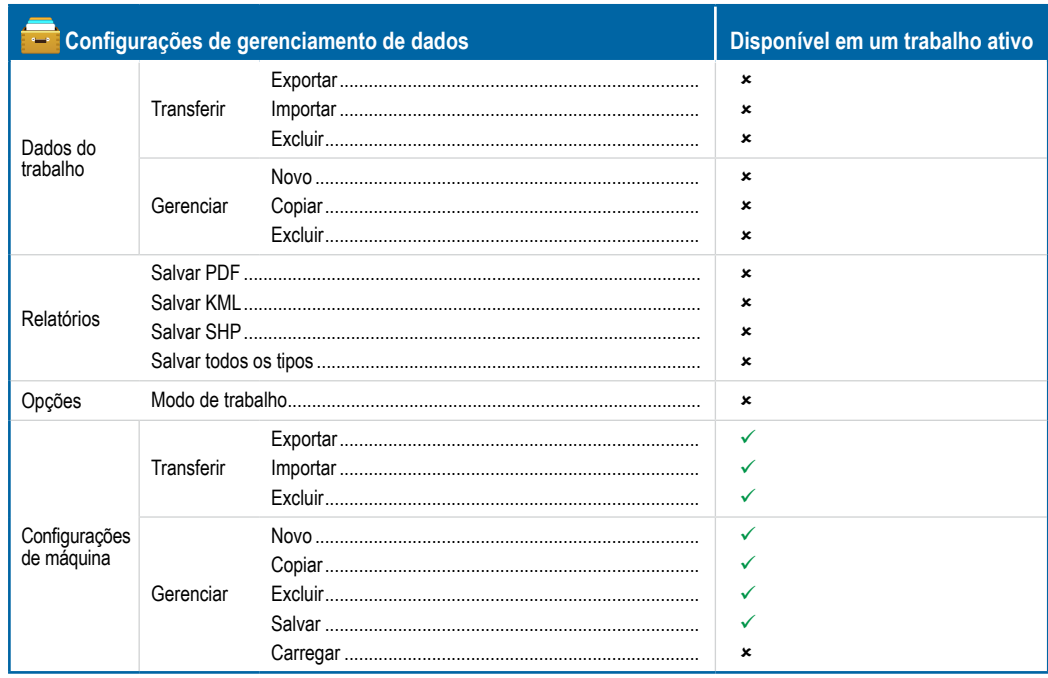

### Configurações do console

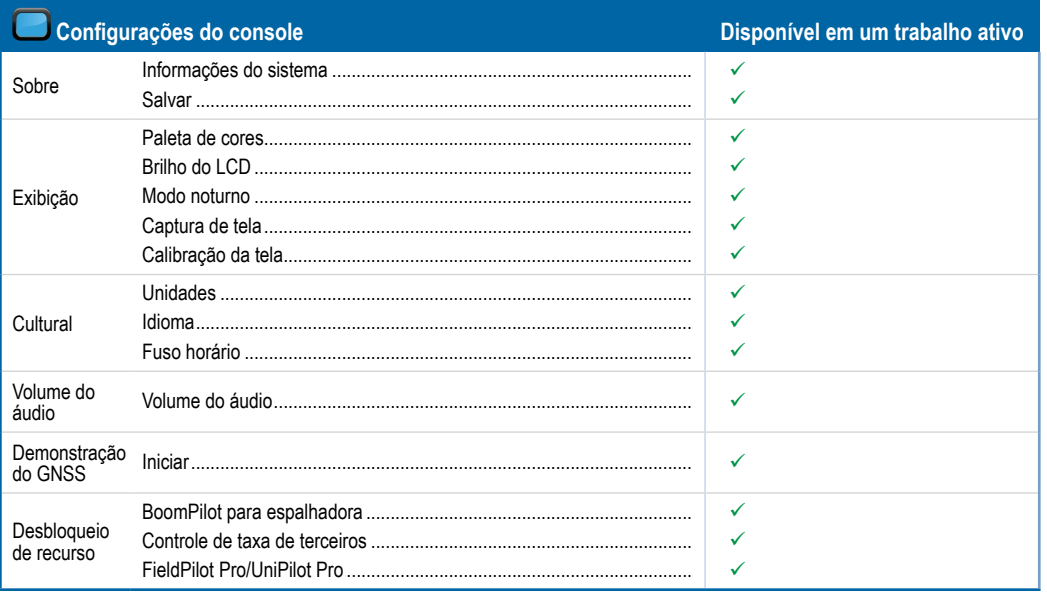

### Configurações de ferramentas

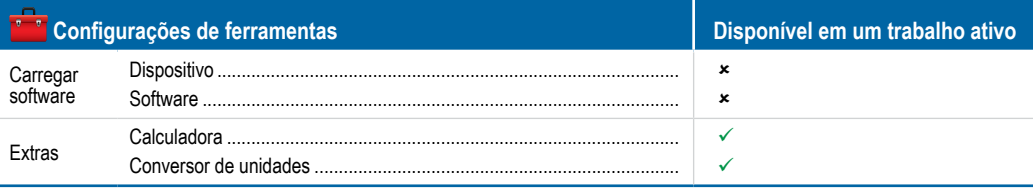

**CONTROLE DE** 

TAXA

**NTRODUÇAC** 

**MI** 

SND

### **ANEXO C – ESPECIFICAÇÕES DE UNIDADE**

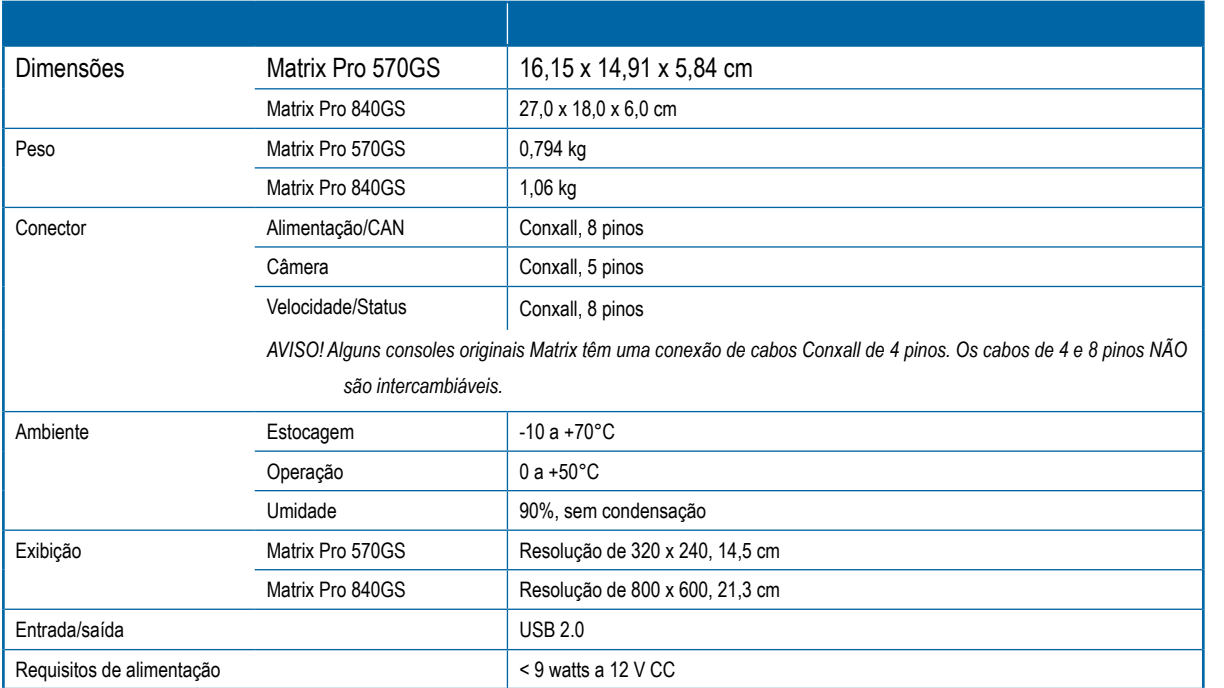

### **ANEXO D – INTERVALOS DE CONFIGURAÇÃO**

Pressione o nome da opção de qualquer item de menu para exibir a definição e o intervalo de valores desse item.

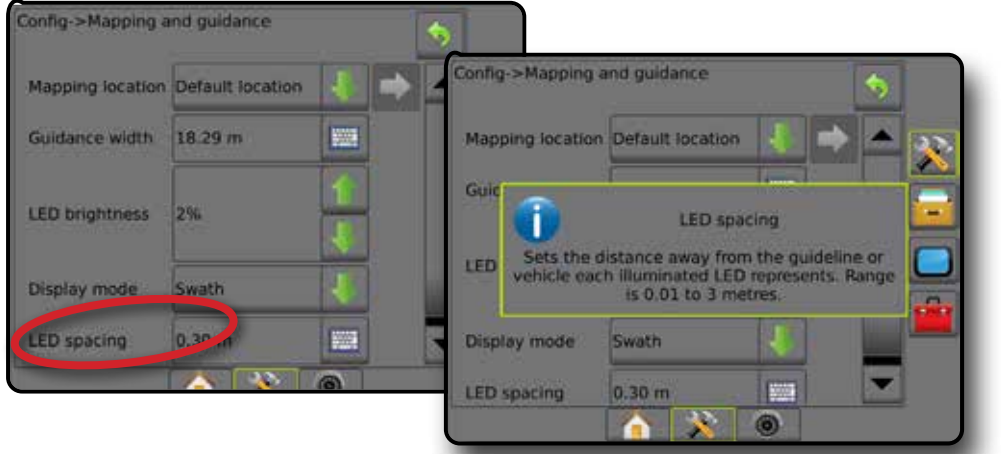

*Figura A-3: Exemplo de caixa de texto informativa*

INÍCIO

VTRODUCÃO

CONFIGURAÇÃO

ANEXO

### **ANEXO E – COORDENADAS E ZONAS UTM**

O Matrix Pro 570GS e o Matrix Pro 840GS usam o sistema de coordenadas Universal Transversa de Mercator (UTM) para rastrear locais de trabalho. O sistema de coordenadas UTM divide a superfície da Terra em sessenta zonas norte-sul numeradas, que são adicionalmente divididas em zonas de latitude indicadas por letras, conforme mostrado a seguir.

### *Figura A-4: Sistema de coordenadas UTM – Global*

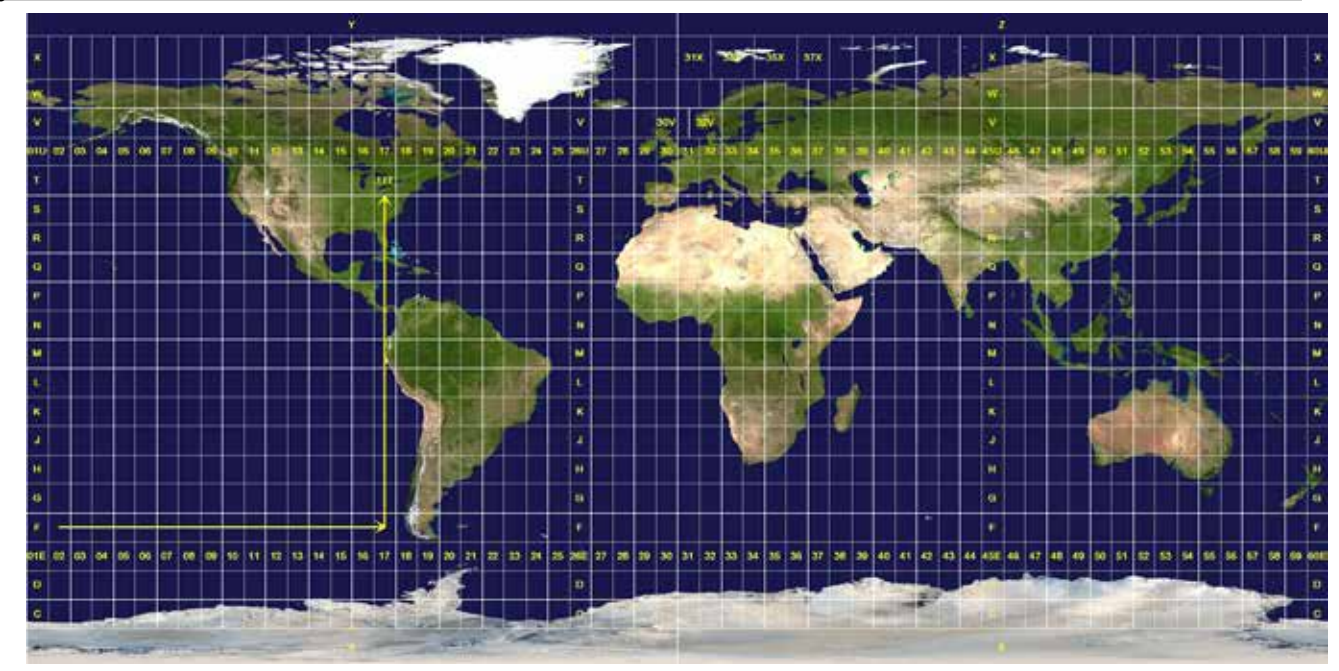

Em seguida, o console Matrix Pro GS rastreia as zonas UTM nas quais é executado cada trabalho de aplicação de produto. As informações dessas zonas são, então, usadas para determinar se um trabalho pode ser iniciado/continuado ou para localizar o trabalho salvo mais próximo à posição atual do veículo.

Se um trabalho selecionado estiver em uma zona UTM diferente da zona UTM atual ou adjacente, a mensagem "fora do intervalo" será exibida ao lado de Distância, e **Iniciar trabalho** ou **Continuar** será desabilitado.

Se um trabalho selecionado não tiver informações gravadas, a opção Distância exibirá a mensagem "Sem dados".

INÍCIO

CONTROLE DE TAXA

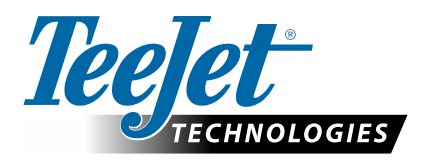

# **MATRIX PRO GS**

### **OPÇÕES DE CONFIGURAÇÃO PARA SOFTWARE v4.42**

Para fazer uma sugestão, desmarque a marca de seleção Usar padrão.

### **ÍNDICE**

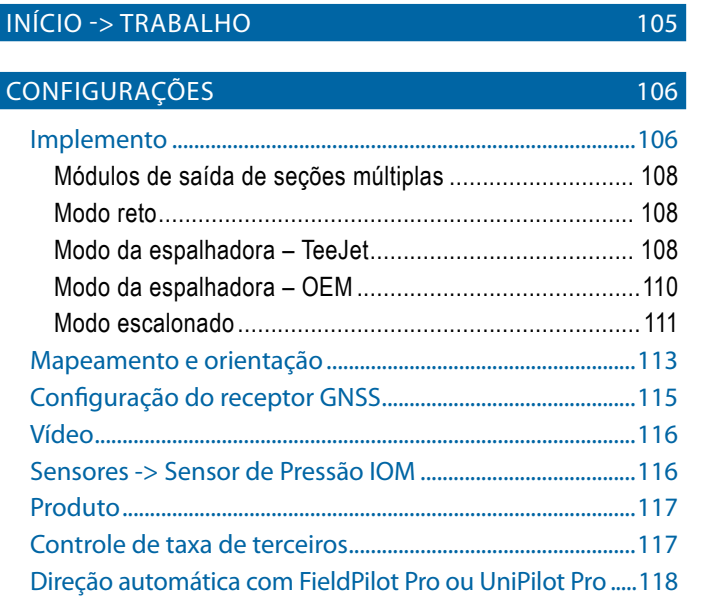

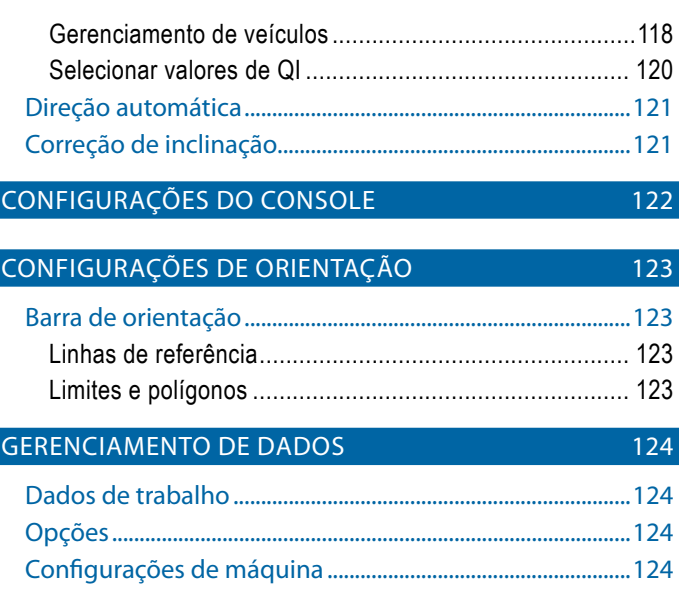

### INÍCIO -> TRABALHO

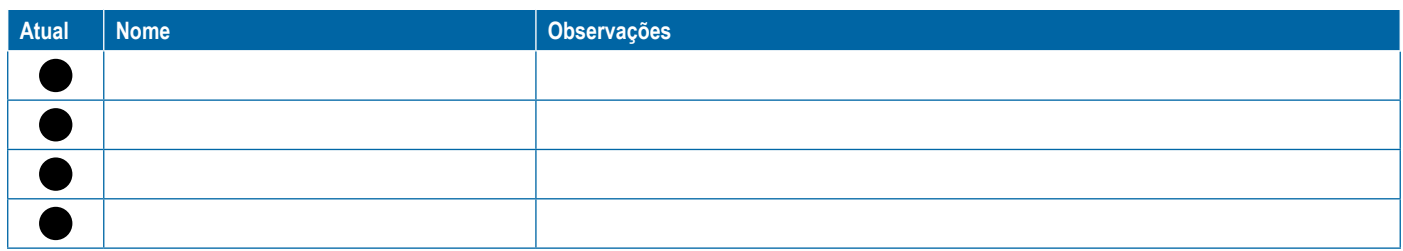

<span id="page-117-0"></span>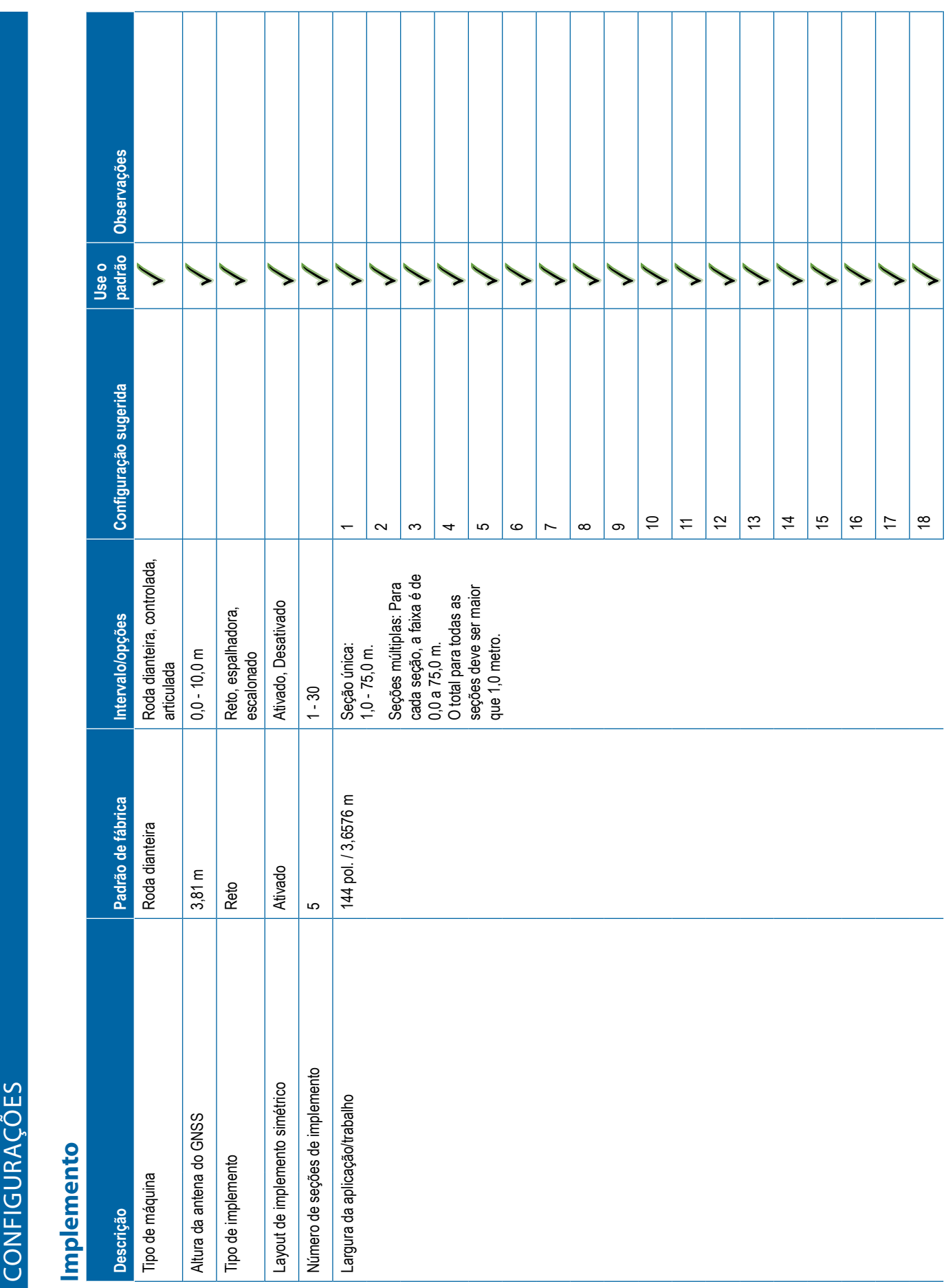

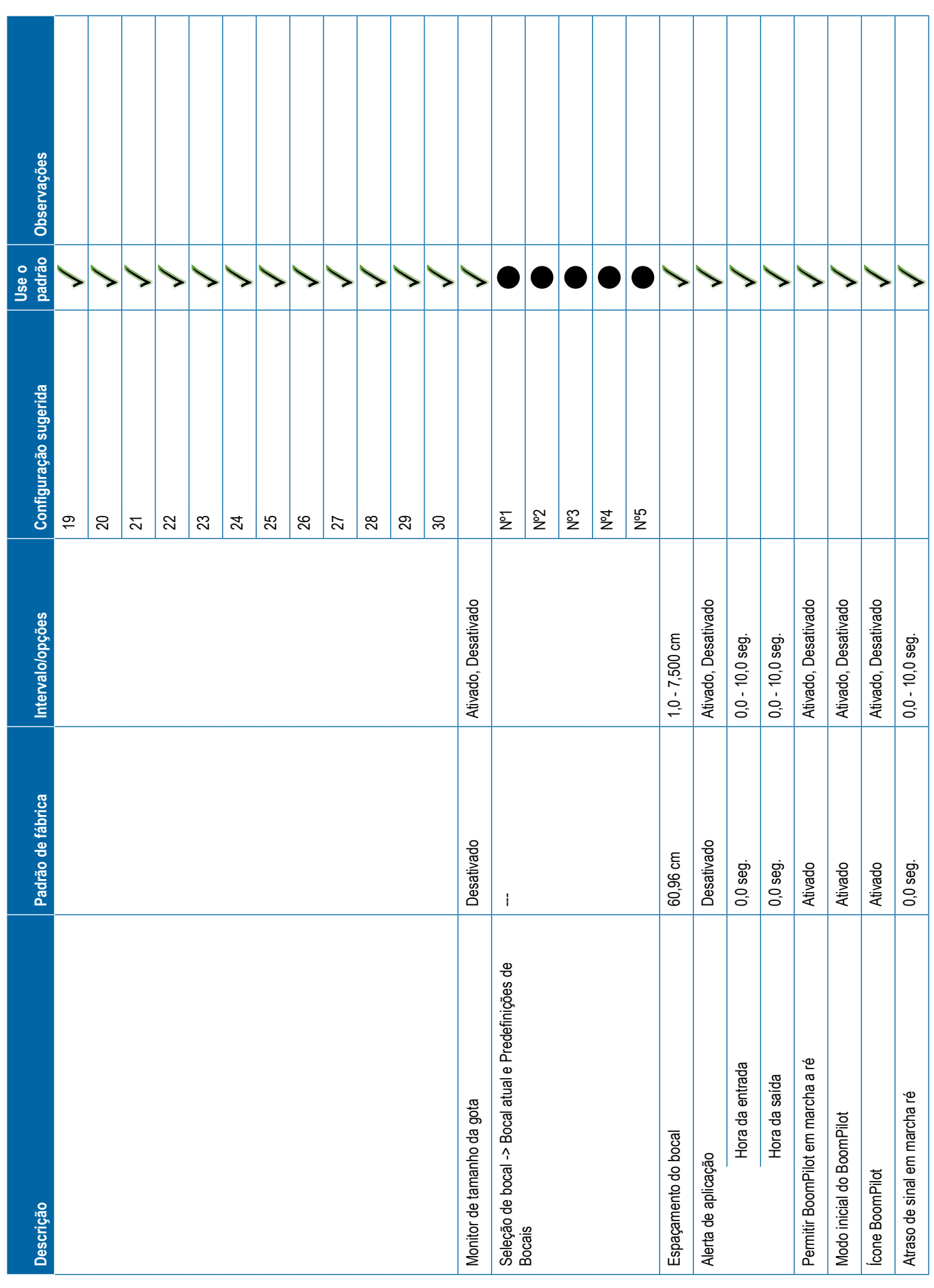

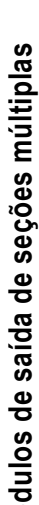

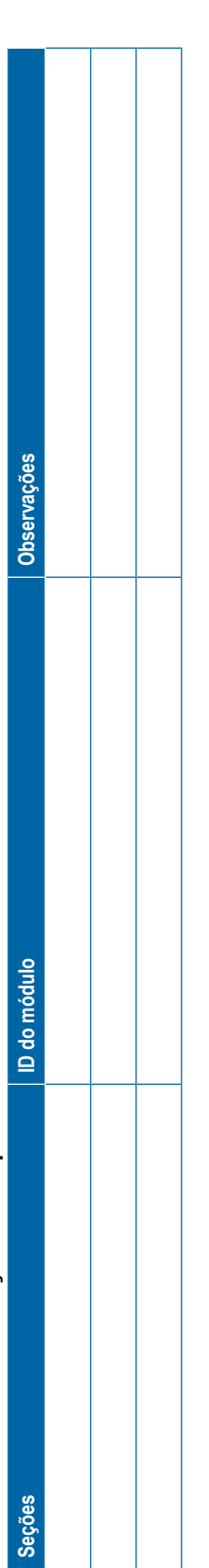

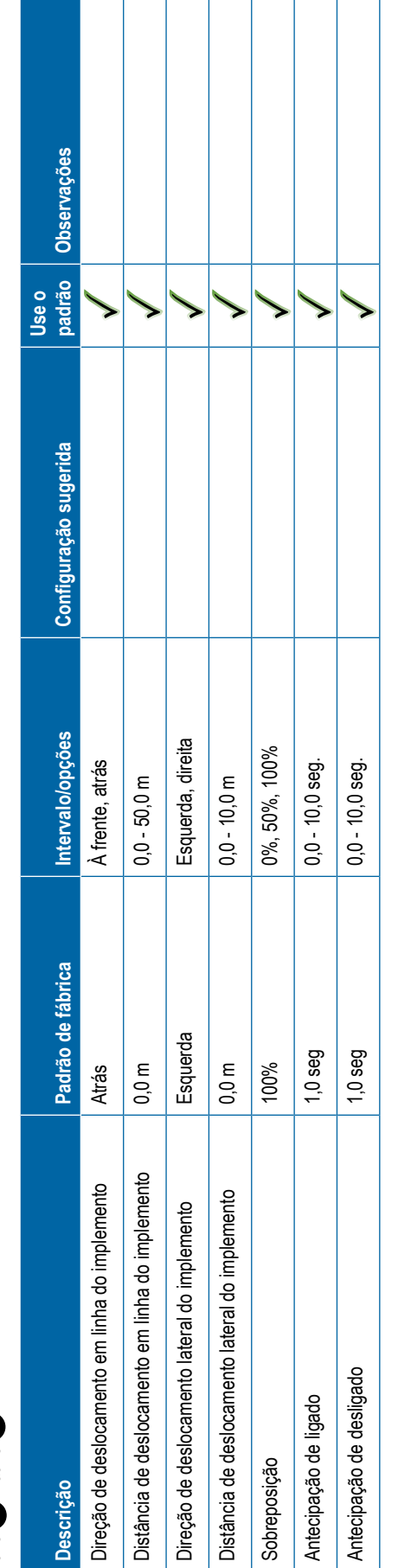

<span id="page-119-0"></span>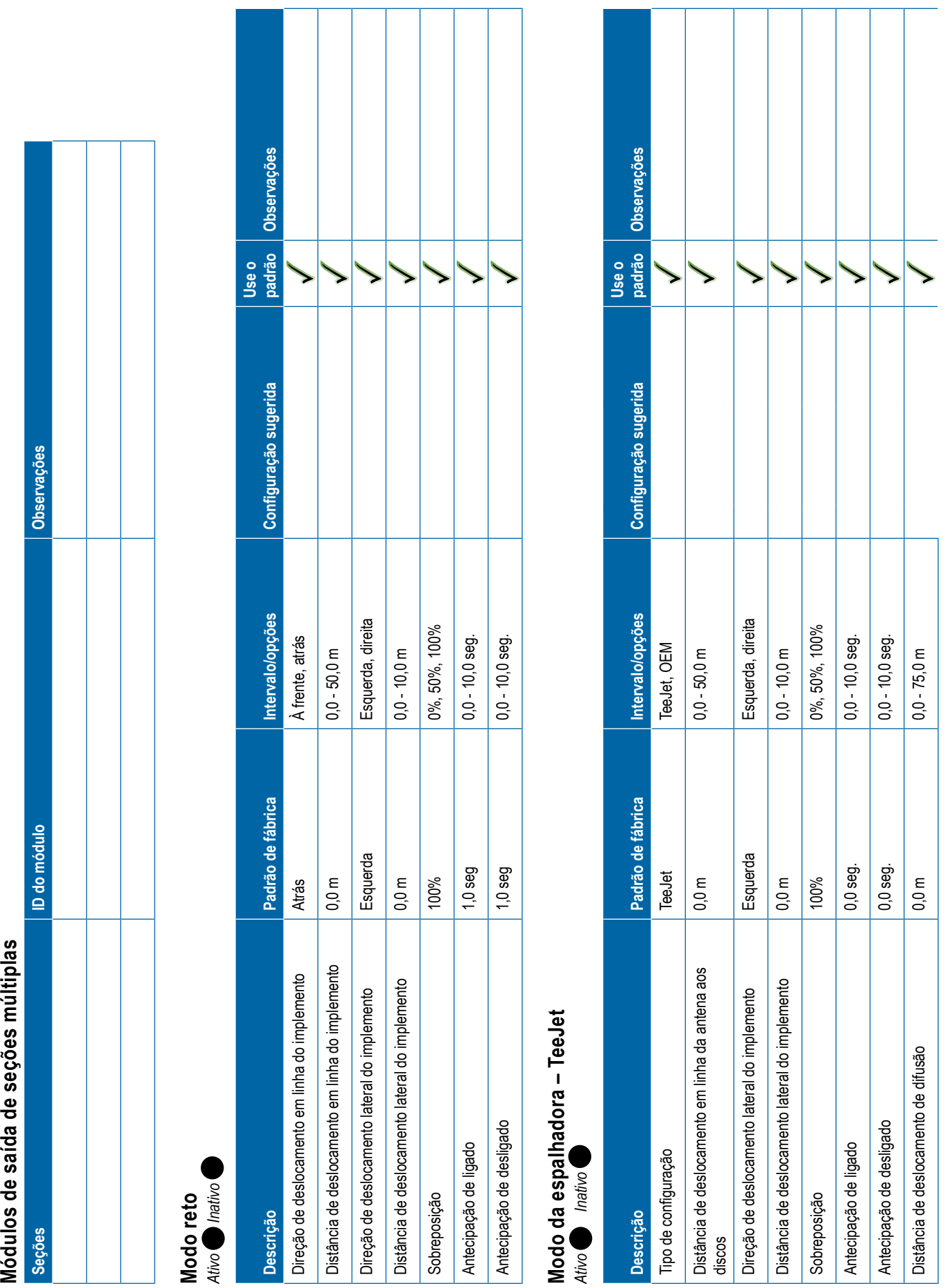

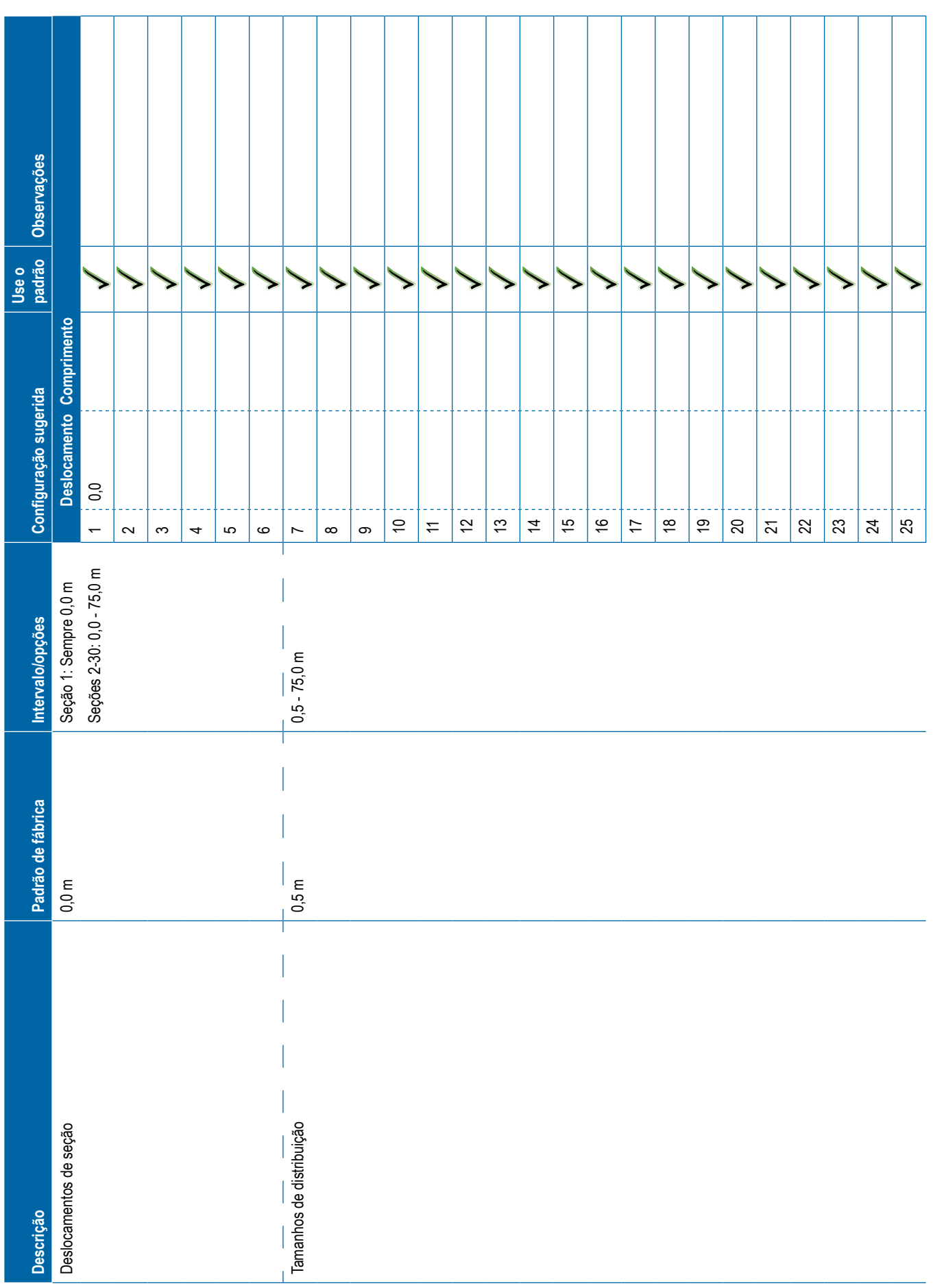

<span id="page-121-0"></span>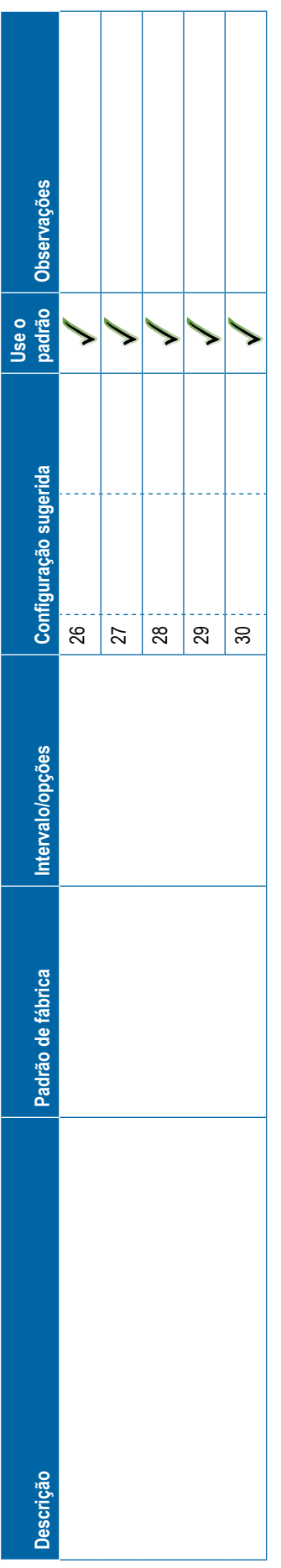

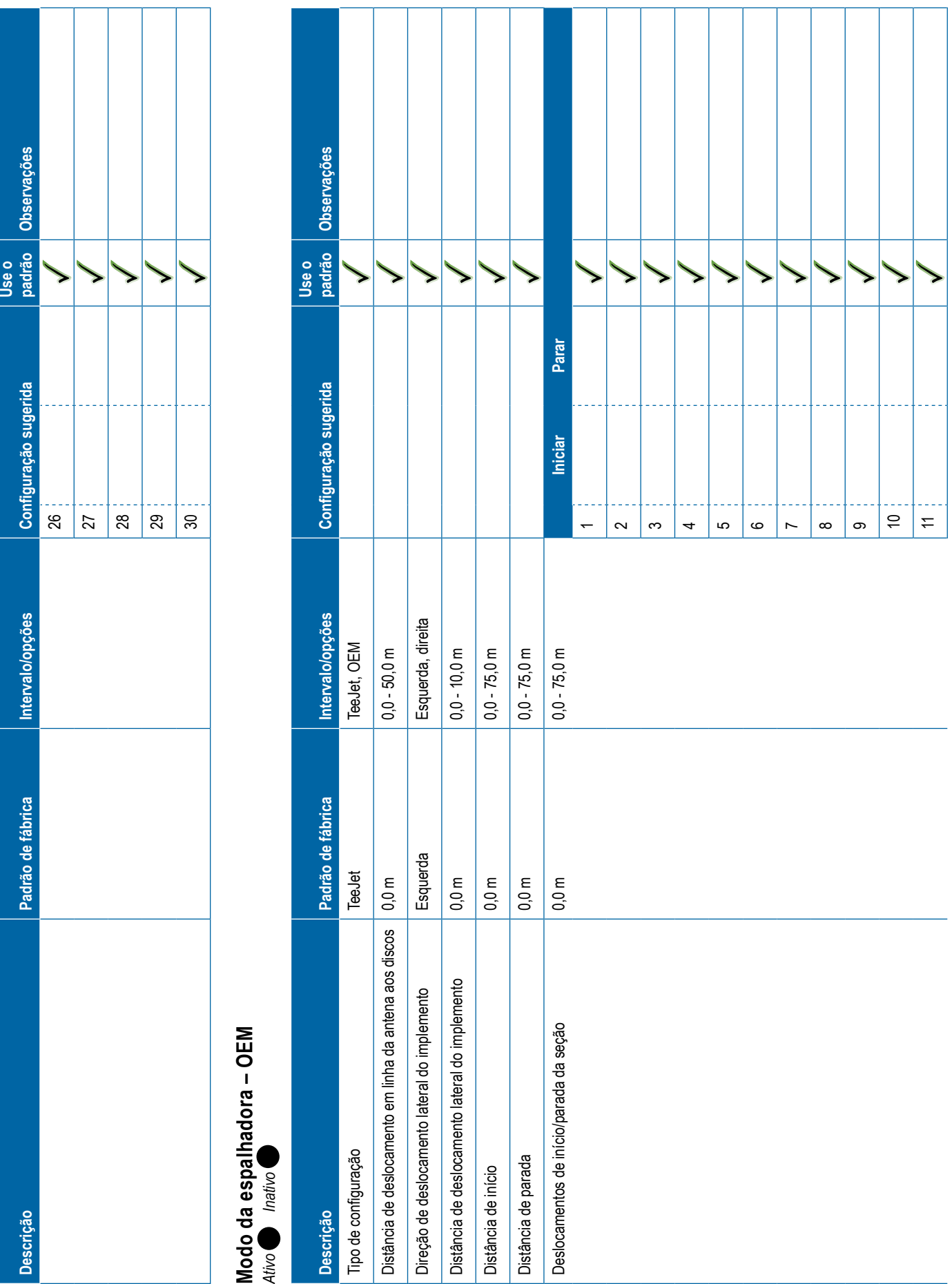

<span id="page-122-0"></span>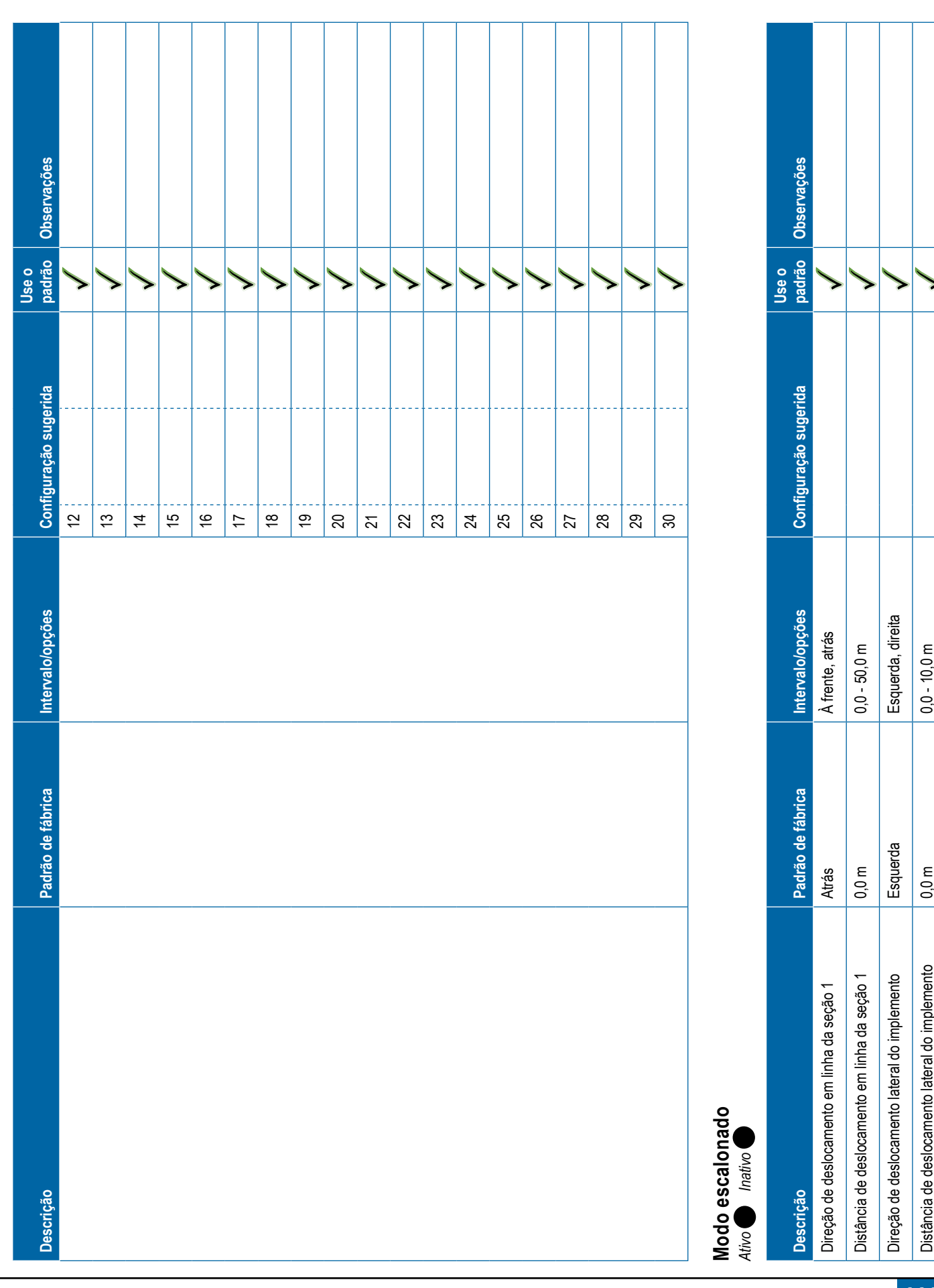

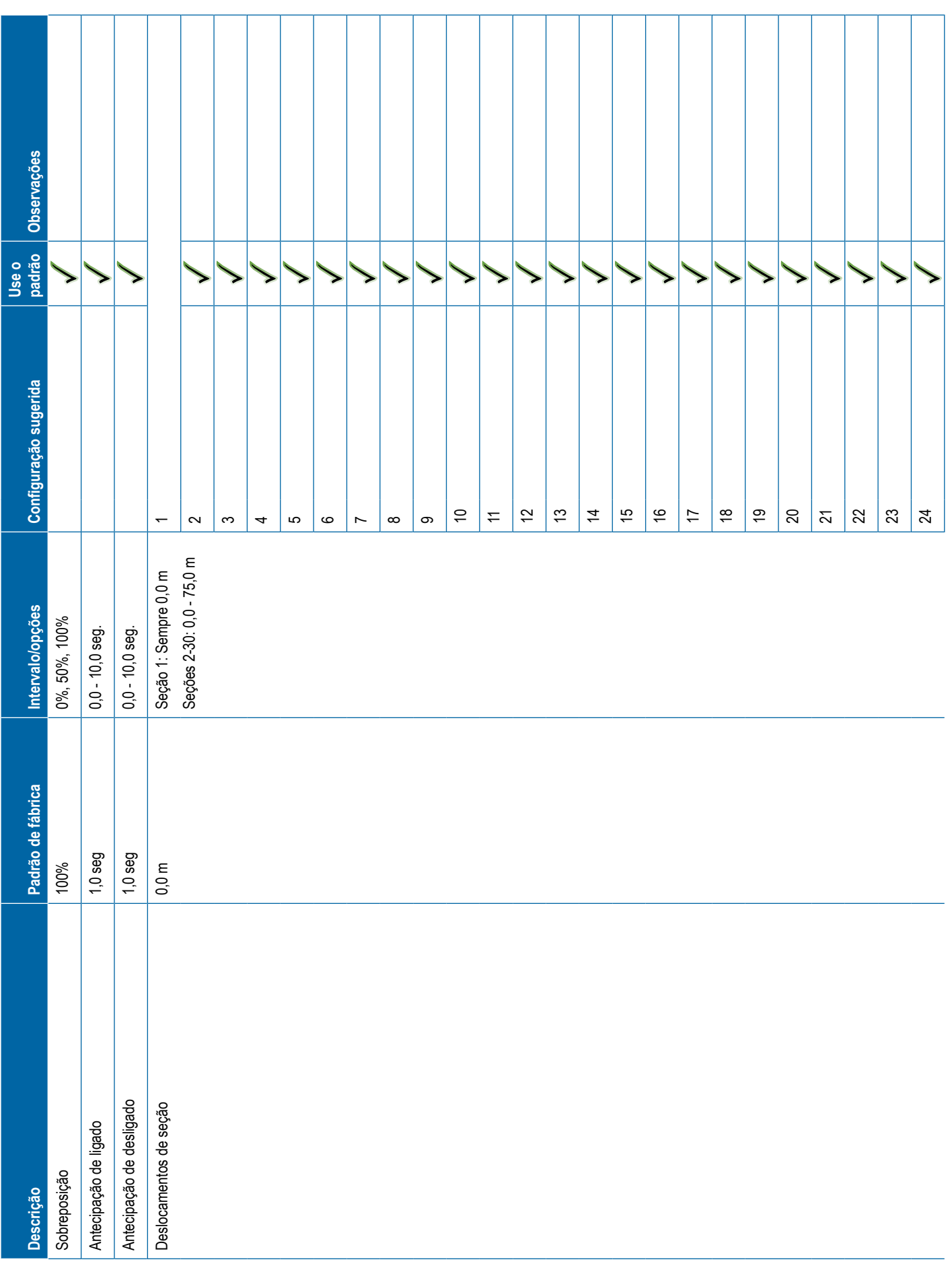

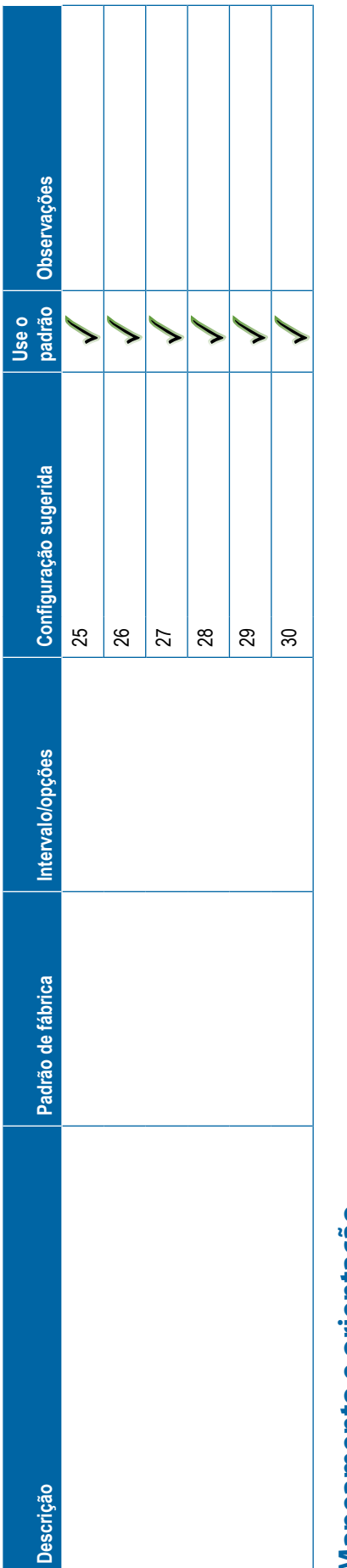

<span id="page-124-0"></span>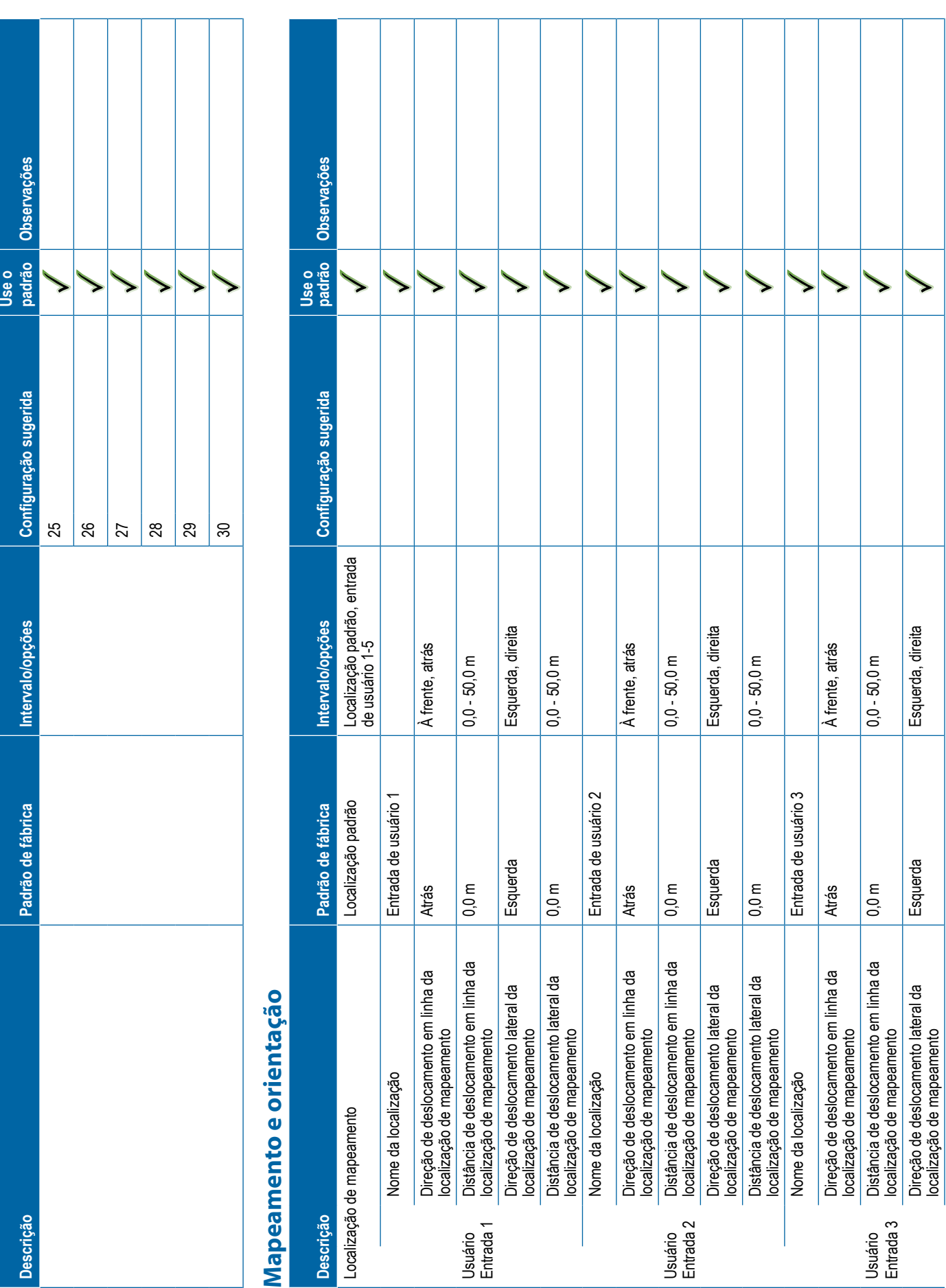

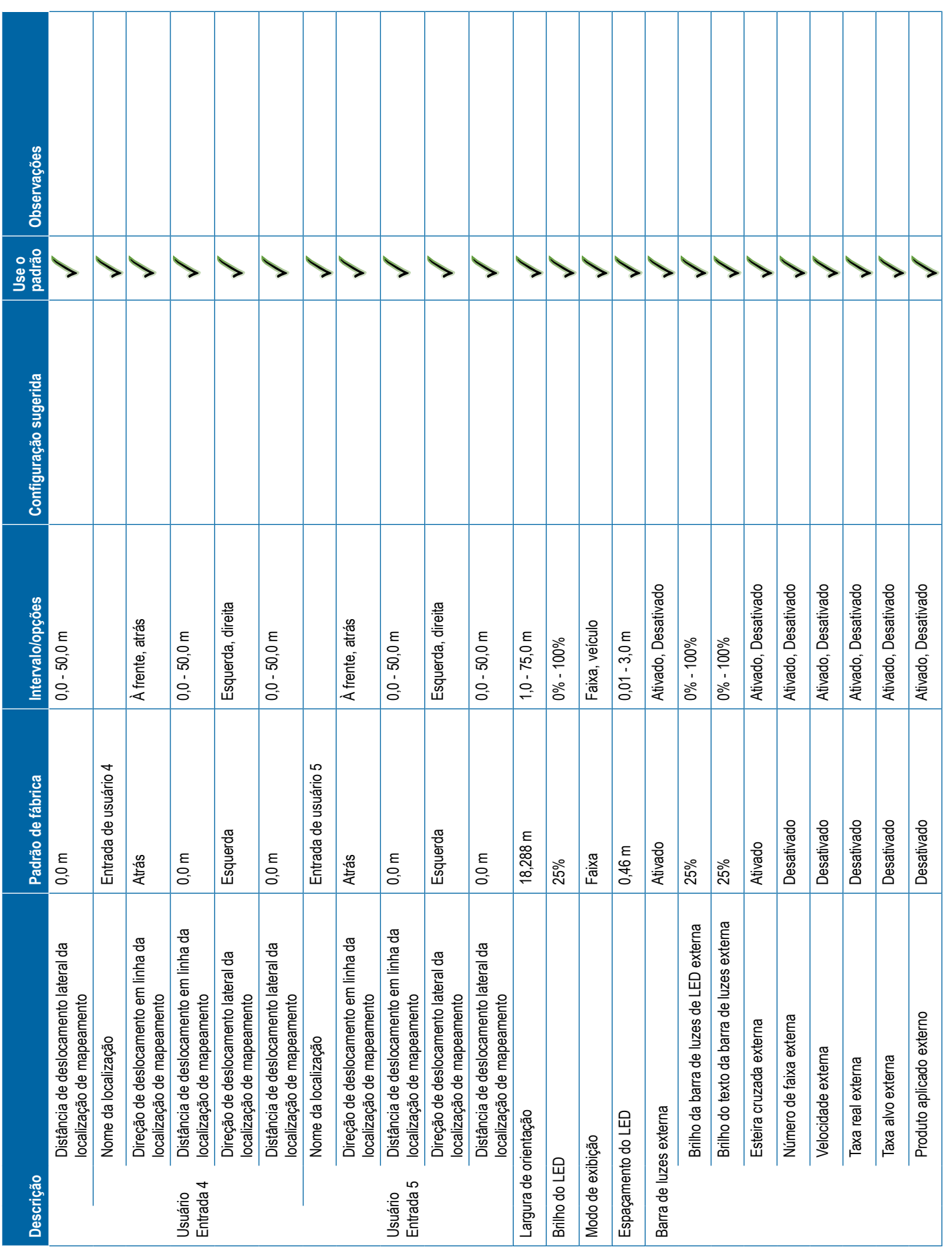

<span id="page-126-0"></span>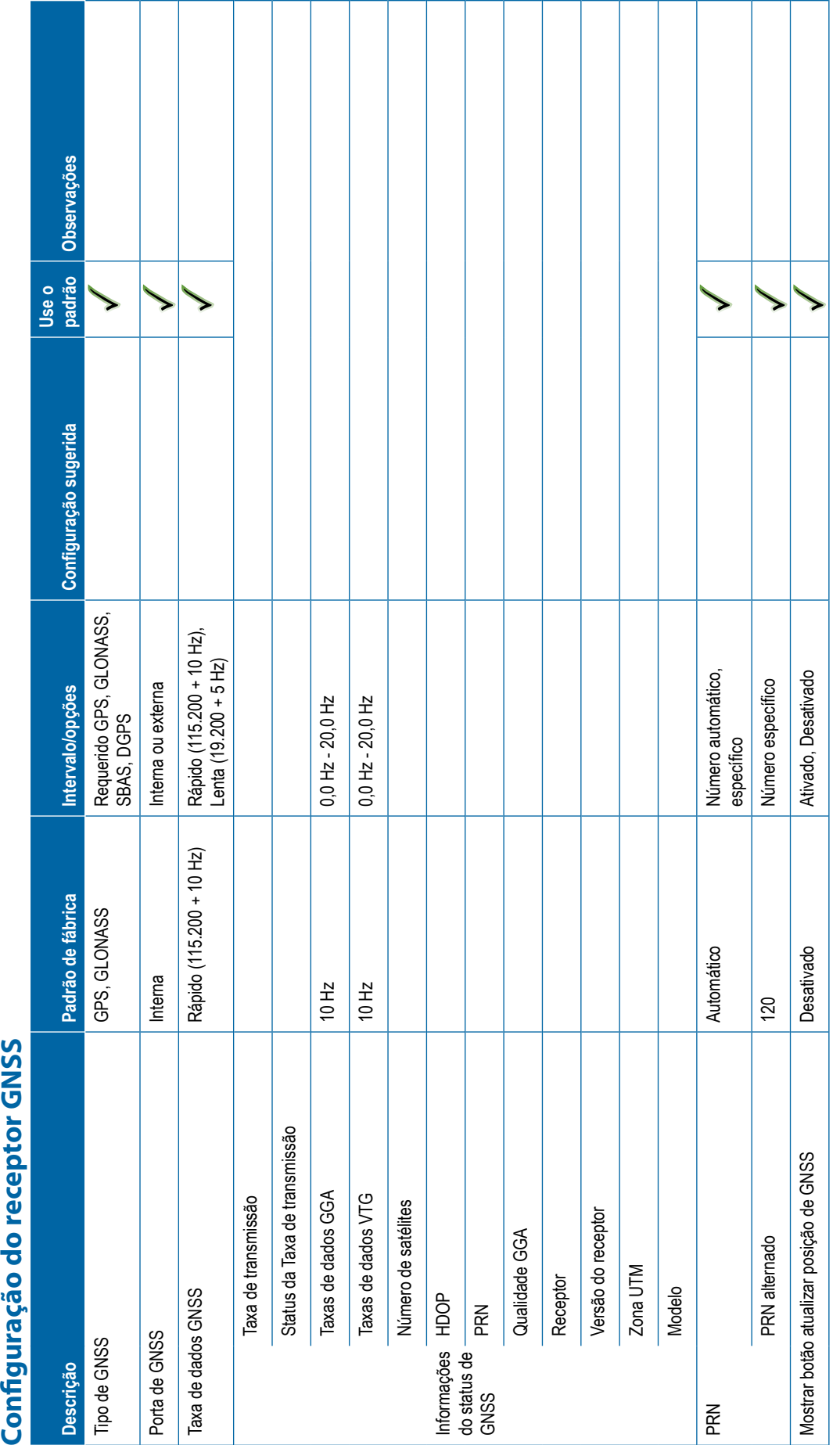

<span id="page-127-0"></span>**Vídeo Descrição Padrão de fábrica Intervalo/opções Configuração sugerida Use o padrão Observações** Câmera de marcha a ré Desativado Ativado, Desativado Marcha a ré Inativo Ativo, inativo De cabeça para baixo Inativo Ativo, inativo Marcha a ré Inativo Ativo, inativo De cabeça para baixo Inativo Ativo, inativo Marcha a ré Inativo Ativo, inativo De cabeça para baixo Inativo Ativo, inativo Marcha a ré Inativo Ativo, inativo De cabeça para baixo Inativo Ativo, inativo Marcha a ré Inativo Ativo, inativo De cabeça para baixo Inativo Ativo, inativo Marcha a ré Inativo Ativo, inativo De cabeça para baixo Inativo Ativo, inativo Marcha a ré Inativo Ativo, inativo De cabeça para baixo Inativo Ativo, inativo Marcha a ré Inativo Ativo, inativo De cabeça para baixo Inativo Ativo, inativo **Sensores -> Sensor de Pressão IOM Descrição Padrão de fábrica Intervalo/opções Configuração sugerida Use o padrão Observações** Classificação de pressão máxima 10,0 bar 0,1 - 30,0 bar Alarme de pressão baixa 0,0 bar 0,0 - 100,0 bar Alarme de pressão alta 15,0 bar 0,0 - 100,0 bar

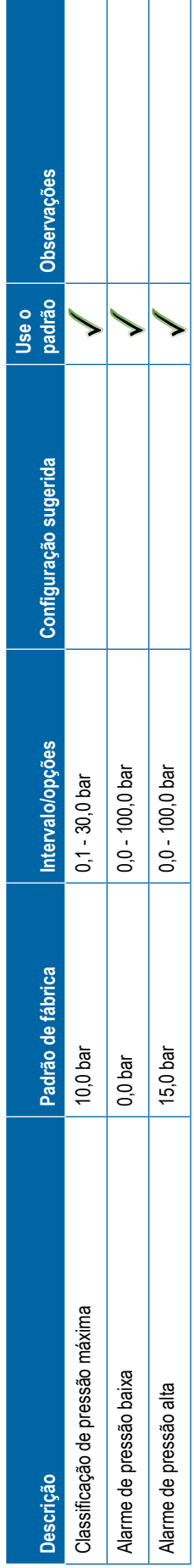

<span id="page-128-0"></span>**Produto Descrição Padrão de fábrica Intervalo/opções Configuração sugerida Use o padrão Observações** Nome do produto --- Cor da taxa máxima Azul escuro Cor da taxa mínima Azul claro Faixa de cores Automático Automático, manual Limite superior do mapeamento de taxa aplicada Limite inferior de mapeamento da taxa aplicada **Controle de taxa de terceiros Descrição Padrão de fábrica Intervalo/opções Configuração sugerida Use o padrão Observações** Controle de taxa de terceiros Desativado Ativado, Desativado Interface de hardware Série CAN, Serial Protocolo de comunicação LH5000 LH5000, TJ844, MidTech98, Teton Modo do controlador Pulverizador Opções LH5000: Pulverizador, fertilizante, broca, espalhador Opções TJ844: SI, US, Turf, NH3, Imperial Opção MidTech98: Não se aplica Opções Teton: Granular, líquido Taxa de transmissão em série 9600 Opção LH5000: 9600 Opção TJ844: 9600 Opções MidTech98: 9600, 19200 Opções Teton: 9600, 19200 Status do controle de taxa

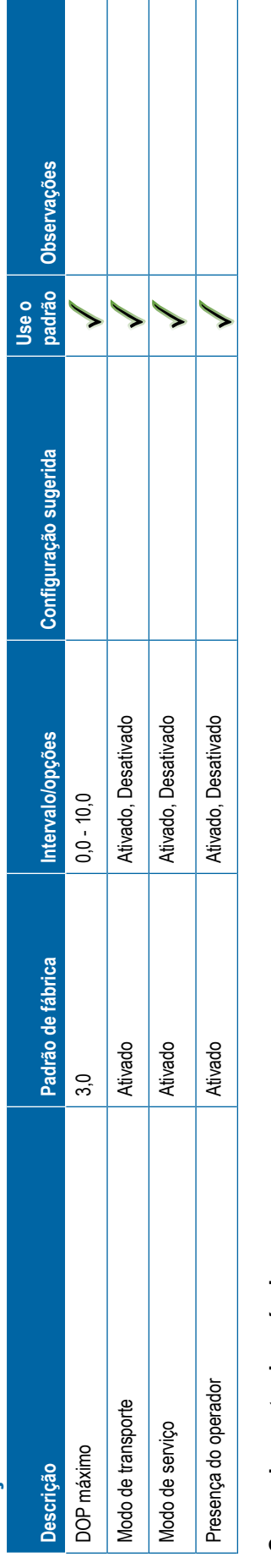

<span id="page-129-0"></span>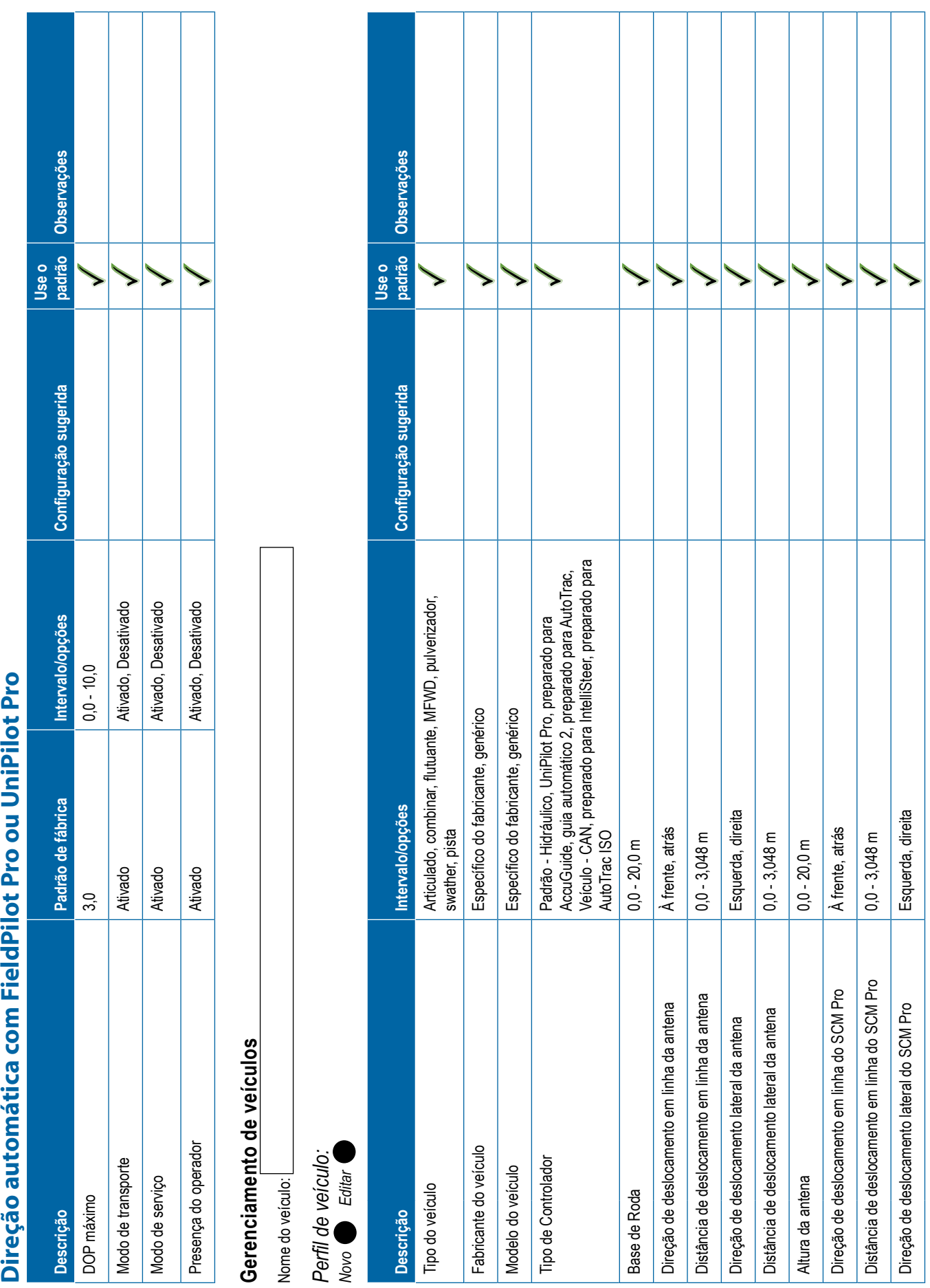

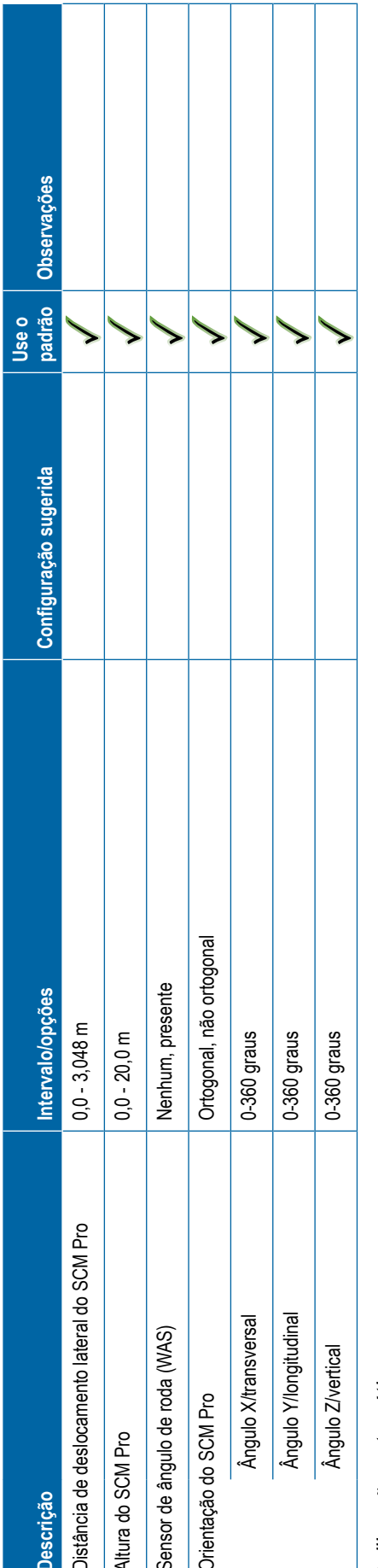

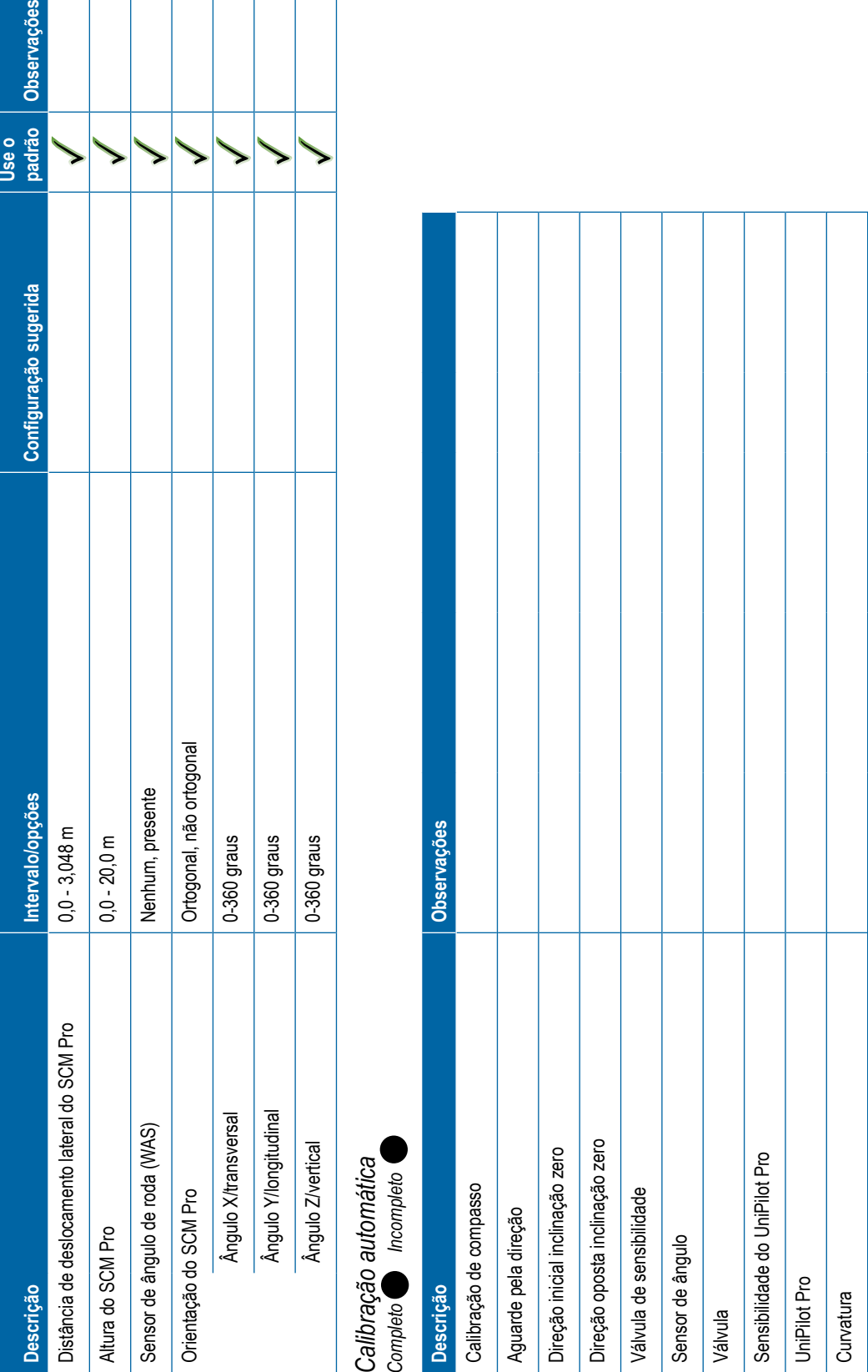

<span id="page-131-0"></span>Algorito and a special distribution of the state of the state of the state of the state of the state of the state of the state of the state of the state of the state of the state of the state of the state of the state of

<span id="page-132-0"></span>**Direção automática Descrição Padrão de fábrica Intervalo/opções Configuração sugerida Use o padrão Observações** Direção assistida/automática ativada/desativada Ativado Ativado, Desativado Configuração da válvula Tipo de válvula Padrão/PWM Padrão/PWM, tensão padrão, tensão inversa, PWM Unifilar, UniPilot Frequência da válvula 175 Hz 1 Hz - 15.000 Hz Ciclo de serviço mínimo à esquerda 20% 0,0% - 50,0% Ciclo de serviço mínimo à direita 20% 0,0% - 50,0% Ciclo de serviço máximo à esquerda 50% 25,0% - 100,0% Ciclo de serviço máximo à direita 50% 25,0% - 100,0% Definições de direção Ajuste de direção aproximado 25 1,0 - 100,0 Ajuste de direção fina 25 1,0 - 100,0 Sensibilidade 9 0 - 9 Olhar à frente 4,0 seg 0,0 - 10,0 seg Teste da válvula Diagnóstico da válvula Opções -> Sensor do volante Desativado Ativado, Desativado Sensor do ângulo de direção Ativado/Desativado Ativado Ativado, Desativado Calibração do sensor Calibração on-line **Correção de inclinação Descrição Padrão de fábrica Intervalo/opções Configuração sugerida Use o padrão Observações** Ativado/Desativado Desativado Ativado, Desativado Nível do campo

<span id="page-133-0"></span>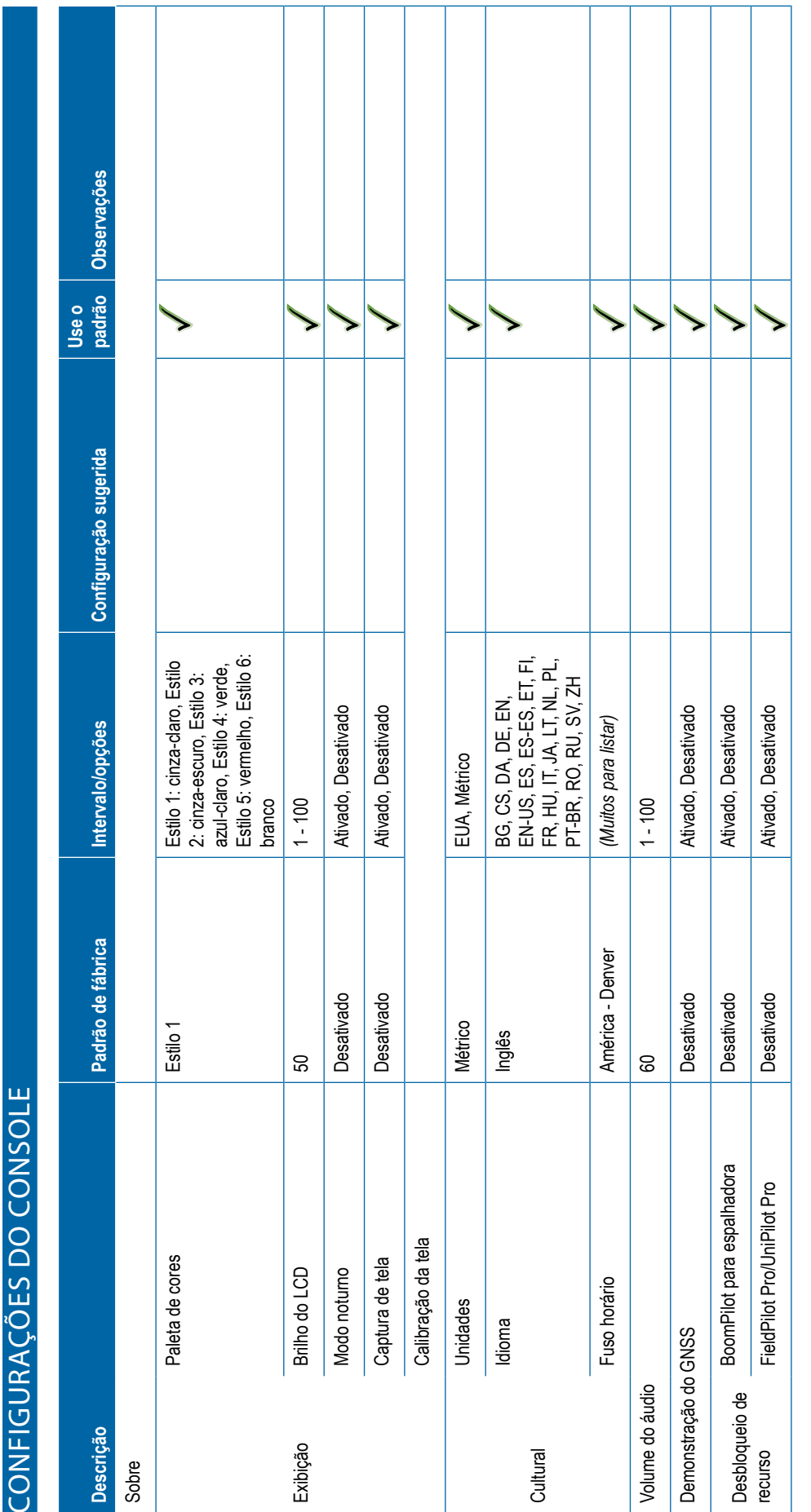

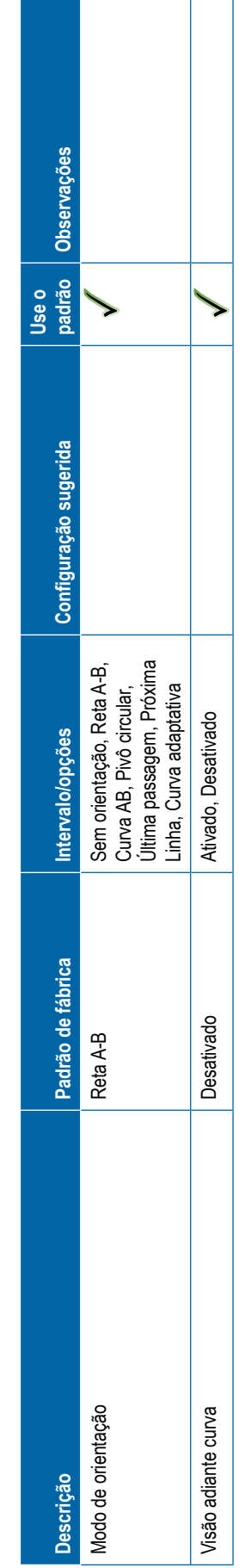

<span id="page-134-0"></span>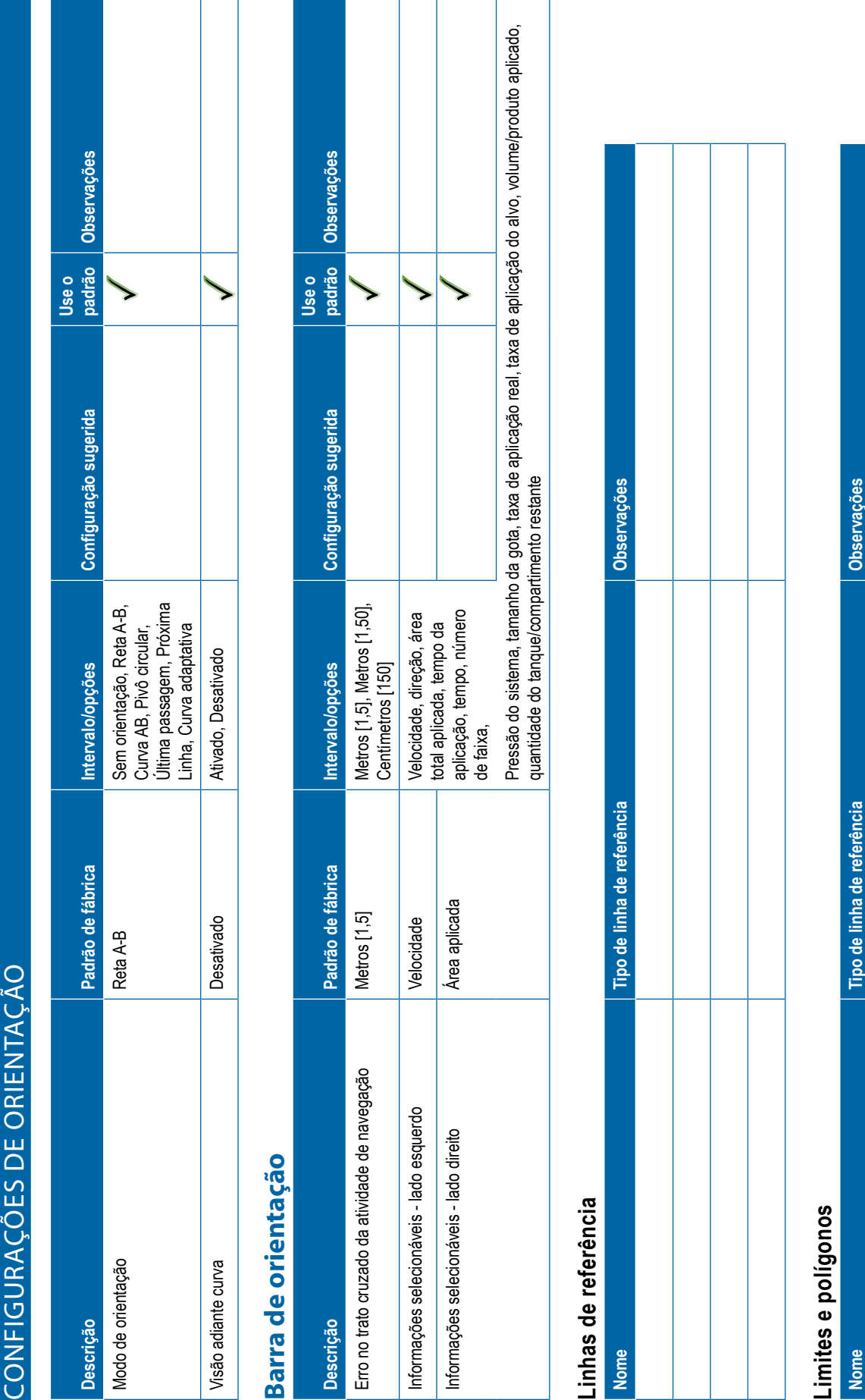

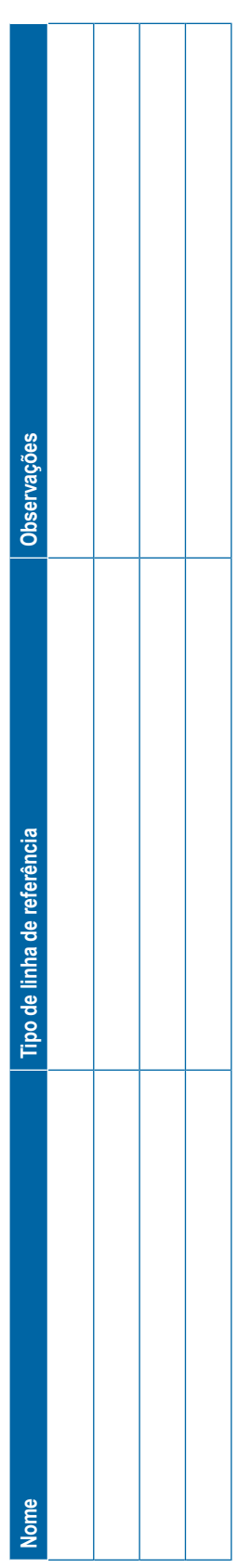

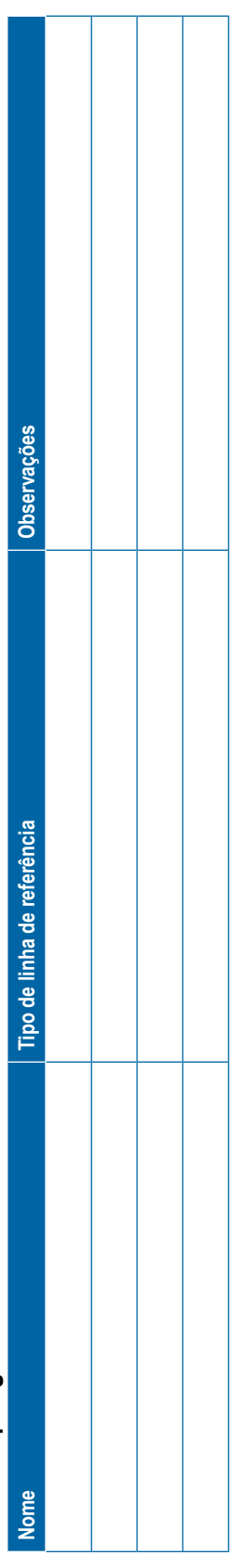

<span id="page-135-0"></span>Use o<br>padrão **o**bservações **padrão Observações** Configuração sugerida **Descrição Padrão de fábrica Intervalo/opções Configuração sugerida** Avançado, simples Modo de trabalho Avançado Avançado, simples Intervalo/opções Observações **www.teejet.comments de trabalho DE DADOS**<br> **Observações de trabalho Dados de trabalho Deservações** Padrão de fábrica **Nome Observações** Avançado **GERENCIAMENTO DE DADOS** Dados de trabalho Modo de trabalho **Opções** Descrição **Nome** 

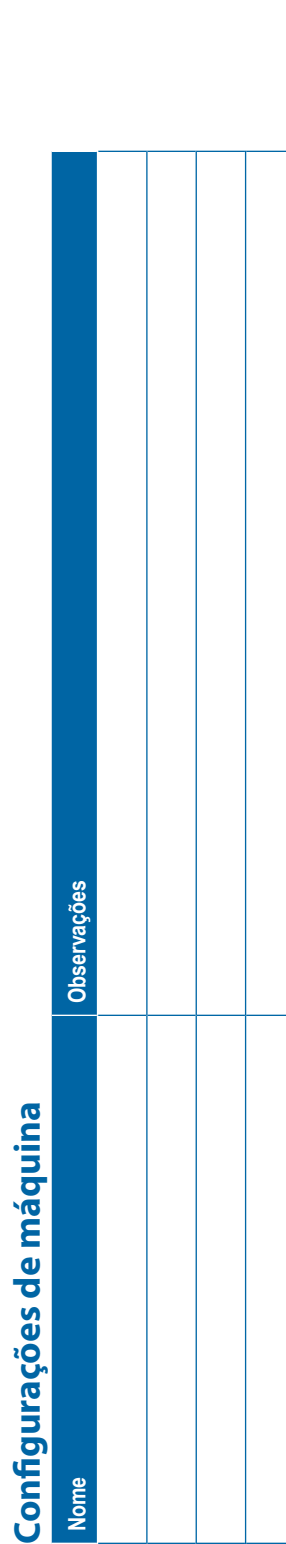

## **CONFIGURAÇÕES DO USUÁRIO**

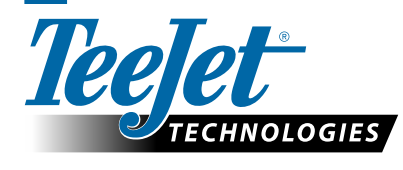

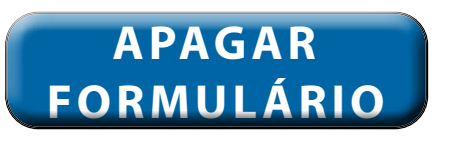

www.teejet.com 98-01547-PTBR R3 Portuguese-BR/Português-BR © TeeJet Technologies 2020

Spraying Systems Co. A Subsidiary of

### **Direitos de cópia**

© 2020 TeeJet Technologies. Todos os direitos reservados. Nenhuma parte deste documento ou dos programas de computador descritos nele pode ser reproduzida, copiada, fotocopiada, traduzida ou reduzida de qualquer forma ou por qualquer meio, seja eletrônico ou legível por máquina, por gravação ou de outro modo, sem o consentimento prévio por escrito da TeeJet Technologies.

### **Marcas comerciais**

A menos que indicado em contrário, todos os outros nomes de marca ou produto são marcas comerciais ou marcas registradas de suas respectivas empresas ou organizações.

### **Limitação de responsabilidade**

A TEEJET TECHNOLOGIES FORNECE ESTE MATERIAL NO ESTADO EM QUE SE ENCONTRA, SEM GARANTIA DE QUALQUER TIPO, SEJA EXPRESSA OU IMPLÍCITA. NÃO ESTÁ PRESSUPOSTA NENHUMA RESPONSABILIDADE OU PATENTE DE DIREITOS AUTORAIS. EM NENHUMA CIRCUNSTÂNCIA, A TEEJET TECHNOLOGIES SERÁ RESPONSABILIZADA POR QUALQUER PERDA DE NEGÓCIOS, LUCROS CESSANTES, PERDA DE USO OU DE DADOS, INTERRUPÇÃO DE NEGÓCIOS OU POR DANOS INDIRETOS, ESPECIAIS, INCIDENTAIS OU CONSEQUENCIAIS DE QUALQUER TIPO, AINDA QUE A TEEJET TECHNOLOGIES TENHA SIDO INFORMADA SOBRE TAIS DANOS DECORRENTES DO USO DO SEU SOFTWARE.

### **Informações de segurança**

A TeeJet Technologies não se responsabiliza por danos ou lesões causados pelo não cumprimento dos seguintes requisitos de segurança.

Como operador do veículo, você é responsável pela sua operação segura.

O Matrix Pro GS, em combinação com qualquer dispositivo de direção assistida/automática, não é projetado para substituir o operador do veículo.

Não deixe um veículo enquanto o piloto automático/assistido estiver engatado.

Certifique-se de que a área em torno do veículo esteja livre de pessoas e obstáculos antes e durante o engate.

O Matrix Pro GS é projetado para oferecer suporte e melhorar a eficiência durante o trabalho no campo. O condutor tem total responsabilidade pelos resultados relacionados à qualidade e ao trabalho.

Desengate ou remova qualquer dispositivo de direção assistida/automática antes de operar em rodovias públicas.

# MATRIX® PRO GS **MANUAL DO USUÁRIO**

### **Atualizações disponíveis para o produto**

- Direção automática FieldPilot®
- Direção assistida UniPilot®
- Controle automático de seção BoomPilot®
- Módulo do giroscópio de inclinação
- Módulos de seleção de vídeo para até 8 câmeras
- Atualizações para antena ou receptor GNSS externos
- Aprimoramento do aplicativo de organização de dados Fieldware® Link
- Kit do sensor de pressão para monitor de tamanho da gota
- Controle de taxa de terceiros

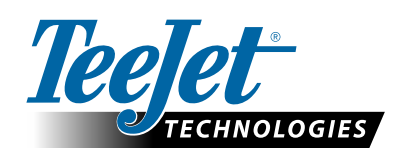

A Subsidiary of Spraying Systems Co.

**www.teejet.com**

98-05273-PTBR R12 Portuguese-BR/Português-BR © TeeJet Technologies 2020